# **SIEMENS**

## **Contents Definitions and support** 1 **[Product description 2](#page-8-0)  [Mounting 3](#page-50-0)  [Configuring 4](#page-58-0)  [Assembly guidelines 5](#page-196-0)  SIMATIC Application Module**

[Index](#page-206-0) 

# **FM 458-1 DP**

**User Manual** 

**Edition 04.2011 A5E01078222-03** 

#### **Safety guidelines**

This manual contains notices you have to observe in order to ensure your personal safety, as well as to prevent damage to property. The notices referring to your personal safety are highlighted in the manual by a safety alert symbol, notices referring to property damage only have no safety alert symbol. The notices shown below are graded according to the degree of danger.

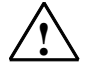

#### **! Danger**

indicates that death or severe personal injury **will** result if proper precautions are not taken.

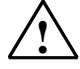

## **! Warning**

indicates that death or severe personal injury **may** result if proper precautions are not taken.

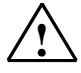

#### **! Caution**

with a safety alert symbol indicates that minor personal injury can result if proper precautions are not taken.

#### **Caution**

without a safety alert symbol indicates that property damage can result if proper precautions are not taken.

#### **Attention**

indicates that an unintended result or situation can occur if the corresponding notice is not taken into account.

If more than one degree of danger is present, the warning notice representing the highest degree of danger will be used. A notice warning of injury to persons with a safety alert symbol may also include awarning relating to property damage.

#### **Qualified Personnel**

The device/system may only be set up and used in conjunction with this documentation. Commissioning and operation of a device/system may only be performed by **qualified personnel**. Within the context of the safety notices in this documentation qualified persons are defined as persons who are authorized to commission, ground and label devices, systems and circuits in accordance with established safety practices and standards.

#### **Prescribed Usage**

Note the following:

#### **! Warning**

This device and its components may only be used for the applications described in the catalog or the technical description, and only in connection with devices or components from other manufacturers which have been approved or recommended by Siemens. Correct, reliable operation of the product requires proper transport, storage, positioning and assembly as well as careful operation and maintenance.

#### **Trademarks**

All names identified by ® are registered trademarks of the Siemens AG. The remaining trademarks in this publication may be trademarks whose use by third parties for their own purposes could violate the rights of the owner.

 $(A \tA$ 

#### **Copyright Siemens AG 2011 All rights reserved**

The distribution and duplication of this document or the utilization and transmission of its contents are not permitted without express written permission. Offenders will be liable for damages. All rights, including rights created by patent grant or registration of a utility model or design, are reserved

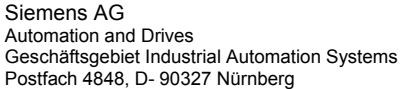

Siemens Aktiengesellschaft A5E01078222-03

#### **Disclaimer of Liability**

We have reviewed the contents of this publication to ensure consistency with the hardware and software described. Since variance cannot be precluded entirely, we cannot guarantee full consistency. However, the information in this publication is reviewed regularly and any necessary corrections are included in subsequent editions.

Siemens AG 2011 Technical data subject to change.

## <span id="page-2-0"></span>**Contents**

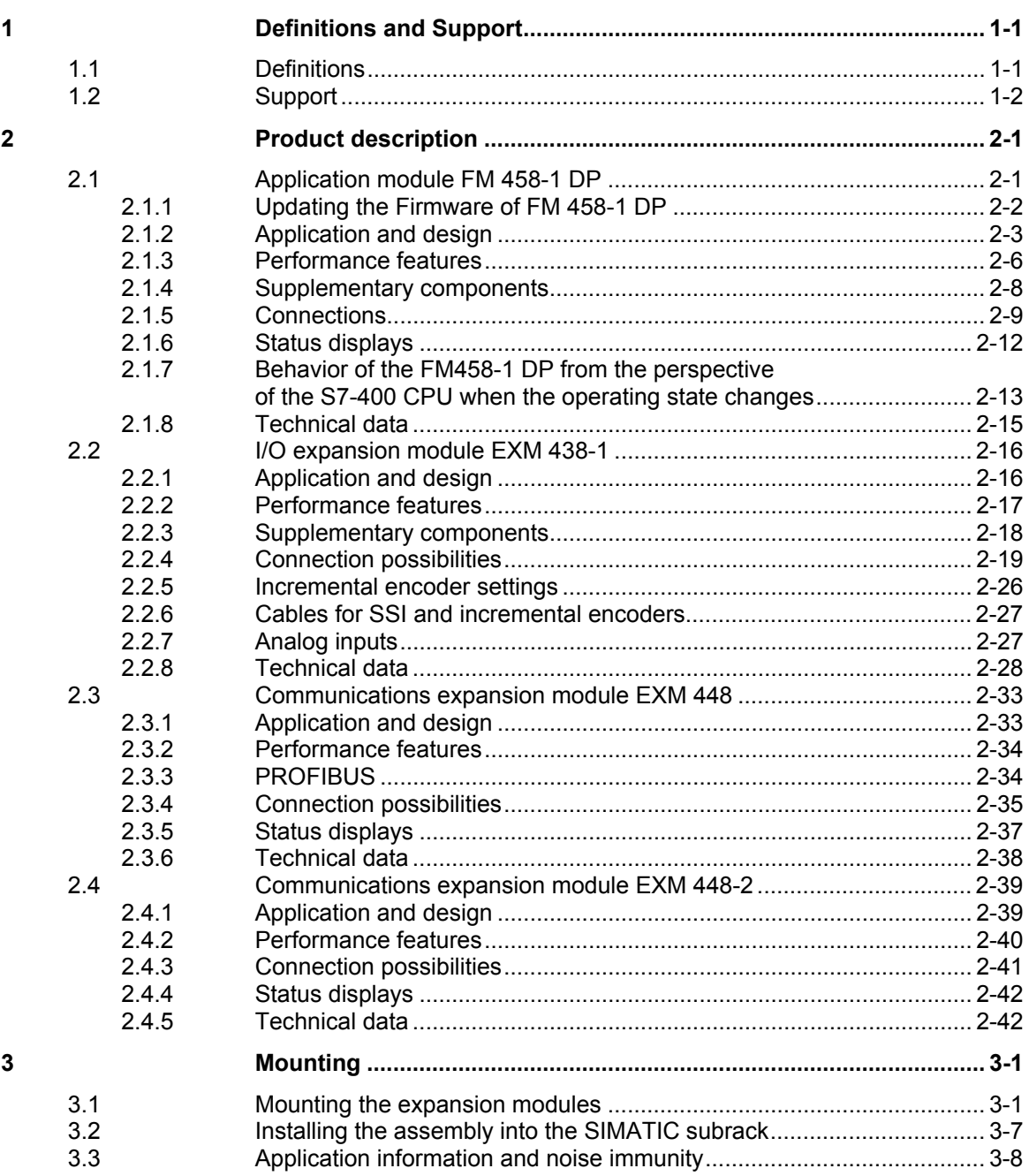

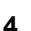

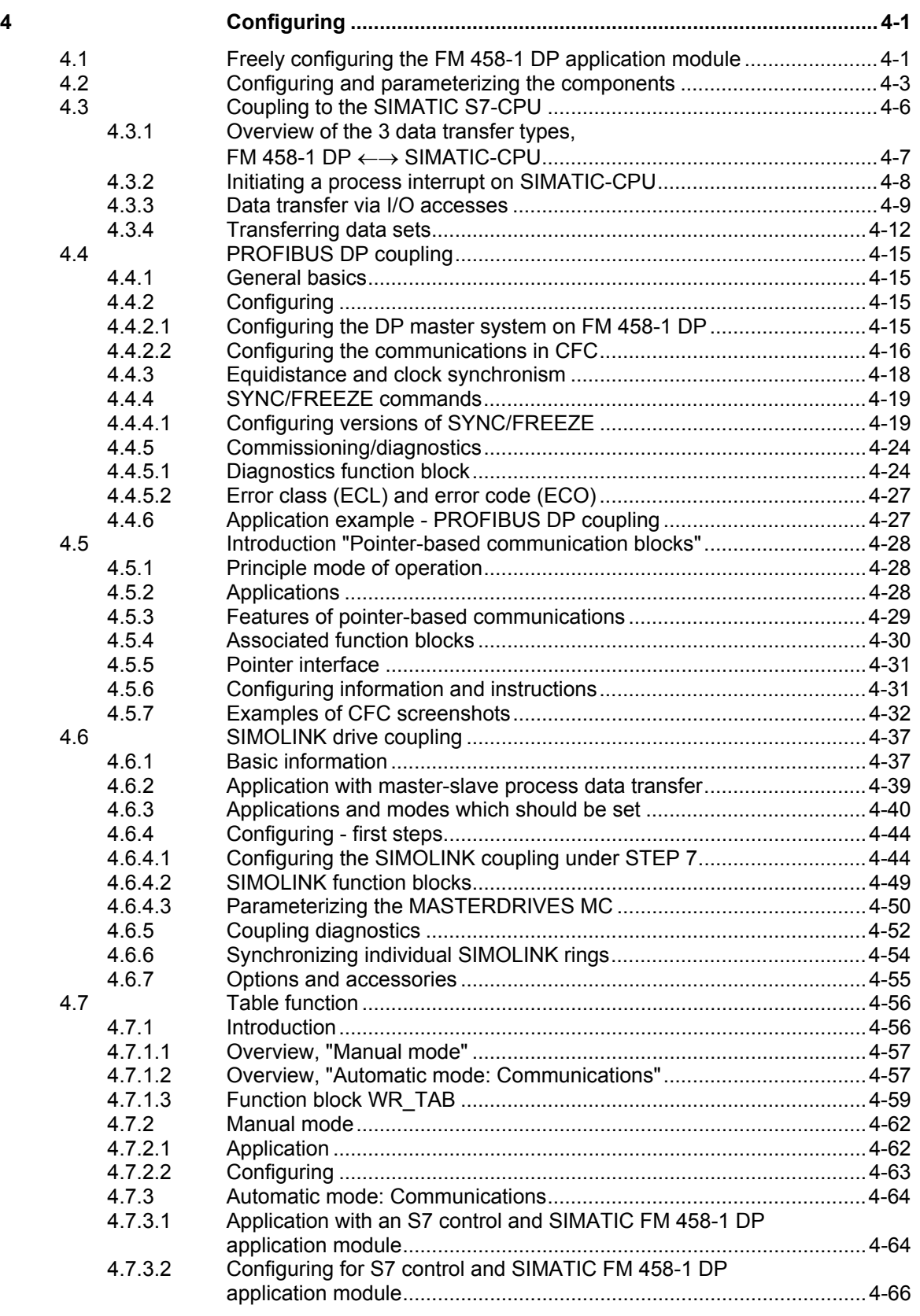

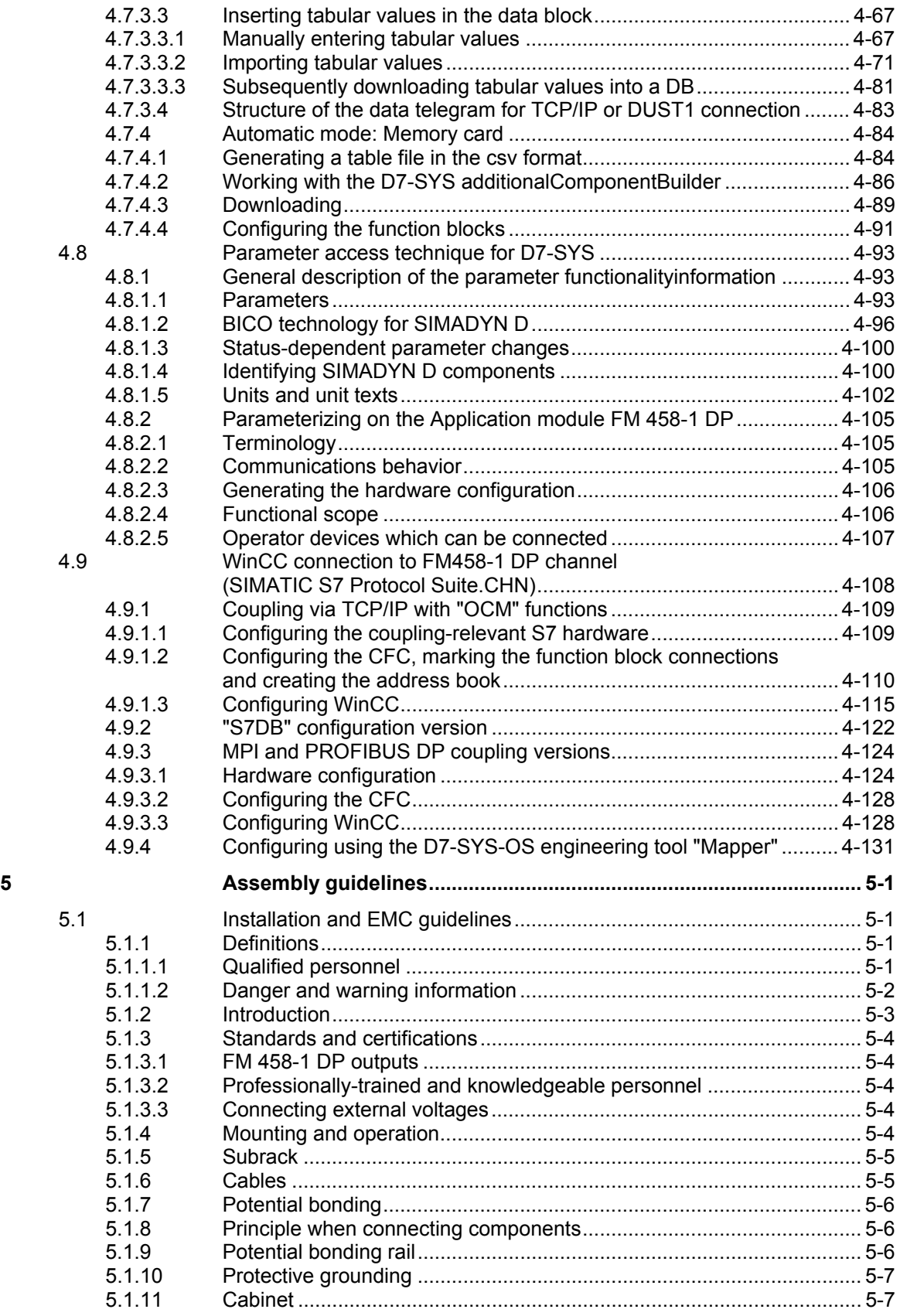

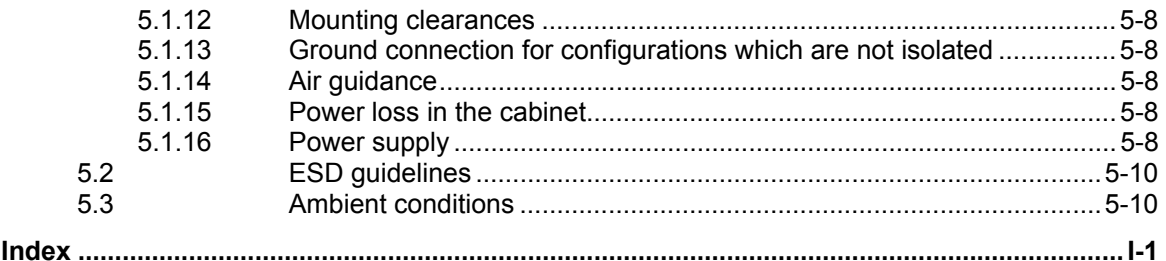

## <span id="page-6-1"></span><span id="page-6-0"></span>**1 Definitions and Support**

## **1.1 Definitions**

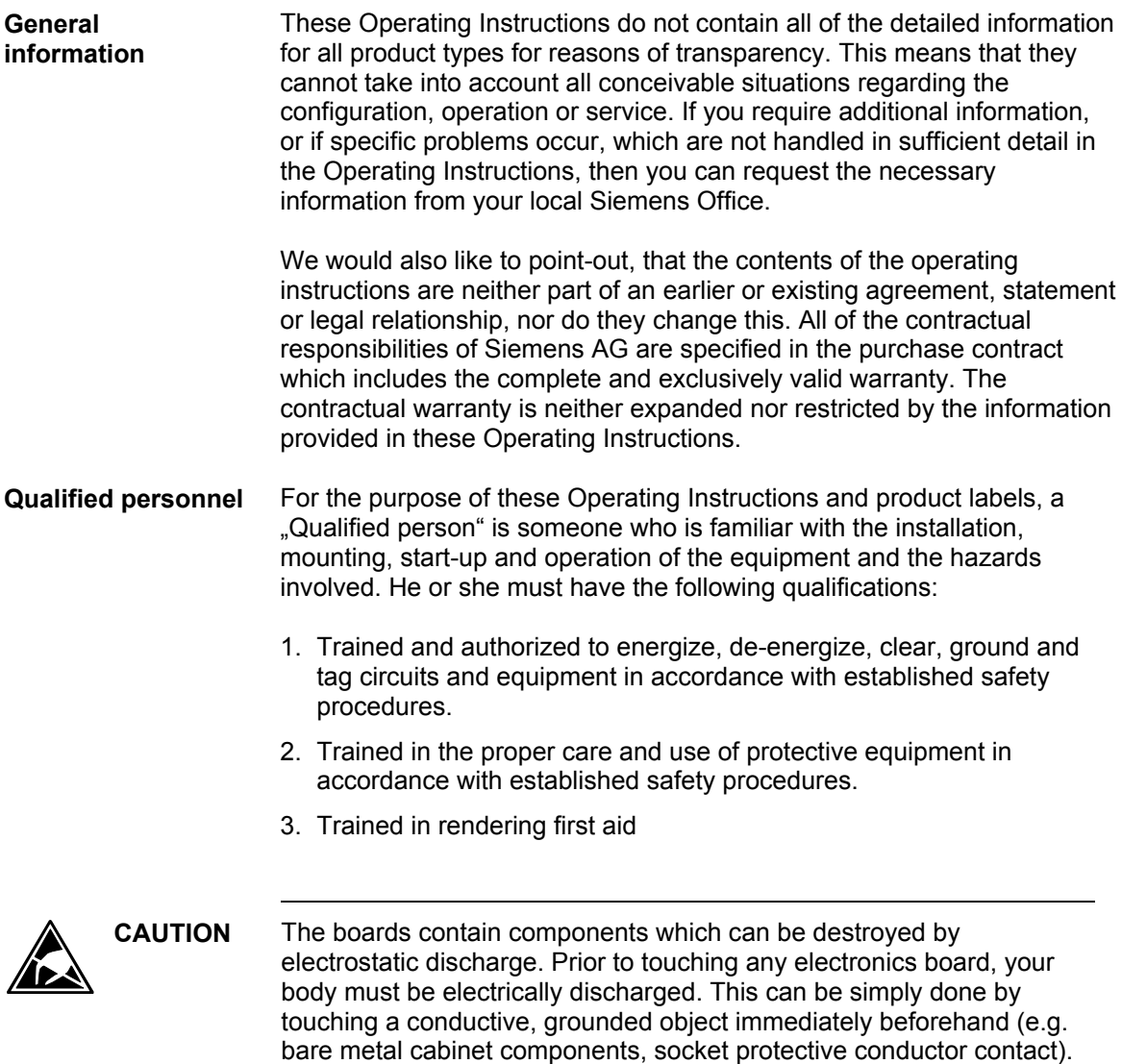

## <span id="page-7-0"></span>**1.2 Support**

**Service & Support im Internet** 

In addition to our paper documentation, our complete knowledge base is available to you on the Internet at:

<http://www.siemens.com/automation/service&support>

There, you will find the following information:

- Newsletters providing the latest information on your products
- A search engine in Service & Support for locating the documents you need
- A forum where users and experts from all over the world exchange ideas
- Your local contact partner for Automation & Drives in our Contact Partners database
- Information about on-site service, repairs, spare parts, and much more under "Services"

## <span id="page-8-1"></span><span id="page-8-0"></span>**2 Product description**

## **2.1 Application module FM 458-1 DP**

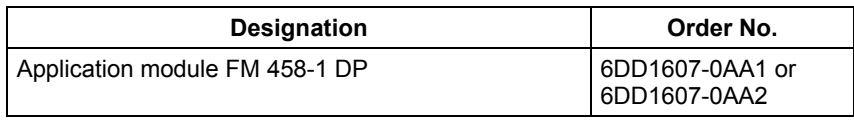

The application module FM458-1 DP with the order number 6DD1607-0AA1 is replaced through the module with the order number 6DD1607-0AA2 (100 % compatible).

**NOTE** Where two different values are specified for a feature (separated by  $\sqrt{ }$  ") in the manual, the first is valid for the module with the order number 6DD1607-0AA1 and the second for the module with the order number 6DD1607-0AA2.

> The following CPUs (from V3.1.0) have been released for operation with the FM 458-1 DP application module.

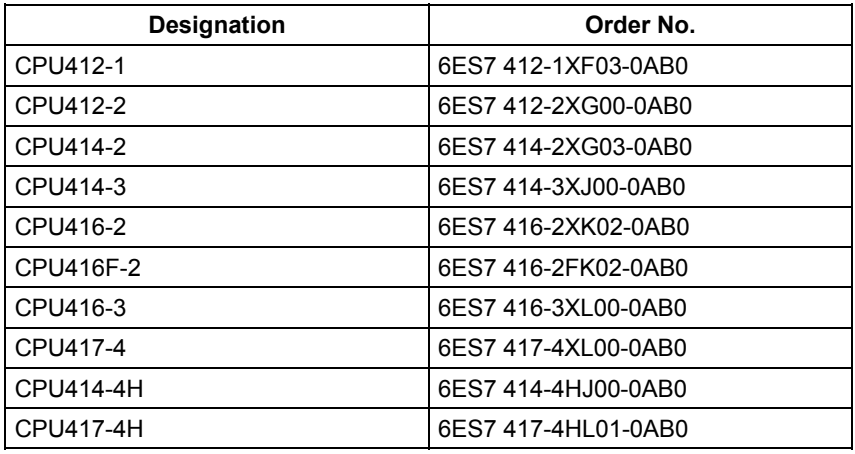

## <span id="page-9-0"></span>**2.1.1 Updating the Firmware of FM 458-1 DP**

**In which situations should I update the firmware?** 

After (compatible) function expansions the firmware should be upgraded to the latest version (update).

**Where do I get the latest version of the firmware?** 

You can obtain the latest firmware versions from your Siemens partner or from the Internet (Siemens home page; Automation and Drives, Customer Support).

**Updating the firmware** 

How to update the firmware (FW):

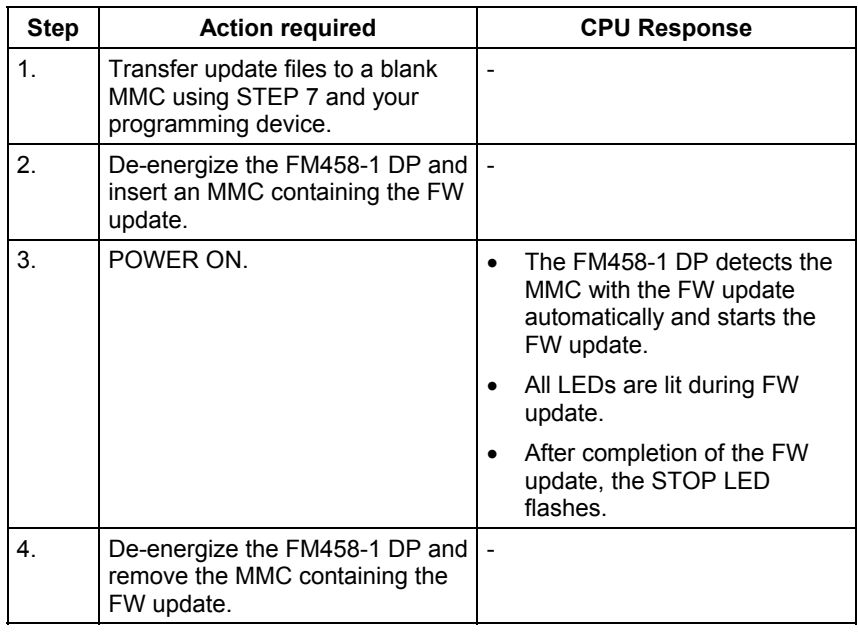

*Table 2-1 Updating the firmware with MMC* 

## <span id="page-10-0"></span>**2.1.2 Application and design**

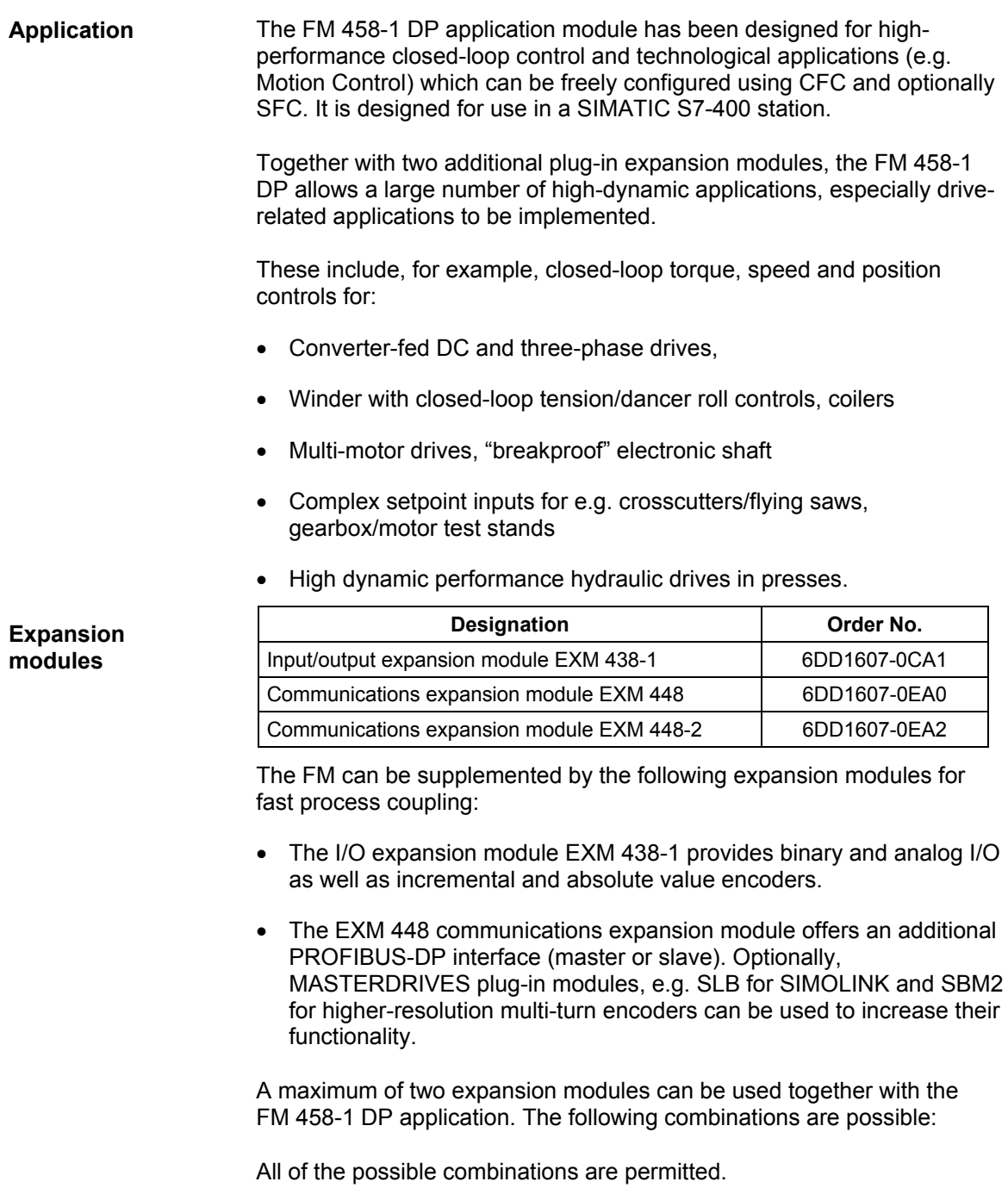

**NOTES** The following restrictions exist when using the FM 458-1 DP application module in an S7-400 expansion controller (EC):

- Rack number of the EC 1..6
- EC is a UR1/UR2
- The coupling is realized through a K-bus capable IM pair: IM460-/461-0, or IM460-/461-3

The S7-CPU module must read-in signals from the SIMATIC I/O and send these to the FM 458-1 DP.

When configuring/engineering the system, please ensure that the maximum load capability of the S7 power supply module is not exceeded as a result of the current drawn by the FM 458-1 DP module. When using an IM module, which is used to transfer power to other modules, its maximum load capability must also be observed.

Ground-free operation is not possible when using the EXM 438-1.

FM 458-1 DP is an "open type" and therefore only can be installed in closed switch cabinets or switch rooms.

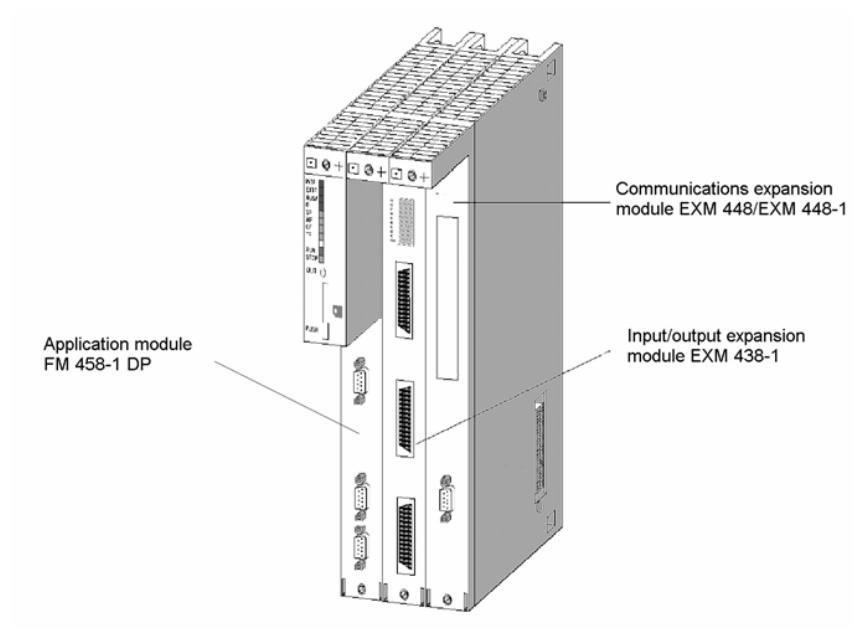

*Fig. 2-1 FM 458-1 DP application module with two expansion modules* 

## **Design**

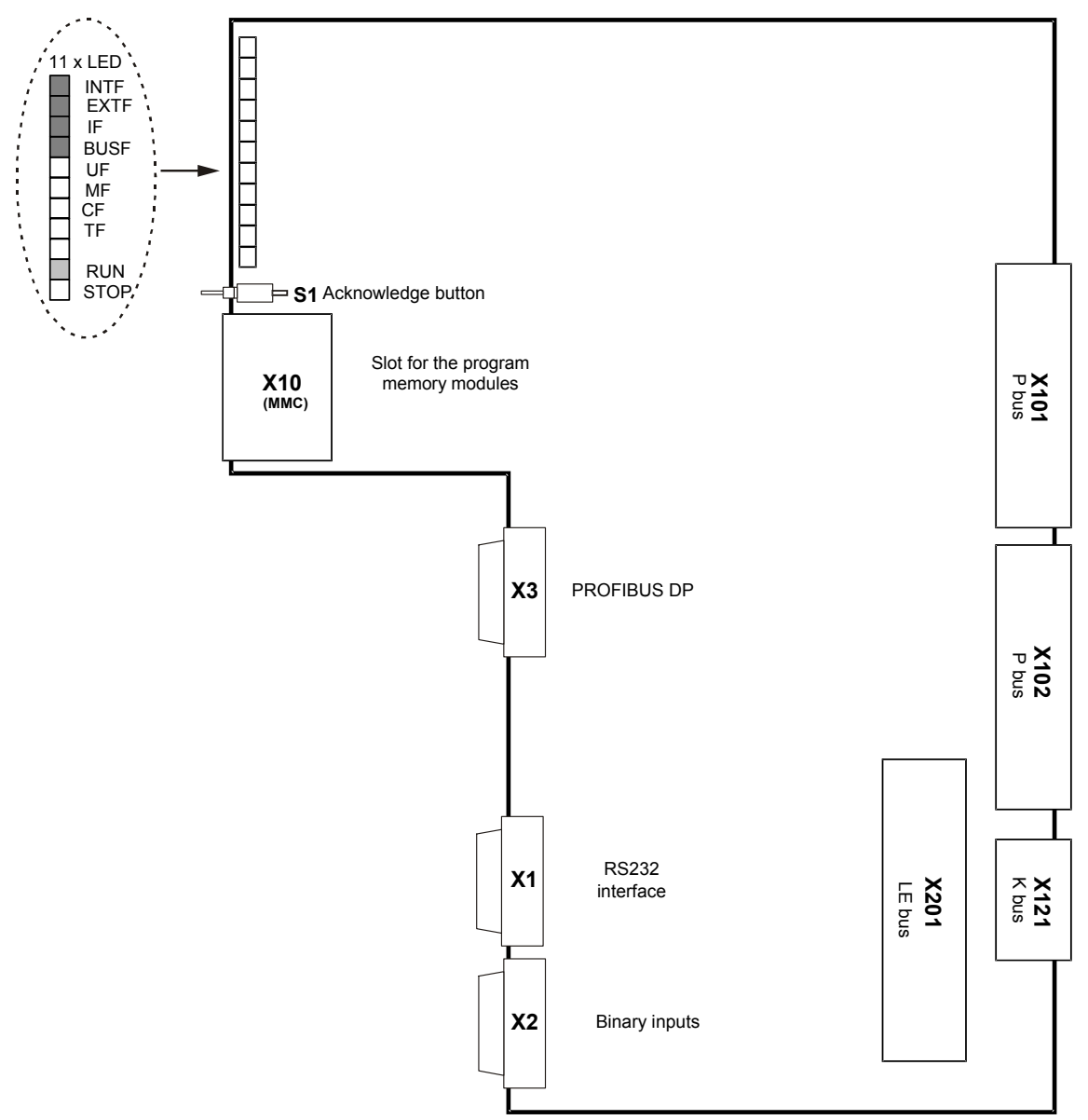

*Fig. 2-2 Mechanical design of the FM 458-1 DP application module* 

## <span id="page-13-0"></span>**2.1.3 Performance features**

The FM 458-1 DP application module has been designed for high dynamic performance closed-loop control and technological applications in a SIMATIC S7-400 station. These control tasks can be freely configured using CFC or optionally SFC. Furthermore, it offers a PROFIBUS-DP connection.

- Computational performance
	- − 64 bit RISC floating-point processor for arithmetic calculations
	- − fastest cycle times of 0.1 ms typical, 0.5 ms
	- − 32-bit controller for communication tasks
- DRAM / SDRAM working memory
	- − 16 / 64 MB
	- − 12 MB / 60 MB useable for user program
	- − the program code is loaded and expanded when initializing from the memory module
	- − data memory for this operating system, user program, communications, message buffer, trace
- SRAM (256 kB / 512 kB) The externally buffered SRAM contains the following data, which should be saved (non-volatile) even when the power fails:
	- − fault diagnostics of the operating system ("exception buffer")
	- − max. approx. 1000 / 2000 process quantities, configured using the SAV function block
	- − data, traced using the message system or trace function (optional SRAM configuring)
- Replaceable program memories (2, 4, or 8 MB)
	- − MMC (**M**icro **M**emory **C**ard), typical size: 2 MB
- Two interfaces are available to load the user program into the program memory:
	- − via an MMC card slot (loading offline), e.g. field PG, USB prommer
	- − directly from the PC via the MPI interface of a SIMATIC CPU (loading online)
- PROFIBUS DP interface with SIMATIC compatibility
	- − equidistant (isochron)
	- − lock-cycle synchronous
	- − slave-to-slave communications capability
	- − routing, e.g. teleservice
- 8 alarm tasks can be called via 8 binary inputs.
- RS 232 interface (V.24) with service protocol DUST1 (19.2 kBd) for:
	- − Spline edit
	- − Symtrace
- 11 LEDs to display the operating status
- Acknowledge button Sporadically occurring faults (TF) or non-critical faults (FM) can be cancelled in the LED display using the acknowledge button. If another fault/error exists, then it is displayed after the first has been acknowledged.
- LE bus

The local expansion bus guarantees fast data transfer between the FM 458-1 DP application module and its expansion modules EXM 438-1 and EXM 448/EXM 448-2.

## <span id="page-15-0"></span>**2.1.4 Supplementary components**

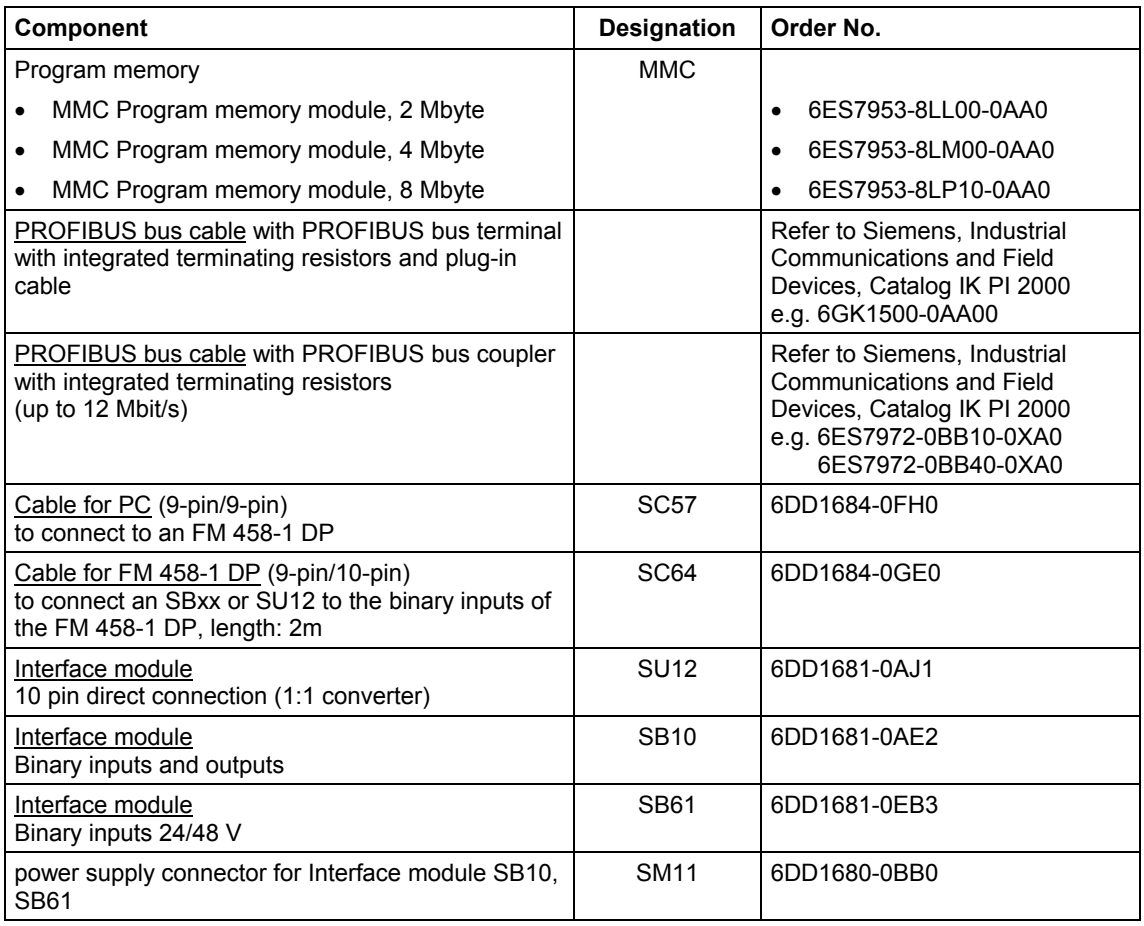

*Table 2-2 Supplementary components for the FM 458-1 DP application module* 

For further informations about the interface modules see documentation "SIMADYN D Hardware"

## <span id="page-16-0"></span>**2.1.5 Connections**

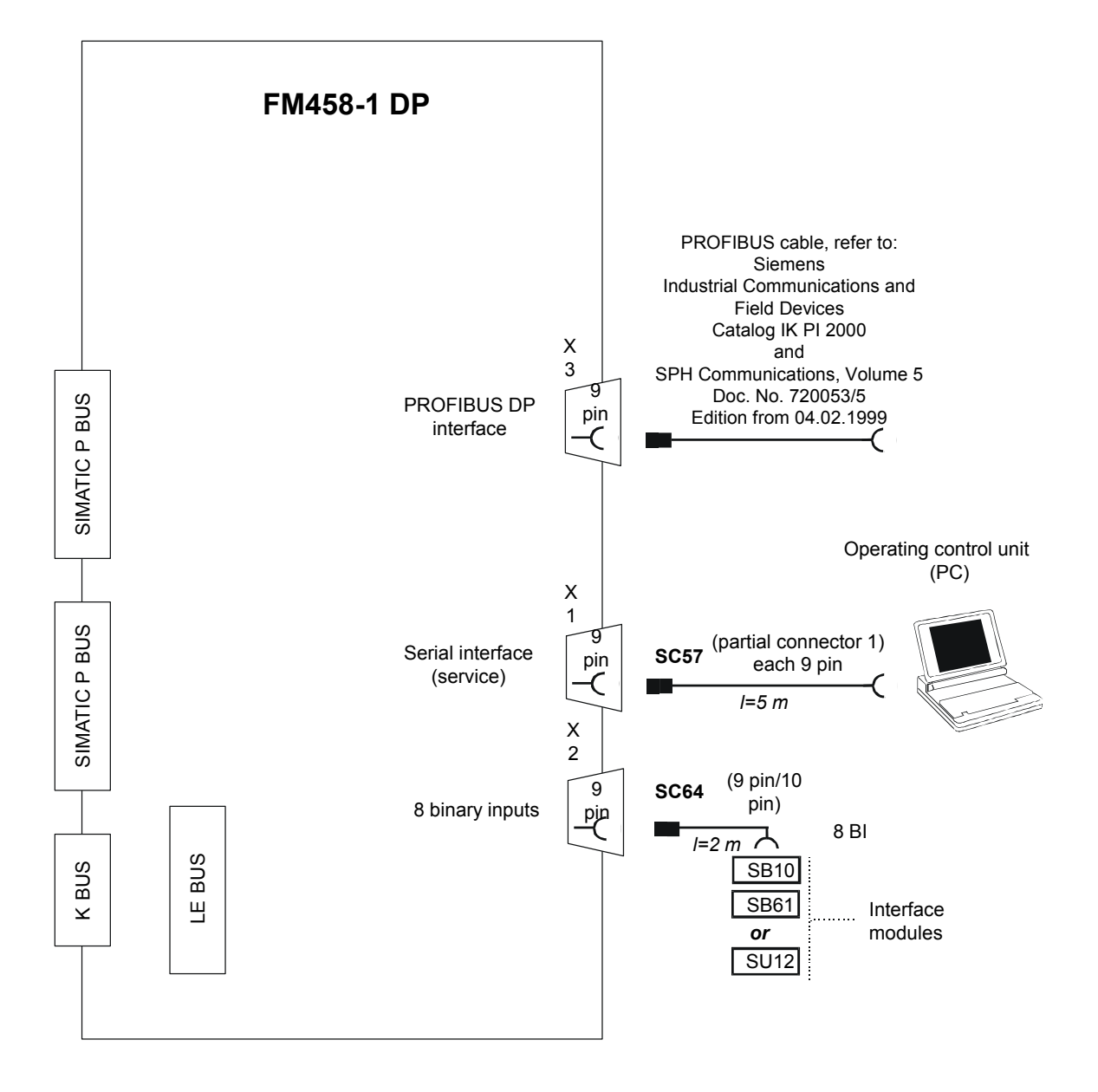

*Fig. 2-3 Possibilities of connecting the FM 458-1 DP application module* 

## **Serial service interface (X1)**

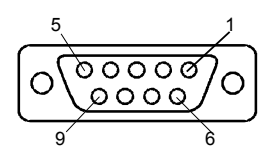

An operator control or configuring-PC is connected to the 9-pin sub-D socket via the SC57 PC cable.

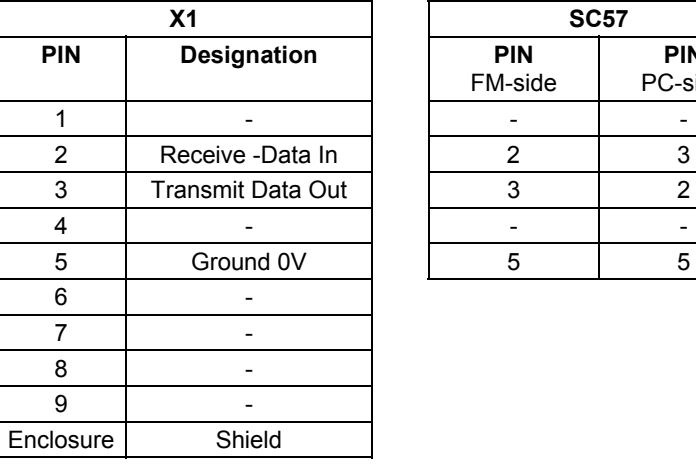

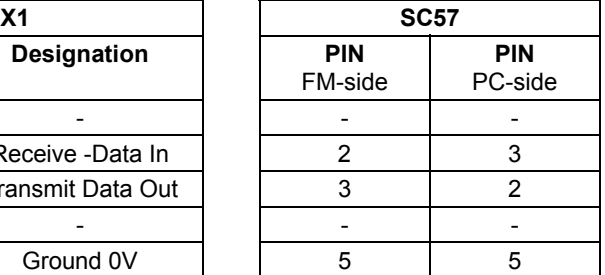

*Table 2-3 Connector assignment of X1 and SC57 cable* 

The binary inputs are connected at the 9-pin sub-D socket via cable

#### **Binary inputs (X2)**

SC64.

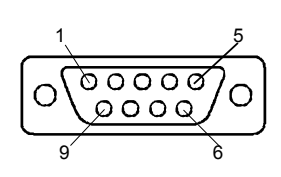

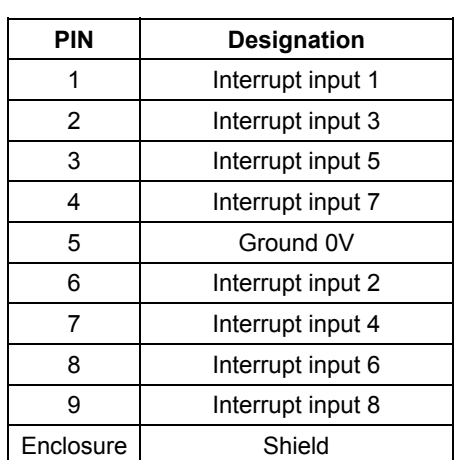

*Table 2-4 Connector assignment of X2* 

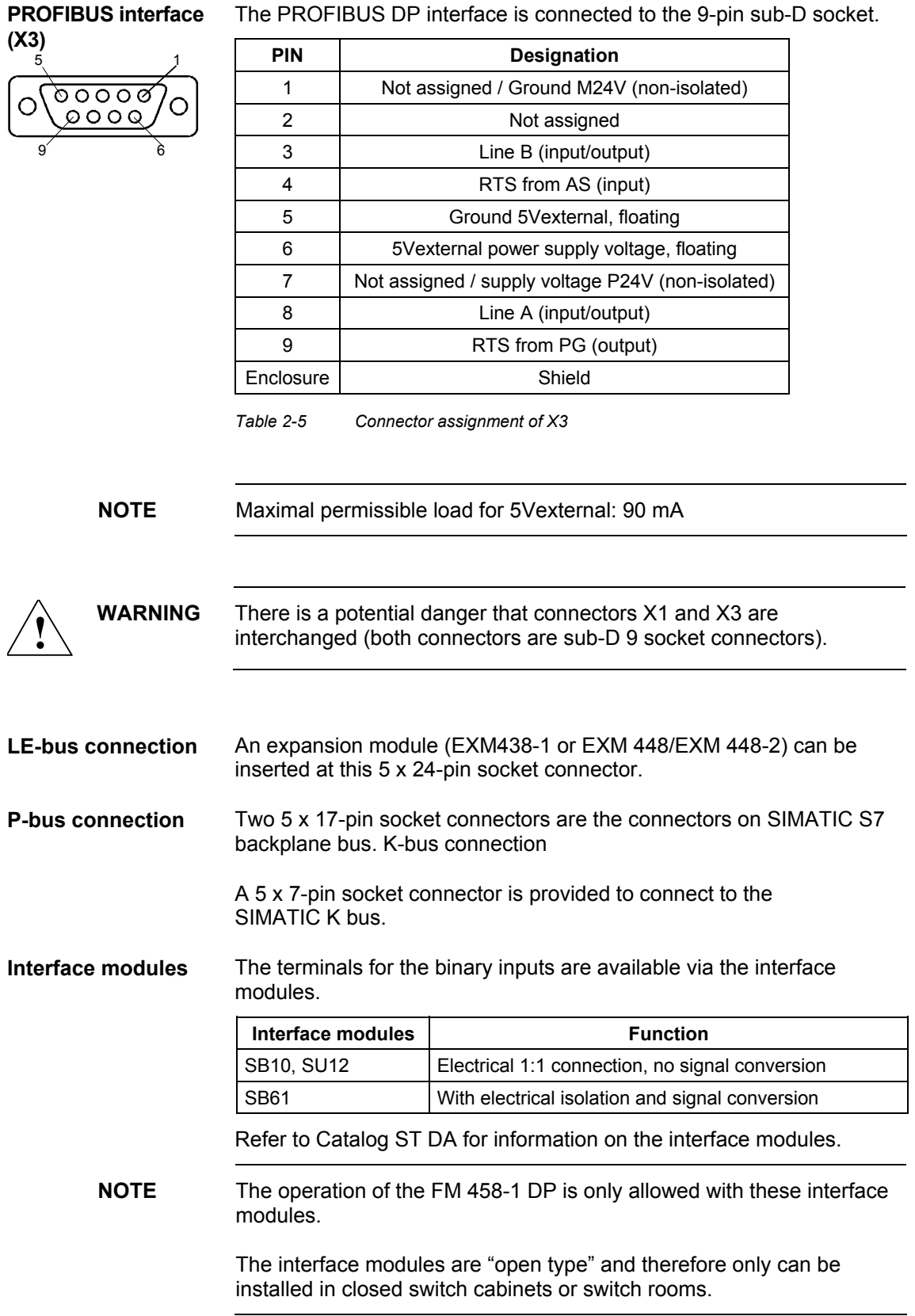

## <span id="page-19-0"></span>**2.1.6 Status displays**

There are eleven LED displays on the front panel of the FM 458-1 DP. They provide information about its actual operating status and data for diagnostics. After the voltage runs-up, all LEDs are "DARK".

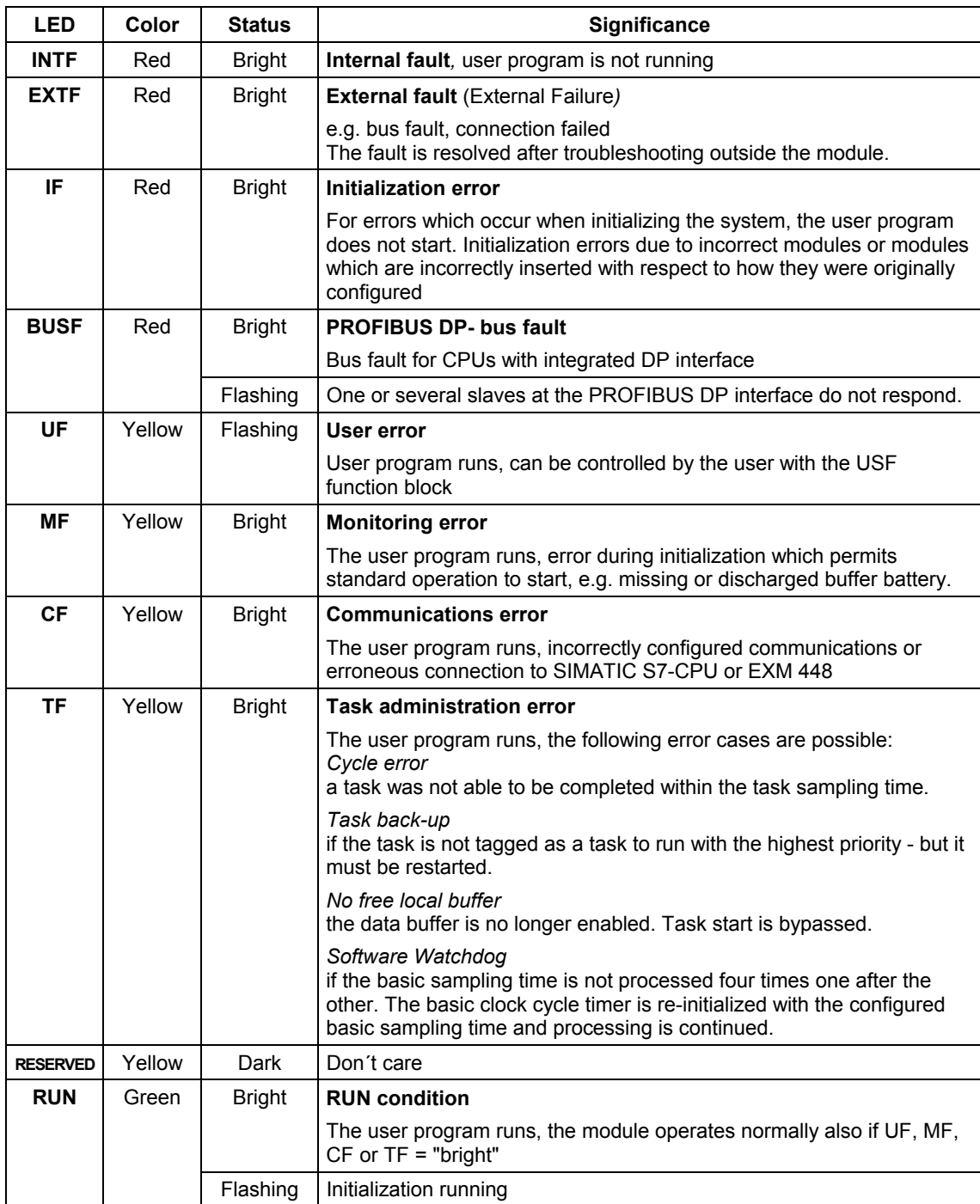

<span id="page-20-0"></span>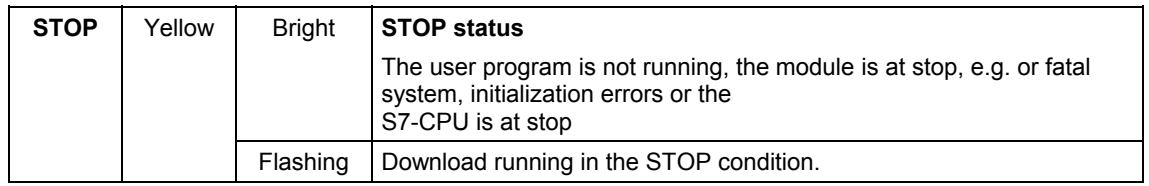

*Table 2-6 Significance of the LED status displays* 

Errors can be acknowledged by pressing the acknowledge button. If an additional error exists, it is displayed after the first error has been acknowledged.

**NOTE** More information on the diagnostic possibilities, refer to the User Documentation Manual " STEP 7 option packages for D7-SYS ", Chapter "Basis software", Section "Diagnostics".

## **2.1.7 Behavior of the FM458-1 DP from the perspective of the S7-400 CPU when the operating state changes**

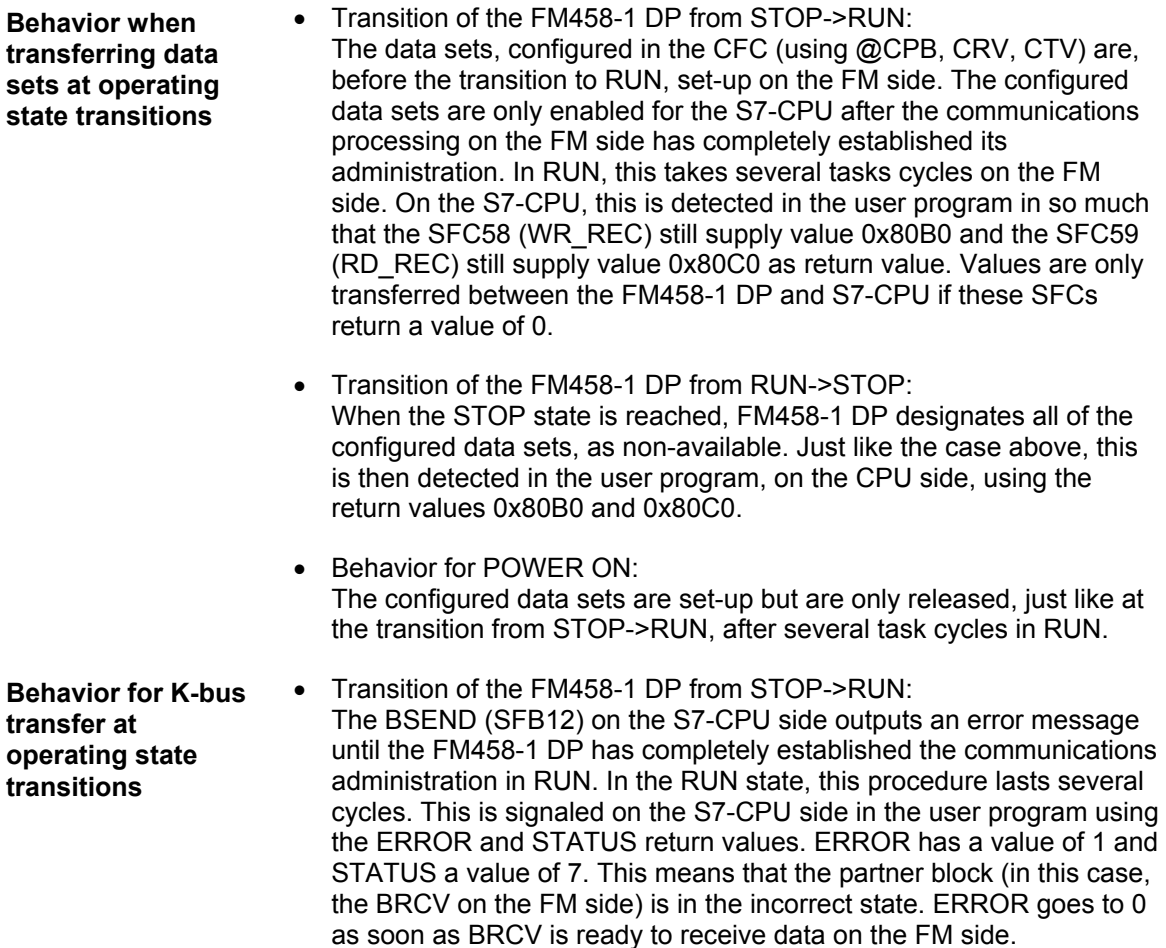

- Transition of the FM458-1 DP from RUN->STOP: As soon as the FM458-1 DP has reached the STOP state, the outputs of block BSEND (SFB12) are set as follows: ERROR = 0 and  $STATUS = 7$ .
- Behavior for POWER ON: (refer to STOP->RUN).
- Using diagnostics data set 0, FM458-DP signals whether it is in the STOP or in the RUN state. This data set can be evaluated by the user program on the S7-CPU side. The user can read diagnostics data set 0 of the FM458-1 DP, e.g. with SFC59 (RD\_REC) using data set number 0. The structure of this diagnostics data set can be found under the module diagnostics info in the help or in the documentation "STEP 7 - System and Standard Functions for S7-300 and S7-400". **Diagnostics data set 0 and operating states**
- The net data area from the user program can always be written in the S7-CPU. However, data is only processed if the FM458-1 DP is in RUN. **The net data area from the perspective of the operating states**
- In HW Config, it is possible to configure the FM458-1 DP so that it generates diagnostic alarms. The reason for generating a diagnostic alarm is an operating state change. The diagnostics alarm is evaluated in the user program in OB82 (I/O\_FLT). **Diagnostics alarm** 
	- When does the FM generate a diagnostics alarm:
		- − Change from RUN->STOP
		- − Change from STOP->RUN, if this transition was not initiated by the S7-CPU (e.g. as a result of an operator action on the PG)
		- − Withdraw/insert the MMC
- It is possible to configure the FM458-1 DP in HW Config so that it may generate process alarms. In this case, block PAS7 is used on the FM to configure this function. **Process alarms** 
	- The FM458-1 DP only sends process alarms to the S7-CPU in the RUN state.

## <span id="page-22-0"></span>**2.1.8 Technical data**

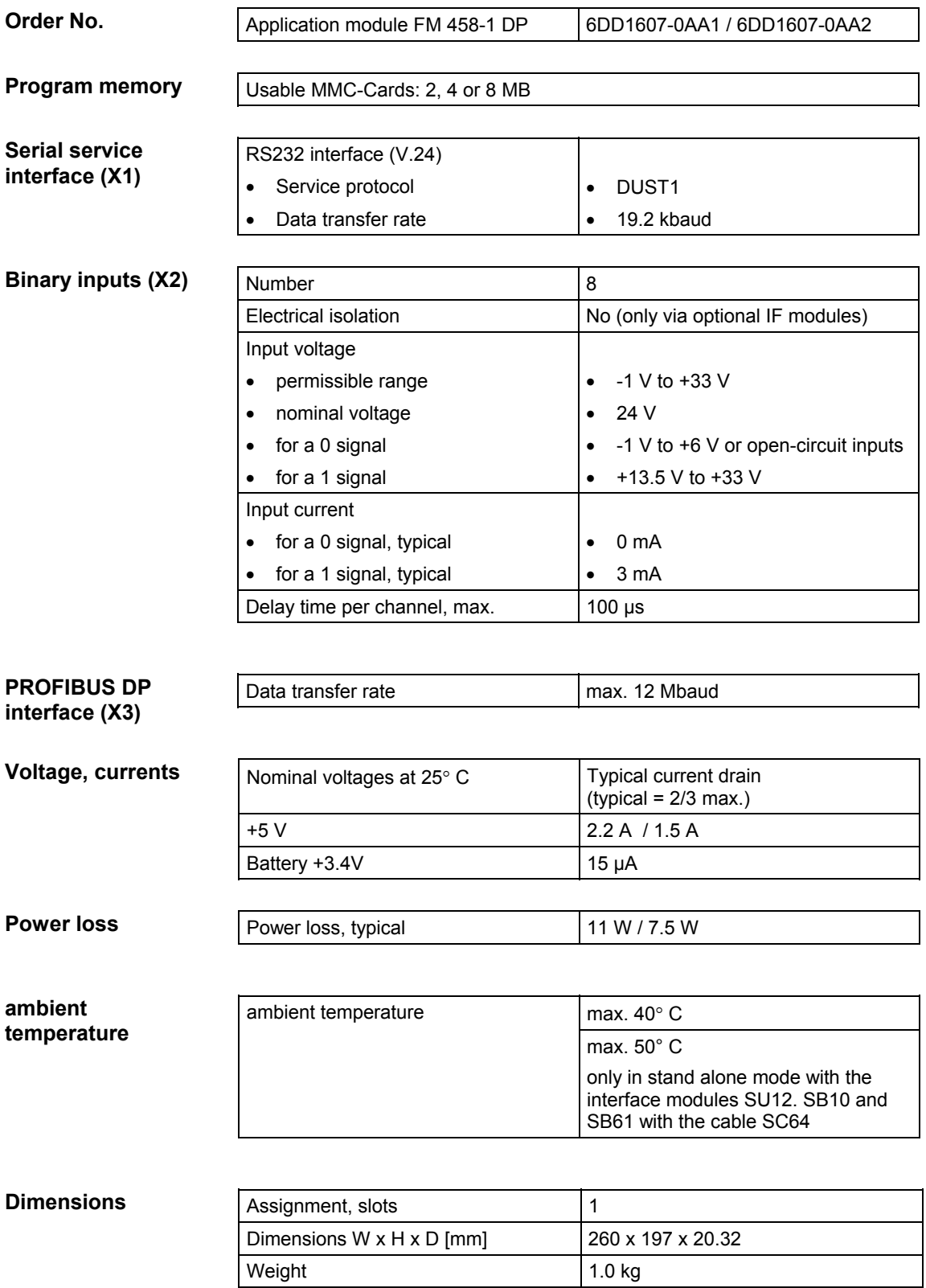

## <span id="page-23-0"></span>**2.2 I/O expansion module EXM 438-1**

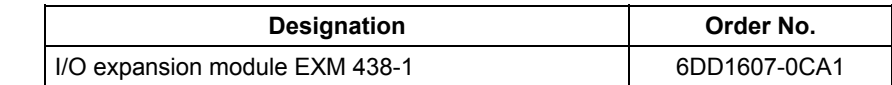

## **2.2.1 Application and design**

The EXM 438-1 expansion module provides additional binary and analog I/O as well as incremental- and absolute value encoders. Fast data transfer with the FM 458 application module is realized via the internal LE bus. The power supply is obtained via the P bus of SIMATIC S7-400. It is not possible to directly transfer process data via the P bus. **Application** 

> To connect the 24V DC power supply of the binary inputs and outputs, terminals 9 and 10 on the SU13 interface module must be used:

- Terminal 9: 24V
- Terminal 10: M

These terminals have been designed so that the polarity cannot be interchanged.

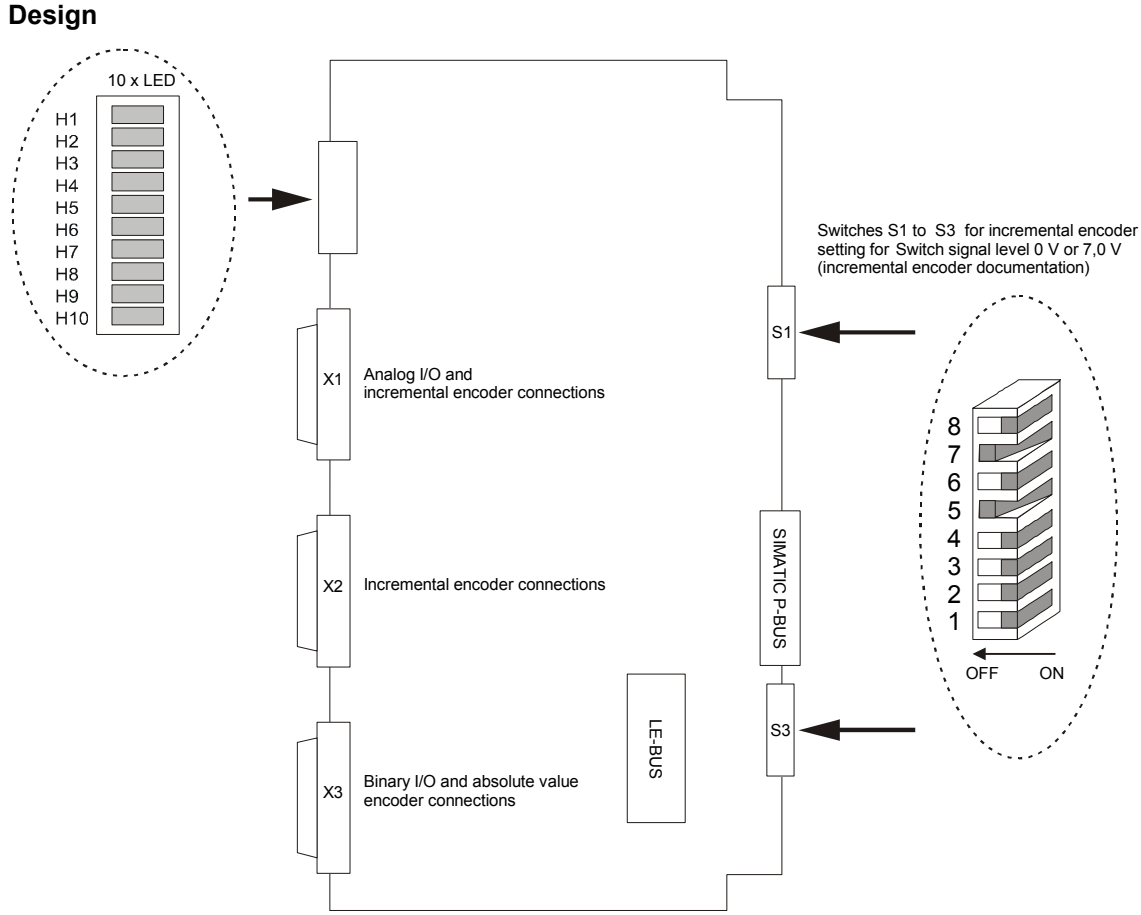

*Fig. 2-4 Mechanical design of the I/O EXM 438-1 expansion module* 

## <span id="page-24-0"></span>**2.2.2 Performance features**

- 8 incremental encoders:
- 4 absolute value encoders (SSI or EnDat)
- 5 analog inputs
- 4 analog outputs 12 Bit (analog outputs 5 8)
- 4 analog outputs 16 Bit (analog outputs 1 4 )
- 16 binary inputs, 24 V
- 8 binary outputs, 24 V
- Fanless operation up to  $40^{\circ}$  C air intake temperature (ambient temperature) possible.
- 8 LEDs which the user can configure as required

LED displays H1 to H8, when required, can be controlled using function block BIQ8 (binary output). LEDs H9 and H10 have no function.

• LE bus

The LE bus ensures fast data transfer between the FM 458 application module and its expansion modules.

• P bus

The peripheral bus (P bus) is the parallel SIMATIC backplane bus, which only provides the power supply for the EXM 438-1.

The DC load current power supply must meet the following requirements:

**Power Supply** 

**Load Current** 

Only a safe, isolated extra-low voltage of  $DC \le 60$  VDC may be used as the load current supply. Isolation may be implemented according to the requirements of the following, amongst other publications: VDE 0100-410 / HD 384-4-41 S2 / IEC 60364-4-41 (as a functional extra-low voltage with isolation) or VDE 0805 / EN 60950 / IEC 60950 (as a safely extra-low voltage SELV) or VDE 0106 Part 101.

**NOTE** Ground-free operation is not possible when using the EXM 438-1.

EXM 438-1 is an "open type" and therefore only can be installed in closed switch cabinets or switch rooms.

## <span id="page-25-0"></span>**2.2.3 Supplementary components**

#### **Interface modules**

All of the I/O signal cables are not directly connected to the module, but via interface modules. The interface modules are used as mechanical connecting elements (screw terminals) as well as to electrically adapt the plant/system signals and convert them (optional).

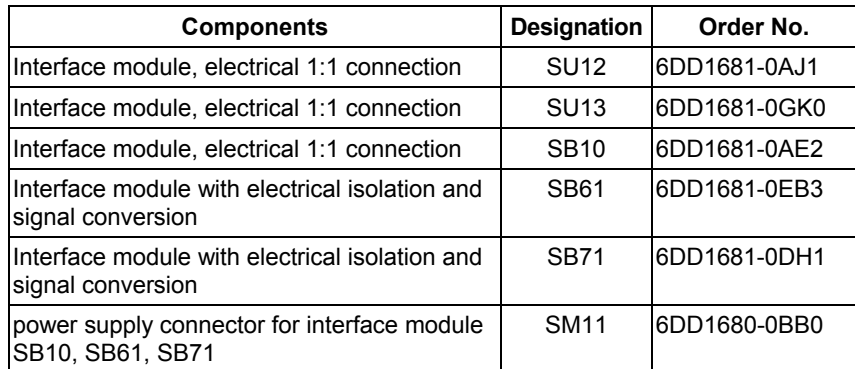

*Table 2-7 Interface modules for the I/O expansion module EXM 438-1* 

#### **NOTE** The operation of the EXM438-1 is only allowed with these interface modules.

The interface modules are "open type" and therefore only can be installed in closed switch cabinets or switch rooms.

For further informations about the interface modules see documentation "SIMADYN D Hardware"

The module is connected to the interface modules via the appropriate plug-in cables. Plug-in cable SC62 has five cable ends which can be connected to the appropriate number of suitable interface modules. **Cables** 

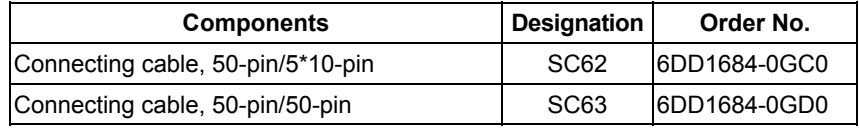

*Table 2-8 Cables for the input/output expansion module EXM 438-1* 

## <span id="page-26-0"></span>**2.2.4 Connection possibilities**

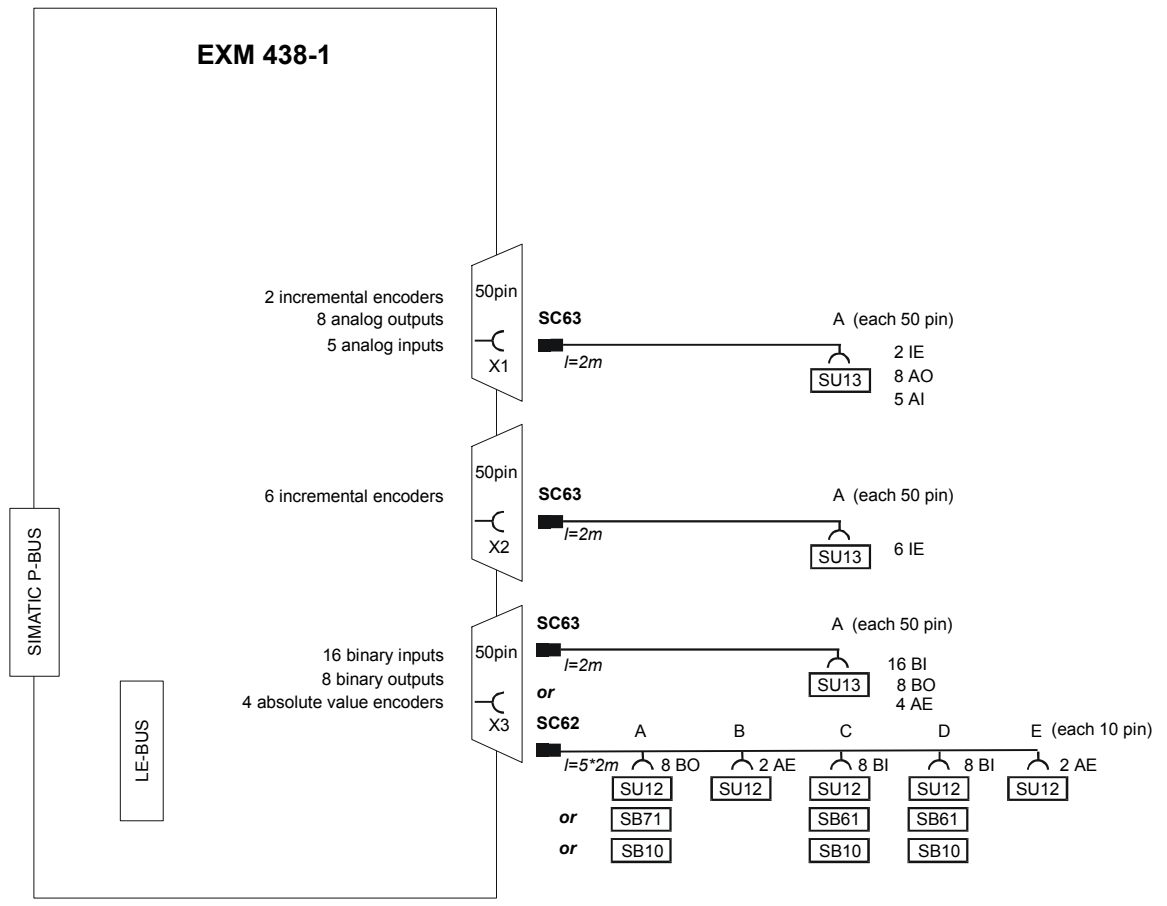

*Fig. 2-5 Connection possibilities of the input/output expansion module EXM 438-1* 

An additional expansion module (EXM 438-1 or EXM 448/EXM 448-2) can be inserted at this 5 x 24 pin socket connector. **LE-bus connection** 

The 5 x 17 pin socket connector is used to connect to the SIMATIC S7 backplane (only power supply). **P-bus connection** 

## **Connecting X1 with cable SC63**

 $\overline{\circ}$ 

 $\overline{\circ}$  $\overline{\circ}$ 

 $\boldsymbol{\emptyset}$  $\overline{\circ}$ 

 $\overline{\otimes}$ 

 $\overline{\aa}$  $\overline{\odot}$  $\overline{\textbf{\textit{o}}}$ 

 $\overline{\mathcal{O}}$  $\overline{\mathcal{O}}$  $\overline{\mathcal{C}}$ 

 $\overline{\mathcal{C}}$  $\overline{\textbf{e}}$ 

 $\overline{\circ}$  $\boldsymbol{\emptyset}$  $\overline{\circ}$  $\overline{\textit{c}}$ 

 $\overline{\circ}$  $\overline{\mathcal{C}}$  $\overline{\circ}$  $\overline{\circ}$  $\overline{\odot}$  $\overline{\circ}$  $\overline{\mathcal{C}}$  $\overline{\circ}$  $\overline{\mathcal{C}}$  $\overline{\odot}$ 

 $\mathcal{C}$ 

 $|$ ⊘ $|$ 35 ⊠ 36 37  $\overline{\oslash}$  38  $\odot$  39  $\overline{\odot}$  40 041  $\overline{\otimes}$  42  $| \otimes |$  43  $\vert \varnothing \vert$  44  $\overline{\odot}$  45 046  $|Q|$  47 48

The analog inputs and outputs and a part of incremental encoders are available at the screw terminals of the SU13 interface module, which is connected via cable SC63 (1:1 connection).

The screw terminal assignment at interface module SU13 corresponds to the connector assignment of X1.

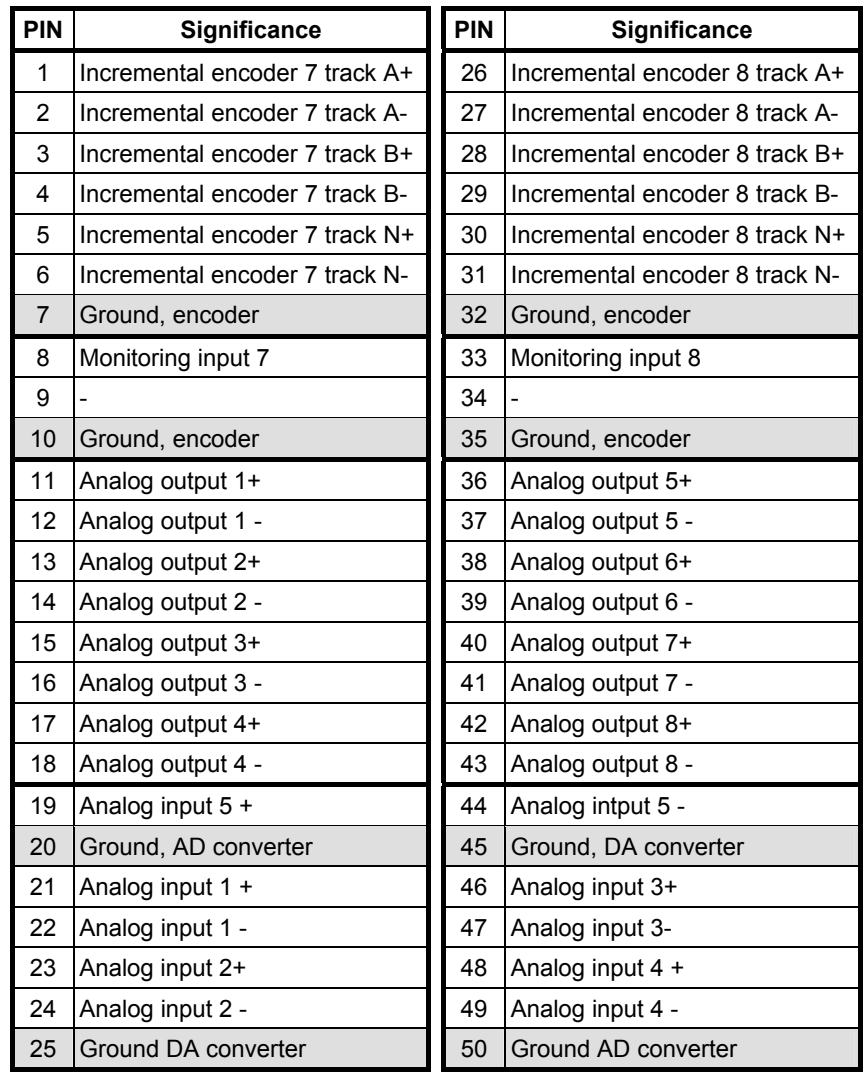

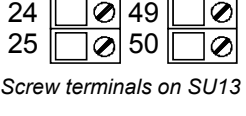

 $| \mathcal{O} |$ 

*Table 2-9 Connector assignment of X1* 

### **Connecting X2 with cable SC63**

The incremental encoders are available at the screw terminals of interface module SU13, which is connected via cable SC63 (1:1 connection).

The screw terminal assignment at interface module SU13 corresponds to the connector assignment of X2.

| <b>PIN</b>     | <b>Significance</b>        | <b>PIN</b> | Significance               |
|----------------|----------------------------|------------|----------------------------|
| 1              | Increm. encoder 1 track A+ | 26         | Increm. encoder 2 track A+ |
| $\overline{2}$ | Increm. encoder 1 track A- | 27         | Increm. encoder 2 track A- |
| 3              | Increm. encoder 1 track B+ | 28         | Increm. encoder 2 track B+ |
| 4              | Increm. encoder 1 track B- | 29         | Increm. encoder 2 track B- |
| 5              | Increm. encoder 1 track N+ | 30         | Increm. encoder 2 track N+ |
| 6              | Increm. encoder 1 track N- | 31         | Increm. encoder 2 track N- |
| $\overline{7}$ | Increm. encoder 3 track A+ | 32         | Increm. encoder 3 track B- |
| 8              | Increm. encoder 3 track A- | 33         | Increm. encoder 3 track N+ |
| 9              | Increm. encoder 3 track B+ | 34         | Increm. encoder 3 track N- |
| 10             | Ground, encoder            | 35         | Ground, encoder            |
| 11             | Increm. encoder 4 track A+ | 36         | Increm. encoder 5 track A+ |
| 12             | Increm. encoder 4 track A- | 37         | Increm. encoder 5 track A- |
| 13             | Increm. encoder 4 track B+ | 38         | Increm. encoder 5 track B+ |
| 14             | Increm. encoder 4 track B- | 39         | Increm. encoder 5 track B- |
| 15             | Increm. encoder 4 track N+ | 40         | Increm. encoder 5 track N+ |
| 16             | Increm. encoder 4 track N- | 41         | Increm. encoder 5 track N- |
| 17             | Increm. encoder 6 track A+ | 42         | Increm. encoder 6 track B- |
| 18             | Increm. encoder 6 track A- | 43         | Increm. encoder 6 track N+ |
| 19             | Increm. encoder 6 track B+ | 44         | Increm. encoder 6 track N- |
| 20             | Ground, encoder            | 45         | Ground, encoder            |
| 21             | Monitoring input 1         | 46         | Monitoring input 4         |
| 22             | Monitoring input 2         | 47         | Monitoring input 5         |
| 23             | Monitoring input 3         | 48         | Monitoring input 6         |
| 24             | Ground, encoder            | 49         | Ground, encoder            |
| 25             | Ground, encoder            | 50         | 15 V encoder power supply  |

*Table 2-10 Connector assignment of X2* 

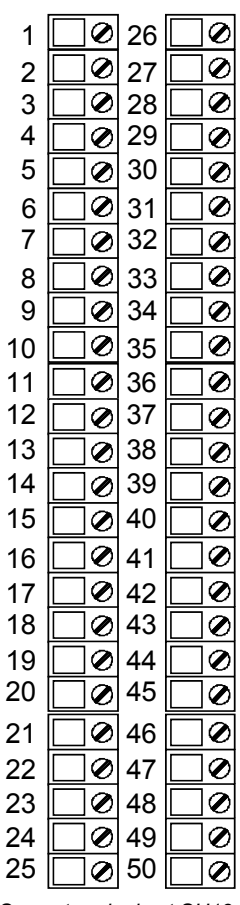

*Screw terminals at SU13*

## **Connecting X3 with cable SC63**

 $\overline{\circ}$ 

 $\overline{\circ}$  $\overline{\circ}$ 

 $\boldsymbol{\emptyset}$  $\overline{\circ}$ 

 $\overline{\otimes}$  $\overline{\circ}$   $\overline{\aa}$  $\overline{\odot}$  $\overline{\textbf{\textit{o}}}$ 

 $\overline{\mathcal{O}}$  $\overline{\mathcal{O}}$  $\overline{\mathcal{C}}$ 

 $\overline{\mathcal{C}}$  $\overline{\textbf{e}}$ 

 $\overline{\circ}$  $\boldsymbol{\emptyset}$  $\overline{\circ}$  $\overline{\textit{c}}$ 

 $\overline{\circ}$  $\overline{\mathcal{C}}$  $\overline{\circ}$  $\overline{\circ}$  $\overline{\odot}$  $\overline{\circ}$  $\overline{\mathcal{C}}$  $\overline{\circ}$  $\overline{\mathcal{C}}$  $\overline{\circ}$  $\overline{\mathcal{O}}$  $\boldsymbol{\mathcal{O}}$  $\overline{\odot}$ 

 $|$ ⊘ $|$ 35 ⊠ 36 37 38  $\odot$  39  $\overline{\odot}$  40 041  $\overline{\otimes}$  42  $\vert\boldsymbol{\emptyset}\vert$  43  $| \otimes |$  44  $\overline{\odot}$  45 046  $\overline{\otimes}$  47  $| \otimes |$  48  $\odot$  49  $\overline{| \text{\O}}$  50

*Screw terminals at SU13*

The binary inputs and outputs and the absolute value encoder are available at the screw terminals of interface module SU13, which is connected via cable SC63 (1:1 connection).

The screw terminal assignment at interface module SU13 corresponds to the connector assignment of X3.

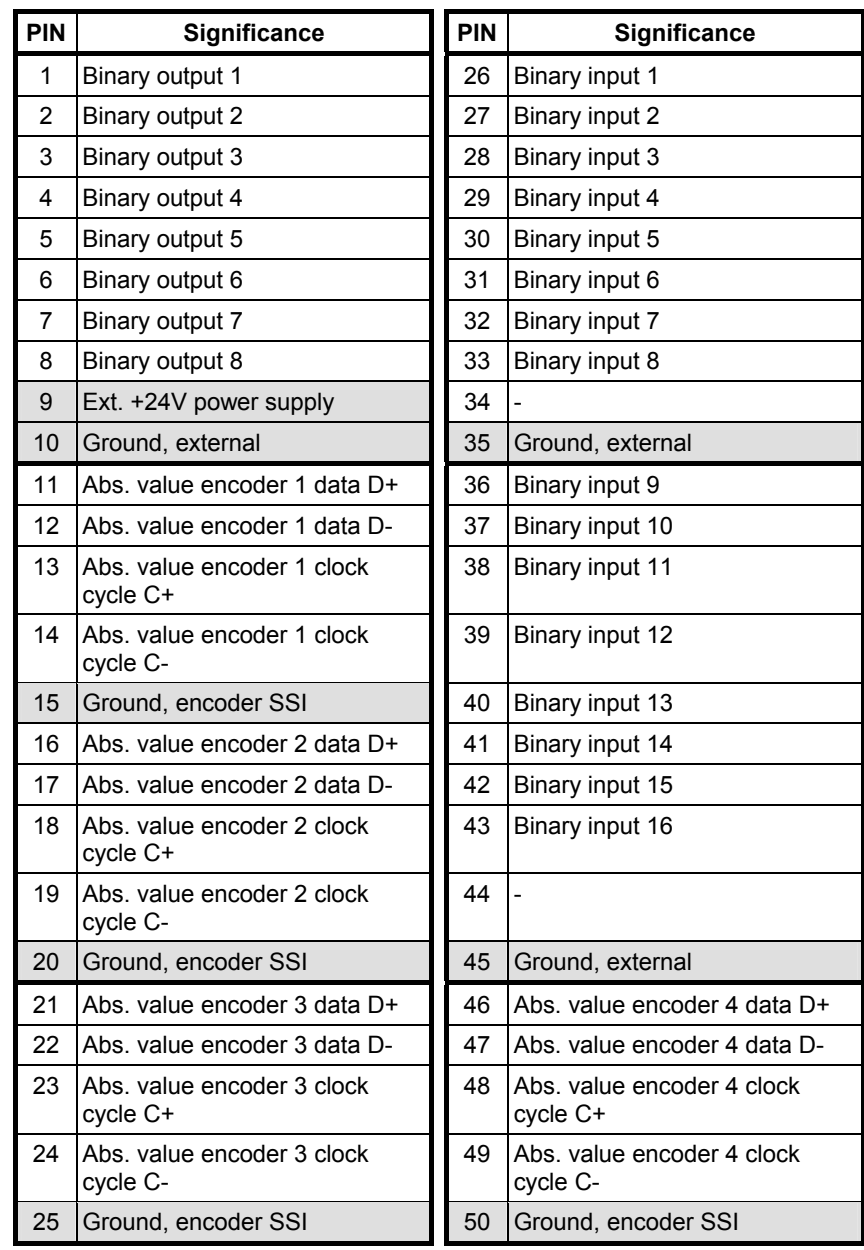

*Table 2-11 Connector assignment of X3* 

#### **Connecting X3 with cable SC62**

Depending on the required function (signal conversion, LED display), different interface modules (max. 5) can be connected to the binary inputs and outputs as well as the absolute value encoder. For this particular case, cable SC62 must be used. This cable has five cable ends, which can be used to connect an appropriate number of interface modules. The following interface modules can be used:

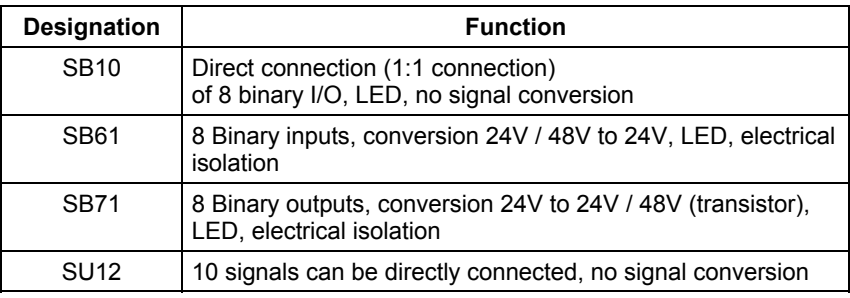

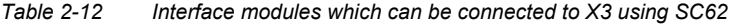

Only specific signal types are available at the particular cable ends which can be used for the matching interface modules:

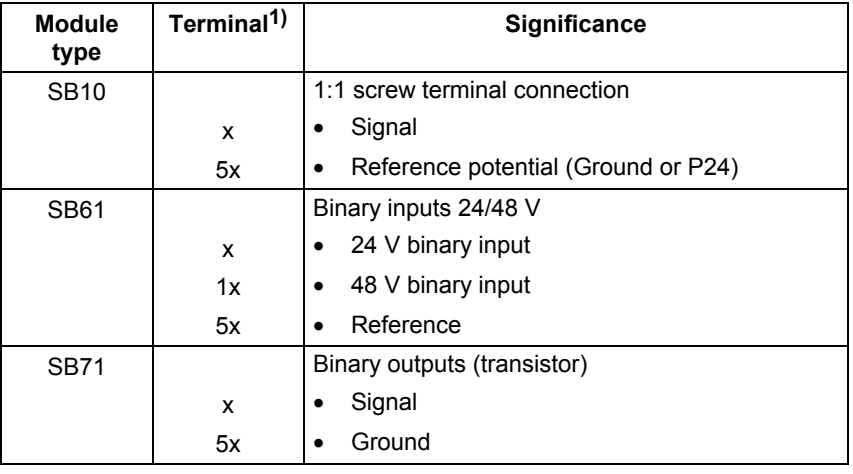

1) Screw terminals  $X = 1 ... 8$ 

*Table 2-13 Terminal assignment of the interface modules* 

#### **Terminal assignment at cable SC62, end A**

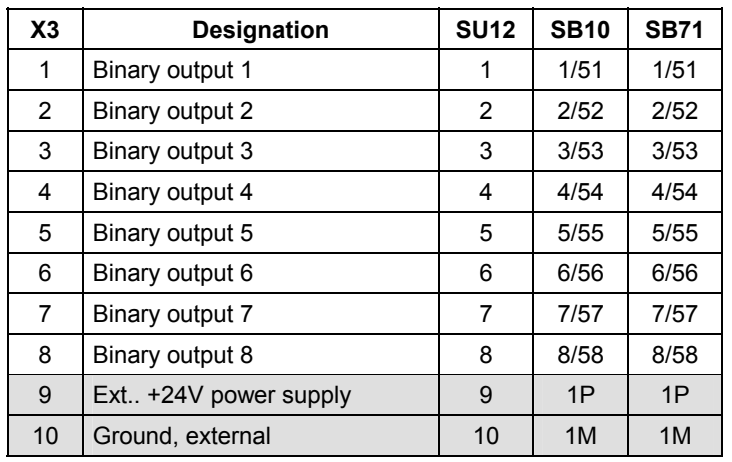

*Table 2-14 Terminal assignments of the interface module at connector X3, SC62 cable end A*

**Terminal assignment at cable SC62, end B** 

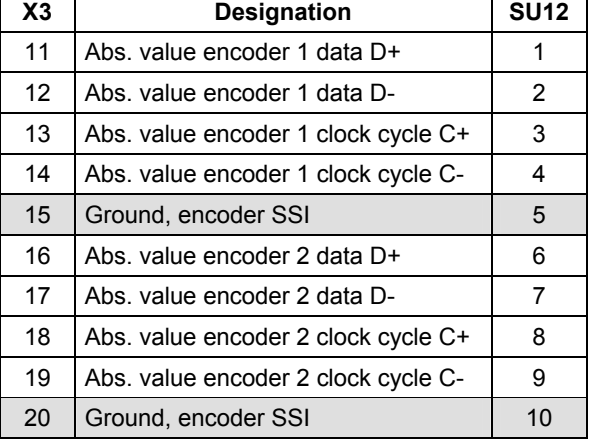

#### *Table 2-15 Terminal assignments of interface module at connector X3, SC62 cable end B*

#### **Terminal assignment at cable SC62, end C**

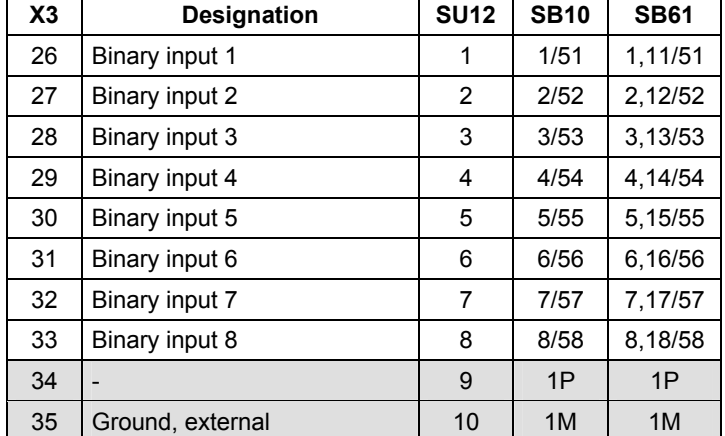

*Table 2-16 Terminal assignments of the interface module at connection X3, SC62 cable end C* 

#### **Terminal assignment at cable SC62, end D**

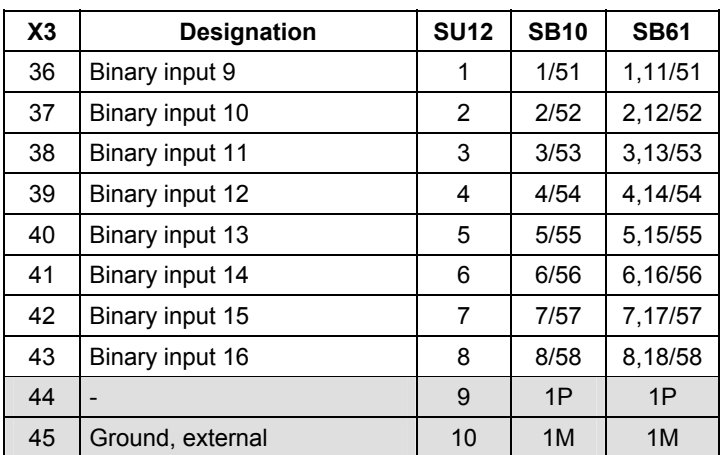

*Table 2-17 Terminal assignments of the interface module at connector X3, SC62 cable end D* 

**Terminal assignment at cable SC62, end E** 

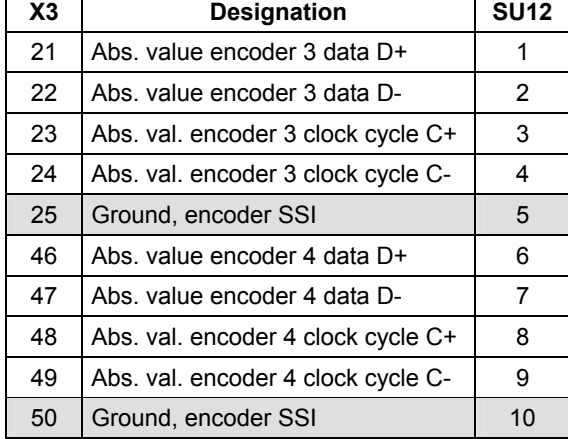

*Table 2-18 Terminal assignments of the interface module at connector X3, SC62 cable end E* 

- **NOTE** In order to increase the noise immunity, the ground of the analog and binary signals must be connected to the ground at the subrack through the shortest possible distance.
	- You will find additional information on the interface modules in Catalog ST DA.

## <span id="page-33-0"></span>**2.2.5 Incremental encoder settings**

Switches S1 and S3 are used to change over between 15V and 5V encoders. Tracks A/VW and B/RW have a common switch, track N/- of a channel has its own switch, which can be used to set the appropriate encoder type:

- Switch open (OFF): 15 V encoder: Switching threshold = 7 V
- Switch closed (ON): 5 V encoder: Switching threshold = 0 V

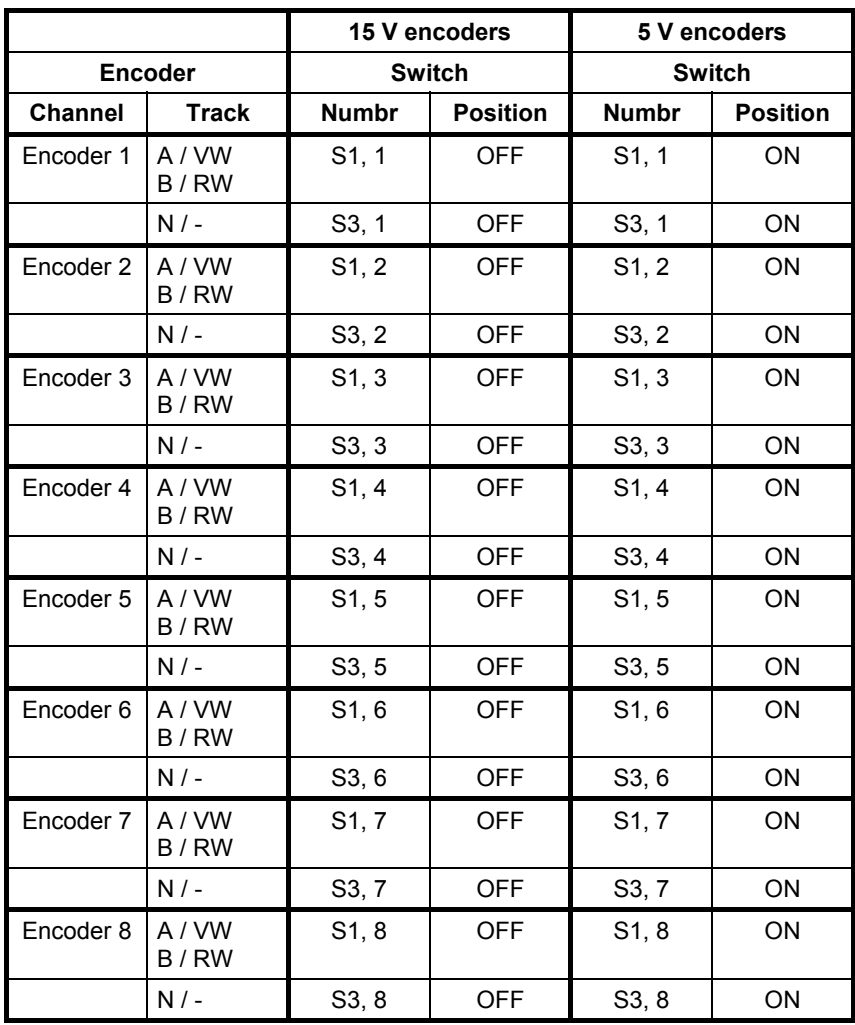

## **Switch S1 and S3**

*Table 2-19 Switch settings for 5 V- and 15 V encoders* 

**WARNING** When the switch is closed (on), the input voltage may not exceed the voltage range of the 5V encoder, as otherwise the module would be thermally overloaded.

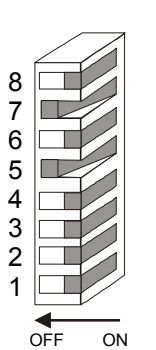

## <span id="page-34-0"></span>**2.2.6 Cables for SSI and incremental encoders**

SIEMENS AG has pre-assembled cables to connect encoders to the EXM 438-1. More detailed information is provided in the Catalog "Connection Systems & System Modules for SINUMERIK, SIMODRIVE, SIMOVERT MASTERDRIVES & SIMOTION, Catalog NC Z" in its current version at a time

## **2.2.7 Analog inputs**

**NOTE** The EXM 438-1 has been designed so that analog inputs can be very quickly read-in and with a high associated precision. This is the reason that the analog inputs do not have any hardware smoothing. This means that noise spikes are present on the signals at the analog inputs at the sampling instant. These are detected by the AD converter and output at the analog input block ADC.

> As counter-measure, software smoothing can be provided at output Y of the ADCs. This is realized using the PT1 block which then suppresses noise and disturbances. The smoothing time constant is dependent on the sampling time that is configured in the PT1 block.

## <span id="page-35-0"></span>**2.2.8 Technical data**

**Order No.** 

/O expansion module EXM 438-1  $\big|$  6DD 1607 0CA1

## **Analog outputs**

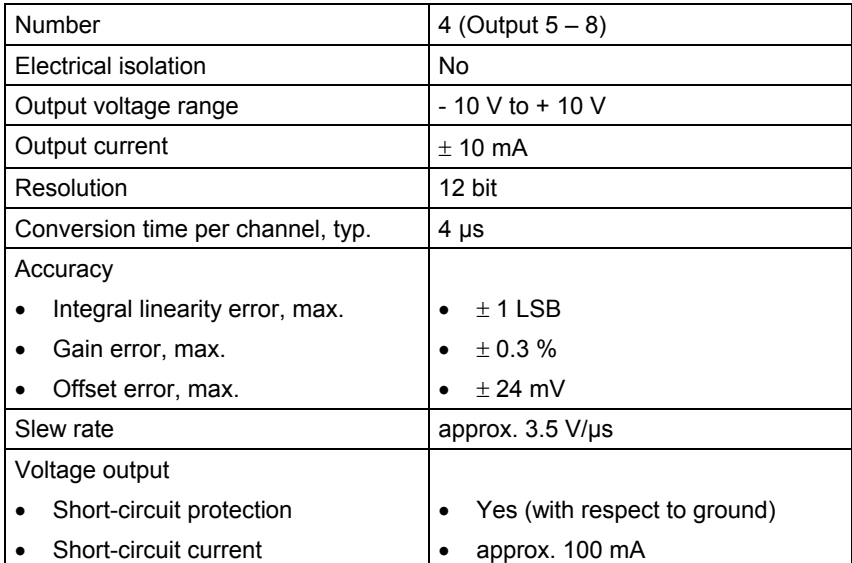

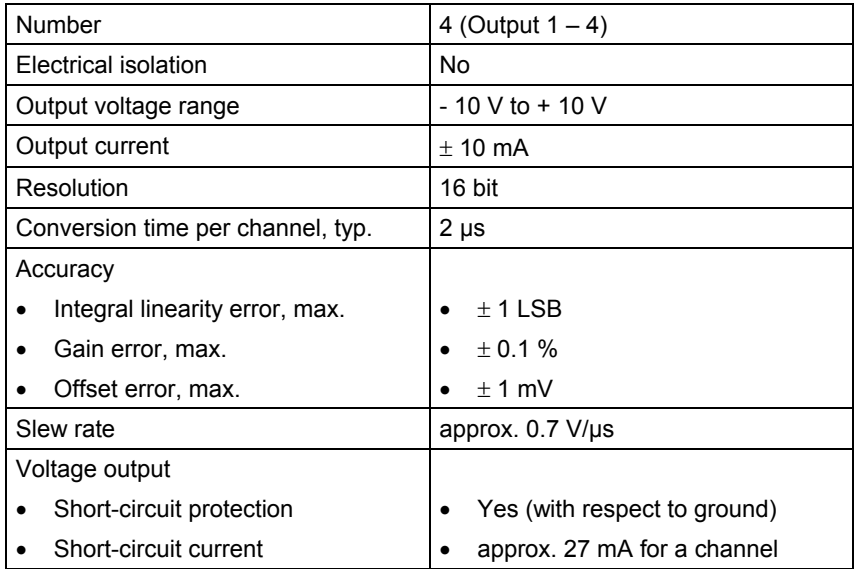
#### **Analog inputs**

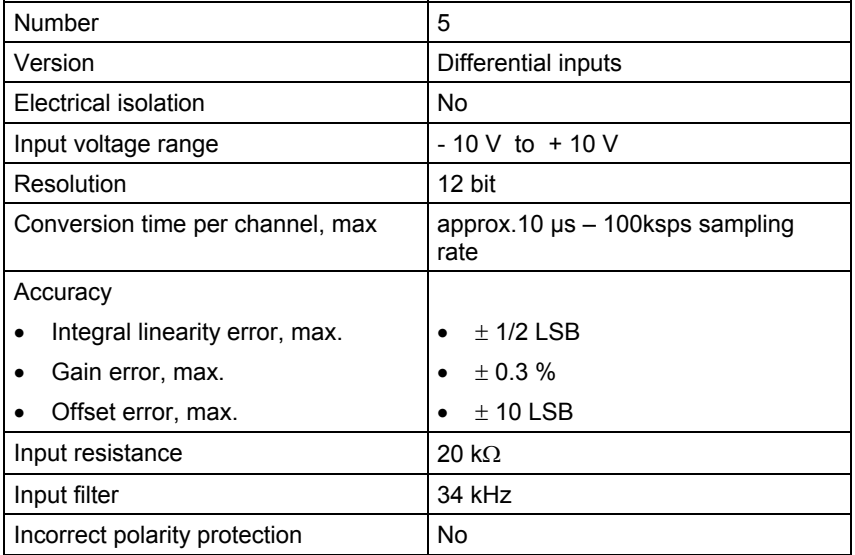

**Binary outputs** 

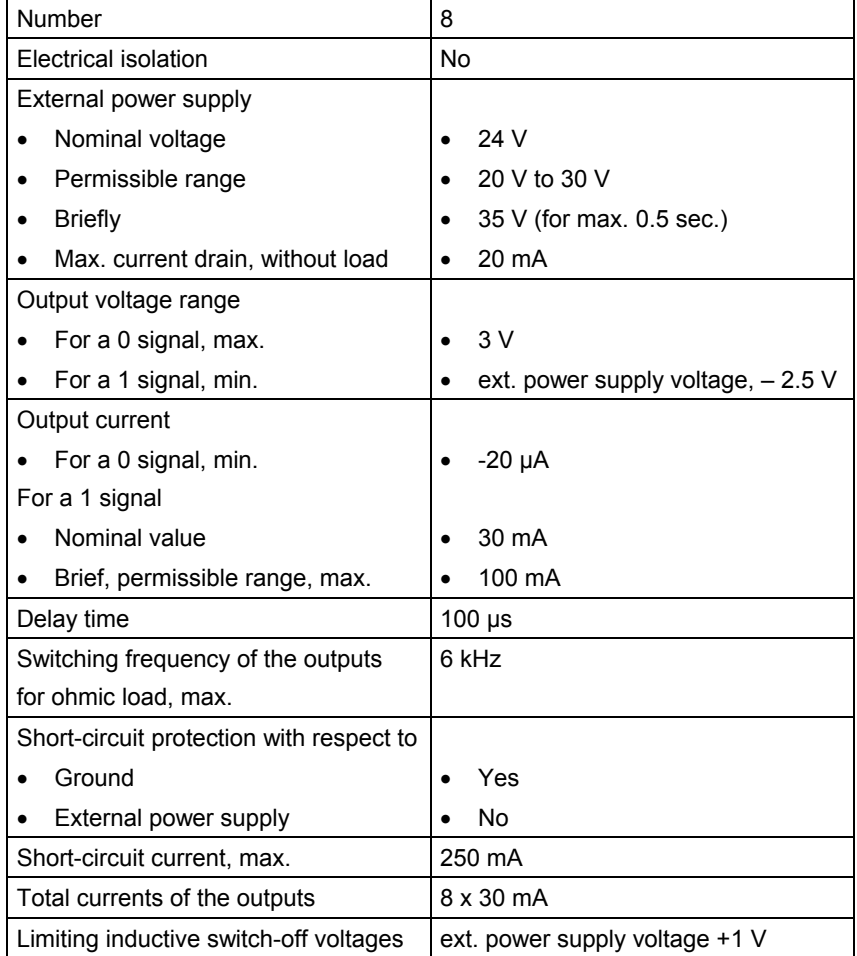

### **Binary inputs**

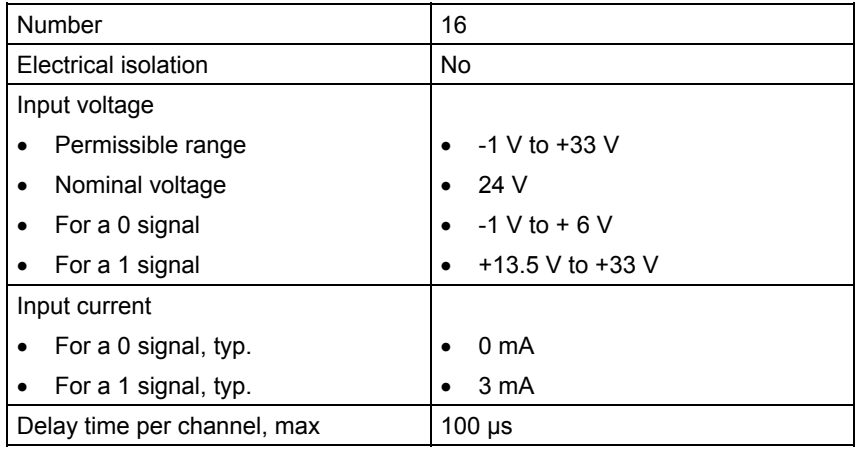

#### **Absolute value encoders**

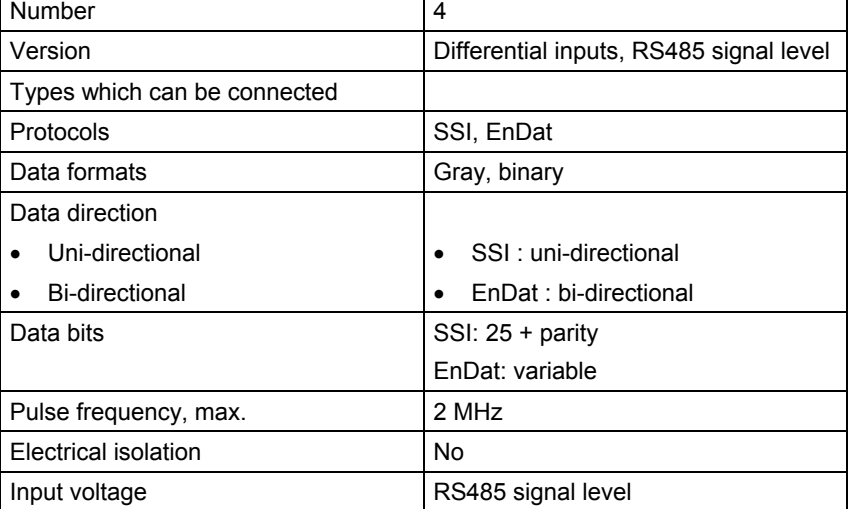

 $\overline{\phantom{a}}$ 

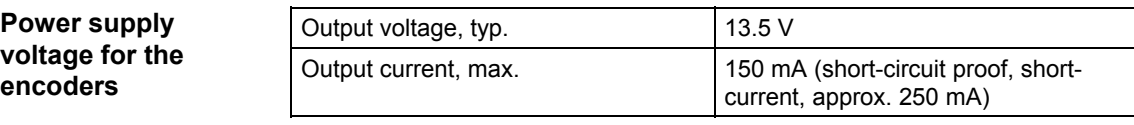

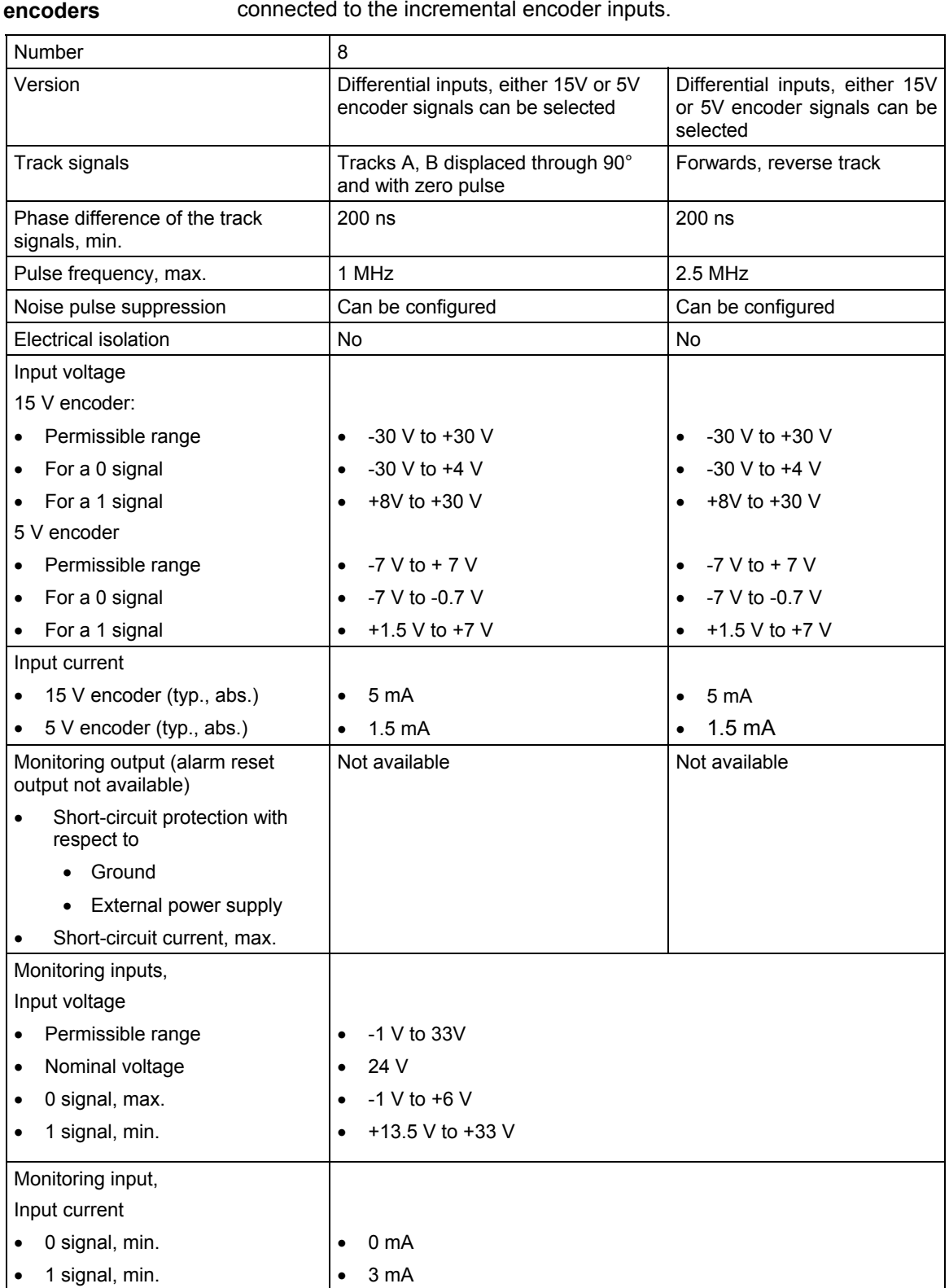

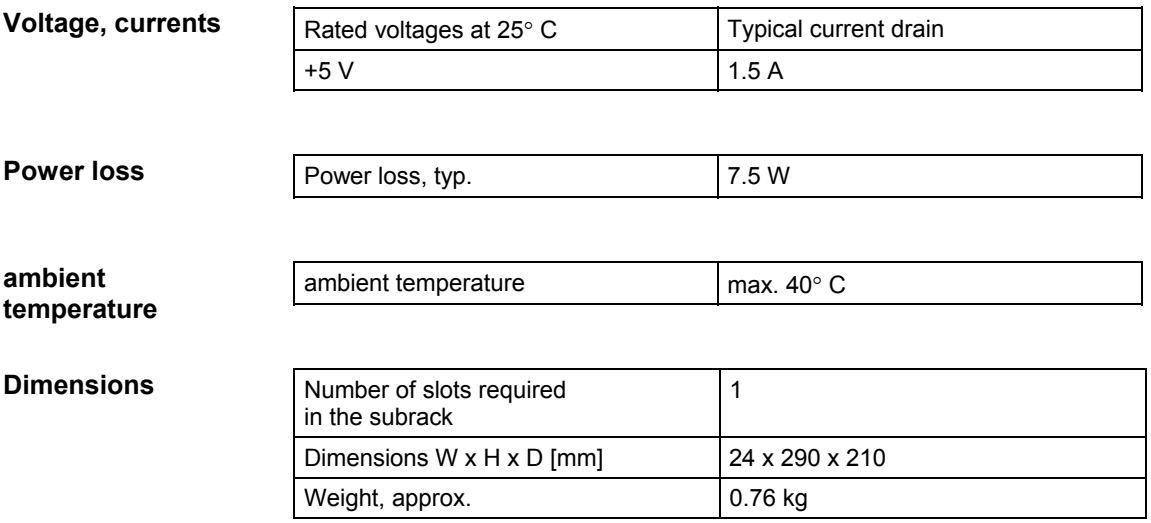

# **2.3 Communications expansion module EXM 448**

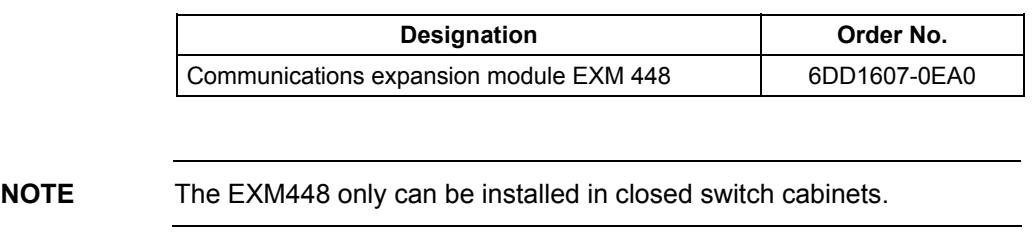

## **2.3.1 Application and design**

The EXM 448 expansion module is used as communications module for PROFIBUS-DP in the master- or slave function. **Application** 

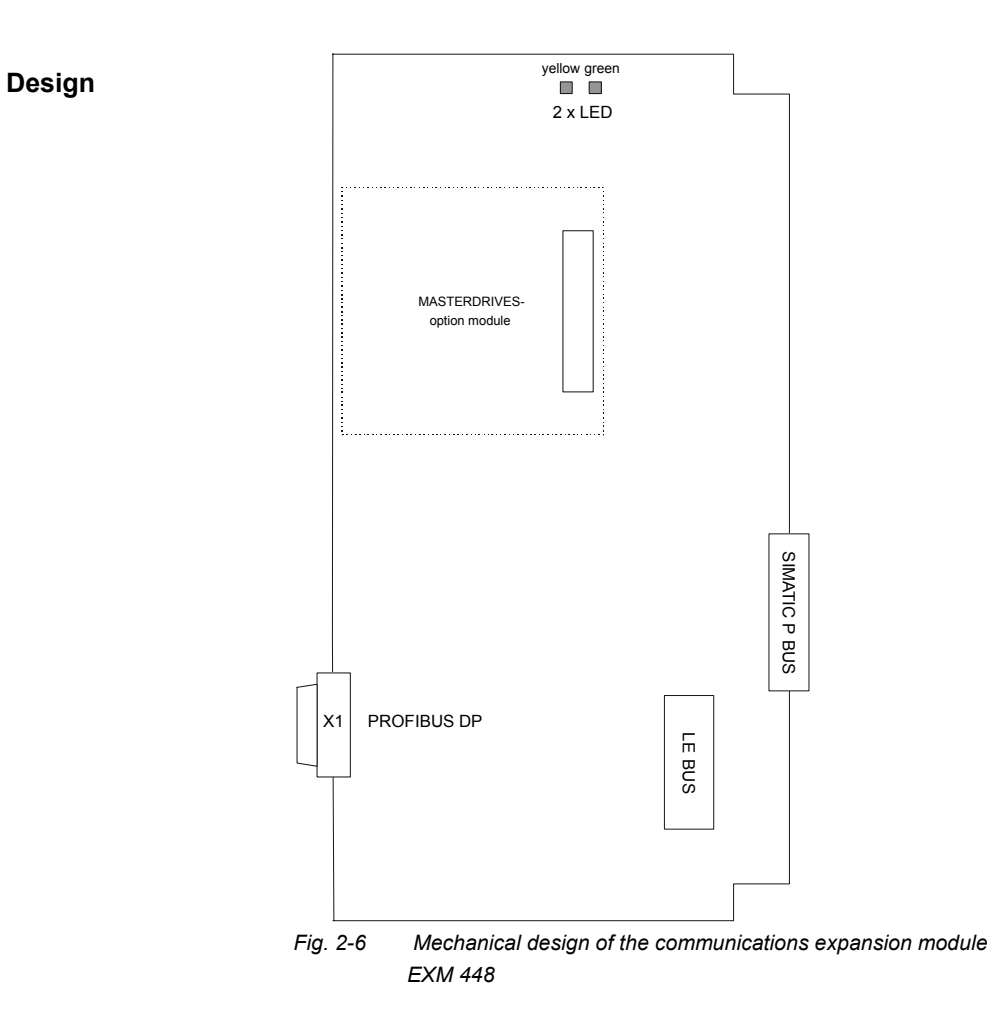

## **2.3.2 Performance features**

- Master- or slave interface for PROFIBUS-DP incl. the functions "Shared Input", SYNC, FREEZE
- Data transfer rates from 9.6 kbit/s to 12 Mbit/s
- Max, 127 slaves can be connected (dependent on the configuration)
- Telegram length of max. 244 bytes per slave
- RS 485 interface for PROFIBUS-DP, floating
- RS 232 interface to parameterize the bus node
- Two displays (LED) to indicate the operating status of the communications interface and the bus activity
- DP master with COM PROFIBUS
- LE bus The LE bus ensures fast data transfer between the FM 458-1 DP application module and its expansion modules.
- P bus

The peripheral bus (P bus) is the parallel SIMATIC backplane bus, which only provides the power supply for the EXM 448.

### **2.3.3 PROFIBUS**

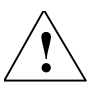

**! WARNING** The EXM 448 manifests the following behavior at the PROFIBUS DP interface which is not in conformance with the SIMATIC system:

> • If the FM 458-1 DP or the SIMATIC CPU goes to STOP within the first minute after starting, then the EXM 448 sends, for up to one minute, the last actual data to the slaves along PROFIBUS.

# **2.3.4 Connection possibilities**

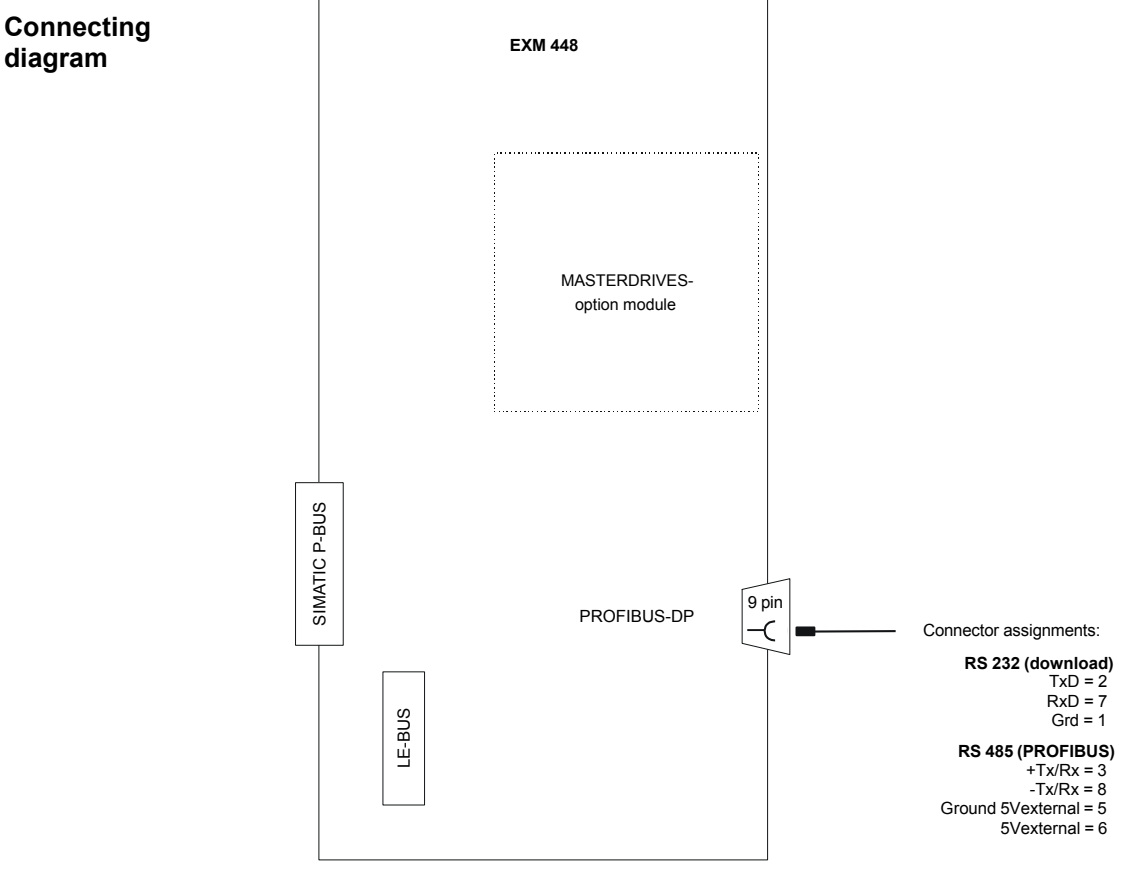

*Fig. 2-7 Connection possibilities for the communications expansion module EXM 448* 

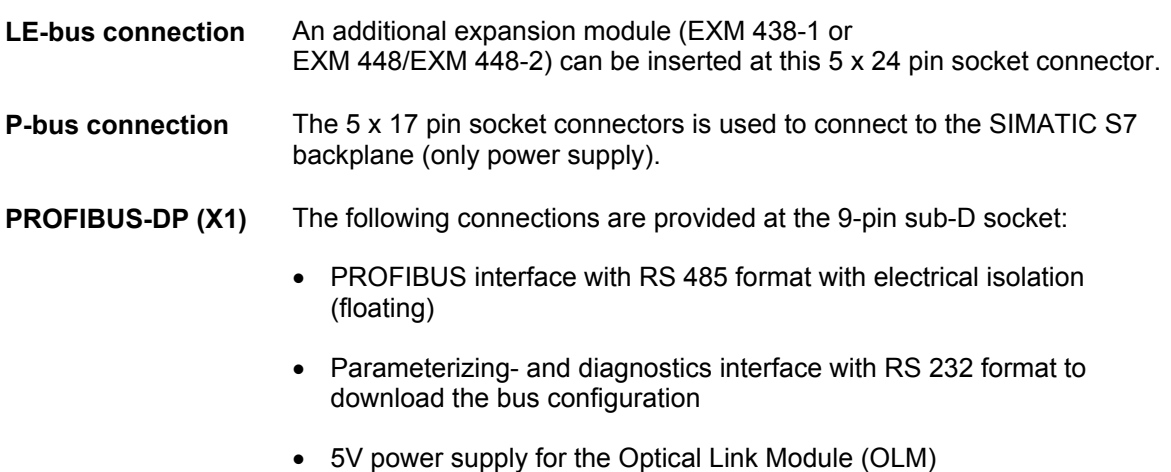

with electrical isolation

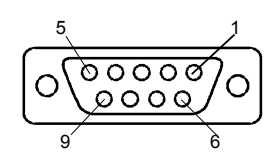

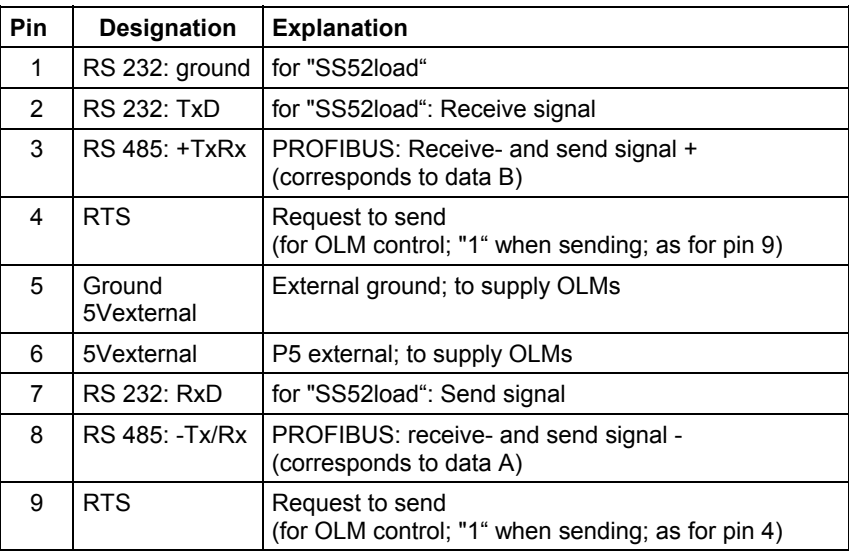

*Table 2-20 Connection assignment of X1 (RS232 and RS485)* 

**NOTE** Maximal permissible load for 5Vexternal: 90 mA

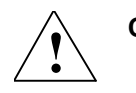

**Caution** 5Vexternal is not short-circuit proof.

### **Parameterizing**

The "COM PROFIBUS" program is required to use the FM 458-1 DP application module with the communications expansion module EXM 448 as master. It runs on a PC under Windows and generates a COM database.

The generated database can also be loaded via

• PROFIBUS (with PC PROFIBUS card CP5411, CP5511 card)

or

• COM1/2 interface of the PC and RS-232 parameterizing/diagnostics interface with the "SS52load" driver program in the EXM 448.

COM PROFIBUS must be additionally ordered, if EXM 448 is to be configured as master.

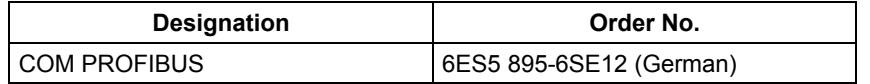

The "SS52 load" driver program is included in COM PROFIBUS from V3.1, or it can be requested at no charge via the Siemens Intranet under the following address:

[ftp://www.erlf80.asi.siemens.de/](ftp://www.erlf80.asi.siemens.de) SIMADYN\_D/html/treiber.htm

## **2.3.5 Status displays**

There are two LED displays provided under the upper housing cover of the EXM 448 communications expansion module. These provide information about the actual operating status.

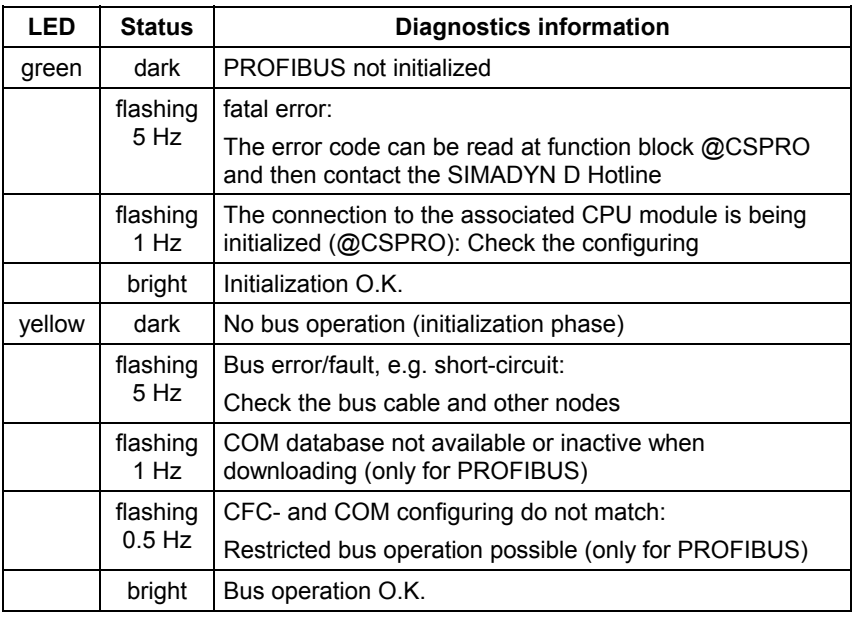

*Table 2-21 Status displays of the communications expansion module EXM 448* 

**NOTE** The green and yellow LEDs are only visible from the top through the cooling slots of the housing.

## **2.3.6 Technical data**

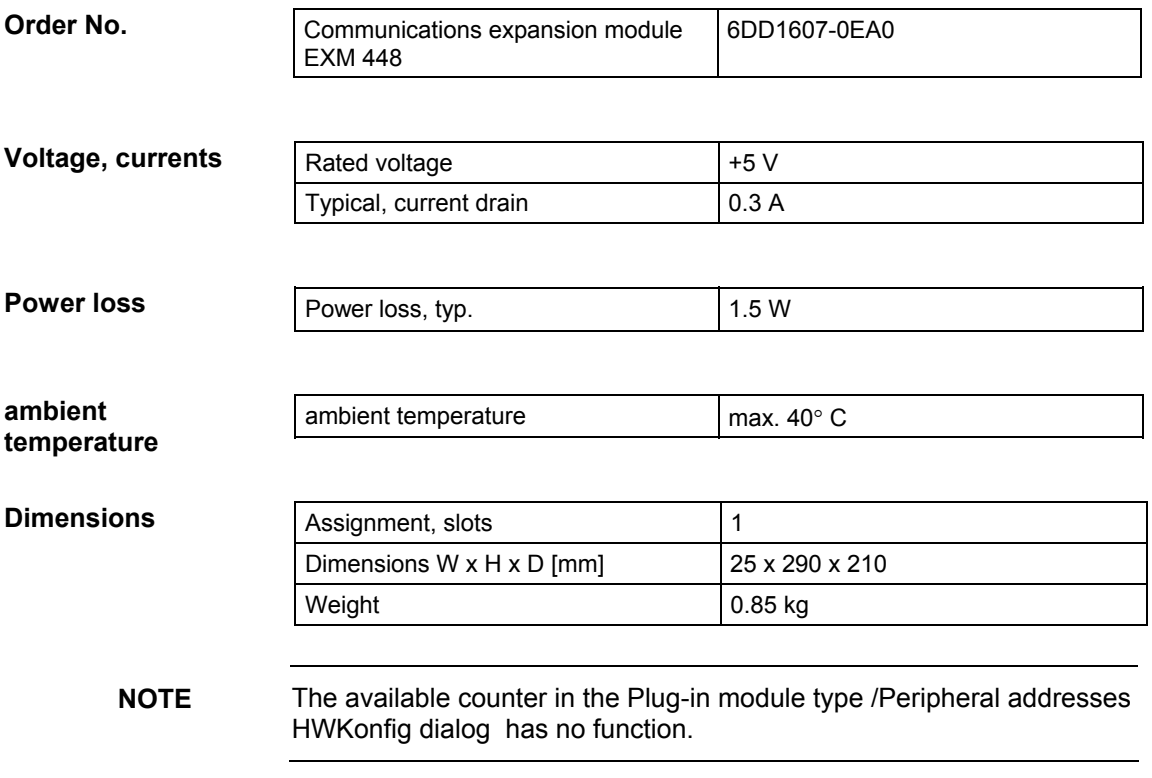

# **2.4 Communications expansion module EXM 448-2**

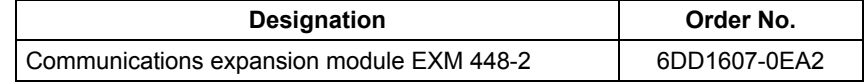

### **2.4.1 Application and design**

The EXM 448-2 expansion module is used as interface module for the SIMOLINK drive bus and as carrier module for an additional MASTERDRIVES option module. **Application** 

> If a MASTERDRIVES option module is used on the EXM448-2, then the 2<sup>nd</sup> SIMOLINK interface (X4/X5) automatically disables itself.

**Design** 

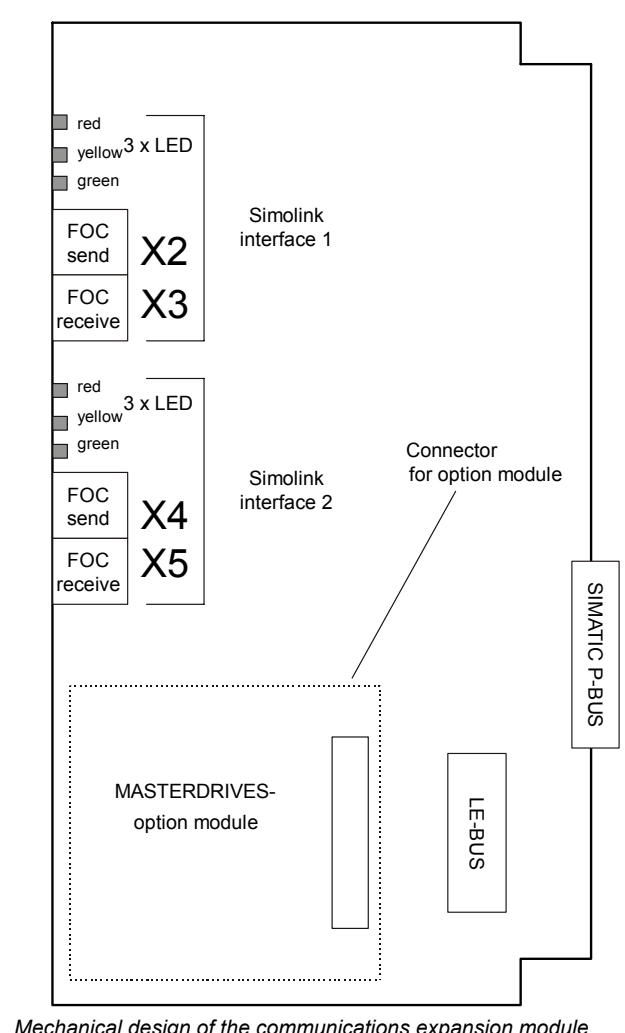

*Fig. 2-8 Mechanical design of the communications expansion module EXM 448-2* 

## **2.4.2 Performance features**

- 2 SIMOLINK interfaces on board (when the plug-in modules are used, the  $2^{nd}$  interface has no function)
	- − SIMOLINK with a master function to control up to 200 MASTERDRIVES
	- − SIMOLINK with slave function for a fast coupling to SIMADYN D or several FM 458-1 DP
- Optionally, additional functions can be implemented using plug-on modules.
- LE bus The LE bus ensures fast data transfer between the FM 458-1 DP application module and its expansion modules.
- P bus The peripheral bus (P bus) is the parallel SIMATIC backplane bus, which only provides the power supply for the EXM 448-2.

**NOTE** The EXM448-2 is an "open type" and therefore only can be installed in closed switch cabinets or switch rooms.

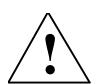

**! WARNING** Light emitting diodes of the SIMOLINK interfaces are a class 1 product to EN60825-1.

# **2.4.3 Connection possibilities**

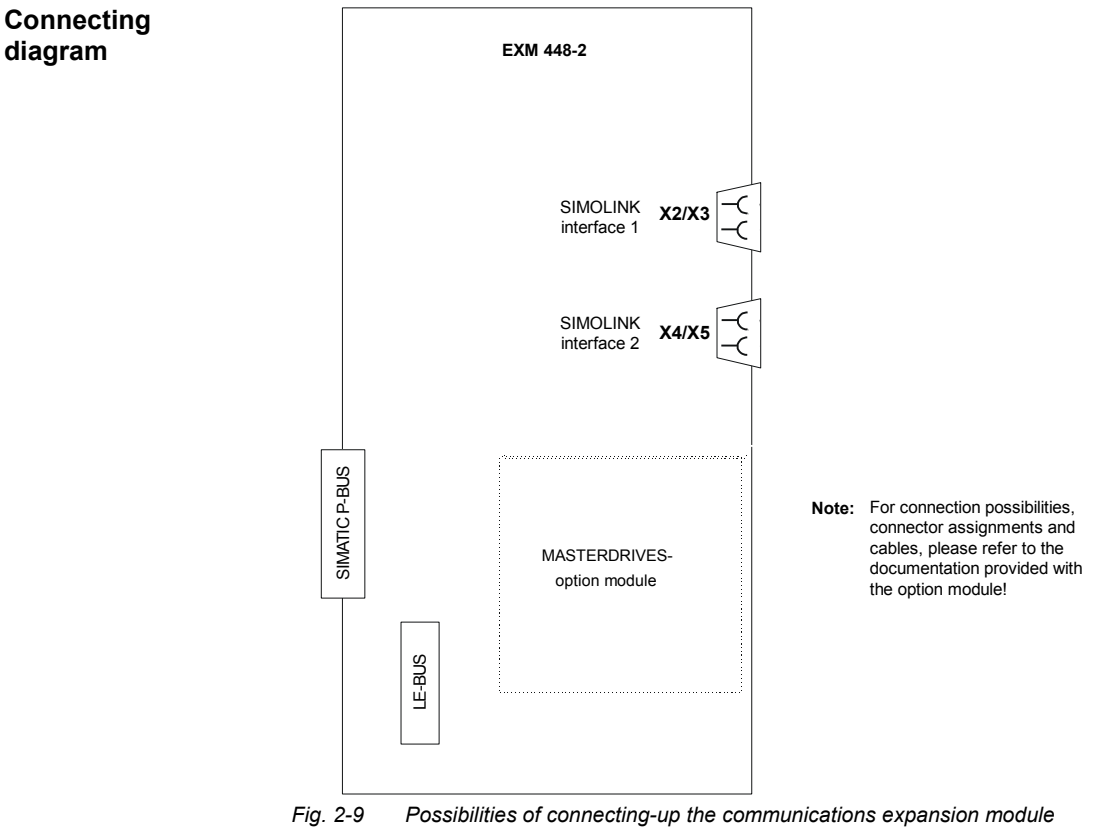

*EXM 448-2* 

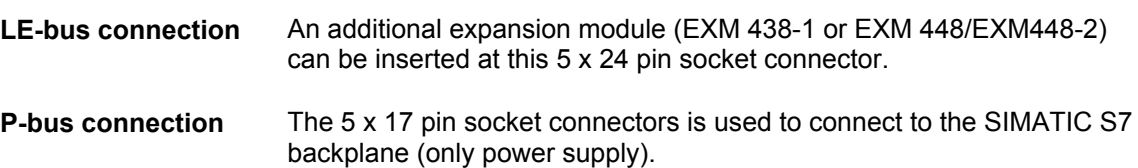

## **2.4.4 Status displays**

The following LED display applies for each of the two SIMOLINK interfaces of the EXM448-2.

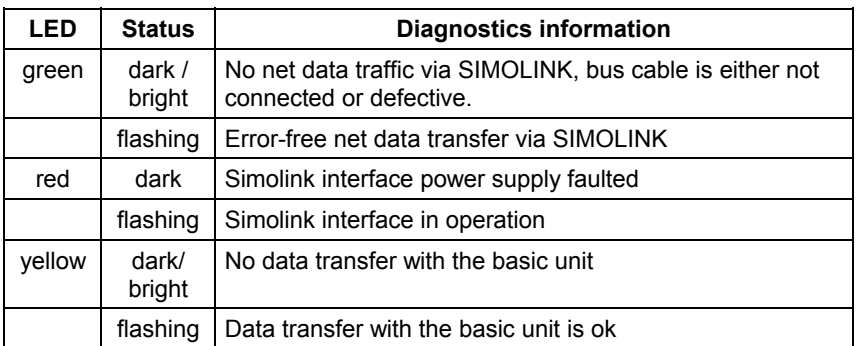

*Table 2-22 Status displays of the Simolink interfaces of the EXM 448-2 communications-expansion module* 

## **2.4.5 Technical data**

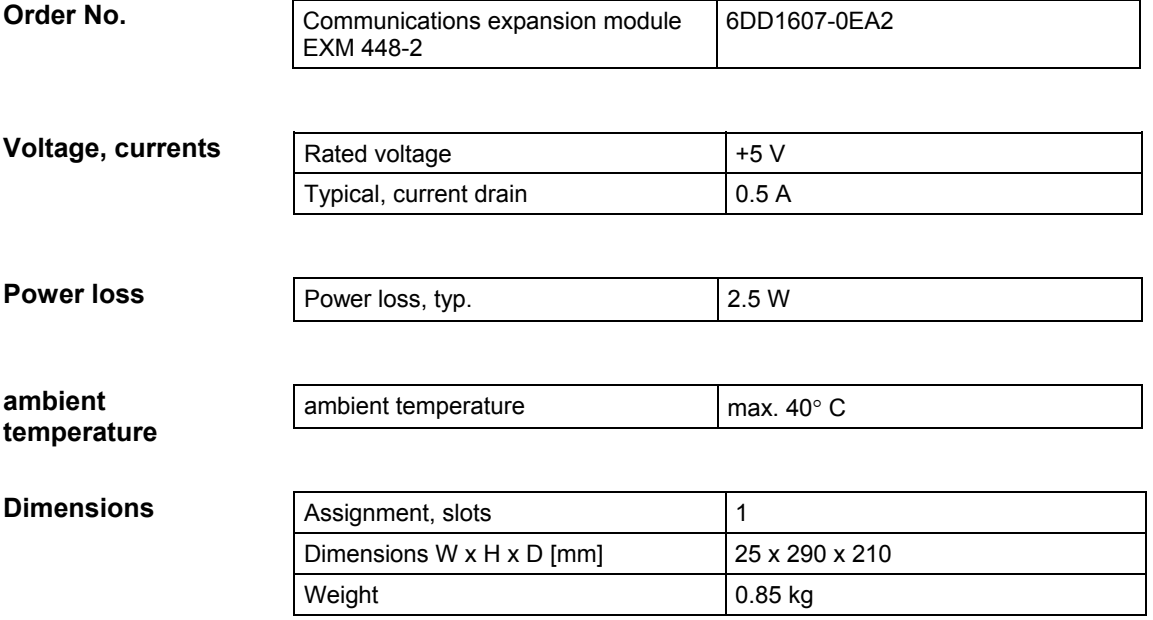

# **3 Mounting**

# **3.1 Mounting the expansion modules**

#### **Introduction**

The Order No. and the product release are printed on every SIMATIC S7-400 module. The following diagram indicates where these can be found on a module.

For the product release, instead of the valid number, there is an X. A module with product release 1 is shown in the following diagram.

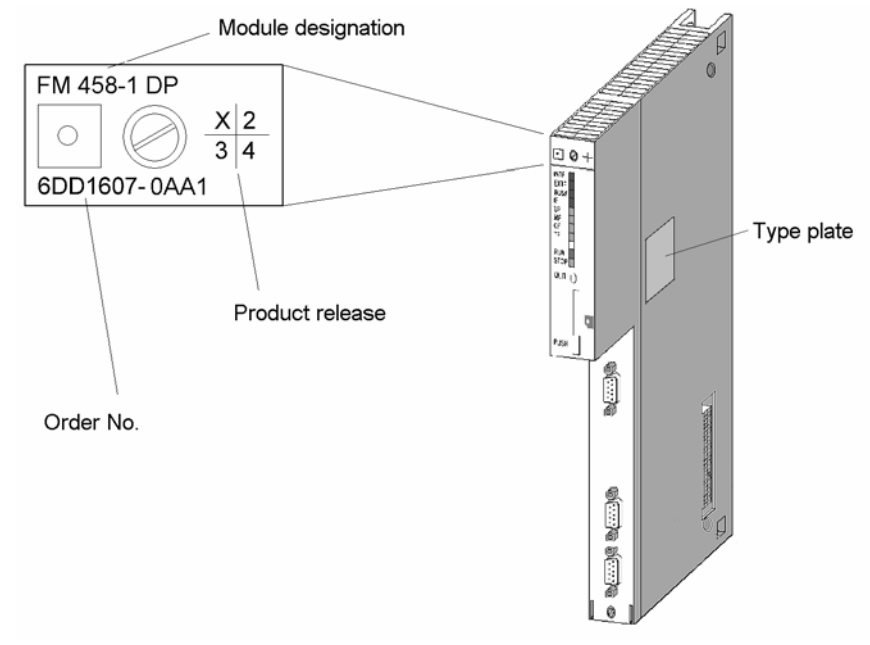

*Fig. 3-1 Position of the Order No., product release and type plate* 

Before installation in the SIMATIC subrack, you must pre-mount the FM 458-1 DP application module with all of the required options.

A max. of two expansion modules can be used together with the FM 458-1 DP application module. The following combinations are possible:

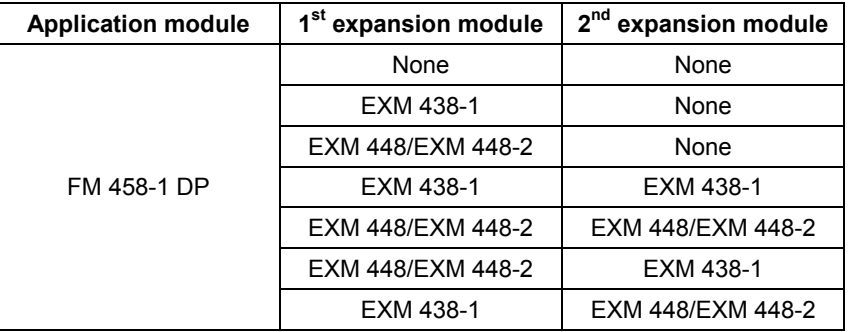

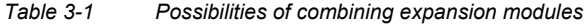

**Installation sequence** 

When installing the FM 458-1 DP, proceed in the following sequence:

- 1. Remove the cover plate at the LE bus of the FM 458-1 DP and the transport protection at the LE bus connector of the EXM modules.
- 2. Place the modules on a flat surface and plug together.
- 3. Lock the modules together at the top and bottom using the connecting clips supplied.
- 4. Screw the cover plate on the LE bus socket of the right-hand EXM module.

The individual steps when installing options are now described.

#### **Removing the connector- and socket cover**

There is a 5 x 24-pin socket to connect expansion modules to the LE bus. They are provided on the right-hand side of the FM 458-1 DP application module. This socket is protected using a removable cover.

The following are provided on the EXM 438-1 and EXM 448/EXM 448-2 expansion modules

- on the left-hand side, the matching connector
- and on the right-hand side, a socket into which one additional expansion module can be inserted.

Unscrew the cover plate at the LE bus of the FM458-1 DP application module.

Remove the transport protection from the expansion connectors.

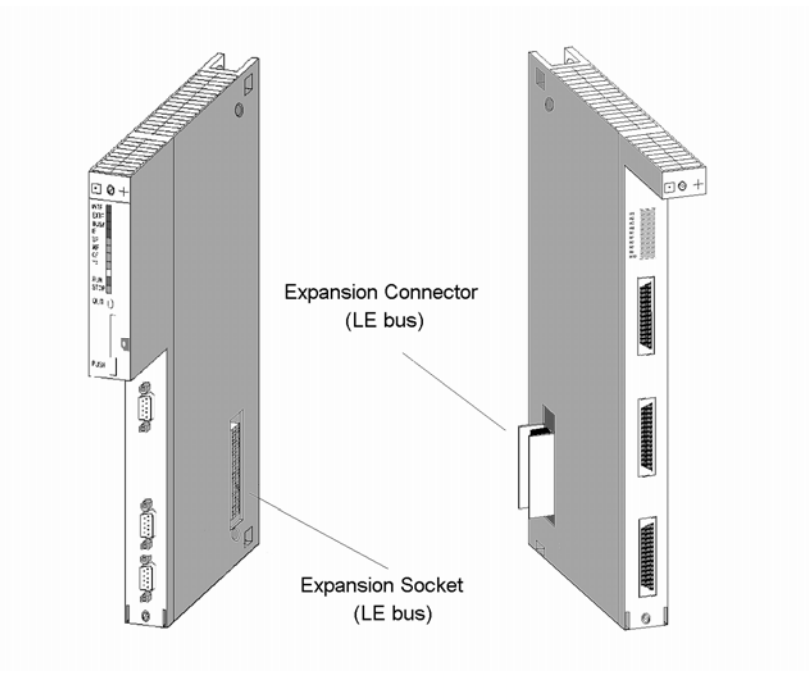

*Fig. 3-2 Position of the expansion socket and connector (schematic diagram)* 

**Removing the cover** 

Remove the cover before plugging the modules together. Proceed as follows:

- 1. Press the latch downwards (1).
- 2. Swivel the cover forwards (2).

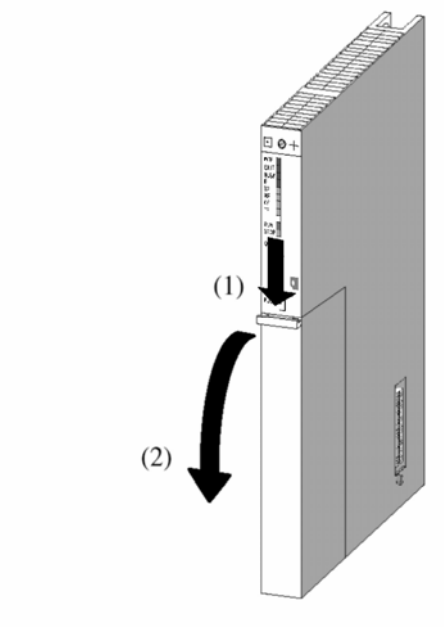

*Fig. 3-3 Removing the cover* 

#### **Plugging the modules together**

Place the FM 458-1 DP and the first expansion module on a flat surface and carefully connect the modules, so that the connector of the

expansion module is inserted, with all of its pins, exactly into the socket of the FM 458-1 DP module.

When required, insert the second expansion module in the parts which have been plugged together

Screw the cover plate onto the open LE bus connector of the right-hand expansion module.

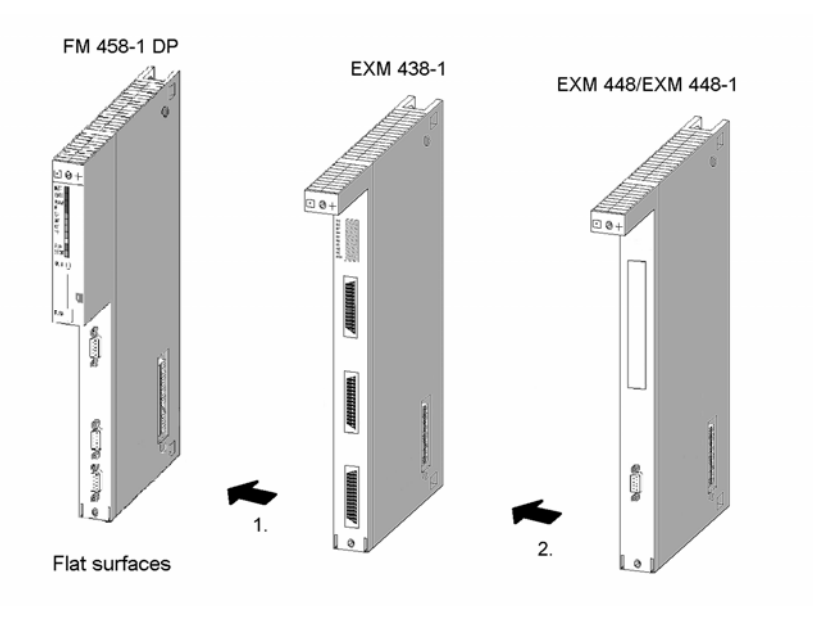

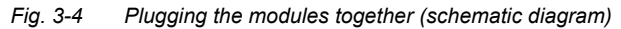

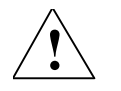

**WARNING** The connector pins can be damaged if the modules are not correctly lined-up when connecting. The modules must be carefully lined-up with one another before plugging together.

#### **Lock the modules together using the connecting clips**

After the modules have been plugged together lock them in place using the two connecting clips provided with each EXM module so that the modules cannot be twisted or moved apart. Proceed as follows:

- 1. Insert a connecting clip from top between the two modules to be clipped together until the bent clip ends come into contact with the housing cover of the modules.
- 2. Align the connecting clip, so that the angled section of the clip is located above a grid hole of the module housing cover. The first bent clip end should be located above the  $5<sup>th</sup>$  grid hole from the rear of the module.

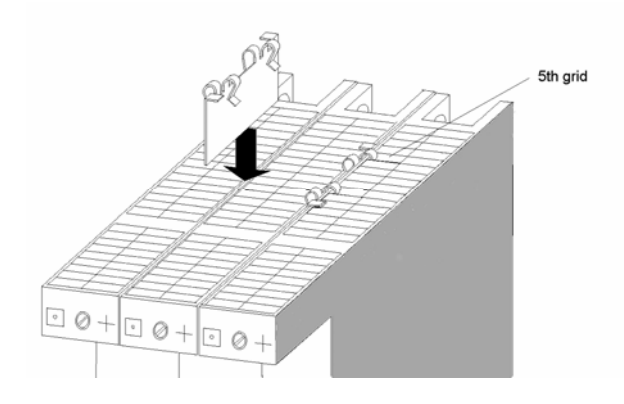

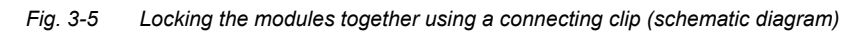

- 3. Then press downwards on the connecting clip at the two ends which are bent at right angles until they latch into place.
- 4. Repeat steps 1 to 3 at the lower side of the modules to be latched together.

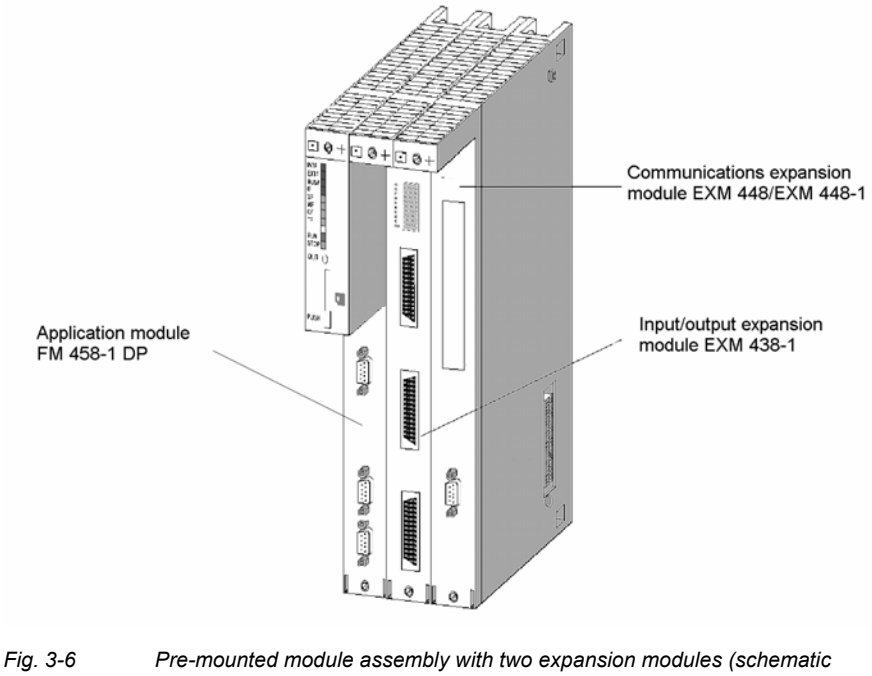

*diagram)* 

# **3.2 Installing the assembly into the SIMATIC subrack**

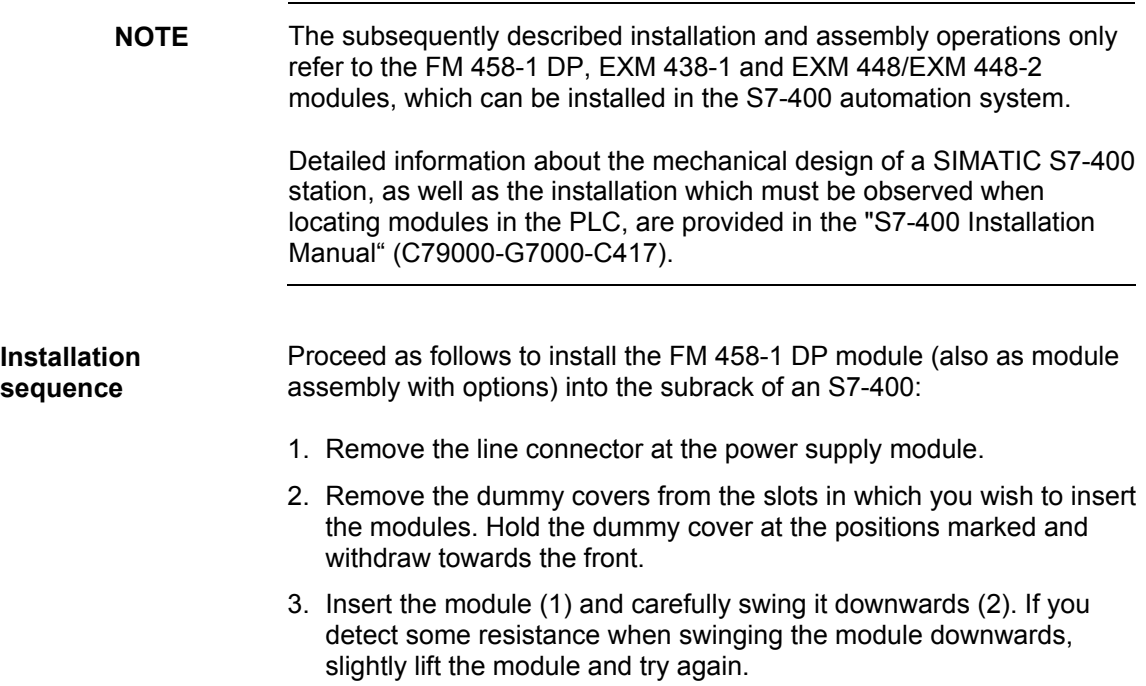

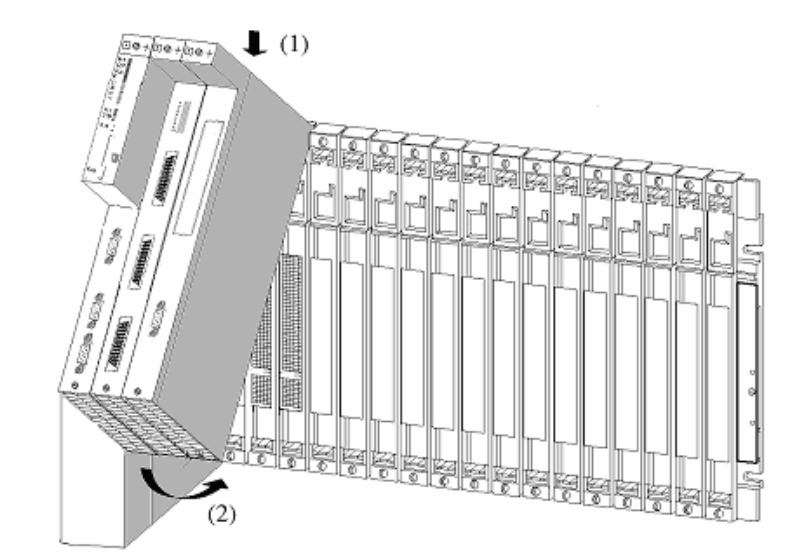

*Fig. 3-7 Inserting the FM 458-1 DP module (schematic diagram)* 

- 4. Screw the module at the top and bottom, tightening the screws to 0.8 ... 1.1 Nm.
- 5. Re-insert the line connector at the power supply module.

## **3.3 Application information and noise immunity**

**CAUTION** The following is valid for the FM 458-1 DP application module and for the EXM 438-1 and EXM 448/EXM 448-2 expansion modules:

- Noise-immune operation is only possible if the modules are tightly screwed into the subrack.
- It is not permissible to insert or withdraw modules undervoltage.

**NOTE** Additional information on EMC and ambient conditions, refer to Chapter 5 "Assembly Guidelines", or the appropriate SIMATIC S7 documentation!

# **4 Configuring**

# **4.1 Freely configuring the FM 458-1 DP application module**

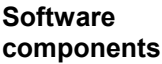

The following software components are required to configure the FM 458-1 DP application module:

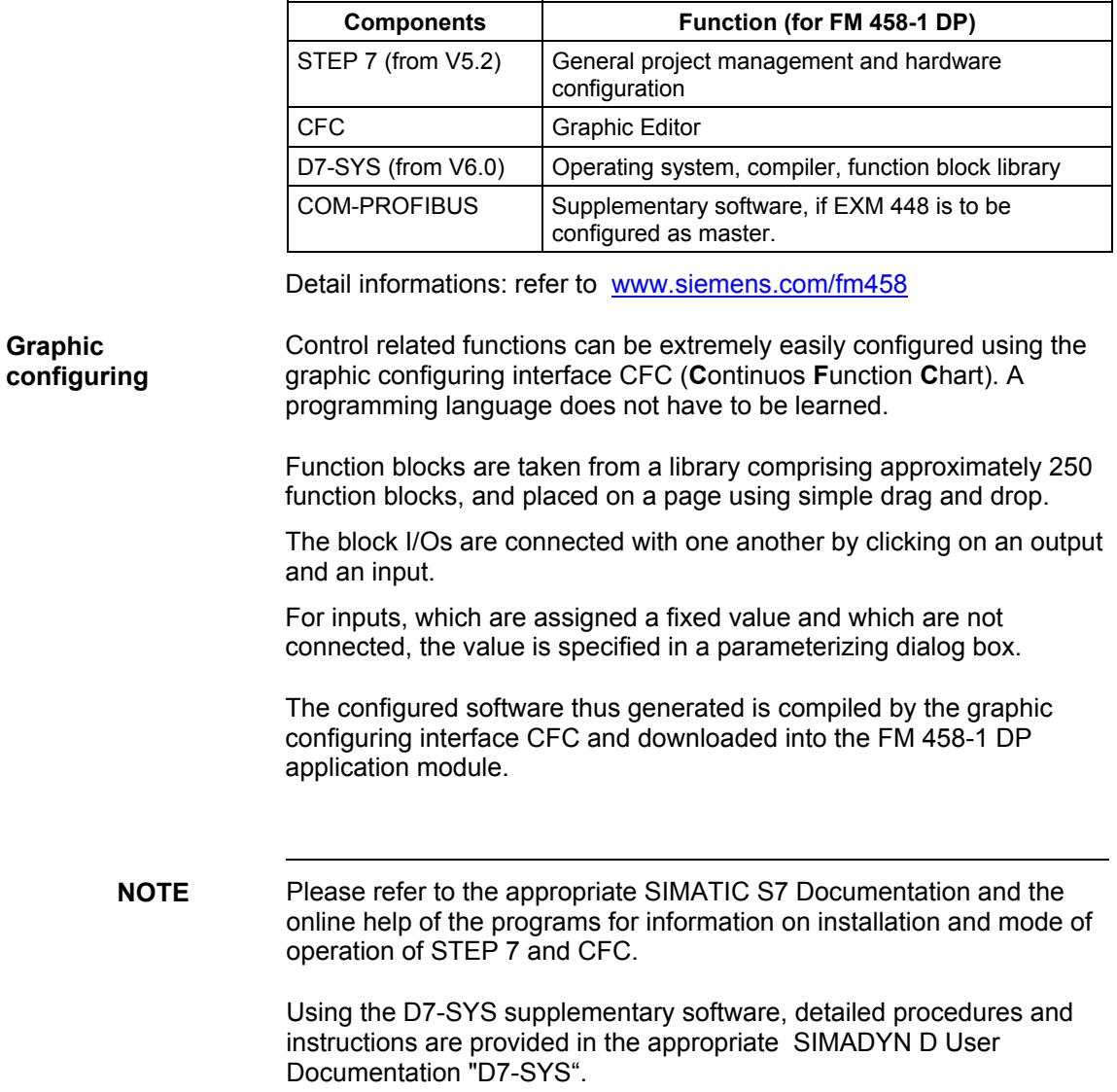

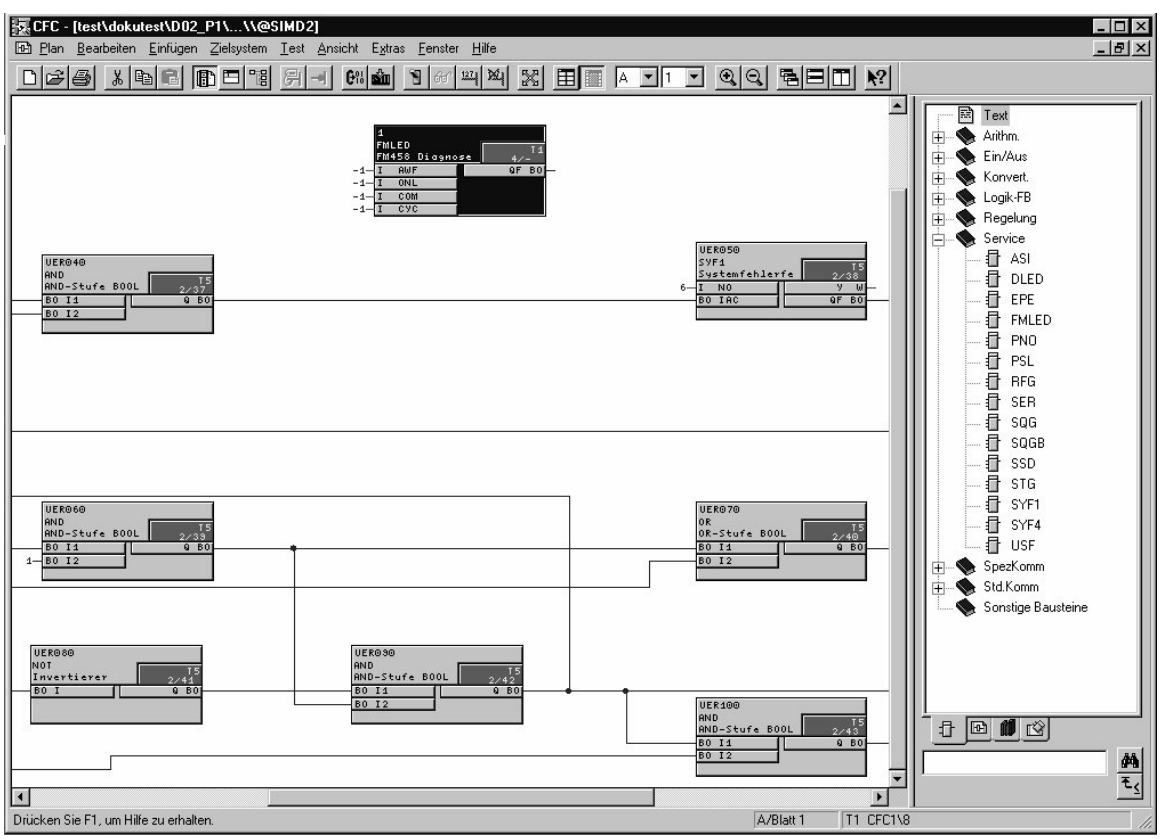

*Fig. 4-1 View of the graphic configuring interface* 

If the program is run on the FM 458-1 DP, the following can be directly implemented on the editor interface (CFC):

- actual values displayed and changed from the FM 458-1 DP,
- connections displayed, modified, deleted and added,
- and function blocks added or deleted.

# **4.2 Configuring and parameterizing the components**

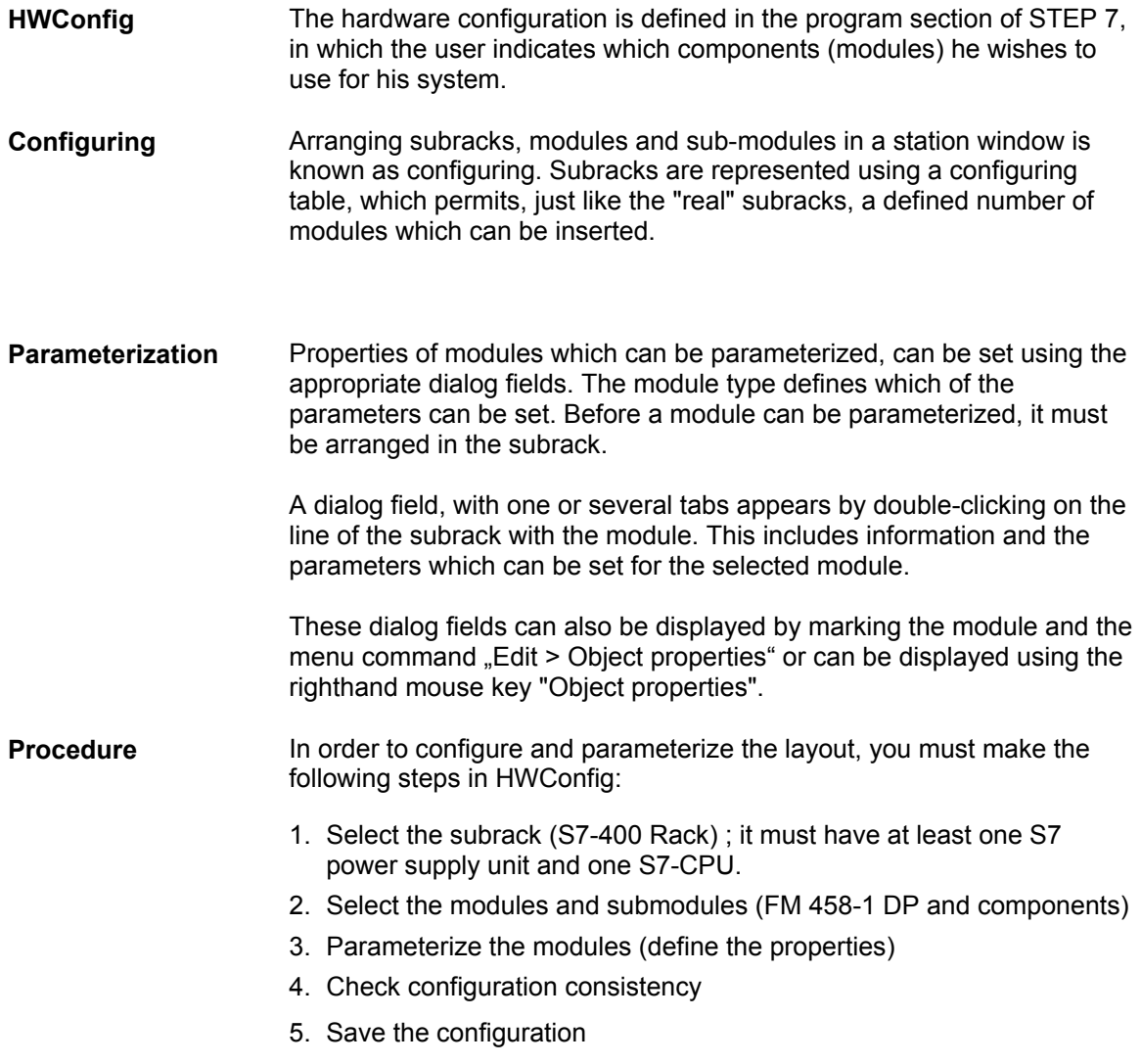

| 图 HW Konfig - [SIMATIC 400(1) (Konfiguration) -- Test FM]<br>$ \Box$ $\times$<br>DO Station Bearbeiten Einfügen Zielsystem Ansicht Extras Eenster Hilfe<br>$ B$ $\times$                                                                                                    |                                                                                                    |                               |                                                            |                     |                |              |                       |                                                                                                    |
|----------------------------------------------------------------------------------------------------|----------------------------------------------------------------------------------------------------|-------------------------------|------------------------------------------------------------|---------------------|----------------|--------------|-----------------------|----------------------------------------------------------------------------------------------------|
| $\mathbf{M} = \mathbf{M} \mathbf{M}$<br>D 2 2- ¤   뭐  ⊕ <br>电日                                                                                                    |                                                                                                    |                               |                                                            |                     |                |              |                       |                                                                                                    |
| <b>HH</b> (0) UR1<br>PS 405 104<br><b>S</b> CPU 412-1<br>3<br>4581DP<br>$\overline{4}$<br>П<br>DP<br>$\lambda\mathbb{S}$<br>Е<br>5<br><b>EXM448</b><br><b>4</b> ×438 1<br>6<br>$\overline{7}$<br>8<br>9<br>$\overline{10}$<br>11<br>$\overline{12}$<br>$\overline{13}$<br>14<br>$\overline{15}$<br>$\blacktriangleleft$                                                                                                    | PROFIBUS(1): DP-Mastersystem (1)                                                                                           |                               |                                                            |                     |                |              | $\blacktriangleright$ | Profit Standard<br>⊡<br><b>RI</b> SIMATIC 400<br>$\blacktriangle$<br>由 CP-400<br>由 CPU-400<br>白 <b>图 FM-400</b><br>FM 458 Komponenten<br>q<br>EXM 438<br>EXM 438-1<br>EXM 448 / EXM 448-1<br>G<br>FM 458<br>FM 458-1 DP<br>MC 500<br>Π<br>MC 521<br><b>E-C M7 Applikationsbaugrupper</b><br>Fi-Ell Nockensteuerungen<br><b>E-</b> Positionierbaugruppen<br><b>E-</b> Reglerbaugruppen                                                                                                    |
| $\leftarrow$ $\right)$ (0) UR1<br>Steckplatz<br>Baugruppe<br>PS 405 104<br>CPU 412-1<br>$\sqrt{3}$<br>$\overline{\mathbf{4}}$<br>4581DP<br>R<br>DP<br>$\lambda\beta$<br>$\overline{5}$<br><b>EXM448</b><br>$\overline{6}$<br>$X438$ 1<br>7<br>$\overline{\mathbf{8}}$<br>$\overline{9}$<br>$\overline{10}$<br>$\overline{11}$<br>$\overline{12}$<br>$\overline{13}$<br>$\overline{14}$<br>$\overline{15}$<br>$\overline{16}$<br>$\overline{17}$<br>$\overline{18}$<br>Drücken Sie F1. um Hilfe zu erhalten. | Bestellnummer<br>6ES7 405-0KA00-0AA0<br>6ES7 412-1XF00-0AB0<br>6DD1607-0AA1<br>6DD1607-0EA0 / 6DD1607-0EA1<br>6DD1607-0CA1 | MPI-Adresse<br>Firmware<br>l2 | E-Adresse<br>512639<br>1023*<br>2044 <sup>*</sup><br>2040* | A-Adresse<br>512639 | E-Adresse (FM) | A-Adresse [. | Kommentar             | E Zählerbaugruppen<br>由 M-400<br><b>E-COMPANY-EXTENSION</b><br>由 PS-400<br><b>E</b> RACK-400<br>▦<br>CR <sub>2</sub><br>CR <sub>2</sub><br>CR3<br>₩₩<br>ER1<br>ER1<br>ER <sub>2</sub><br>ER <sub>2</sub><br>UR1<br>UR1<br><b>TH</b> UR2<br><b>HI</b> UR2<br><b>THE UR2-H</b><br>B-图 SIMATIC PC Based Control 300/40<br><b>B</b> SIMATIC PC Station<br><b>E RE</b> SIMATIC TDC<br>$\blacktriangleleft$<br>$\blacktriangleright$<br>6DD1607-0CA1<br>$\blacktriangle$<br>$\mathbf{F}^{\overline{\mathbf{c}}}$<br>Γ<br>Erweiterungsbaugruppe Signale für<br>FM 458, 4 Absolutwertgeber, 8<br>Inkrementalgeber, 16<br>$\overline{\phantom{a}}$<br>Änd |

*Fig. 4-2 View of hardware configuration man-machine interface (screen)* 

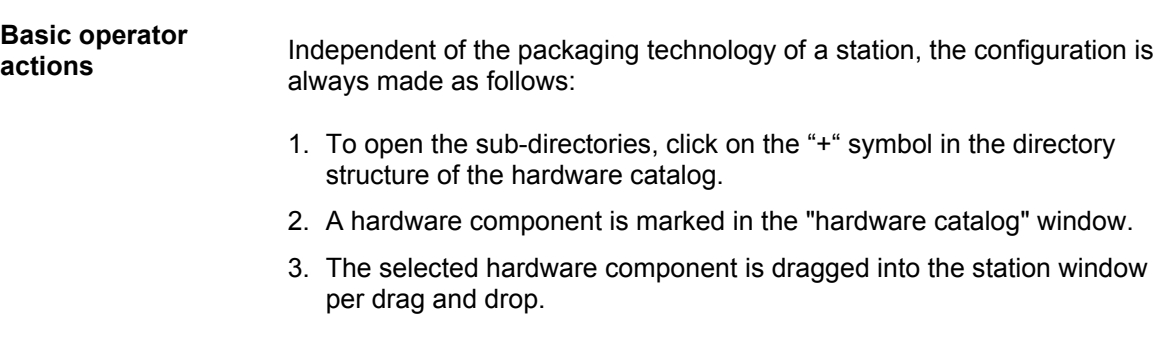

An S7-400 station is to be configured with the following components: :

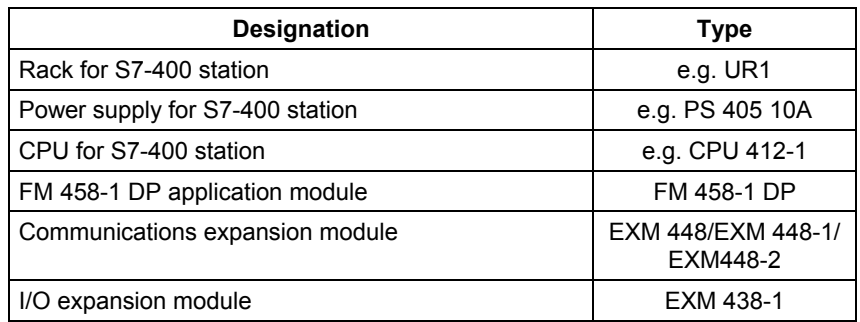

**Example** 

Corresponding to the actual machine (hardware), FM 458-1 DP modules are placed in the subrack of the S7-400 station in HWConfig; this subrack must be equipped, as a minimum with a power supply and an S7-CPU.

The 400 subrack, is represented using a "configuration table", which has as many lines, as modules, which can be inserted in the actual subrack.

# **4.3 Coupling to the SIMATIC S7-CPU**

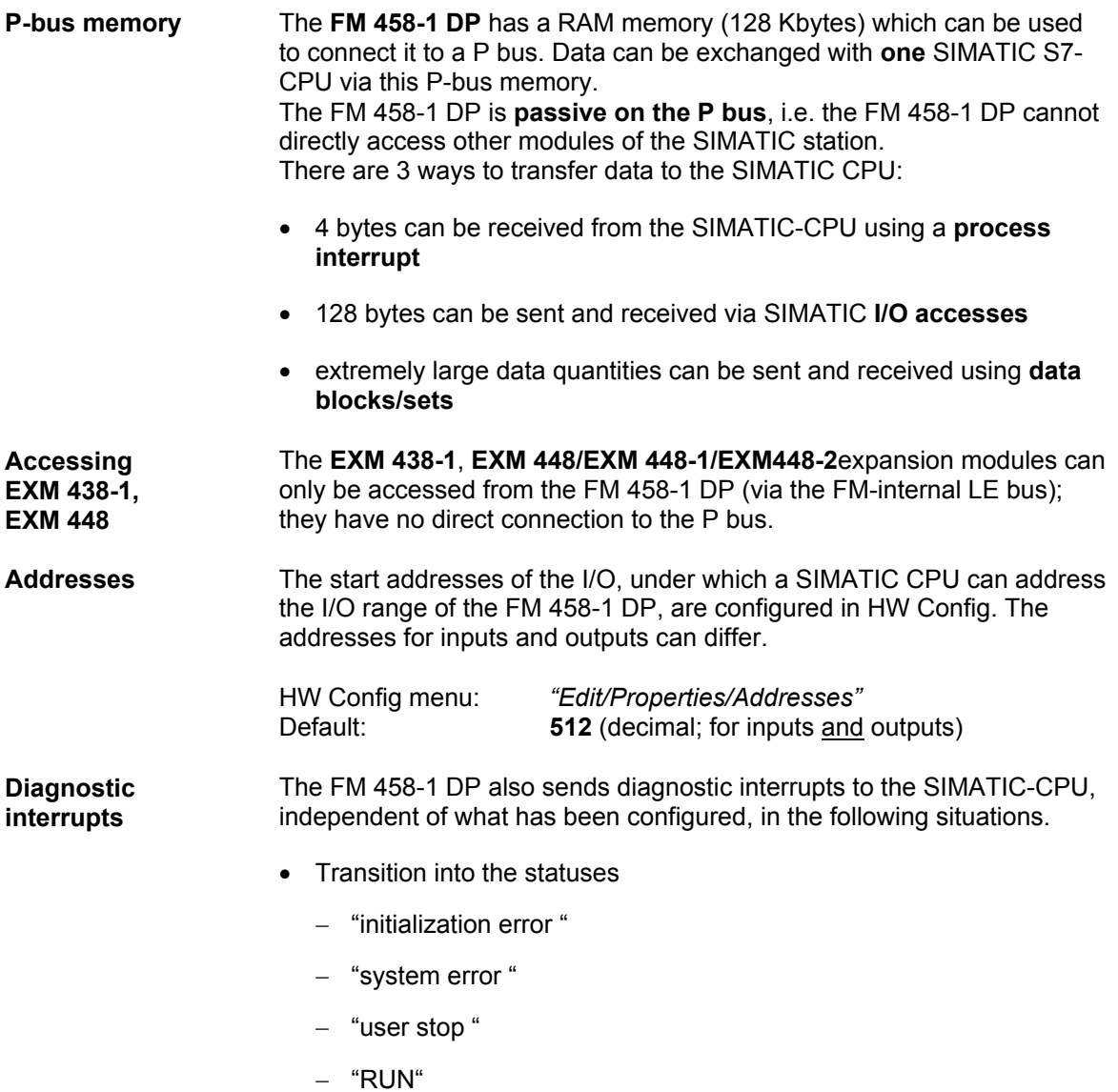

• If the memory module is inserted or withdrawn, or is not available

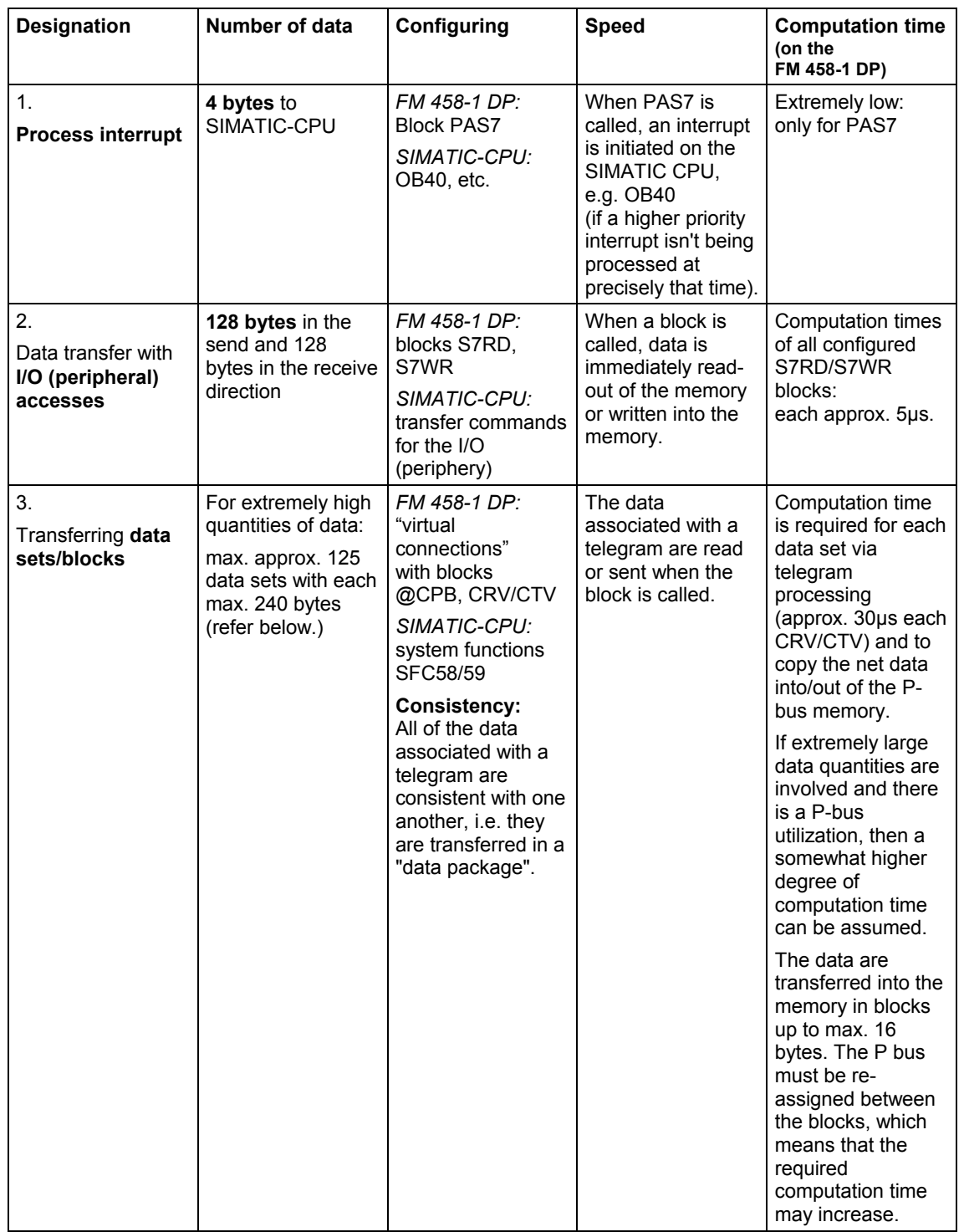

## **4.3.1 Overview of the 3 data transfer types, FM 458-1 DP** ←→ **SIMATIC-CPU**

*Table 4-1 Data transfer, SIMATIC-CPU* ↔ *FM 458-1 DP* 

All of the 3 data transfer types can be used in parallel.

### **4.3.2 Initiating a process interrupt on SIMATIC-CPU**

**PAS7** 

Function block PAS7 initiates, when triggered, a process interrupt to the assigned S7-CPU. Supplementary interrupt info of 4 bytes is configured at the IFO input, which contains net data information.

**When an interrupt is initiated, the interrupt OB, which should be configured in HW Config, is called in the SIMATIC S7-CPU.** The supplementary interrupt info, taking up 4 bytes, is written into the local data of the interrupt OBs.

The start address of the input/outputs of the sending FM 458-1 DP (to be configured in HW Config; in the example 512dec = 200hex) is also saved in the local data of the OB 40.

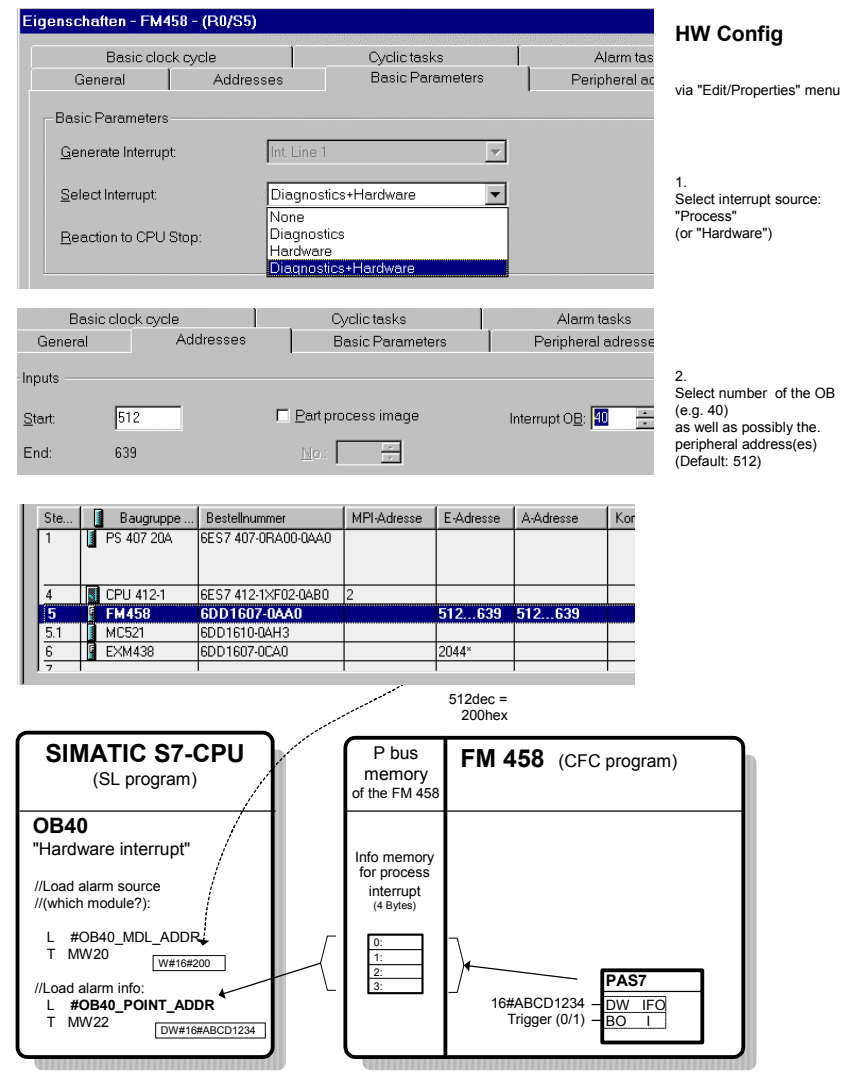

*Fig. 4-3 Data transfer to the S7-CPU with process interrupt* 

### **4.3.3 Data transfer via I/O accesses**

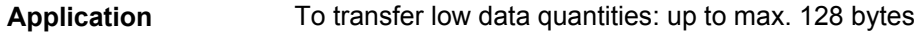

**Blocks and transfer commands** 

**CFC data type "BOOL"** 

Appropriate function blocks are available for each data transfer direction and for each data type to be transferred.

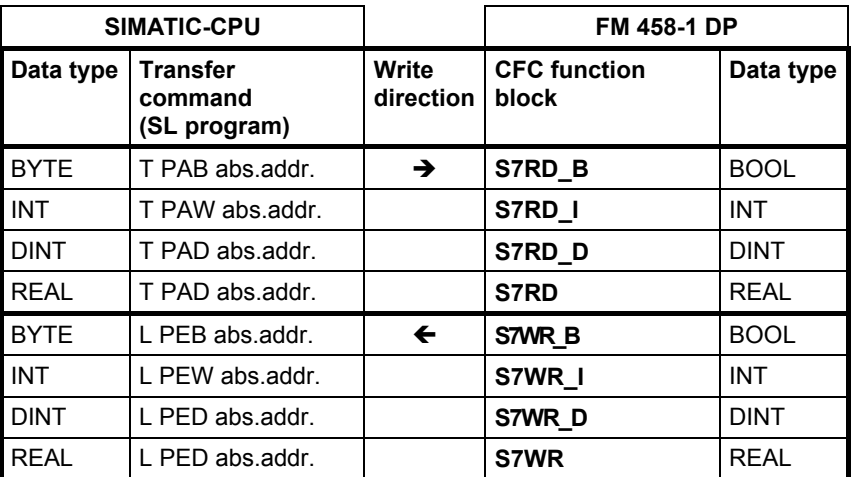

*Table 4-2 Data types and the associated commands/blocks for peripheral accesses* 

The 8-bit CFC data type "BOOL" is represented in the SIMATIC S7-CPU as "**BYTE**" data type. This means that the SIMATIC S7 user must appropriately set or evaluate the decisive MSB (**M**ost **S**ignificant **B**it):

- S7-CPU: bit variable
- $FM 458-1 DP: 1XXX XXX = TRUE$ 0XXX XXXX = FALSE

In order to achieve high processing speeds with 32-bit accesses, the following must be ensured by appropriately configuring the FM 458-1 DP/CFC (offset, refer below) as well as programming the SIMATIC-CPU, so that **Data save** 

- 16-bit values (INT/WORD data types) are saved at even addresses (word limits) and
- 32-bit values (REAL, DINT data types) at addresses which are divisible by 4 (double word limits)

are saved in the two P-bus memories which are 128 bytes large.

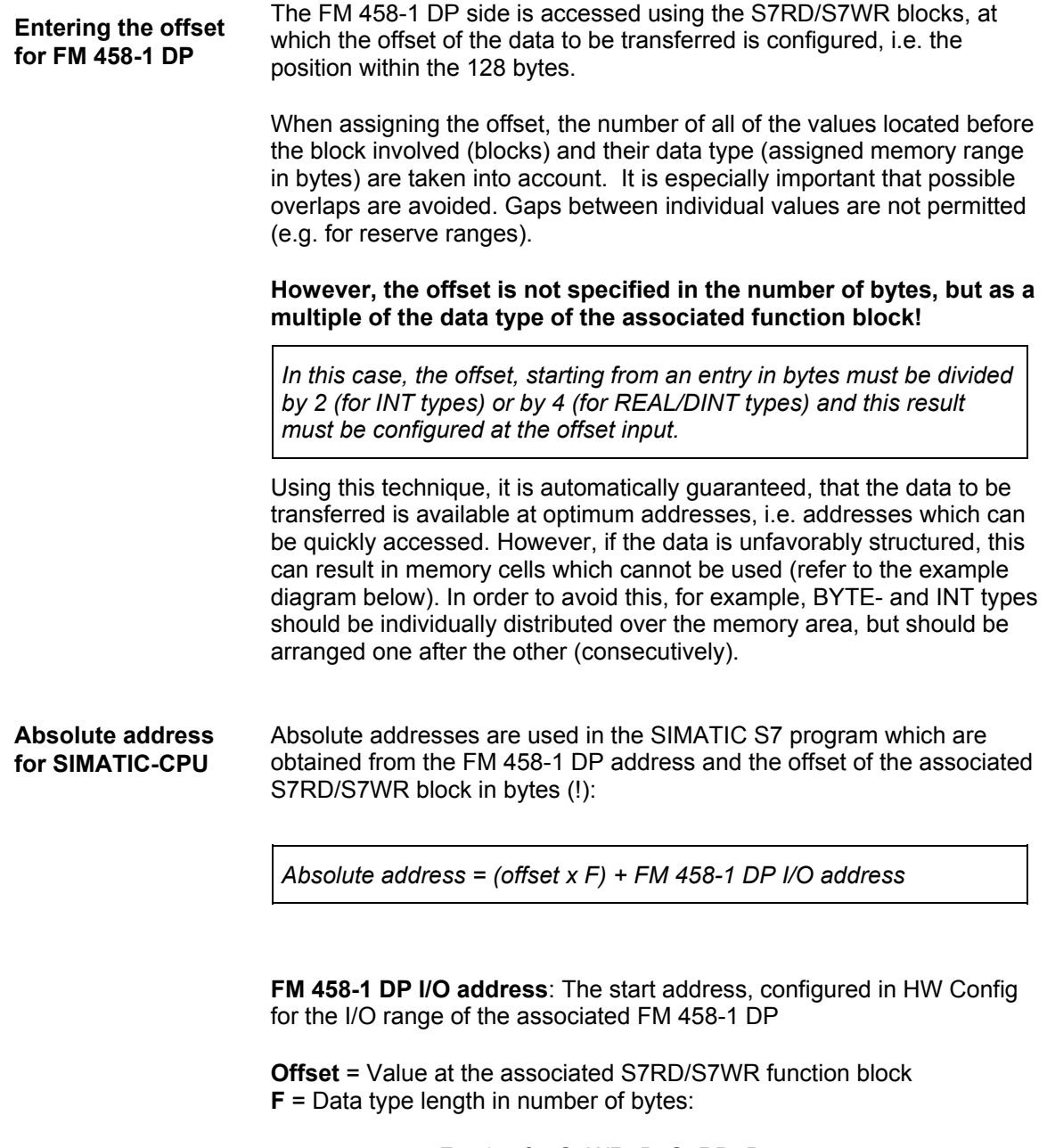

 F = 1 for S7WR\_B, S7RD\_B F = 2 for S7WR\_I, S7RD\_I F = 4 for S7WR, S7RD, S7WR\_D, S7RD\_D

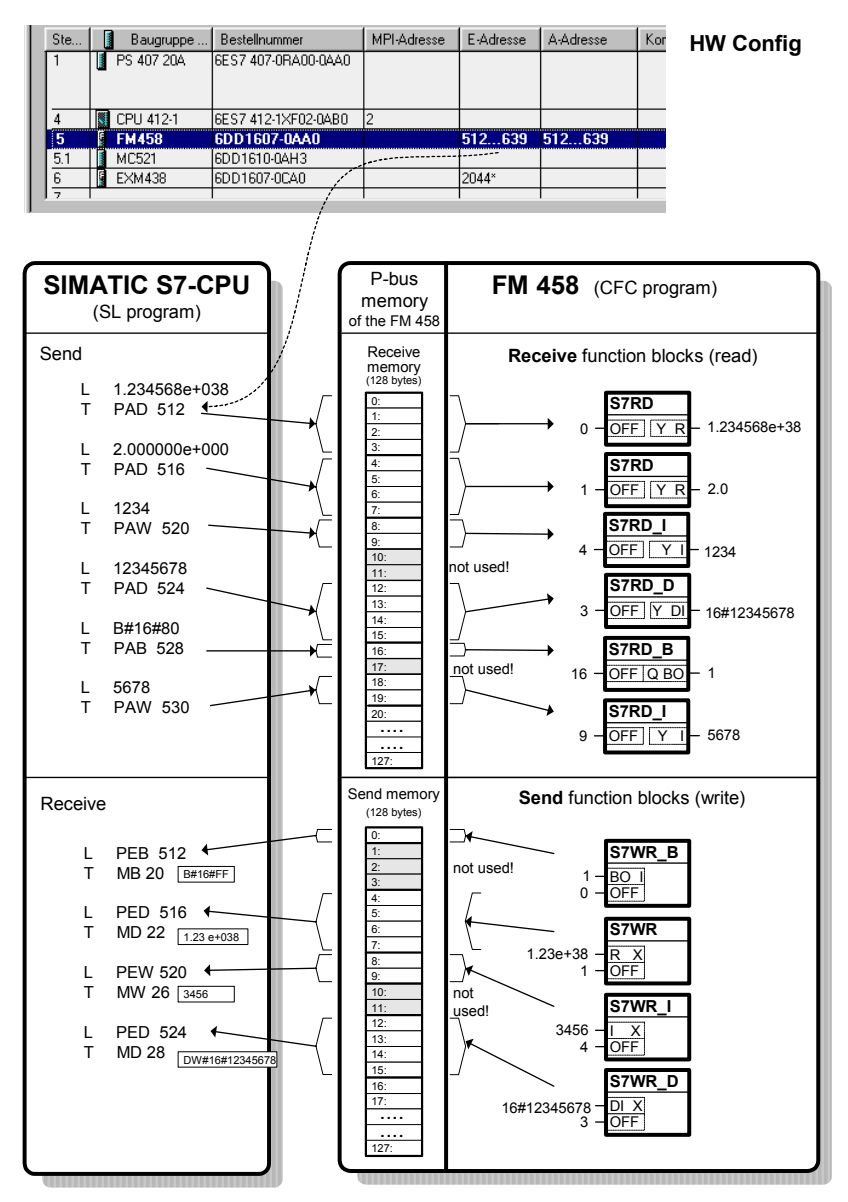

*Fig. 4-4 Data transfer with peripheral accesses (I/O accesses)* 

# **4.3.4 Transferring data sets**

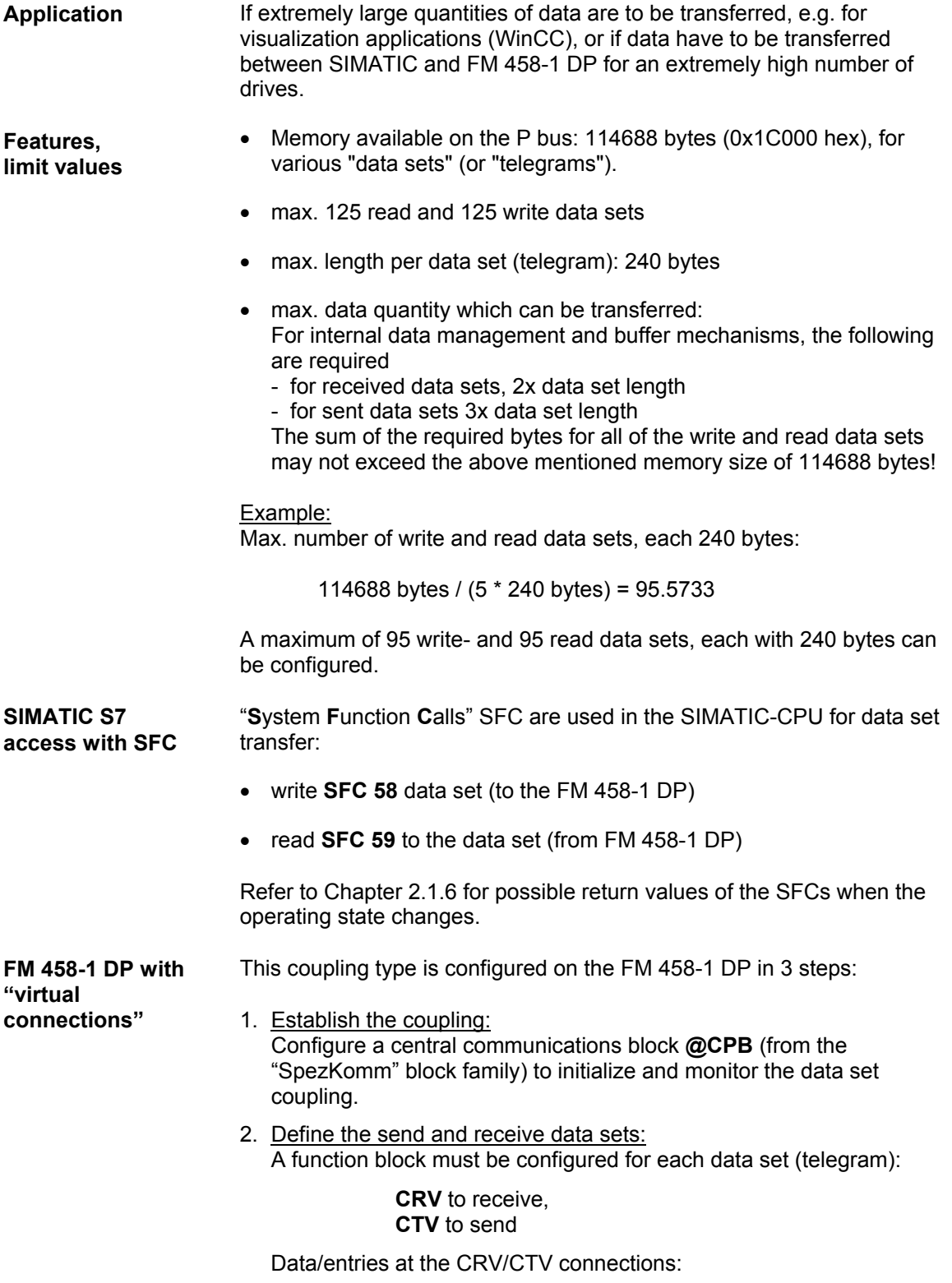

#### − *CTS = FM4581DP.***P\_B**

Connection is connected to the P bus coupling:

CFC entry:

Mark the CTS/righthand mouse key/connection to the operand. The configured module name (default "FM4581DP") appears in the selection list for the module to be connected.

#### − *AR / AT = 'channelname.datasetnumber"*

Any name (max. 6 characters) and separated by a point, the data set number, which corresponds to the RECNUM info/data in the SCF58/59 calls.

#### **Value range: 2 to 127**

 for the send and receive data set If several data sets are used, the channel names must be unique, i.e. they must be different.

#### − *CRR / CRT = 'Text'*

Enter the name for the virtual connections are which are combined to form a data set (telegram). CFC entry: Mark the connection / righthand mouse key / connection to operand **"!"**  and comprises max. 6 characters.

#### − *MOD = R*

P-bus communications always operates in the refresh mode.

3. Assigning process quantities to the data set:

Marked block outputs are sent and the inputs are supplied from a receive data set if they are connected to the data set/telegram via the dialog box "Insert Connection to Address". All virtual connections with this name are combined to form a data set.

A **sequence number** still has to be specified for each value (connection). This only specifies the sequence of the associated value in the data set, but not the absolute position!

For the CFC code compilation, the data, associated with a data set, are arranged in the memory in an increasing sequence. The sequence numbers can be assigned with gaps, e.g. so that data can be easily and subsequently inserted..

Contrary to "data transfer with peripheral accesses", for virtual communications, data is always packed consecutively **without any gaps**. The configuring engineer must ensure, by sensibly assigning the sequence number, that the data are saved to word or double word limits in order to achieve a high processing speed.

The sequence number does not provide information on the address and does not specify the offset!

If an **offset of a value** in the data set (e.g. in bytes) is required for S7 program, it can be calculated from the sum of all of the previously located values, taking into account their data type (length=2 for INT, length=4 for REAL/DINT).

### **Different data types**

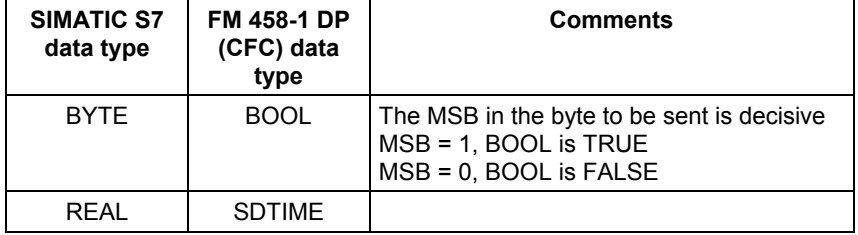

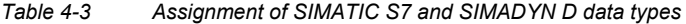

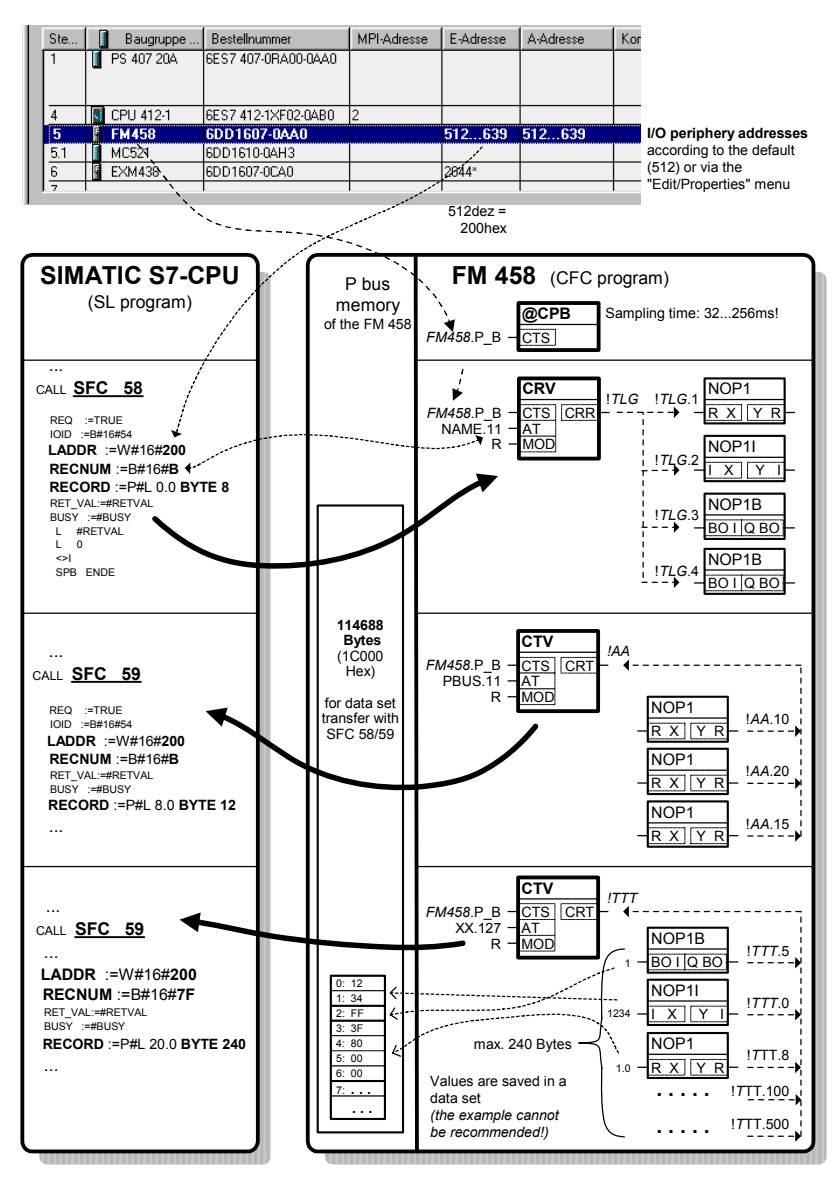

*Fig. 4-5 Data transfer with peripheral accesses (I/O accesses)*
# **4.4 PROFIBUS DP coupling**

### **4.4.1 General basics**

FM 458-1 DP has the following characteristics on PROFIBUS DP: **Characteristics** 

#### • **Master**

The FM 458-1 DP communications module can be operated on PROFIBUS both alone (stand alone) and with other masters in multimaster operation.

#### • **Shared input**

Each slave connected to PROFIBUS DP is assigned just one master (the parameterizing master) and at first can only communicate with this master. Additional masters can read the slave input data using the "Shared input". FM 458-1 DP supports this functionality as master and slave.

#### • **SYNC and FREEZE**

The outputs/inputs of several slaves can be read/written in synchronism using the SYNC and FREEZE utilities. FM 458-1 DP supports these utilities as master.

#### • **Equidistance (isochronous mode)**

Equidistance (isochronous mode) is a feature of the PROFIBUS DP which guarantees bus cycles which are always precisely the same length.

• **Clock-cycle synchronism**  The FM 458-1 DP and its user program can be synchronized to the PROFIBUS clock cycle.

#### • **Slave-to-slave communications**  The configured slaves can "directly" exchange data with one another without being configured in the FM 458-1 DP.

- **Data lengths**  A maximum of 244 bytes can be transferred in each direction and for each slave.
- **Consistency**  Data within a telegram is always consistent.

#### **4.4.2 Configuring**

#### **4.4.2.1 Configuring the DP master system on FM 458-1 DP**

The DP master of the FM 458-1 DP is configured the same as for the SIMATIC with HWConfig and when configuring the network. In this case, there are no differences than when configuring another DP master (e.g. CPU 315-2DP).

The procedure is precisely described in the Manual "Configuring hardware and configuring connections with STEP 7 V5.2" in Chapter 3, "Configuring the distributed I/O (DP)" and Chapter 8, "Networking Stations".

This is the reason that in the following, only the special features of the FM 458-1 DP will be discussed.

#### **4.4.2.2 Configuring the communications in CFC**

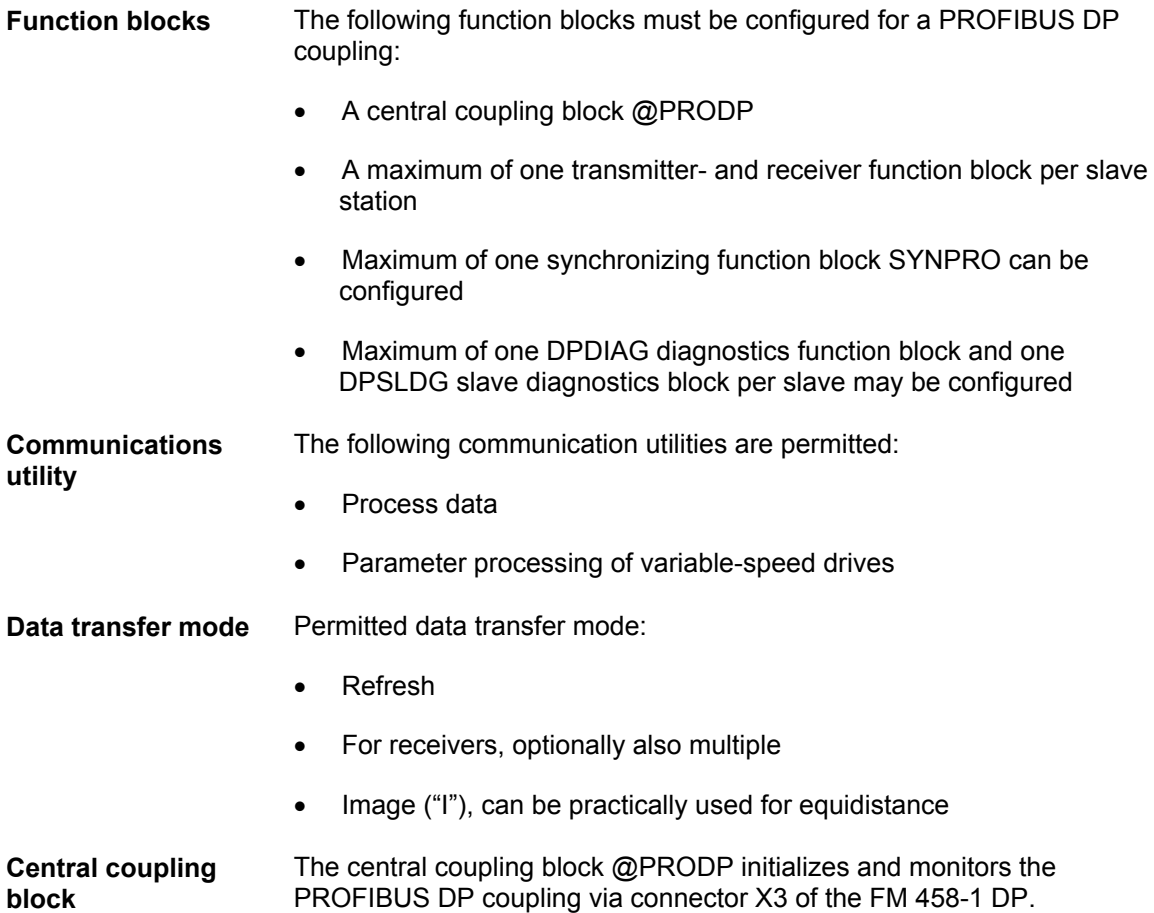

#### **Entries at address connection AT, AR**

Special features when making data entries at address connection AT, AR when using PROFIBUS DP:

#### Input sequence: **"Channelname.Adressstage1.Addressstage 2"**

- **Channel name**
	- − max. 8 characters
	- − ASCII characters except "Point" and @
	- − channel names of all transmit- and receive blocks, which access the FM 458-1 DP at the interface X3 must be different (exception for the "Multiple" data transfer mode).
	- − the channel name has no special significance for PROFIBUS DP.
- Input "." after the channel name
- **Address stage 1:**
	- − the slave PROFIBUS address is specified as address stage 1.
	- the slave PROFIBUS address may only assigned once for each transmit- and receive channel.
	- − value range: 0, 3 123
	- − 3...123: addressing external slaves.
- Enter "." after address stage 1
- **Address stage 2:**
	- − consists of a maximum of 2 characters.
	- 1st character: Byte order

"1": Standard PROFIBUS setting The data are transferred in the "Motorola format" (most significant byte before the least significant byte).

"0": Exception setting The data are transferred in the "Intel format" (least significant byte before the most significant byte). This setting can be used for communication partners whose internal data administration uses the Intel format (e. g. SIMATIC TDC).

2nd character: Optional, only receiver "R": The access is realized as second master which reads data. "R" can only be entered for receive channels. ("Shared input")

If a 2nd character is not specified, then the slave can be accessed as parameterizing master.

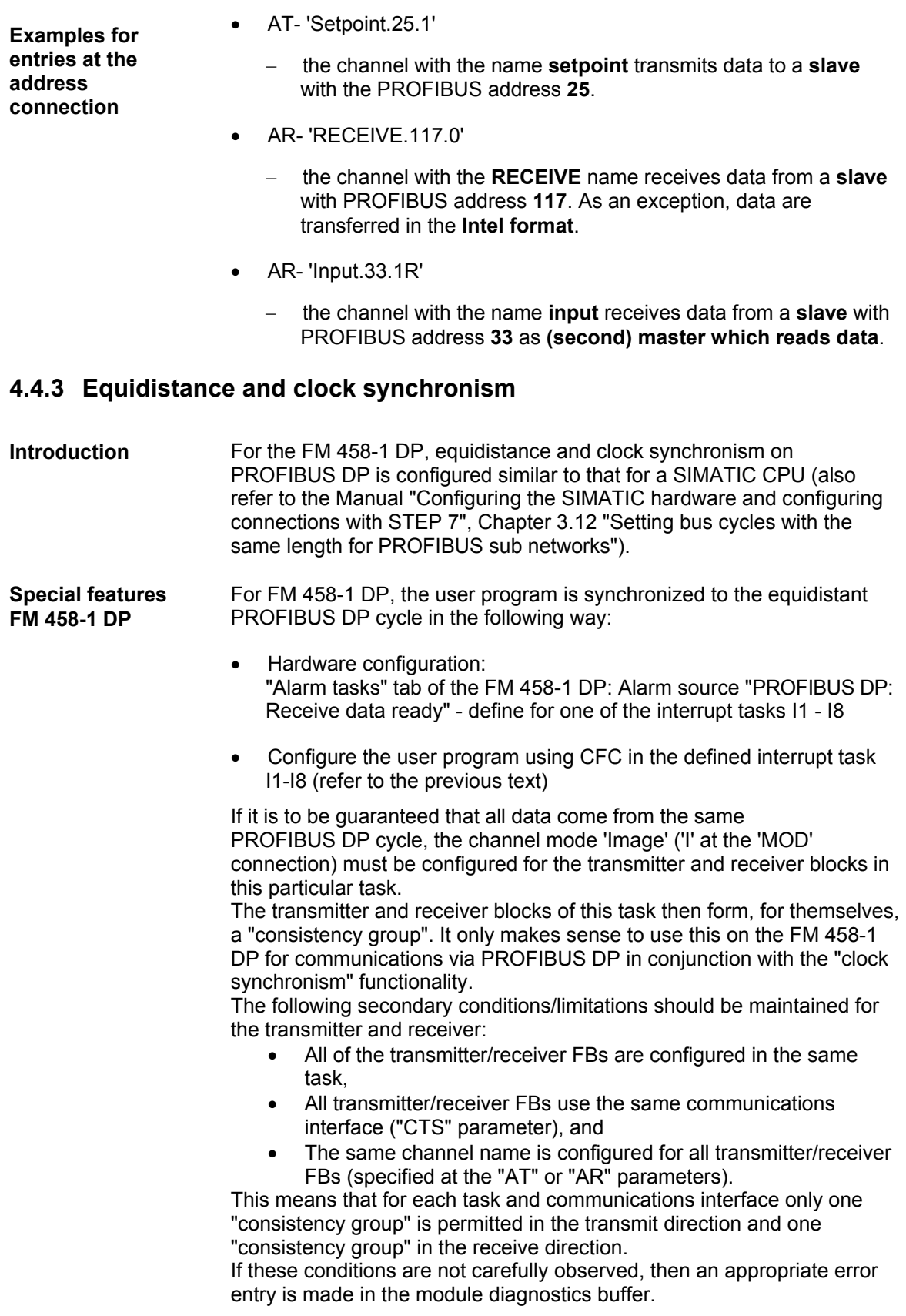

# **4.4.4 SYNC/FREEZE commands**

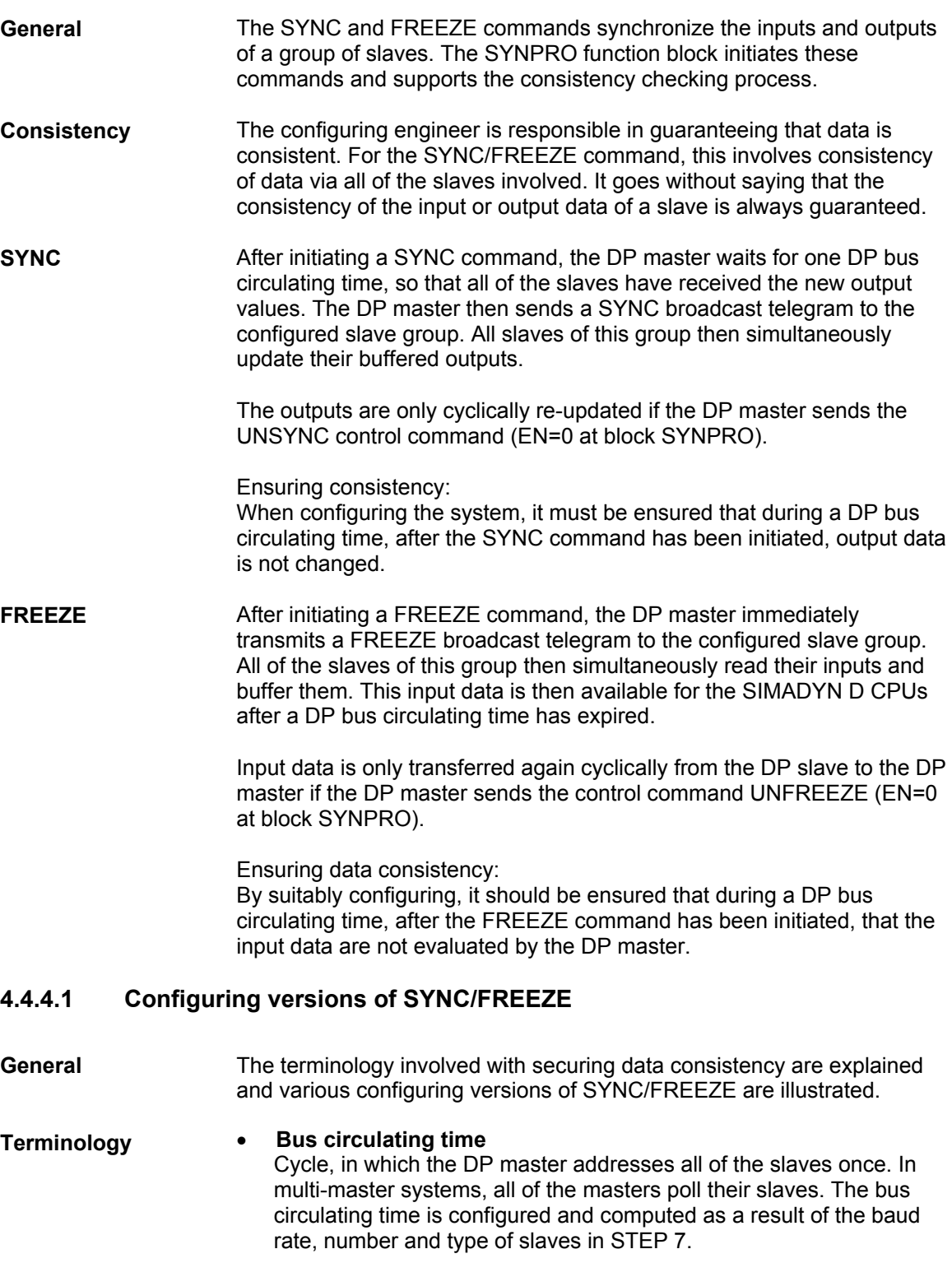

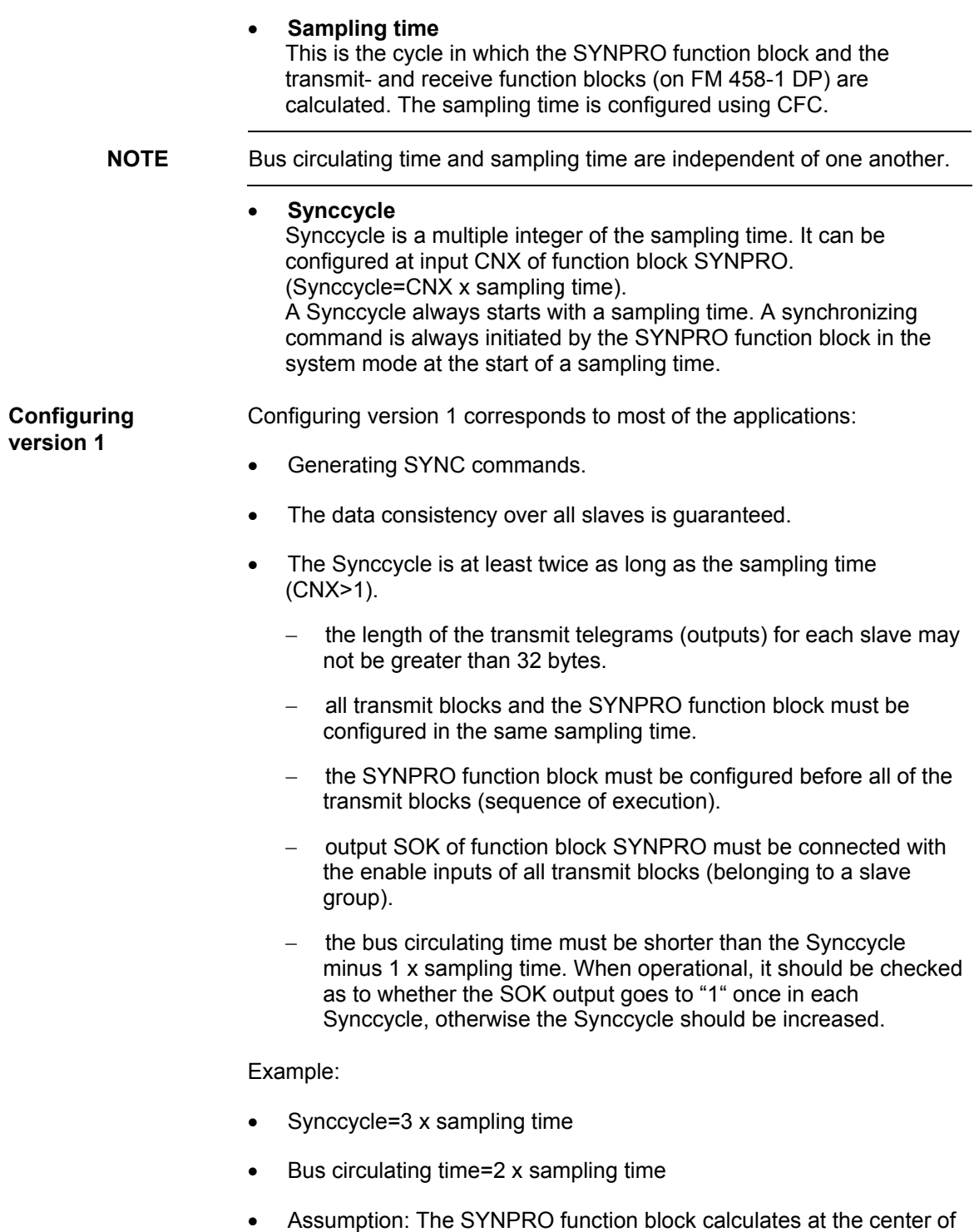

the sampling time (before all transmit blocks)

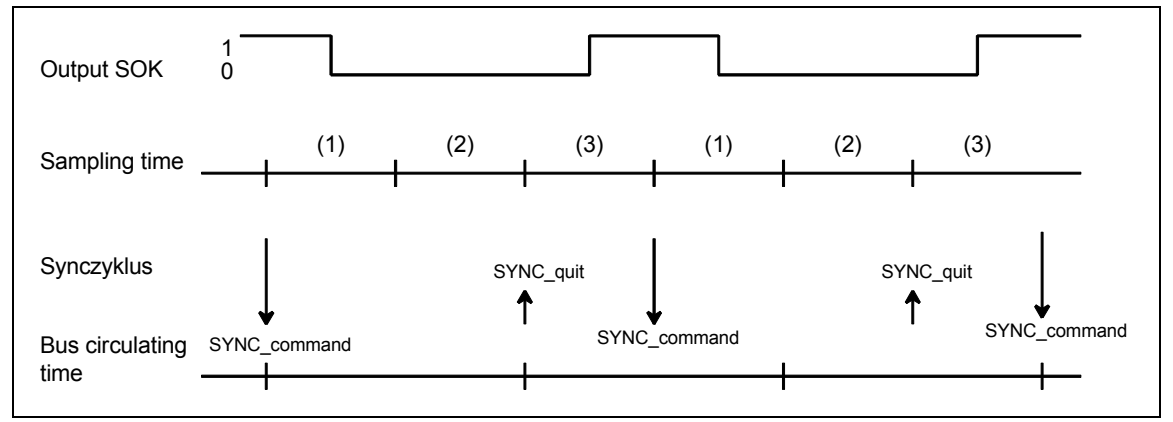

*Fig. 4-6 Timing diagram, SYNC version 1* 

When initiating the SYNC command, the transmit blocks are inhibited (SOK=0) for two sampling times (one bus circulating time). The transmit blocks are enabled in the third sampling time after initiating the SYNC command (SOK=1).

#### **Configuring version 2**

Configuring version 2 has the highest SYNC performance:

- Generating SYNC commands.
- The data consistency over all slaves is guaranteed.
- Synccycle=sampling time (CNX=1)
	- the length of the transmit telegrams (outputs) for each slave may not be greater than 32 bytes.
	- all transmit blocks and the SYNPRO function block must be configured in the same sampling time.
	- − high baud rate (>1.5 Mbaud). For lower baud rates, the time conditions can hardly be maintained.
	- the bus circulating time may only be a maximum of 50 % of the sampling time.
	- the bus circulating time must also be so low, that one sampling time expires from the start up to the calculation of the function block SYNPRO. This cannot be guaranteed, but must be checked when the system is operational.

#### Example:

- Synccycle=sampling time
- Bus circulating time=0,3 x sampling time
- Assumption: The SYNPRO function block calculates at the center of the sampling time (before all transmit blocks)

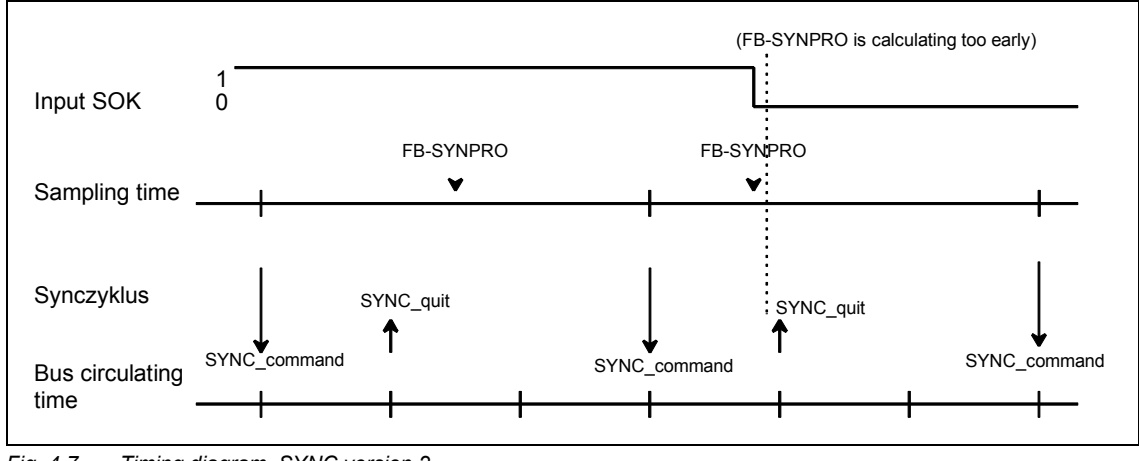

*Fig. 4-7 Timing diagram, SYNC version 2* 

Normally, the transmit blocks are always enabled (SOK=1). If, due to time fluctuations, the SYNPRO function block is calculated before SYNC has expired (to the right in the diagram), the transmit data are not updated, but the values from the previous sampling time are transferred. The Synccycle and the data consistency are not influenced.

#### **Instructions to achieve good SYNC functionality:**

In addition to a low Synccycle, it is also necessary to have the lowest amount of jitter (time-based fluctuations) in the Synccycle. The following measures support this:

- Irregular data transfer along the DP bus should be prevented: Singlemaster operation; stations must not be temporarily switched-in.
- Alarm tasks should not be configured on the same FM 458-1 DP. Sampling time overruns are not permissible; this would result in a SYNC command failure or a shift by a complete sampling time.
- Configure a high baud rate and short telegram lengths (the time to poll a slave is included in the jitter.).
- Configure the SYNPRO function block and all associated transmit blocks in T1=T0 (basic sampling time). The SYNC command is always initiated with the basic clock cycle interrupt. It is received with more accuracy (timing accuracy) as an interrupt, initiated in the system mode.

Configuring version 3 is for generally less frequently used applications of FREEZE: **Configuring version 3** 

- Generating SYNC and FREEZE or only FREEZE commands.
- The data consistency over all slaves is guaranteed.
- The Synccycle is at least 300 % longer than the sampling time (CNX>1).
- the length of the transmit- or receive telegram (inputs or outputs) may not exceed 32 bytes per slave.
- all transmit- and receive blocks and the SYNPRO function blocks must be configured in the same sampling time (on FM 458-1 DP).
- − the SYNPRO function block is configured as the last function block in the processing sequence.
- − output SOK of function block SYNPRO should be connected with the enable inputs of all (belonging to the slave group) transmitand receive blocks.
- The bus circulating time must be less than the Synccycle minus 2 x the sampling time. When the system is operational, it should be checked whether the SOK output goes to "1" once per Synccycle; otherwise the Synccycle should be increased.

Example:

- Synccycle=4 x sampling time
- Bus circulating time=2 x sampling time
- Assumption: The SYNPRO function block calculates at the center of the sampling time (after all of the receive- and transmit blocks)

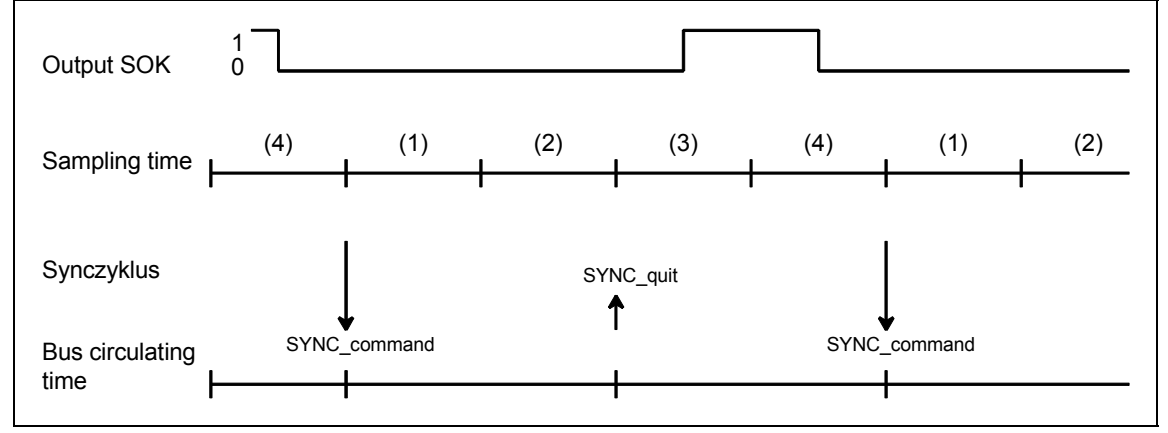

*Fig. 4-8 Timing diagram SYNC version 3* 

After the SYNC command has been initiated, the transmit- and receive blocks are inhibited for three sampling times (one bus circulating time + one sampling time) (SOK=0). The transmit- and receive blocks are enabled in the fourth sampling time after the SYNC command has been initiated (SOK=1).

# **4.4.5 Commissioning/diagnostics**

# **4.4.5.1 Diagnostics function block**

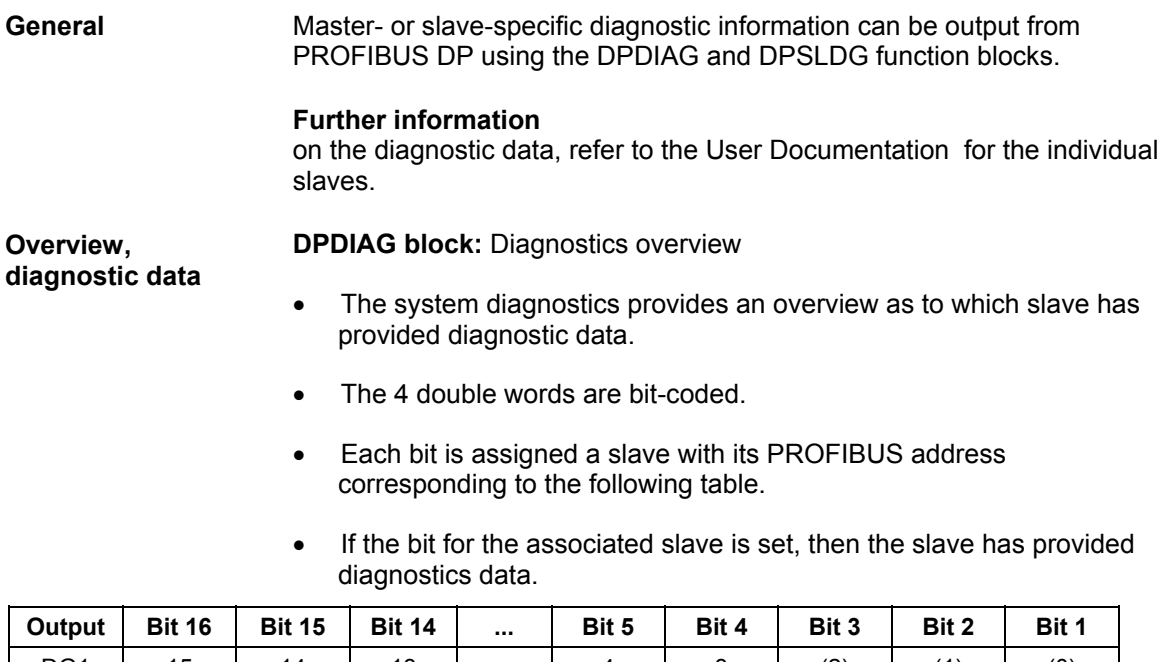

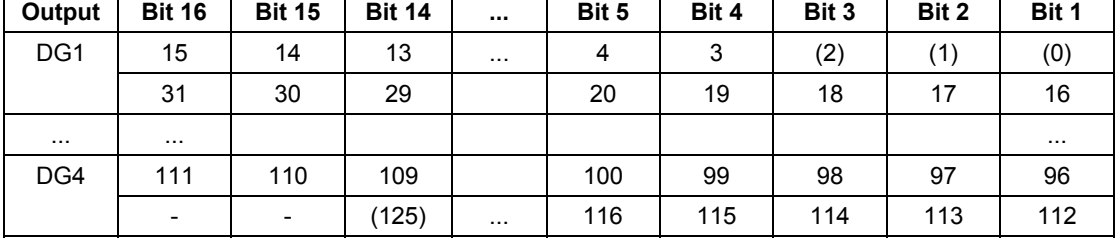

*Table 4-4 Assigning system diagnostics/data transfer list to the slave PROFIBUS address*

#### **Data transfer list**

- The data transfer list provides an overview of the slaves which were involved with data transfer within a configured time.
- The double words (DL1 DL4) are bit-coded as for the system diagnostics.
- If the bit for the assigned slave is set, then data is being transferred.

#### **Master status**

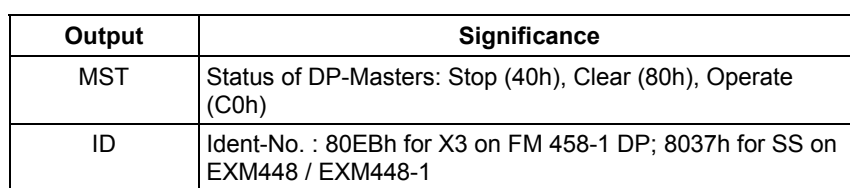

• Outputs information specific to the master:

*Table 4-5 Information specific to the master* 

#### Block **DPSLDG:** Slave diagnostics

- Output of slave diagnostics data.
- The SEL data entry corresponds to the slave PROFIBUS address.
- The diagnostics data is dependent on the slave type.
- The first 16-byte slave diagnostic data are output.
- Additional slave diagnostic data can be output with SEL>1000.

#### **Further information**

on slave-specific diagnostics data, refer to the User Documentation for the individual PROFIBUS slaves.

#### **Diagnostics data of DP slaves**

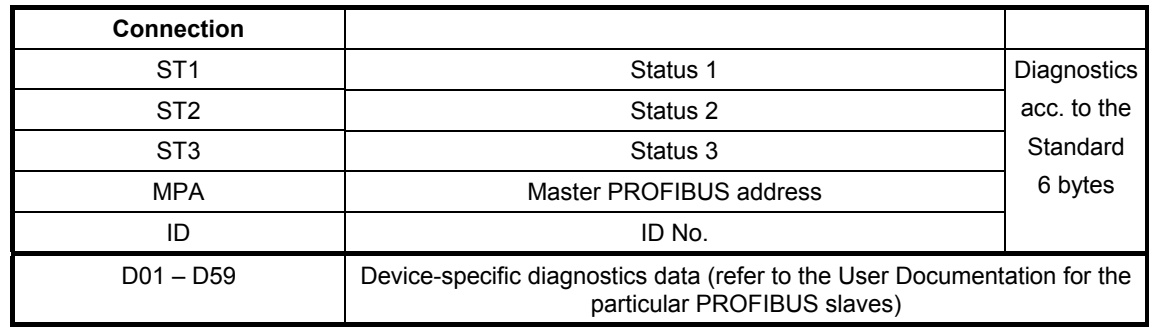

*Table 4-6 Overview of the structure of the diagnostics data for DP slaves* 

#### **Bits, status 1, 2 and 3**

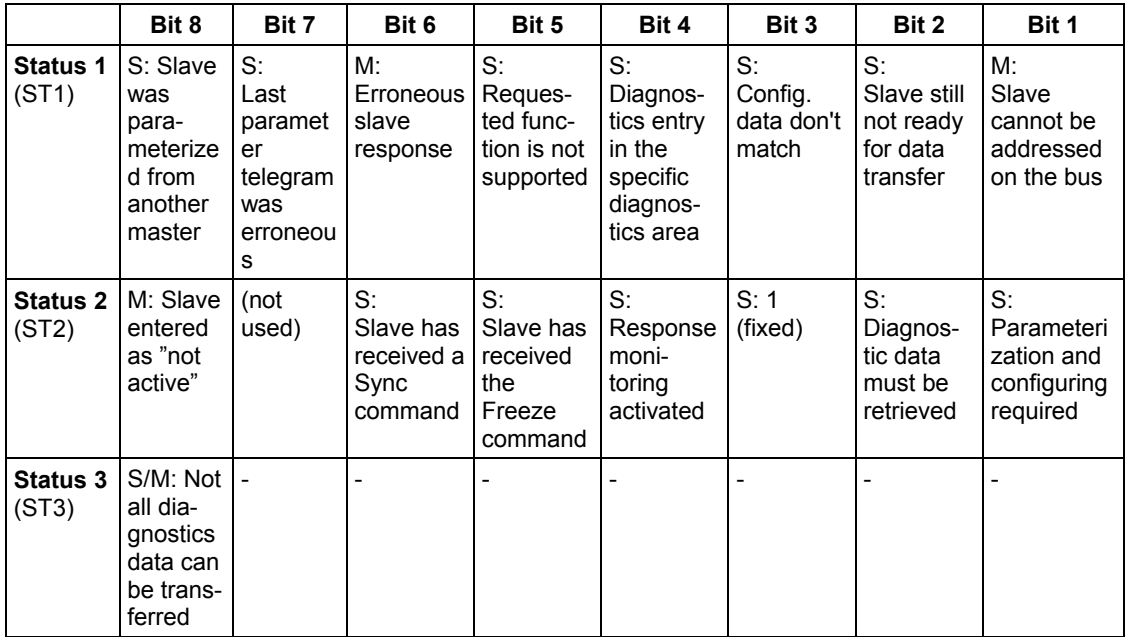

*Table 4-7 Significance of the individual bits, status 1, 2 and 3* 

- − **M:** Master identifies diagnostics data
- − **S:** Slave identifies diagnostics data

#### **Master PROFIBUS address (MPA)**

• PROFIBUS address of the master which had parameterized this slave.

If this slave is not parameterized, then FFh is used.

#### **Identification number (ID)**

• ID to identify the slave type

All additional diagnostic data are slave-specific.

Generally (standard DP slave) the diagnostic blocks follow: Device-related, identification-related and channel-related diagnostics. Not all slave-specific diagnostic blocks must be available.

Each block is preceded by a header byte. The diagnostics block is identified by bit 7 and bit 8:

| Bit 7, 8 of the header byte | <b>Significance</b>                |  |  |
|-----------------------------|------------------------------------|--|--|
| Bit 7, 8 = 00               | Device-related diagnostics         |  |  |
| Bit 7, 8 = 01               | Identification-related diagnostics |  |  |
| Bit 7, 8 = 10               | Channel-related diagnostics        |  |  |

*Table 4-8 Significance of bit 7 and bit 8 of the header byte* 

Bits 1 to 6 define the following:

- For device- and identification-related diagnostics the length of the diagnostic block including the header byte, value range 2...63.
- For channel-related diagnostics, the identification number, value range 0...63.

#### **4.4.5.2 Error class (ECL) and error code (ECO)**

- Significance of the outputs ECL, ECO at function block @PRODP: **Outputs ECL, ECO** 
	- **Error class>0:** An error is present. Function block @PRODP issues a communications error (CF-LED on the FM 458-1 DP is bright)

These connections are hardly of significance for users as the appropriate communication errors can be read-out through the diagnostics buffer. If you contact the hotline with fatal/difficult faults/errors, then you will be asked about the values at these connections.

#### **4.4.6 Application example - PROFIBUS DP coupling**

A project example (D7-FM\_DP) is supplied with D7-SYS. which is opened in the SIMATIC Manager under Open → Project example, which includes a basic DP-configuration for the FM 458-1 DP.

# **4.5 Introduction "Pointer-based communication blocks"**

Up to D7-SYS Version 6, serial or parallel data transfer operations for SIMATIC control systems were configured using the so-called "virtual communication couplings" methods (shown in CFC charts e.g.: "!VNAME.0001").

Exception: The fiber-optic cable drive coupling SIMOLINK is configured using special SIMOLINK blocks.

From D7-SYS Version 6, communication links, for example PROFIBUS-DP, SIMATIC-CPU ↔ FM 458-1 DP as well as for SIMATIC TDC or T400 and SIMADYN D can be alternatively configured using communication blocks which have become recently available.

In this case, interface data is accessed from the CFC screen using new blocks, which are inter-connected using a special pointer interface.

Both of these configuring methods (virtual interconnections and pointerbased communications) can be used together on the same hardware platform, in the same configuring (application software) and even for the same interface.

## **4.5.1 Principle mode of operation**

Telegram blocks (CRV\_P, CTV\_P and S7RD\_P, S7WR\_P) allow access to the receiving or to the sending data blocks (telegrams) by providing a pointer to the particular data block.

This pointer is connected to read/write blocks (DRD…, DWR…). Together with an offset, a write block can save the data at its input connection at the required location in the buffer. A read block then retrieves the appropriate data from the specified location of the receive buffer and makes it available at its output.

This means that in principle, a virtual interconnection is replaced by a (read/write) block and a "normal" CFC connection.

## **4.5.2 Applications**

Pointer-based communications are especially advantageous where large amounts of data are involved. For large amounts of data, it is simpler and faster to configure and change and interconnections are more flexible. **Large data quantities** 

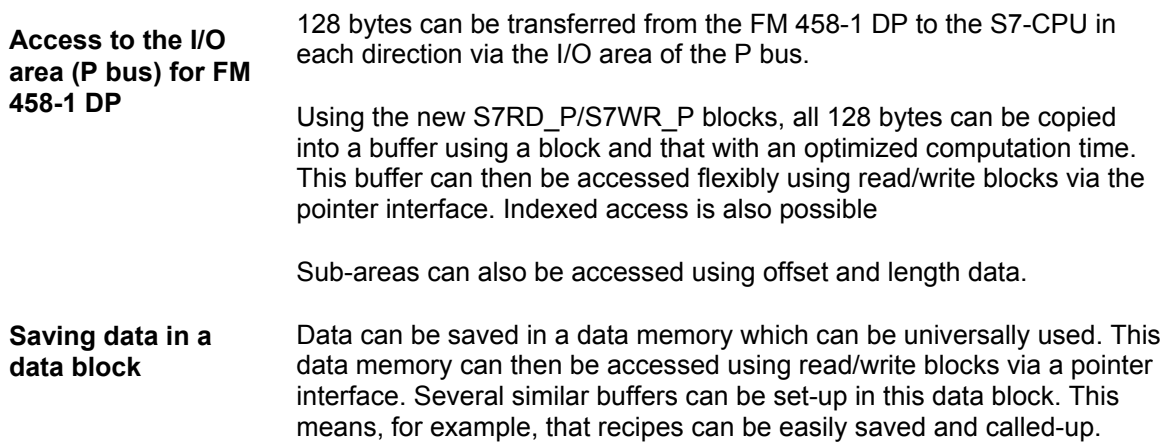

#### **4.5.3 Features of pointer-based communications**

- When generating CFC charts, the configuring time and costs are reduced, especially if very many virtual connections had to be generated.
- Connections to the telegram data can be newly inserted and changed online (pointer, buffer offset).
- Communication connections can be copied with or within chart blocks and centrally changed with them. This means that it is especially simple and quickly to configure, for example, similar communication links to a large number of drives.
- Telegram buffer data can be accessed indexed using 2 offset data. This means that extremely simple modular programs (e.g. chart blocks) can be generated and used.
- Larger data quantities can be transparently processed (e.g. blockwise) (copied), e.g. using the copy block CPY\_P in data block DB<sub>P.</sub>
- For FM 458-1 DP:
	- − using "B-Receive" (BRCV) high quantities of data can be transferred from the S7-CPU to the FM 458-1 DP via the K bus.
	- − 128 bytes can be simply configured and quickly transferred with low computation overhead via the I/O area of the P bus.
- A special read/write block is available for every data type (BYTE, INT, DINT, REAL).
- Before accessing REAL data, the type is checked.

**For all platforms and interfaces of the SIMATIC control systems** 

• These configuring possibilities can be principally used for all of the SIMATIC control system platforms. This means FM 458-1 DP, SIMATIC TDC, T400 and SIMADYN D. The reason for this is that block processing is independent of the subordinate (secondary) hardware.

• For the same reason, this type of block communications can be principally used for all types of serial and parallel data transfer routes, where today "virtual communications" are used.

## **4.5.4 Associated function blocks**

The blocks which can be used are arranged under the family names "ZeigrKom" or "PointCom" in the CFC block Catalog.

In order to be able to simply identify and easily assign to this block group, the blocks, whose function already corresponds to existing blocks, and which now output a pointer for this application, have a "**\_P**" (pointer) at the end of the name.

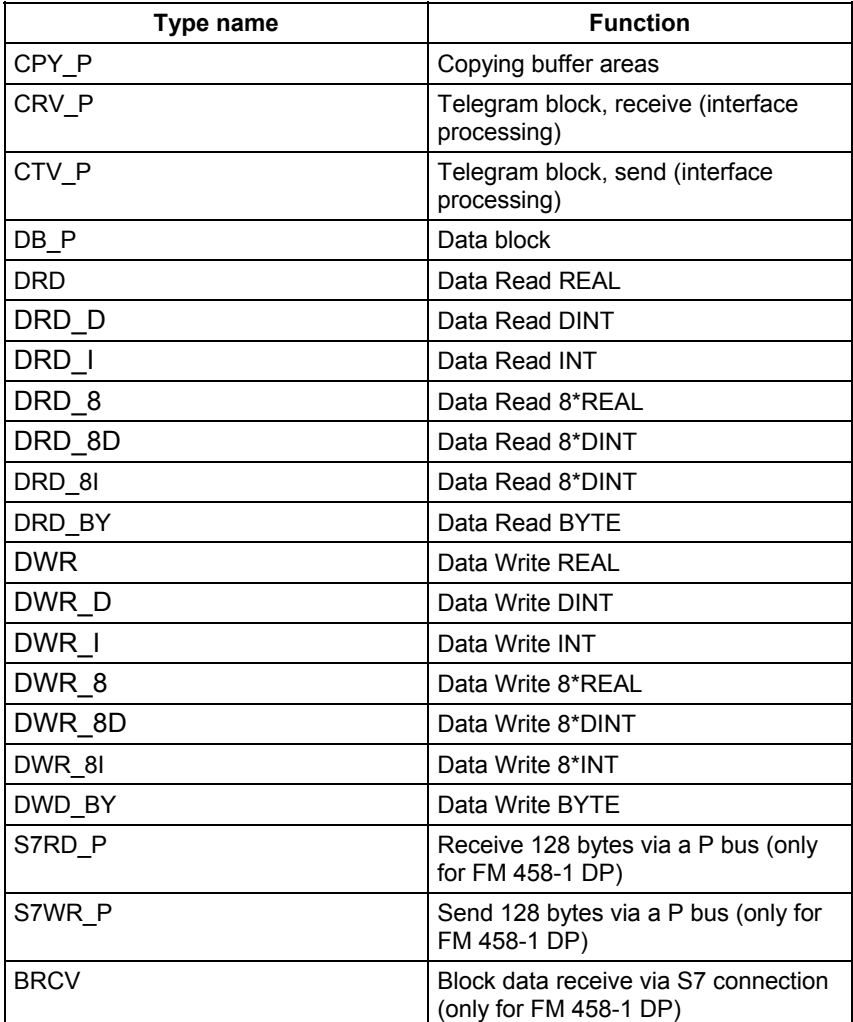

### **4.5.5 Pointer interface**

For pointer-based communications, **a pointer is transferred to the telegram data buffer** between the blocks involved:

This pointer is actually a pointer which includes a structure, which in addition to the pointer to the net data also has information for monitoring purposes. This data includes, for example, the sampling time, block class, byte/word swap. It has the connection comment "ZeigPuffer".

#### **4.5.6 Configuring information and instructions**

- The telegram blocks as well as the read/write blocks must be configured in **the same sampling time** in order to ensure consistency (this is checked when initializing).
- **Offset data** must be carefully entered. a) For pointer-based communications, the configuring engineer must precisely observe the offset (in bytes) of the 16-bit value (INT) or 32 bit value (REAL, DINT) to be addressed. b) The offset must always be smaller than the buffer size. Before accessing buffer data, a check is made as to whether the area (range) has been exceeded because of an offset which has been set too high.
- If data is transferred to a PROFIBUS-DP station or to a SIMATIC CPU, then bytes (for INT) and, where relevant, words of the value to be transferred (for REAL, DINT) must be swapped. The read/write blocks have a "Swap" connection – SWP – for this specific purpose.
- In order to transfer telegrams via an interface, initially, it is sufficient to just configure the telegram block with the appropriate lengths data (CRV\_T, CTV\_P and S7RD\_P, S7WR\_P). Read/write blocks still don't have to be configured. This means that the interface can be tested or the computation time load through the interface configured using, for example, few resources.

# **4.5.7 Examples of CFC screenshots**

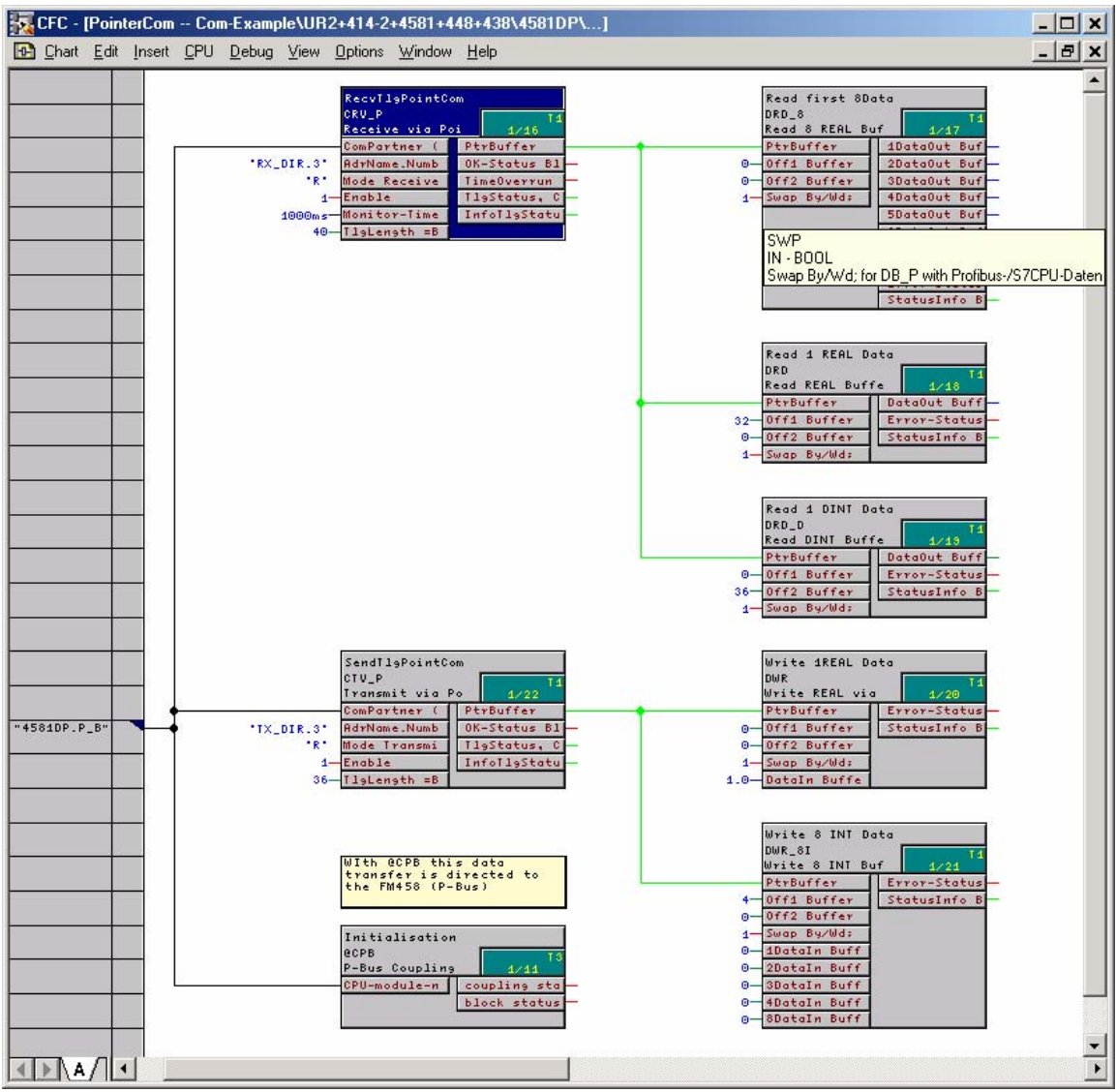

*Fig. 4-9 CFC screenshot: Data transfer with telegram blocks and read/write blocks; here, for the interface P bus of the FM 458-1 DP (@CPB); bytes/words must be swapped due to the data management on the SIMATIC-CPU: SWP(Swap)=1* 

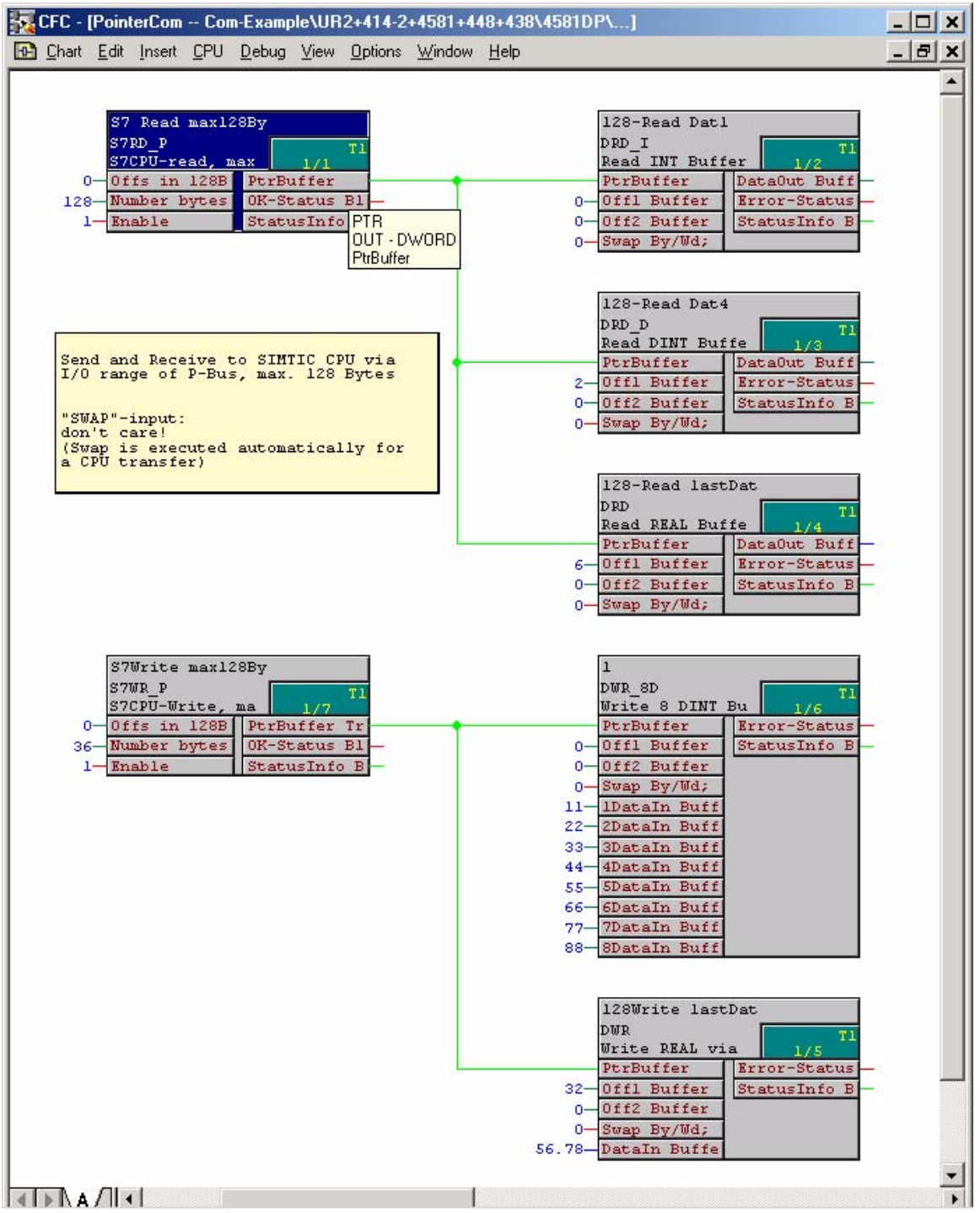

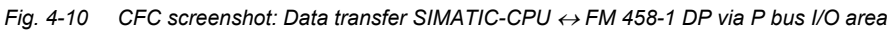

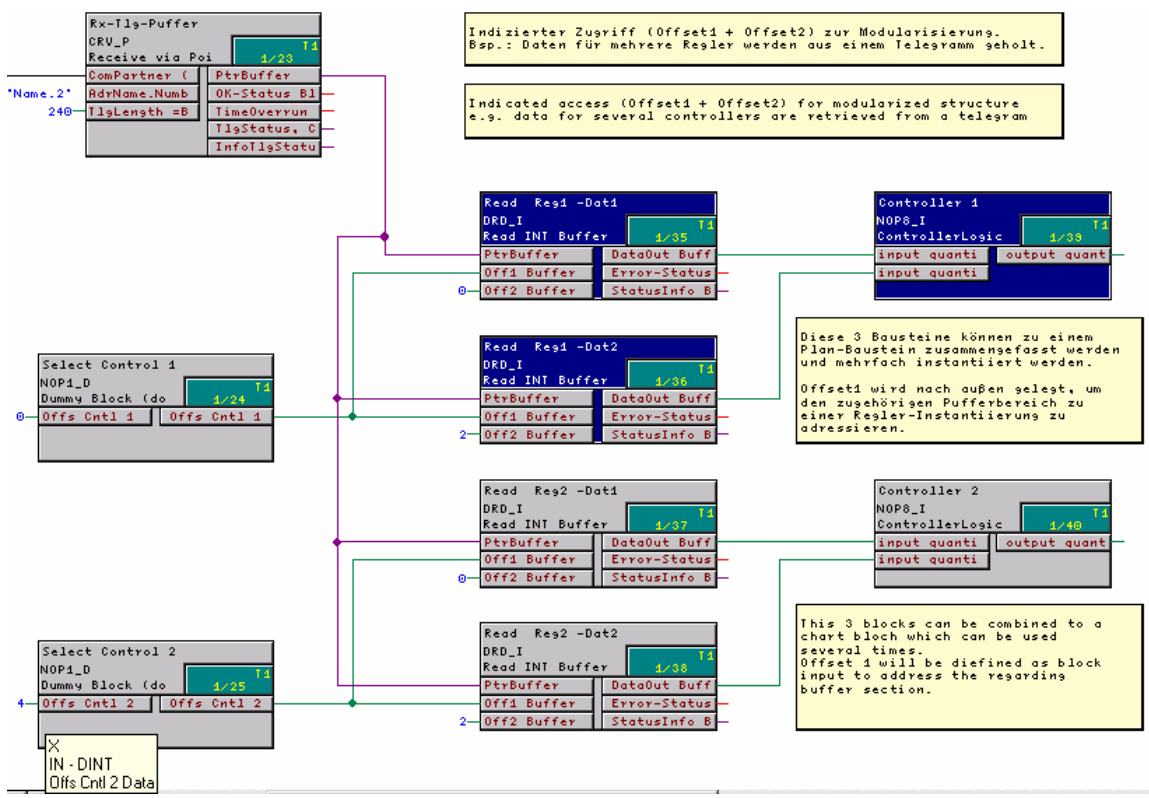

*Fig. 4-11 CFC screenshot: Indexed addressing of the telegram data with 2 offsets* 

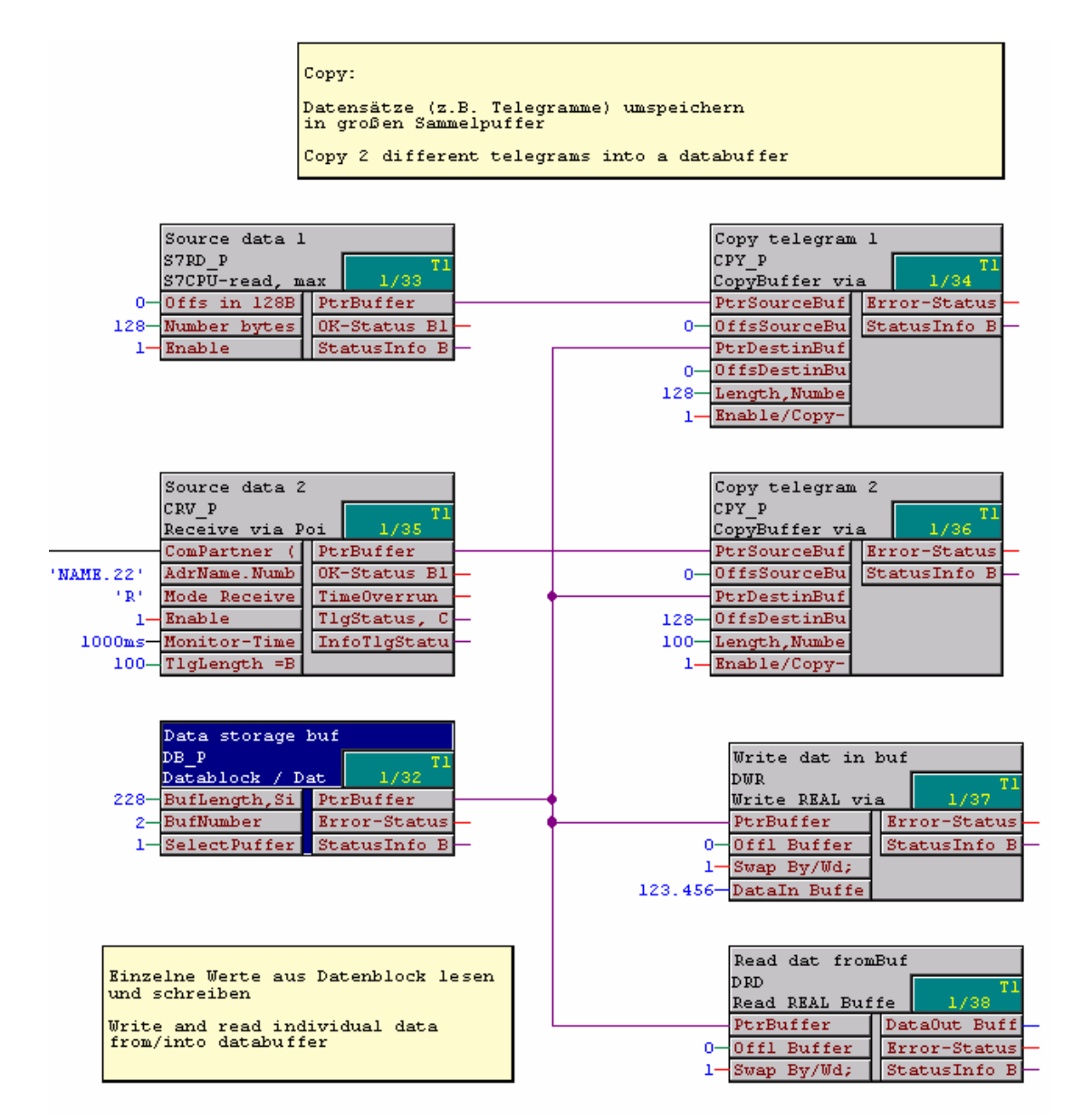

*Fig. 4-12 CFC screenshot: Re-saving 2 received telegrams in a data block and single accesses to the data memory* 

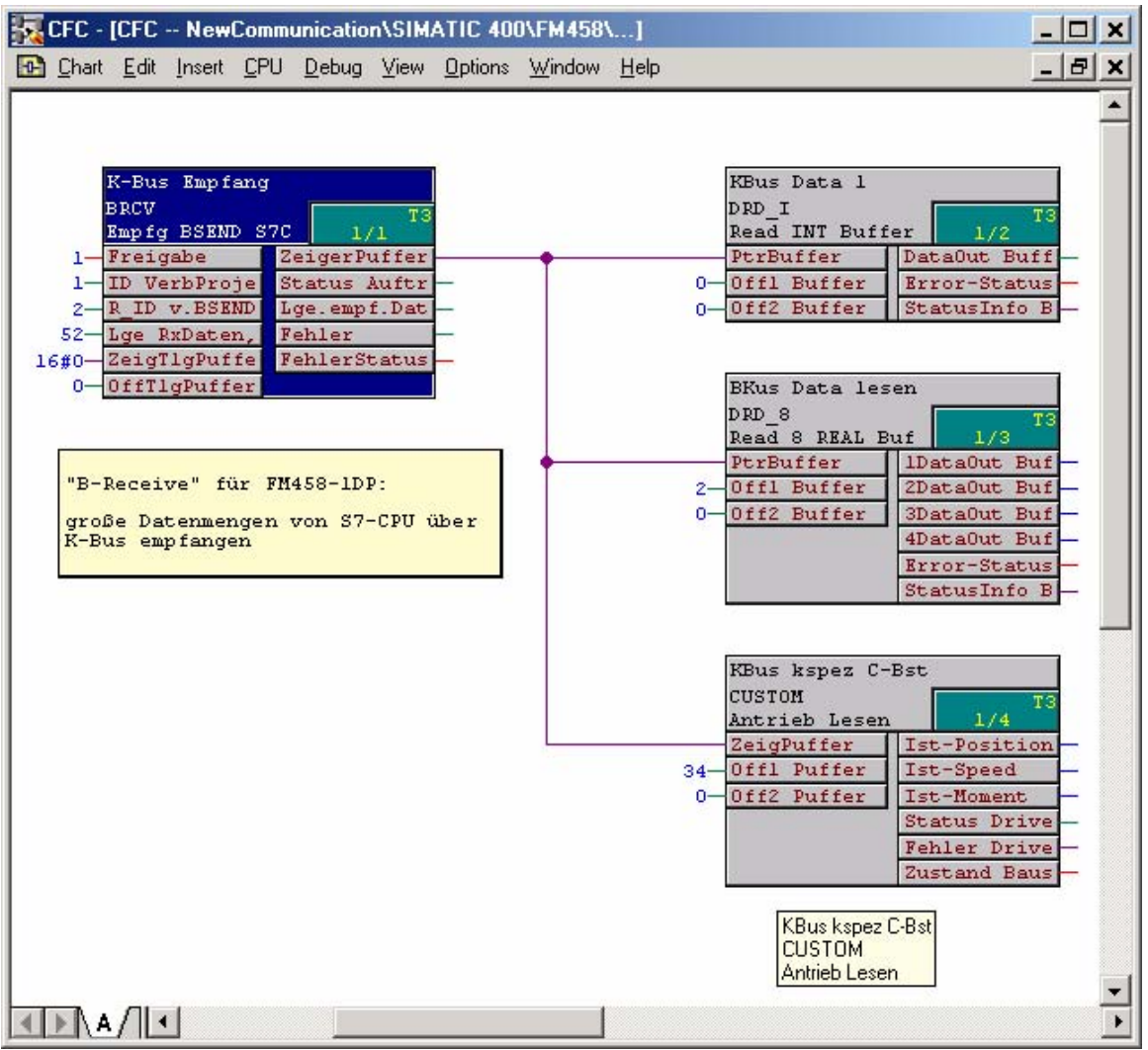

*Fig. 4-13 CFC screenshot: Large data quantities received from a SIMATIC CPU via K bus using BRCV* 

# **4.6 SIMOLINK drive coupling**

# **4.6.1 Basic information**

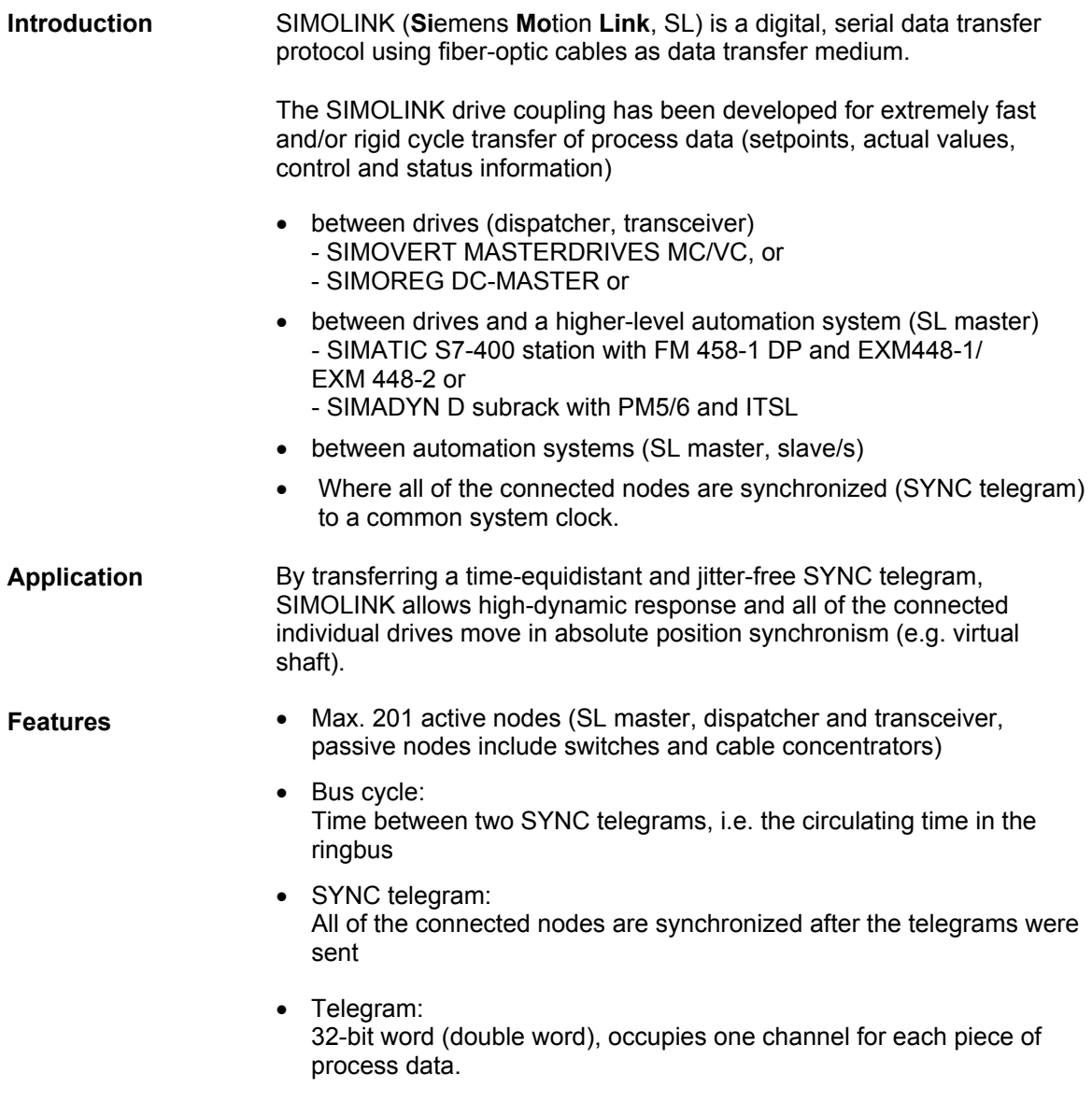

• Nodes read **and** write their data once every bus cycle.

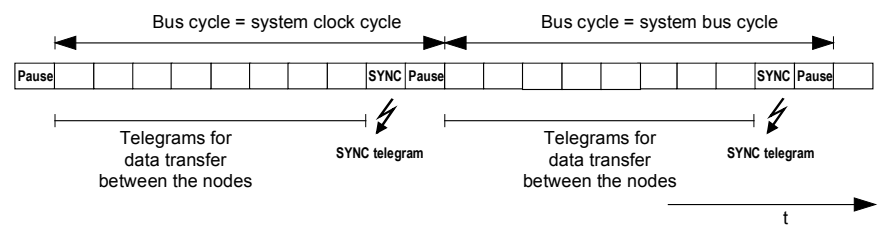

*Fig. 4-14 SIMOLINK telegram data transfer* 

- Telegram runtime: 6.36  $\mu$ s
- All of the telegrams are sent immediately one after the other.
- For instance, for a selected bus cycle time of 0.6 ms, the SL master can transfer
	- one double word each to a max. of 91 slaves/transceiver, or
	- 4 double words each to a max. of 22 slaves/transceiver
- The remaining times are intervals where a telegram is not sent (NOP).
- Master-slave process data transfer:
	- up to 200 slaves/transceiver can be addressed with address gaps
	- up to 8 double words individually for each slave/transceiver
	- own process data for each slave/transceiver
- Dispatcher transceiver process data transfer:
	- up to 200 consecutively addressed transceivers
	- up to 8 double words
	- the same number of used channels for dispatcher and transceiver (nodes with a max. number of double words defines the number of channels for all)
- Data transfer rate: 11 Mbit/s
- Bus topology: Fiber-optic cable ring, each node as signal amplifier
- Max. distance between two nodes:
	- − 40 m for plastic fiber-optic cables, or
	- − 300 m for glass fiber-optic cables.

# **4.6.2 Application with master-slave process data transfer**

The automation system with SIMOLINK interface is generally configured as the SL master. Whereby, all of the other coupling nodes are set as slaves/transceiver (refer to MASTERDRIVES option module SLB SIMOLINK).

The number of channels used for each slave/transceiver is defined by the SIMOLINK function blocks (connections CTV, CSV).

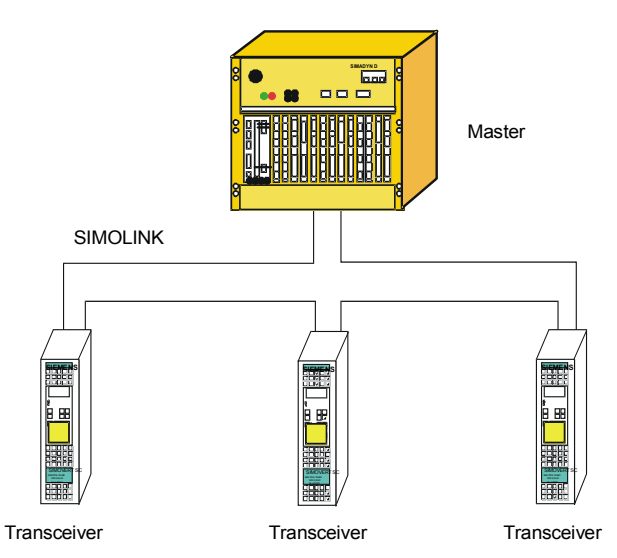

SIMATIC S7-400 oder SIMADYN D

*Fig. 4-15 Application example for master-slave process data transfer* 

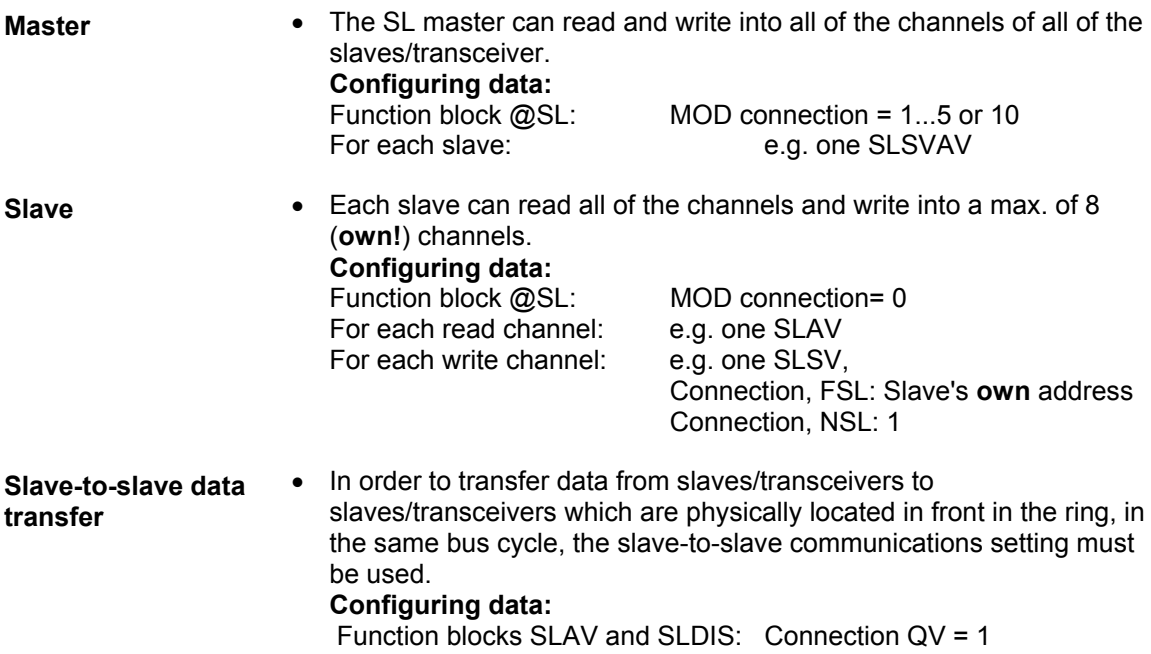

# **4.6.3 Applications and modes which should be set**

Various SL master, dispatcher and slave modes can be set by appropriately configuring SIMOLINK.

For **position-synchronous** actual value sensing and setpoint input (e.g. "virtual shaft" for printing or packaging machines), the **jitter-free** (equidistant in time) modes should be set

- External mode (Mode 4),
- Interrupt automatic mode (Mode 3) and
- External cyclic mode (Mode 5)
- Cyclic automatic mode (mode 10) and
- •

(refer to the SIMOLINK function block description @SL).

For the mode 3, 5 and 10, the telegram data of the previous bus cycle are processed in parallel to the bus cycle and equidistant SIMOLINK telegrams are sent and received. This allows the shortest SIMOLINK cycles to be configured. Ideally, this technique is suitable for applications with "**virtual shaft with values which uniformly change**", which are required, for example, for printing machines. **Synchronized data send, 1 cycle deadtime** 

> The operating modes **automatic mode** (Mode 3) with processing in an interrupt task Ix should be used for jitter-free synchronization of the drives

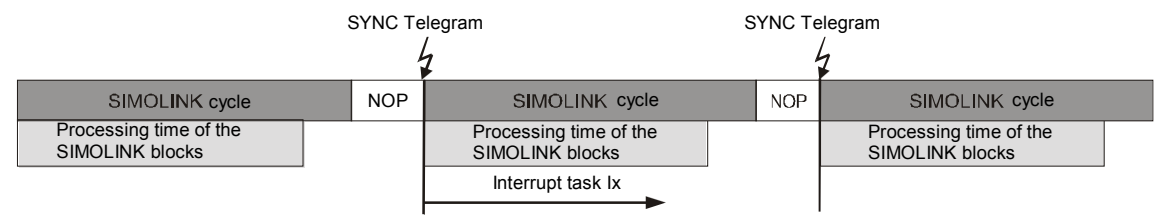

*Fig. 4-16 Automatic mode (Mode 3)* 

and **external-cyclic mode** (Mode 5) with synchronization to the basic sampling time T0.

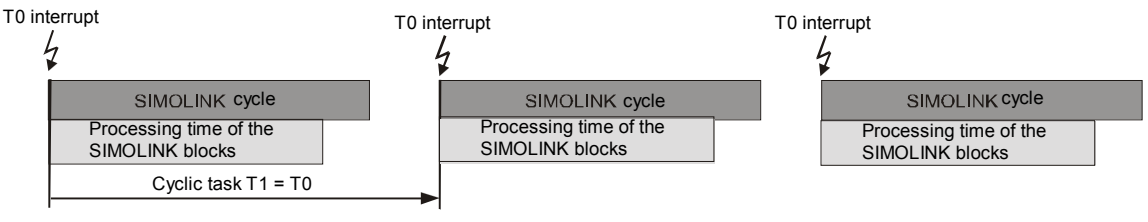

*Fig. 4-17 External-cyclic mode (Mode 5)* 

#### **The sampling time should be selected somewhat higher than the bus cycle time.**

The external-cyclic mode offers the advantage that the processor hardware of two SIMOLINK rings can be synchronized to the (common) base sampling time T0.

In the external cyclic mode (Mode 5) it might happen in the case of a

SIMOLINK transfer that, depending on the processing time and order of

the SIMOLINK blocks, actual value and setpoint values are transferred in

different scan cycles. This happens when the calculation of the blocks in scan time T1 takes longer than the SIMOLINK data transfer.

Remedy:

Place all send and receive blocks of the SIMOLINK connection at the end of Task 1 (T1)

or

Use the **SLDIS** dispatcher block to configure more (imaginary) slaves than in the SIMOLINK ring.

This moves back the time at which the sync message is generated. All messages are read and you achieve consistent processing.

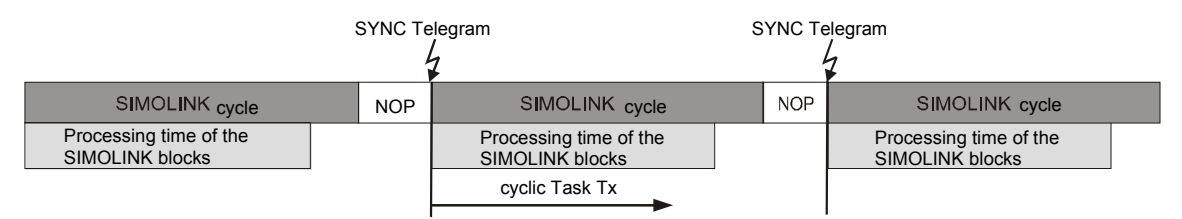

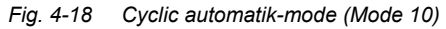

The cyclic-automatic-mode 10 offers the advantage to place the function block configuration in cyklic tasks, in opposed to mode 3.

The jitter-free SL-master mode, external-mode is best suited for synchronous actual value sensing with the fastest processing (minimum deadtime). This means, that it can be used as "**virtual shaft with dynamically changing values**", for example, for packaging machines. **Fastest sensing, synchronous** 

> In the **external mode** (Mode 4) the SIMOLINK cycle is synchronized to the base sampling time T0. The SIMOLINK blocks are immediately executed in the configured interrupt task Ix when the SYNC telegram is subsequently received.

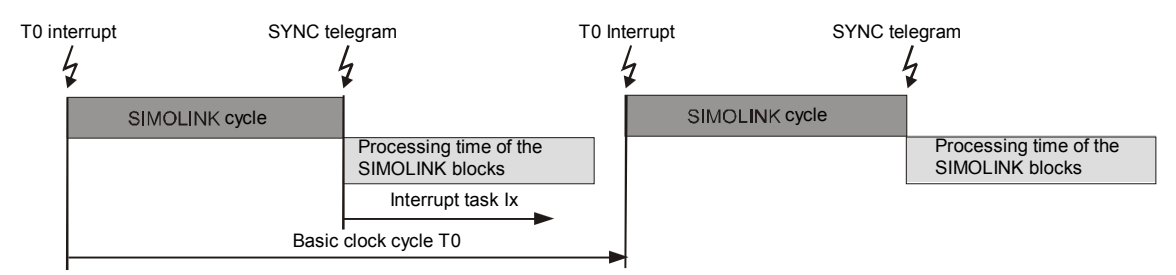

*Fig. 4-19 External-mode (Mode 4)* 

#### **The base sampling time T0 setting must correspond as a minimum to the bus cycle time plus the interrupt task processing time.**

#### If data are to be transferred to other nodes after the calculation with minimum deadtime, then either the non-synchronous mode or the timer mode is used. **Fastest data send, non-synchronous**

For the **non-synchronous mode** (Mode 1), data is directly output after the SIMOLINK blocks have been processed in a cyclic task Tx.

|                                           | <b>SIMOLINK cycle</b> |                                           | <b>SIMOLINK cycle</b> |
|-------------------------------------------|-----------------------|-------------------------------------------|-----------------------|
| Processing time of the<br>SIMOLINK blocks |                       | Processing time of the<br>SIMOLINK blocks |                       |
| Cyclic task Tx                            |                       |                                           |                       |

*Fig. 4-20 Non-synchronous-mode (Mode 1)* 

In the **timer mode** (Mode 2), data is directly output after calculation in an interrupt task Ix which assigns the processing of the SIMOLINK blocks a higher priority.

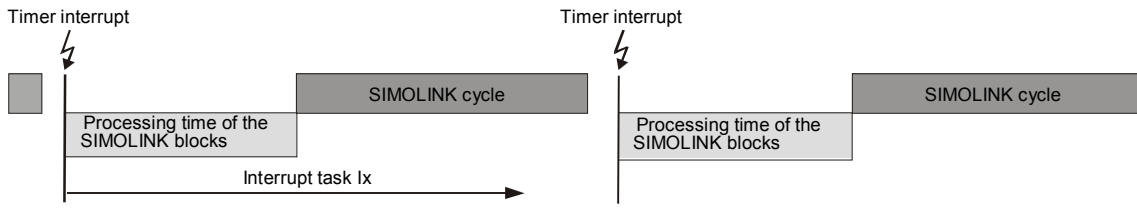

*Fig. 4-21 Timer-mode (Mode 2)* 

In these non-synchronous SL-master modes, which exhibit jitter, the coupled drives cannot be operated with position synchronism if the SYNC telegram is sent in the time intervals which depend on the actual configuring. This allows the fastest possible data transfer between SL master (Mode 1 or 2) and the slave (Mode 0).

#### The **slave mode** (Mode 0) is used to read and evaluate the bus data transfer in a drive ring, for e.g. monitoring and diagnostic purposes. **Reading telegrams, synchronous**

With each received SYNC telegram, the SIMOLINK module initiates that the configured interrupt task Ix is processed. If it is used as the receive section for fast data transfer between SL master and slave, all of the telegrams can be read and processed. Furthermore, it is possible to write a max. 8 telegrams, in order to, for example, transfer signals to the SL master.

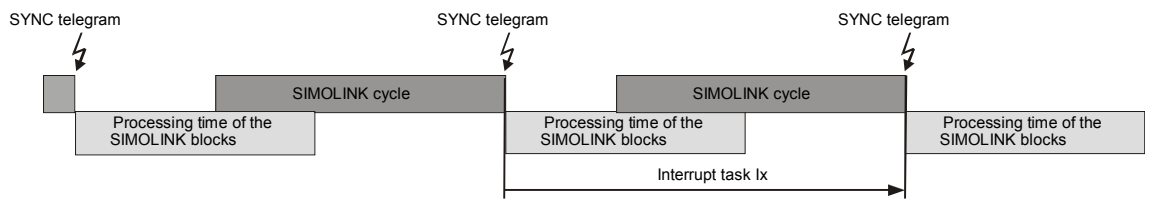

*Fig. 4-22 Slave mode (Mode 0)* 

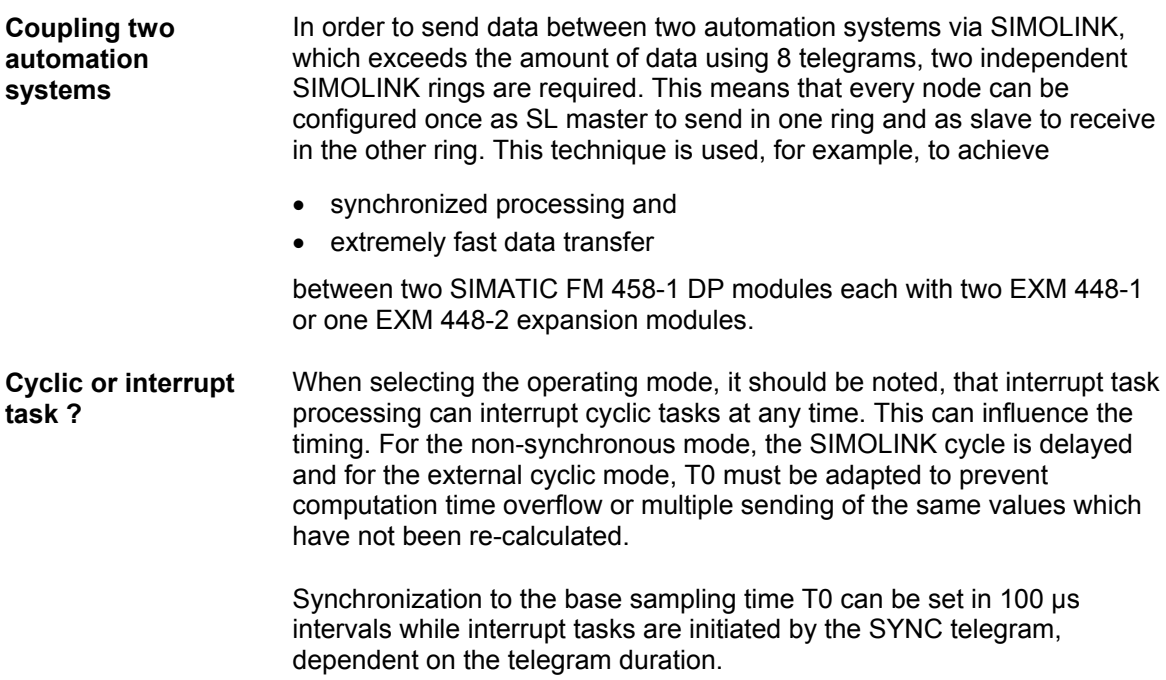

# **4.6.4 Configuring - first steps**

The necessary settings are described that must be made or must be observed when configuring the system. These will be described using an example of a master-slave coupling (an EXM448-1 module is used as master). An EXM448-2 module has two integrated SIMOLINK interfaces that can be operated independently of one another. The SIMOLINK communications is configured analog to EXM448-1 and is not separately described.

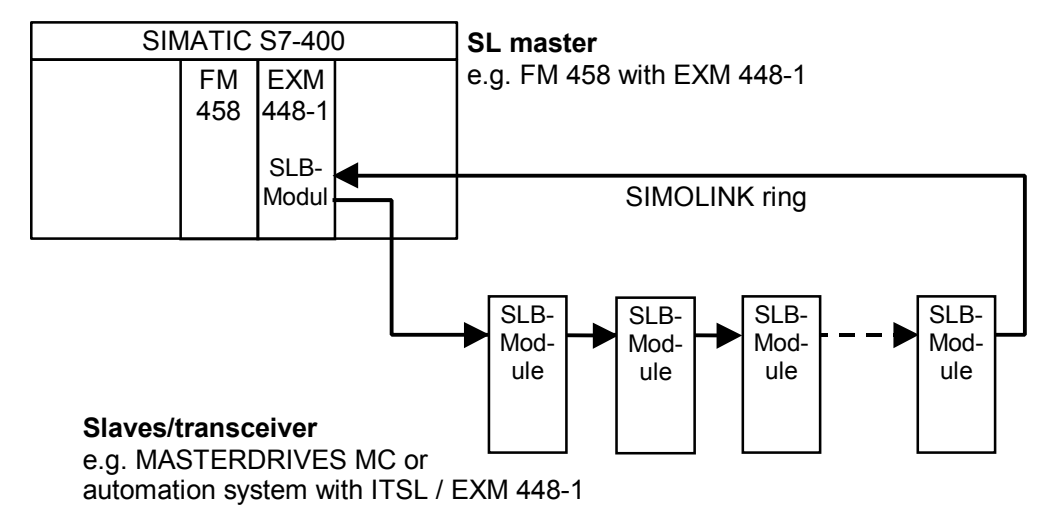

*Fig. 4-23 Example for a master-slave coupling* 

The SIMOLINK ring comprises the minimum of two and a maximum of 201 SLB modules, which are coupled to one another through fiber-optic cables. There is only one SL master on a ring. All of the other nodes are slaves. **Hardware** 

> An SLB module is a hardware component of an ITSL, an EXM 448-1 module or an option module SLB (**S**IMO**L**INK **B**oard, Order No. 6SX7010-0FJ00). Two SLB interfaces (ports) are integrated on an EXM448-2 module.

**NOTE** Additional information on these modules and their installation is provided in the User Manual D7-SYS "Hardware", or SIMOVERT MASTERDRIVES Instruction Manual SLB SIMOLINK board.

#### **4.6.4.1 Configuring the SIMOLINK coupling under STEP 7**

For SIMATIC FM 458-1 DP with EXM 448-1, the basic clock cycle T0, possibly the interrupt task Ix and the symbolic hardware assignment for the SIMOLINK are set in the HW Config of STEP7 in the properties dialog box.

**NOTE** The EXM 448-1 expansion module should be configured as EXM 448 in HWConfig.

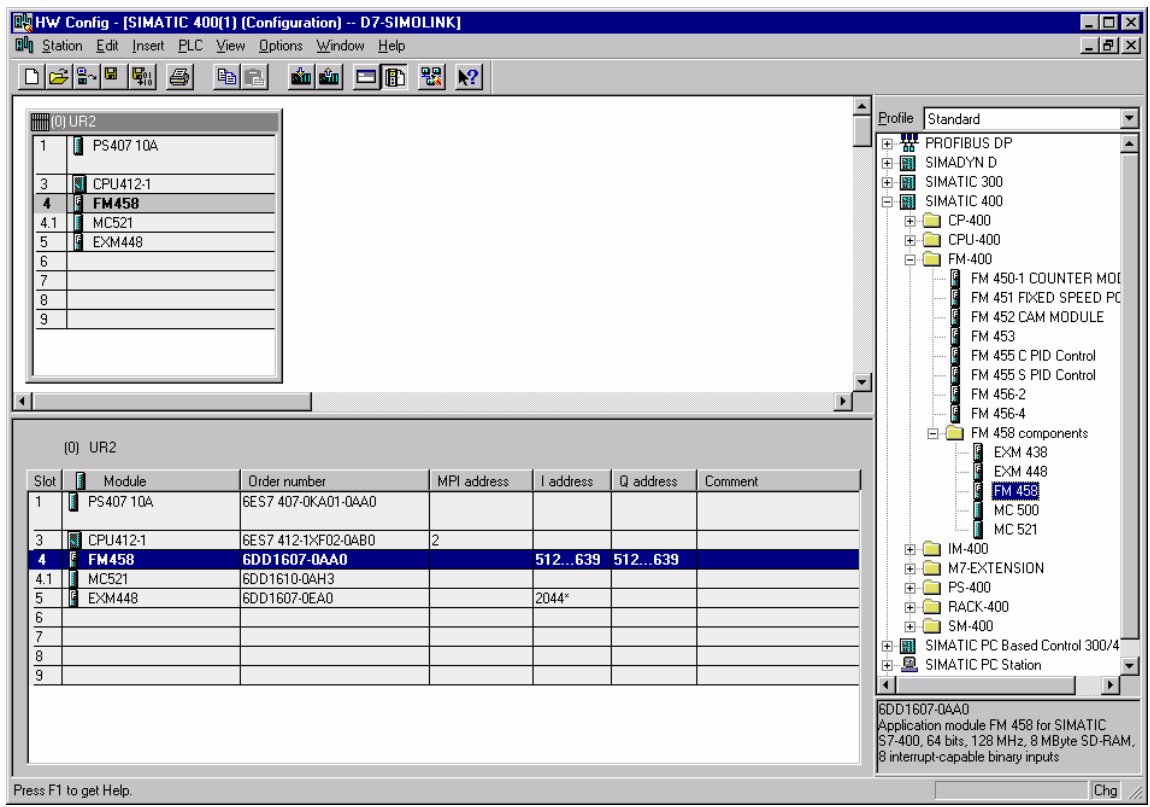

*Fig. 4-24 Configuring for FM 458-1 DP with EXM448-1* 

The basic clock cycle time must be set in HWConfig in the properties window under the "Basic clock cycle" tab. **Basic clock cycle** 

> The basic sampling time must match the PWM frequency set in the MASTERDRIVE MC (the factory setting is: 5 kHz, parameter P340). The time sectors are derived from this frequency.

The usual values are 3.2 ms, 1.6 ms and 0.8 ms, to which the system can be synchronized. 1.6 or 3.2 ms are set depending on the control type.

The value, set as the base sampling time, must also be entered in parameter P746 of the MASTERDRIVES MC.

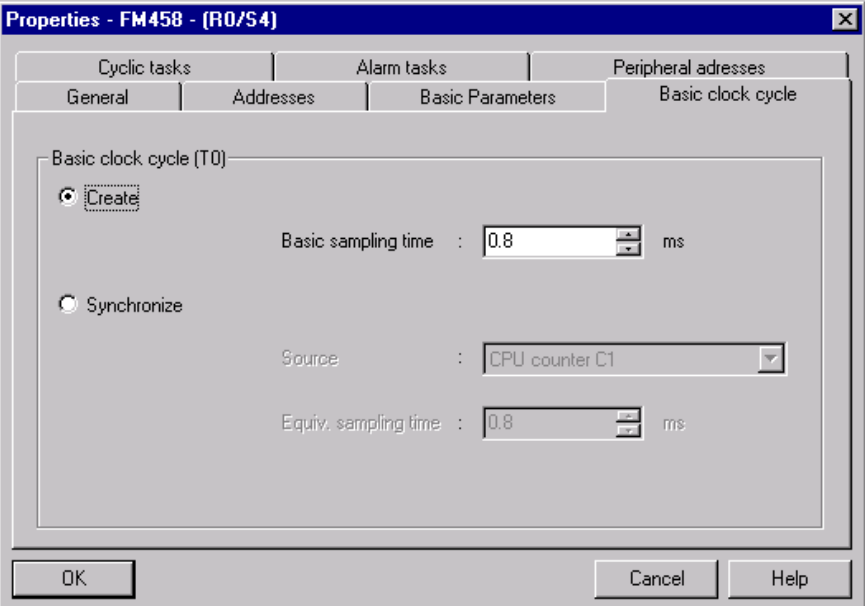

*Fig. 4-25 Basic clock cycle in the HW Config* 

#### For modes 0, 2, 3 and 4, sources must be assigned to initiate the configured interrupt tasks. **Interrupt task**

The settings are made in HW Config in the Properties window under the "Interrupt task" tab, dependent on the configured hardware components.

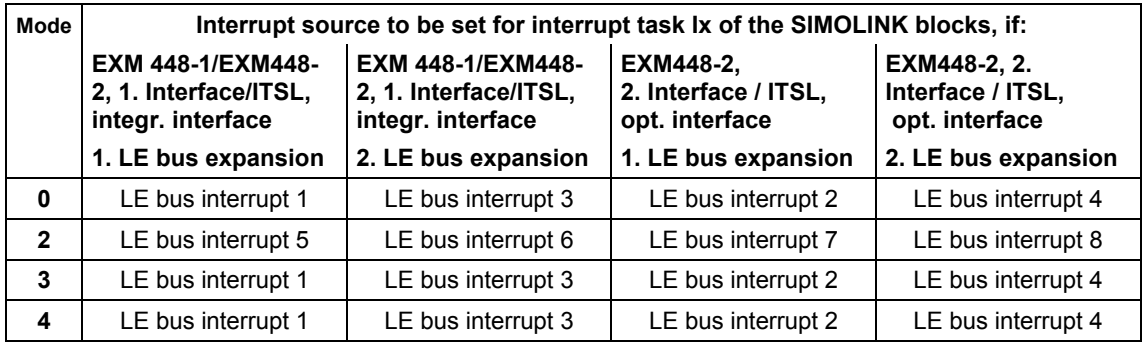

*Table 4-9 Interrupt task source assignment for expansion modules with SIMOLINK* 

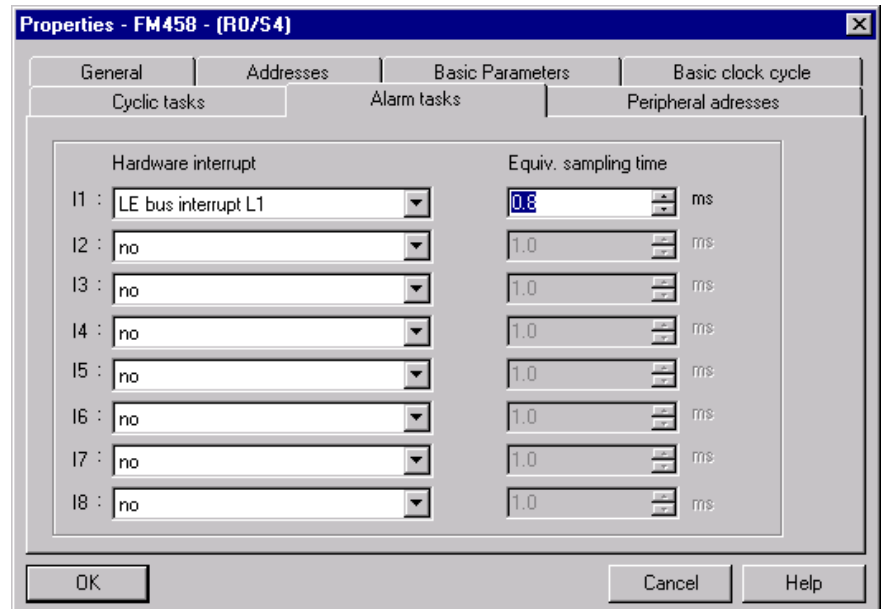

*Fig. 4-26 Alarm task setting in the HW Config* 

#### **Hardware addresses, SIMOLINK blocks**

The SIMOLINK blocks @SL, SLAV, SLD, SLDIS, SLSV, SLSV2 and SLSVAV must be assigned to a HW address in the HW Config properties window of the EXM 448 under the "Plug-in module / I/O addresses tab.

The "process I/O" should be activated as plug-in module type. After this, symbolic names can be assigned for the I/O addresses (pre-set symbolic names are entered via the "Default" button.

The SIMOLINK blocks only use the symbolic name under "I/O address 2" (SIMOLINK does not require "I/O address 1").

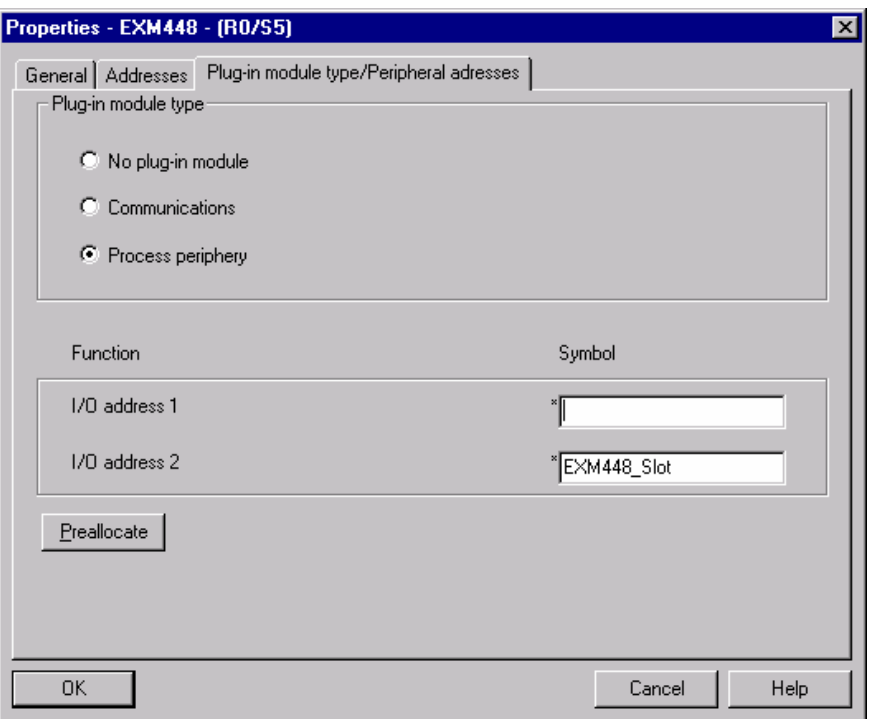

*Fig. 4-27 Symbolic hardware assignment of an EXM 448-1* 

Different symbolic names are assigned for each SIMOLINK interface.

For example, when configuring an ITSL module, symbolic names are entered for the integrated (TAD) and the optional SIMOLINK interface (OAD) under the "Addresses" tab:

| <b>Properties - ITSL</b> |                          |                | ⊠ |
|--------------------------|--------------------------|----------------|---|
| Properties               | Addresses                |                |   |
| Plug                     | Function                 | Symbol         |   |
| CAD                      | Address of Counter-Chip  | ×              |   |
| TAD.                     | Address of Telegram-Chip | ×<br>AC_ITSL1  |   |
| <b>OAD</b>               | Address of Telegram-Chip | ×<br>AC_ITSL2  |   |
| Preallocate              |                          |                |   |
| 0K                       |                          | Help<br>Cancel |   |

*Fig. 4-28 Setting hardware addresses for an ITSL module with optional SLB module* 

#### **4.6.4.2 SIMOLINK function blocks**

The configuring engineer can use the following function blocks:

- @SL SIMOLINK central block
- SLAV SIMOLINK receive block, one for each actual value
- SLSV SIMOLINK send block, one for each setpoint
- SLSV2 SIMOLINK send block, for two setpoints
- SLSVAV SIMOLINK send and receive block for up to 8 setpoints and actual values of the slave
- SLD SIMOLINK delta evaluation
- SLDIS SIMOLINK dispatcher

The central block @SL permits the initialization and monitoring of communications in a SIMOLINK ring.

It may only be configured once for each SIMOLINK ring in a sampled cyclic task (T4 or T5) which is, as a minimum, 4x longer than the send and receive block.

If a transceiver no longer receives a telegram as a result of an interruption, then it automatically sends a special telegram, which evaluates the @SL function block. The address of the node is output at NDM, which first signals the fault.

**NOTE** Additional information regarding the mode of operation and the connections (I/O) of the specified blocks are provided in the online help of the CFC Editor and in the "Function block library" reference Manual".

# **4.6.4.3 Parameterizing the MASTERDRIVES MC**

The following parameters must be set in the SIMOVERT MASTERDRIVES MC (refer to the User Documentation "MASTERDRIVES MC"):

| <b>Parameter</b> | Significance/setting                                                                                                    |  |  |  |  |
|------------------|----------------------------------------------------------------------------------------------------|--|--|--|--|
| P740             | Own node address, transceiver/slaves: 1200 (dispatcher=0)                                                                                                    |  |  |  |  |
| P741             | Telegram failure time, if the telegram fails, fault F056 is output.<br>The usual values: $> 3$ x bus cycle time (refer to P746)                                                                                     |  |  |  |  |
| P742             | Send power, dependent on the length of the fiber-optic cable                                                                                                    |  |  |  |  |
| P743             | Number of nodes in the SIMOLINK ring                                                                                                    |  |  |  |  |
| P745             | Number of channels (this is only relevant for the dispatcher)                                                                                                    |  |  |  |  |
| P746             | Bus cycle time (only relevant for the dispatcher)                                                                                                    |  |  |  |  |
| P749             | Read address, which is generated from the node address and<br>the channel number, whereby the node address does not have<br>to match its own node address (P740)<br>Example: 2.0 = node address 2, channel number 0 |  |  |  |  |
| P751             | Send data,<br>Index $1 =$ channel 1 (low word),<br>Index $2 =$ channel 1 (high word),<br>Index $3 =$ channel 2 (low word),<br>etc.                                                                                  |  |  |  |  |
| P755             | SIMOLINK configuration<br>0x100 should be entered for modes 4 and 5 so that<br>synchronization is realized (this is valid from firmware release<br>1.4 for MASTERDRIVES MC)                                         |  |  |  |  |

*Table 4-10 Parameters for MASTERDRIVES MC* 

| <b>SIMOLINK</b>   |                        |    |            |               |                    |            |
|-------------------|------------------------|----|------------|---------------|--------------------|------------|
| <b>P.-Nr.</b>     | <b>Name</b>            |    | Ind        | Indextext     | Parameterwert      | <b>Dim</b> |
| P740              | SLB Teiln.Adr.         |    | 페 001      | 1.SLB         |                    |            |
| P741              | SLB Tig.Ausz.          |    |            |               | 10                 | ms         |
| P742              | SLB Sendeleist.        |    |            |               | 3                  |            |
| P743              | SLB AnzahlTeiln.       |    | ⊒ 001      | 1.SLB         | 5                  |            |
| P744              | Q.SYNC Auswahl         |    | (⊒001      |               | BO Festbinektor 0  |            |
| P745              | SLB Kanalanzahl        |    | ⊒ 001      | 1.SLB         | 4                  |            |
| P746              | SLB Zykluszeit         |    | ⊒ 001      | $1.$ SLB      | 3.20               | ms         |
| P747              | Q.SLB Appl.Flags       | ⋥  | 001        |               | BO Festbinektor 0  |            |
| 1748              | SLB Diagnose           | ⋥  | 001        | Anz. SYNC-TIg |                    |            |
| P749              | SLB Leseadresse        | l. | 001        |               | 1.0                |            |
|                   |                        |    | 002        |               | 1.1                |            |
|                   |                        |    | 003        |               | 1.2                |            |
|                   |                        |    | 004        |               | 1.3                |            |
|                   |                        |    | 005        |               | 1.4                |            |
|                   |                        |    | 006        |               | 1.5                |            |
|                   |                        |    | 007        |               | 1.6                |            |
|                   |                        |    | 008        |               | 1.7                |            |
| r750              | SLB Empf.daten         |    | 그 001      |               | 0x0                |            |
| P751              | Q.SLB Sendedaten       |    | $\Box$ 001 |               | K32 Zustandswort 1 |            |
| r752              | SLB Sendedaten         |    | $\Box$ 001 |               | 0x0                |            |
| P753              | Q.SyncZeitzähler       |    |            |               | KO Festkon, 0%     |            |
| P754              | Max.sync.Zeitsch       |    |            |               | 0 Buszykluszeit    |            |
| <b>CONTRACTOR</b> | <b>CHAOLINIE ROUGH</b> |    |            |               | $0.400 -$          |            |

*Fig. 4-29 Parameters for MASTERDRIVES MC (DRIVE Monitor and SIMOVIS)*
When configuring the system, it should be noted that the number of nodes is restricted by the following factors: **Number of nodes** 

- Pulse frequency set in MASTERDRIVES MC The sampling time for the time sector to be synchronized is obtained from this pulse frequency (parameter number P340).
- Data quantity to be transferred The number of telegrams which are to be sent along the SIMOLINK ring between the SL master and the slaves.

The following formula applies:

$$
N = \left(\frac{P746 + 3.18181 \,\mu s}{6.36 \,\mu s} - 2\right) * \frac{1}{P745}
$$

- with P746=bus cycle time (this depends on the pulse frequency and the time sector to be synchronized)
- with P745=number of channels
- with 6.36 μs=telegram run time

#### When the MASTERDRIVES MC pulse frequency is set to 5 kHz, for example, the following values are determined: **Node tables**

| No. of channels | No. of nodes    |               |               |  |
|-----------------|-----------------|---------------|---------------|--|
|                 | $0.8$ ms $(T2)$ | 1.6 ms $(T3)$ | 3.2 ms $(T4)$ |  |
|                 | 124             | 201           | 201           |  |
| $\overline{2}$  | 62              | 124           | 201           |  |
| 3               | 41              | 83            | 167           |  |
| 4               | 31              | 62            | 125           |  |
| 5               | 24              | 49            | 100           |  |
| 6               | 20              | 41            | 83            |  |
| 7               | 17              | 35            | 71            |  |
| 8               | 15              | 31            | 62            |  |

*Table 4-11 Node table for various bus cycle times (drive converter/inverter time sectors in brackets)* 

## **4.6.5 Coupling diagnostics**

**LEDs** 

The user can use the 3 LEDs on the front of the SLB module to analyze the operating status.

**Operating display** 

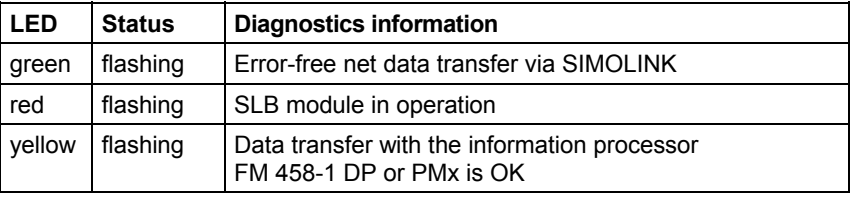

*Table 4-12 Operating display, SLB module* 

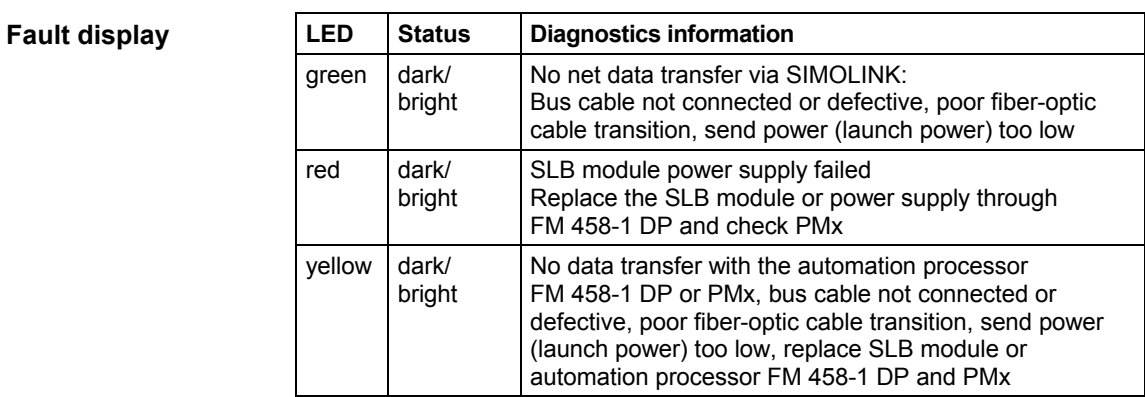

*Table 4-13 Fault display, SLB module* 

#### The fault statuses are output coded at the outputs YF of the appropriate SIMOLINK blocks. **Fault output**

**NOTE** Only the last fault event is displayed.

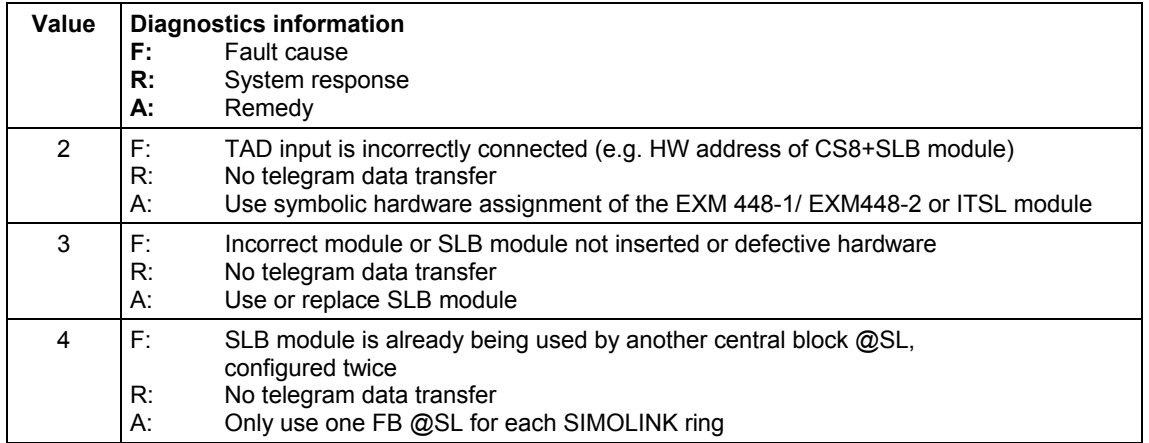

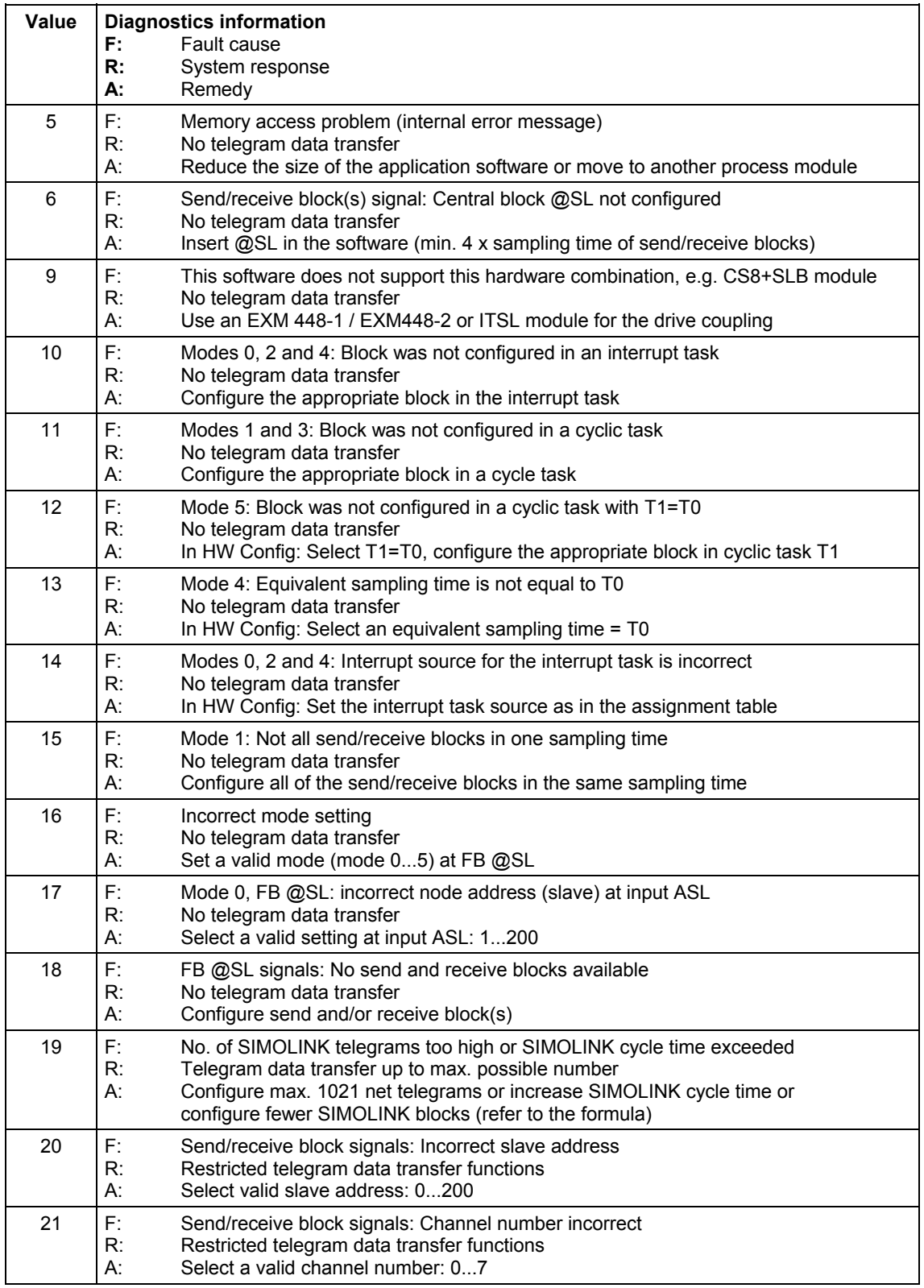

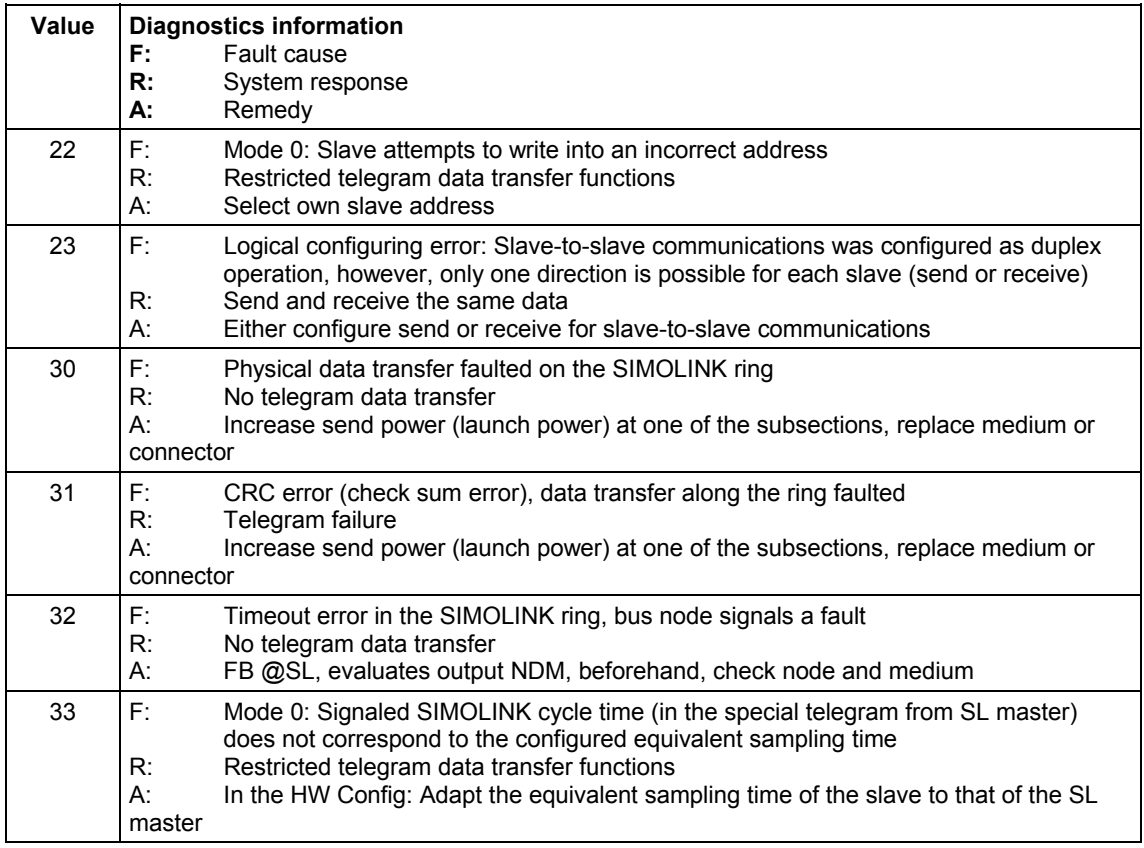

*Table 4-14 Error output, SIMOLINK-FBs* 

## **4.6.6 Synchronizing individual SIMOLINK rings**

When using the FM458-1 DP and the EXM448-2 module, there are additional ways of synchronizing up to three SIMOLINK masters on a slave ring that in this case act as clock master. This operating mode is set-up as follows: For the FM458-1 DP module, the LE bus interrupt of the leading slave ring (for EXM448-2 is only permitted as the first interface as master clock) is set as source for the T0 clock cycle - and for the master interfaces to be synchronized, operating mode 4 or 5 is selected. In this case, the systems are synchronized almost jitter-free.

When using 2 EXM448-2 connected to an LE bus, only one of the two X1 interfaces of the EXM448-2 can be used as clock master.

**NOTE** The clock cycle of the "clock master" can fail in operation (e.g. if the leading ring is isolated). This is the reason that measures must be configured so that when the clock cycle returns, new synchronization to function block DTS can be initiated.

# **4.6.7 Options and accessories**

The following are available to configure a SIMOLINK coupling and as spare part:

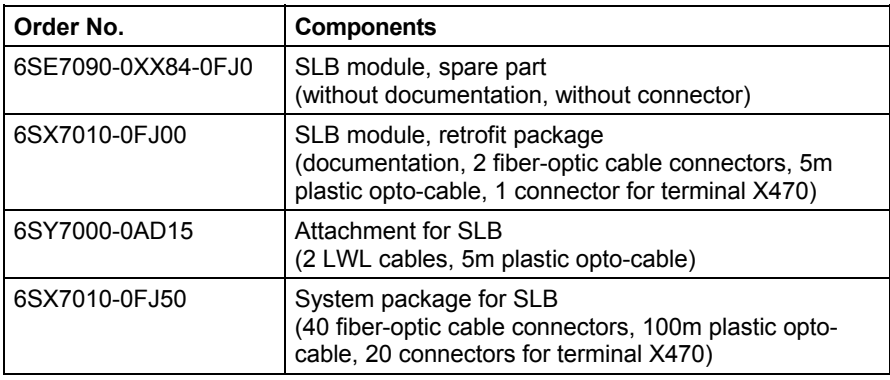

*Table 4-15 SIMOLINK option modules and accessories* 

# **4.7 Table function**

## **4.7.1 Introduction**

The table function in SIMATIC TDC / SIMADYN D provides the user with the possibility of linking-in and using tabular values (values in a table) in a configured software application. In this case, the function blocks TAB and TAB\_D must be configured on the SIMATIC TDC and SIMADYN D sides. Tabular values, data type REAL are managed using the TAB and data type DINT, using TAB\_D. The user provides the tabular values.

The table function can be configured in three modes:

- **Manual mode**, i.e. the tabular values are directly entered at the block via an online interface (e.g. CFC in the test mode), or transferred to the block using teach-in from the program (refer to Fig. 1).
- **Automatic mode: Communications**, i.e. the tabular values are transferred via a communications interface (TCP/IP, DUST1, S7 via P bus). In order to transfer tabular values from an S7 control to a SIMATIC FM 458-1 DP application module via the P bus, in addition, the WR\_TAB should be configured on the S7 control side (refer to Fig. 2).
- **Automatic mode: Memory card**, i.e. the table values are downloaded into the memory card, from where they are read.

**NOTE** The "Automatic mode, memory card" mode is presently still not available. It should be noted, that it is only possible to toggle the modes between "**Manual mode"** and **"Automatic mode: Communications"** as well as "**Manual mode"** and **"Automatic mode: Memory card"**.

> A validity check is made if the tabular values have been entered or transferred. The address of the table is displayed at "TAB" output.

The tabular values are managed twice, i.e. in two tables. The table, defined as "valid" (=active) is used for all arithmetic/computation operations of the configured application software. The "invalid" (=inactive) table is used to manage value changes. All of the tabular values, changed by the user, are initially transferred into the invalid table. If the inactive table is activated, the new tabular values are mirrored in the second table. The table which had been active up until then automatically becomes invalid. This means that the new tabular values are available in both tables.

Both tables can be saved in the SAVE area which is backed-up (buffered) by a battery in order to prevent data loss (connection SAV=1 when initializing).

**NOTE** A precise description of function blocks TAB and TAB D is provided in their respective online help. A detailed description of the WR\_TAB function blocks is provided, further below in the Section "Function block WR\_TAB".

## **4.7.1.1 Overview, "Manual mode"**

The principle procedure in the "Manual mode" is shown in the following diagram:

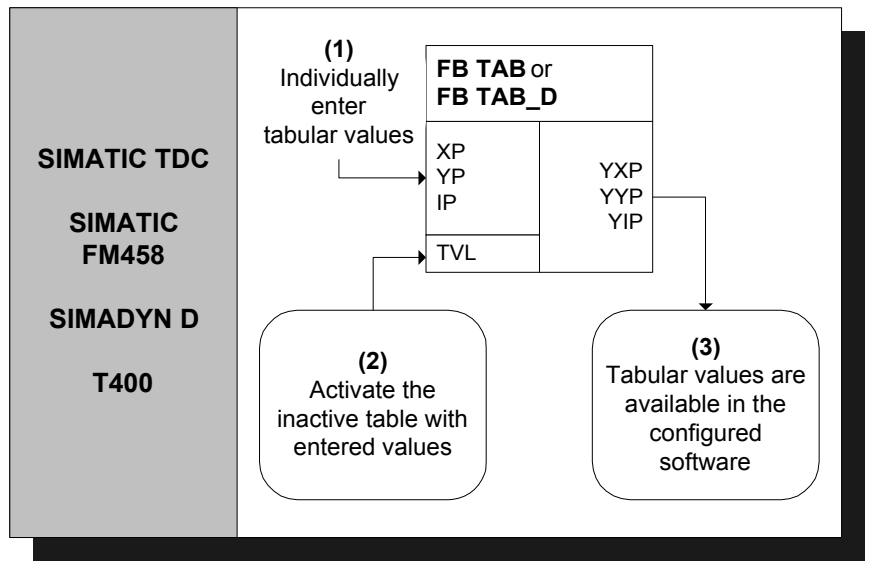

*Fig. 4-30 Principle procedure in the "Manual mode"* 

A detailed description of the "Manual mode" is provided in Section "Manual mode" (Page 4-21)

#### **4.7.1.2 Overview, "Automatic mode: Communications"**

In the "Automatic mode: Communications", tabular values can be transferred using the following communication versions:

- S7 via the P bus for SIMATIC FM 458-1 DP (it is necessary to additionally configure the WR\_TAB on the control side)
- TCP/IP (tabular values can be transferred from a SIMATIC TDC module to another one using the CTV and CRV FBs)
- DUST1 (tabular values can only be transferred via a DUST1 interface)

The tabular values are transferred using data telegrams.

The following diagram illustrates the principle procedure in the "Automatic mode: Communications" for transferring tables from an S7 control to a SIMATIC FM 458-1 DP application module via the P bus:

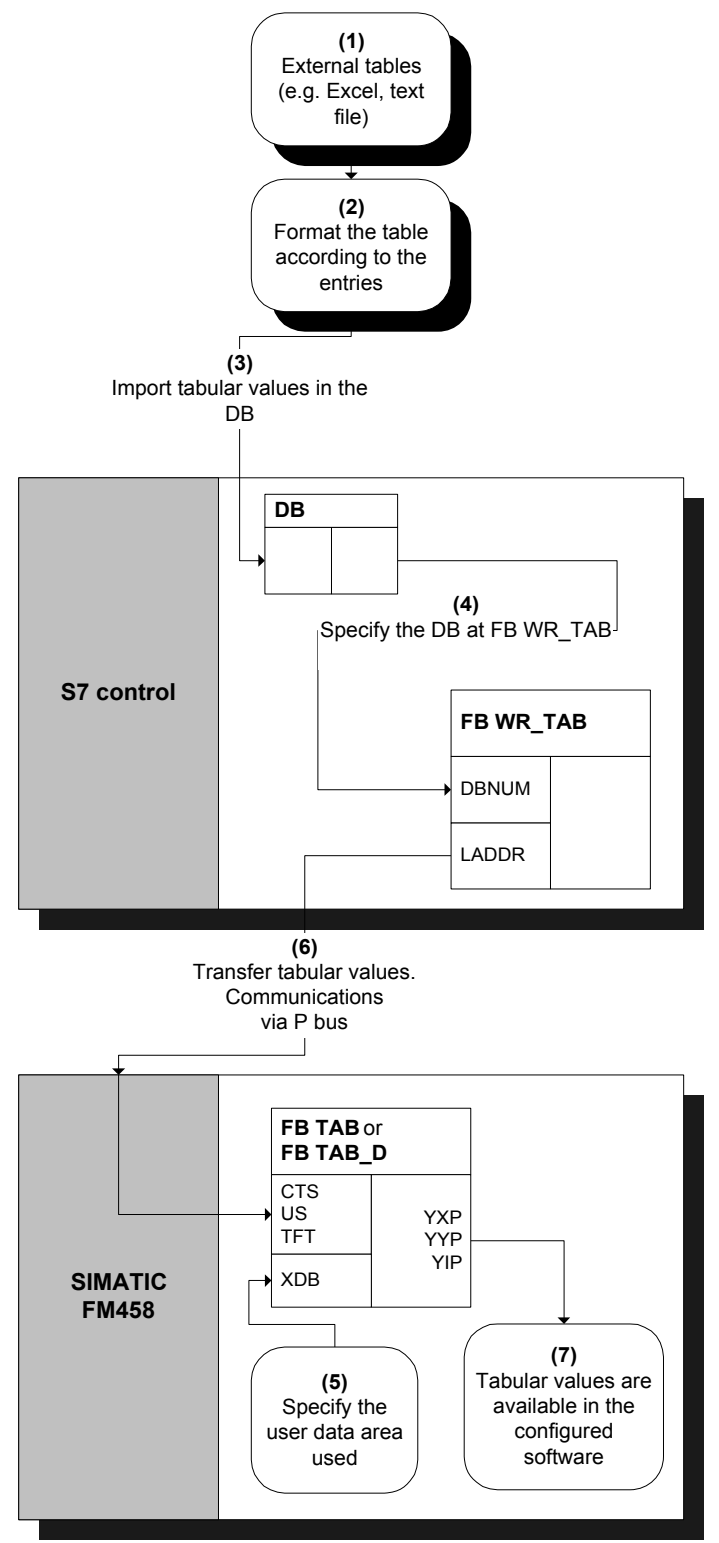

*Fig. 4-31 Principle procedure for "Automatic mode: Communications"(via P bus)* 

A detailed description of the "Automatic mode: Communications" mode to transfer tables from an S7 control to a SIMATIC FM 458-1 DP application module is provided in the Section "Automatic mode: Communications" (Page 4-21).

#### **4.7.1.3 Function block WR\_TAB**

The function block WR\_TAB is used to transfer tables from one S7 control to a SIMATIC FM 458-1 DP application module. The tabular values (permissible data types are REAL and double integer) are saved in a data block. They are transferred from WR\_TAB to the function blocks TAB and TAB\_D on the SIMATIC FM 458-1 DP application module, which then internally manages the tabular values.

The WR\_TAB should be configured on the control side. The tabular values are transferred from one S7-400 control to a SIMATIC FM 458-1 DP application module via the P bus. All of the values are always transferred, which are in the DB specified at the DBNUM input.

#### **Symbol**

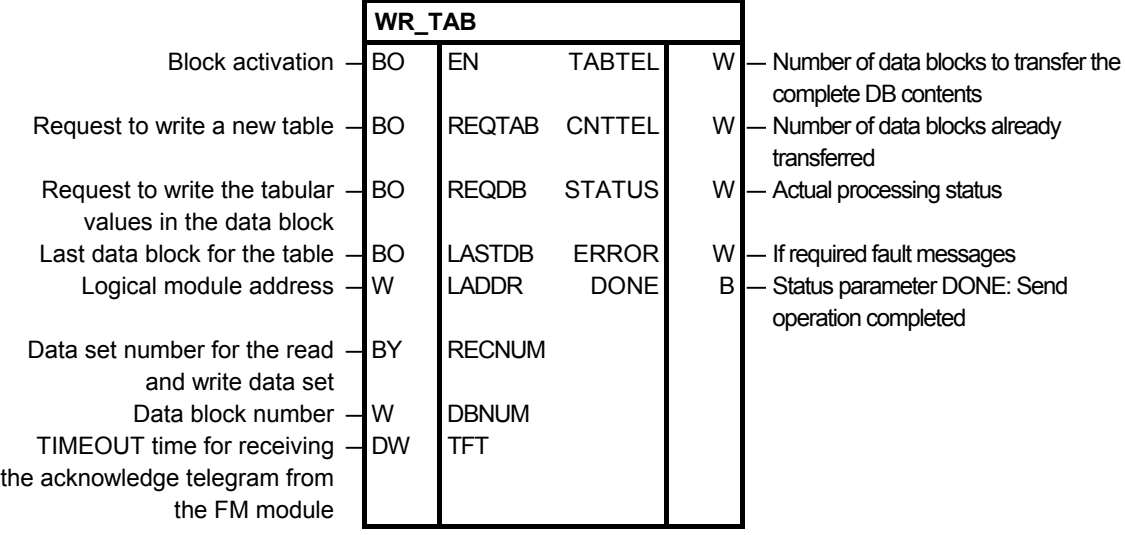

**I/O** 

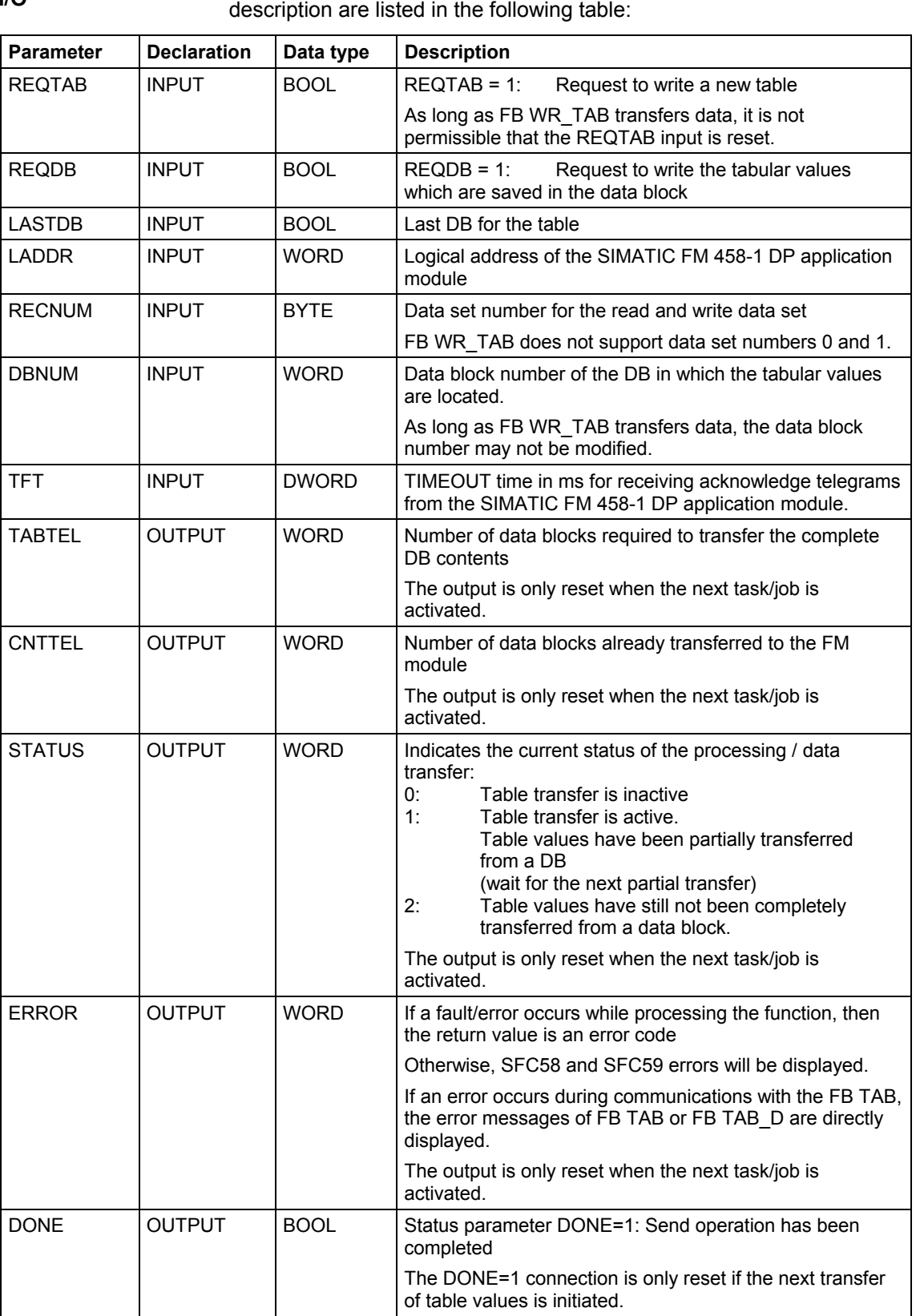

The individual connections (I/O), their data types and a connection

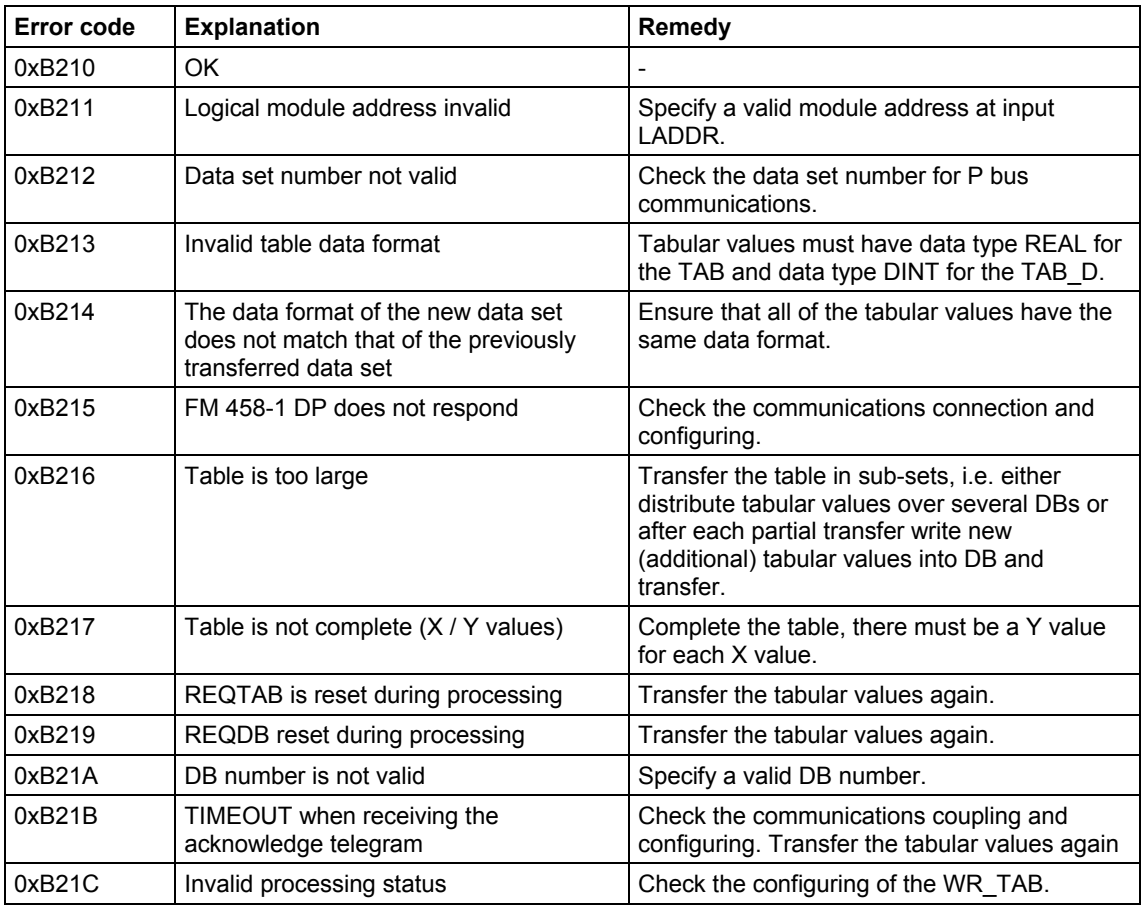

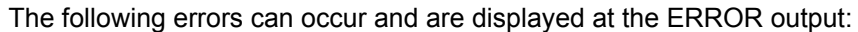

Errors associated with the SFC58 or SFC59 are displayed at the ERROR output.

If an error occurred during communications with the FB TAB, then the error messages of FB TAB and FB TAB\_D are directly displayed at the ERROR output.

# **4.7.2 Manual mode**

# **4.7.2.1 Application**

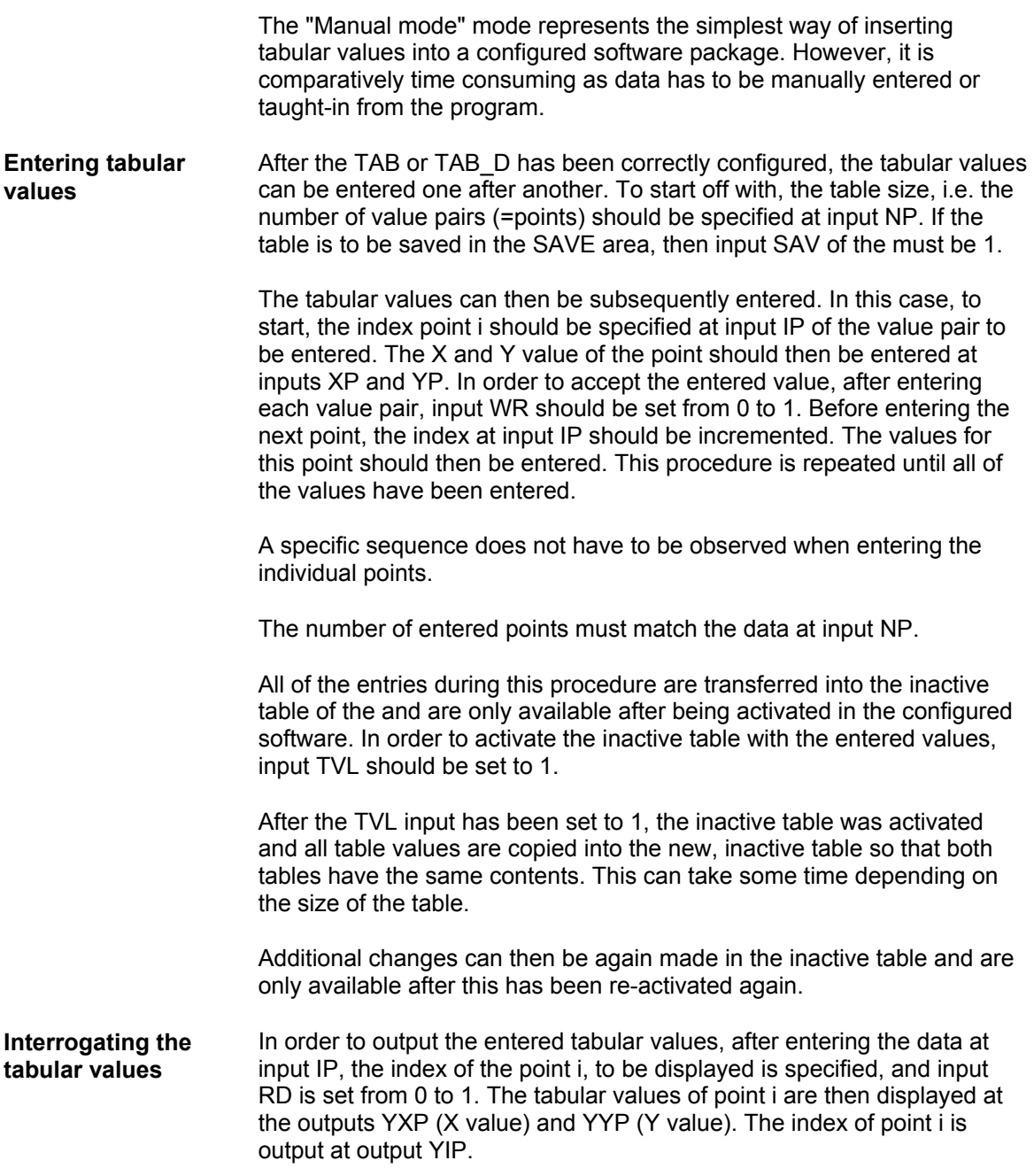

## **4.7.2.2 Configuring**

For the "Manual mode", only the TAB and/or TAB\_D have to be configured depending on whether tabular values, data type REAL and/or DINT have to be managed. Each table may only contain values associated with one data type. If several tables having different data types are to be managed, then an TAB or TAB\_D must be configured for each table.

The function blocks TAB and TAB\_D should be configured in the same sampling time of 32ms. The following connection (I/O) settings are required:

- **AUT** = 0 (automatic mode de-activated)
- **NP** = [specifies the table size]
- $XP =$  [enters the X values]
- **YP** = [enters the Y values]
- **IP** = [enters the value pair to be changed]
- **TVL** = 1 (to activate the table after all of the values have been entered)
- $WR =$  1 (to transfer the value pair which was entered in the table)
- **RD** = 1 (to display the value pair, specified under IP, at outputs YXP and YYP)

**NOTE** If, in the "Manual mode" the CTS connection is set to "0" when initializing (CTS=0; AUT=0), then it is no longer possible to changeover into the "Automatic mode: Memory card" (CTS=0; AUT=1). If the CTS connection is set to "0" while initializing, and the "Automatic mode: Memory card" is activated (AUT=1), then it is possible to subsequently changeover to "Manual mode" (CTS=0; AUT=0). The table, saved on the memory card, can then be processed in the "Manual mode". If, after this, a change is made back to "Automatic mode: Memory card"

(CTS=0; AUT=1), this no longer has any effect, because it is only activated during the initialization operation.

If a communications interface is configured at the CTS connection, it is possible to toggle, as required between "Manual mode" and "Automatic mode: Communications".

## **4.7.3 Automatic mode: Communications**

#### **4.7.3.1 Application with an S7 control and SIMATIC FM 458-1 DP application module**

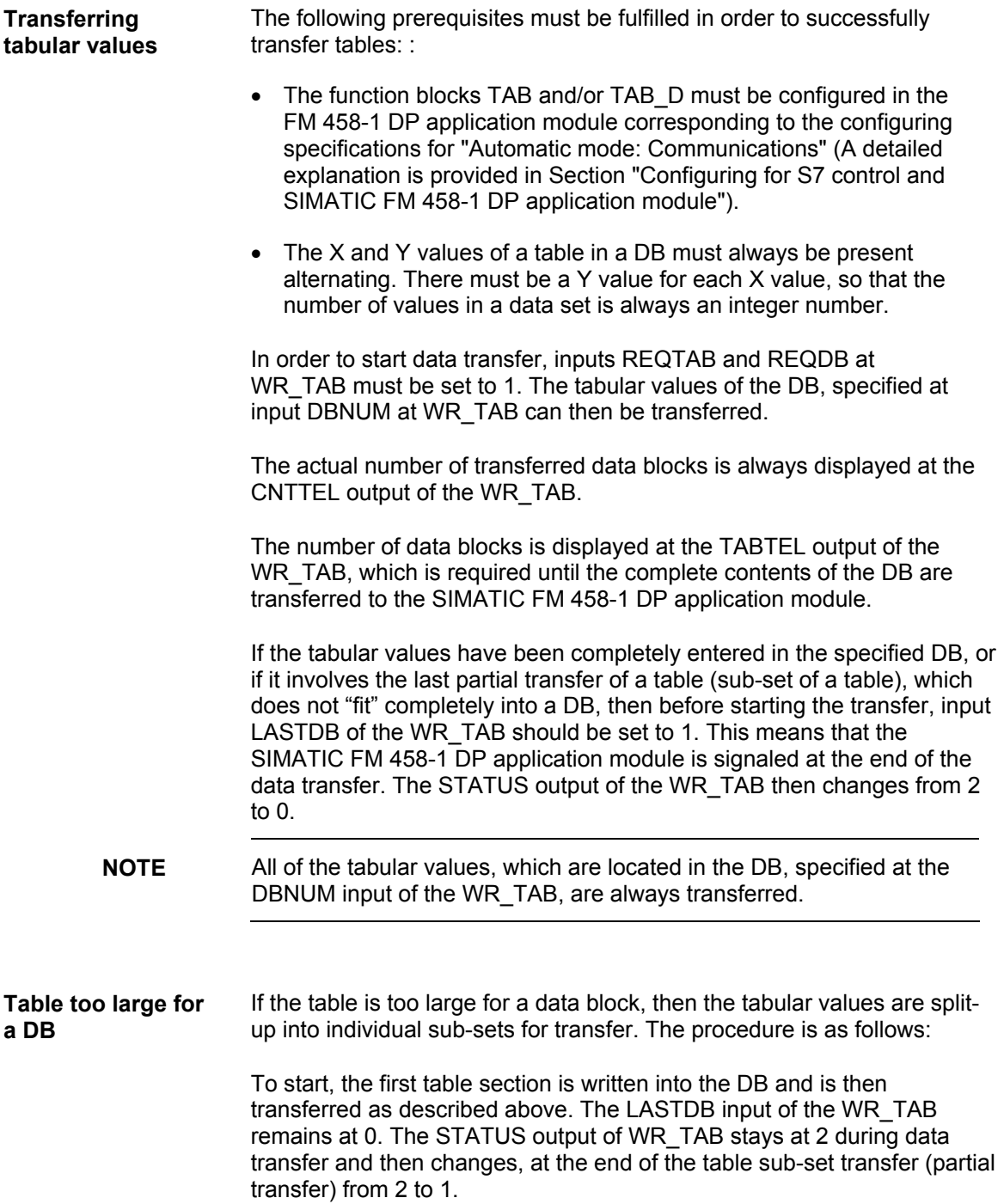

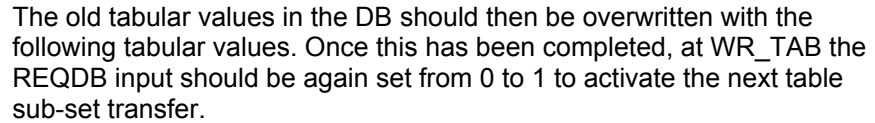

This procedure should be repeated until all of the tabular values have been transferred.

At the last sub-set transfer, input LASTDB of the WR\_TAB should be set from 0 to 1. This signals the SIMATIC FM application module that data transfer has been completed. The STATUS output of the WR\_TAB then changes from 2 to 0.

**NOTE** If there is adequate user memory available, the table can also be saved in several different DBs. In this particular case, for each table sub-set transfer, only the matching DB number at the input DBNUM of the WR TAB has to be specified. However, it should be ensured that the DBs are transferred in the correct sequence, so that all of the tabular values are transferred in an increasing sequence.

The time taken to transfer the tabular values depends on the following factors: : **Data transfer duration** 

- Number of tabular values
- Size of the data blocks
- Sampling time of the TAB and TAB\_D
- WR TAB processing time

In each cycle, a telegram with 56 tabular values is transferred, from the control to the SIMATIC FM 458-1 DP application module.

The time taken for a table to be transferred can be calculated as follows:

Duration of the data transfer =  $\sqrt{N}$  No. of tabular values / 56] \* cycle time of the slowest FB (i.e. TAB, TAB\_D or WR\_TAB)

The time taken for the data to be transferred via the P bus is not relevant for this estimation, as this data transfer time is generally less than 1ms and generally, the function blocks TAB and TAB\_D are configured in sampling times which are greater than 32ms.

If a table is distributed over several data blocks, the time required increases. The reason for this is that in addition to the time taken to transfer the tabular values, which can be determined using the formula above, the user has to manually make the changes described above.

After a table has been transferred, the inactive table, in which transferred data are located, is activated and all table values are copied into the new, inactive table so that both tables have the same contents. This can take some time depending on the size of the table.

## **4.7.3.2 Configuring for S7 control and SIMATIC FM 458-1 DP application module**

The following function blocks must be configured for the coupling between an S7 control and an SIMATIC FM 458-1 DP application module via P bus:

- SIMATIC FM 458-1 DP application module:
	- − TAB (for REAL data type) and/or
	- − TAB\_D (data type DINT)
	- − @CPB (P-bus coupling, central block)
- S7 control:
	- − WR\_TAB

Each table may only contain values associated with one particular data type. If several tables with different data types are to be managed, then an TAB or TAB D must be configured for each table.

WR TAB is used to transfer the tabular values from SIMATIC DB to function blocks TAB and TAB\_D. The tabular values are transferred using a data telegram. When the last data telegram has been transferred, the TAB or TAB D is automatically signaled that all of the tabular values have been transferred and that the table should be activated. WR\_TAB receives a checkback signal as to whether activation was successful or not. After the table was successfully activated, its address is output at the TAB output of the TAB or TAB\_D.

The usual restritions regarding P bus communications apply for communications between WR\_TAB and TAB / TAB\_D:

WR\_TAB input RECNUM: 2<= RECNUM<=127

FB TAB, FB TAB D: Mode, only refresh

FB TAB, FB TAB\_D: Channel name (TAB) max. 6 characters

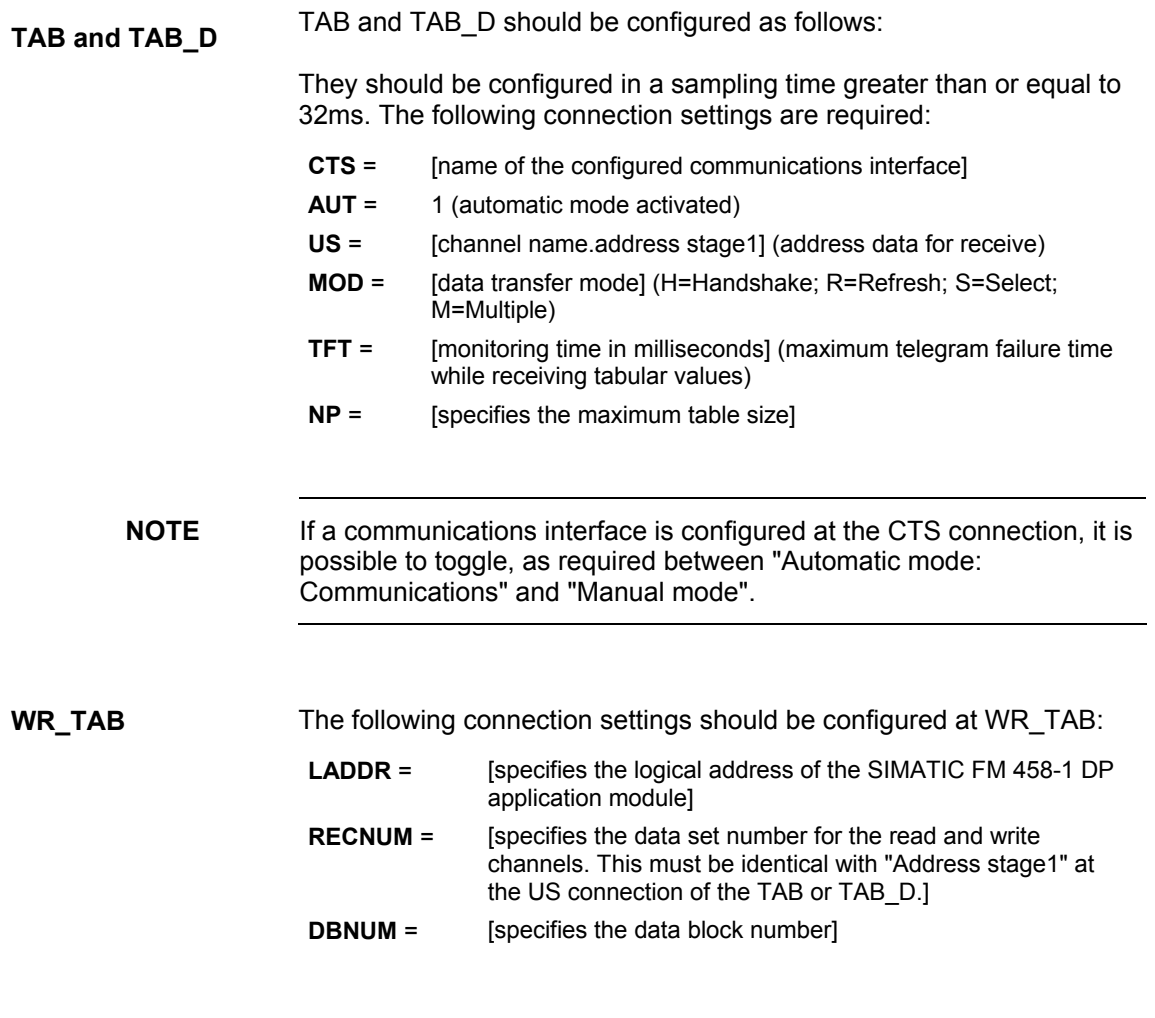

## **4.7.3.3 Inserting tabular values in the data block**

In order to be able to transfer tabular values to a SIMATIC FM 458-1 DP application module, they must be available in a data block (DB). The DB should be programmed on the control side.

There are two ways of generating a DB with the required tabular values:

- Generating a new DB in STEP7 and manually entering the tabular values in the application "LAD/STL/CSF"
- Importing tabular values from an existing table (e.g. MS Excel) as external source in STEP7

### **4.7.3.3.1 Manually entering tabular values**

In this case, it involves the simplest method of providing tabular values in a DB. It is realized by entering the initial (starting) and actual values of the individual table values manually in a newly generated DB in the application "LAD/STL/CSF". The steps required will now be explained.

**NOTE** The initial value is any value which can be defined for every tabular value. It is only used if there is no actual value specified for the associated tabular value. The actual value is that value which is made available as tabular value in the configured software. The required tabular values should be specified here.

#### **(1) Generating a new DB under STEP7**

To start, a new DB should be generated under STEP7. In this case, the "Blocks" folder is selected in the appropriate S7 program and in the context-sensitive menu, the entry "Insert new object  $\rightarrow$  data block" is selected.

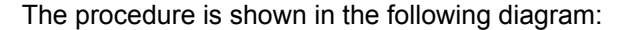

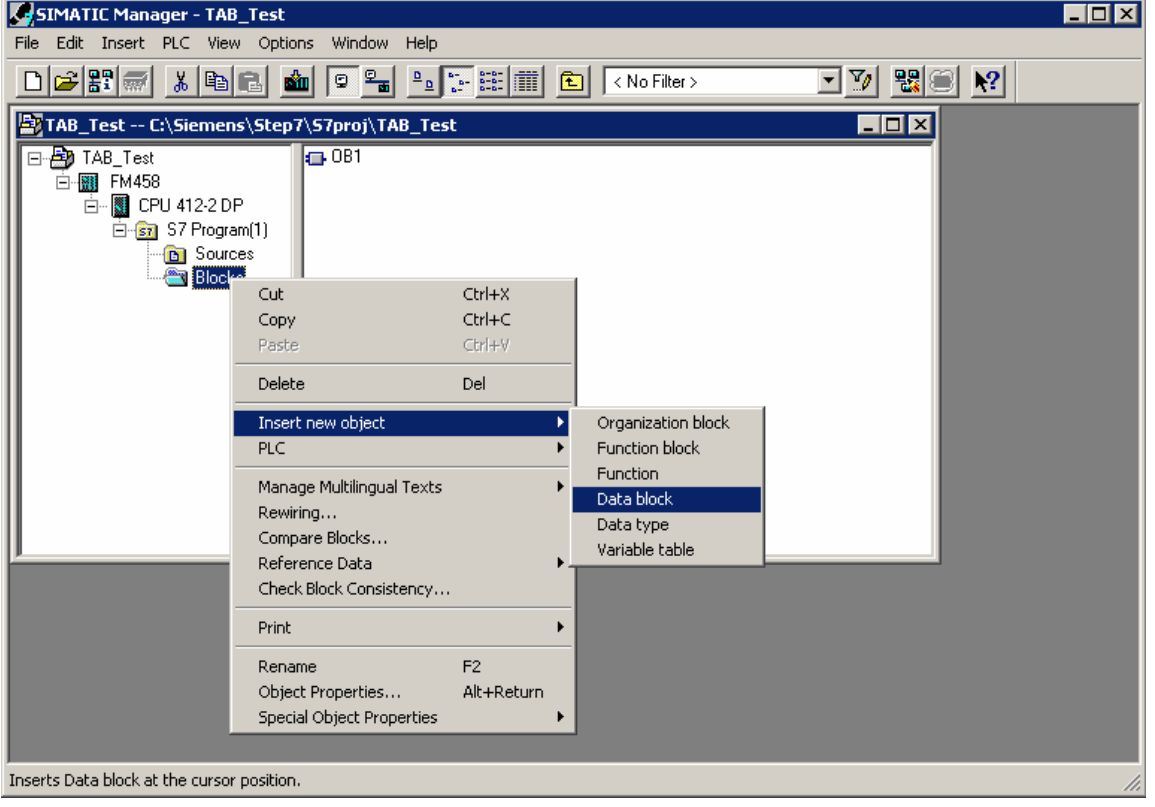

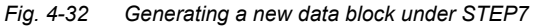

#### **(2) Opening the new DB**

The next step is to open the newly generated DB by double-clicking with the application "LAD/STL/CSF". "DB Editor" is the tool which is used to generate it and only one "Data block" is generated.

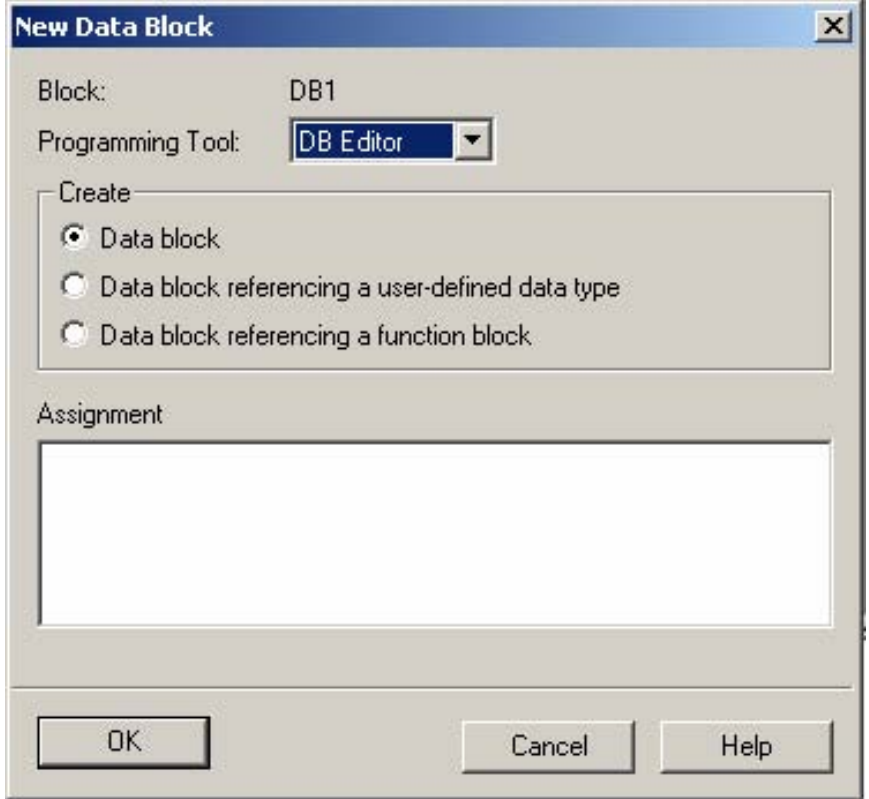

The following diagram illustrates the selection when opening a new DB:

*Fig. 4-33 Making a selection when generating a new DB* 

| The opened, new DB is illustrated in the following diagram: |  |  |  |
|-------------------------------------------------------------|--|--|--|
|                                                             |  |  |  |

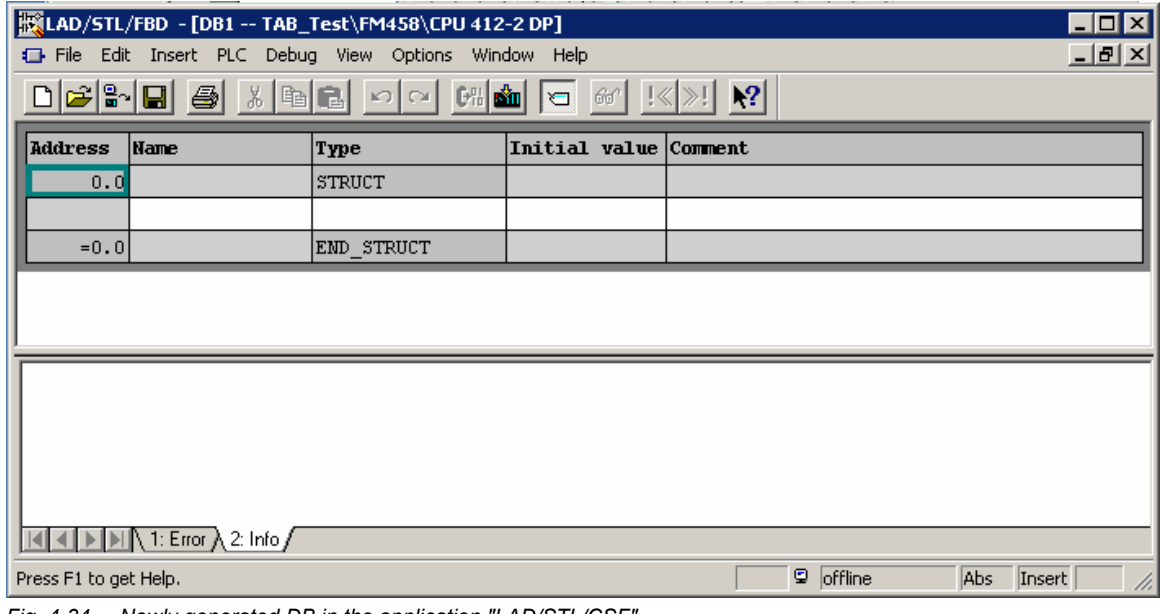

*Fig. 4-34 Newly generated DB in the application "LAD/STL/CSF"* 

#### **(3) Entering the tabular values**

The required tabular values can now be entered. It should be ensured that the X and Y values are entered, alternating.

To start, the data type, used in the table, should be entered (REAL or DINT). In this case, the name is always "Data type", "WORD" type and initial value for data type REAL "W#16#1", for data type DINT "W#16#2".

Then, for each individual tabular value, the name, data type ("Type" column) and value ("Initial value" column) should be entered.

The procedure when entering tabular values, data type REAL, is shown in the following diagram:

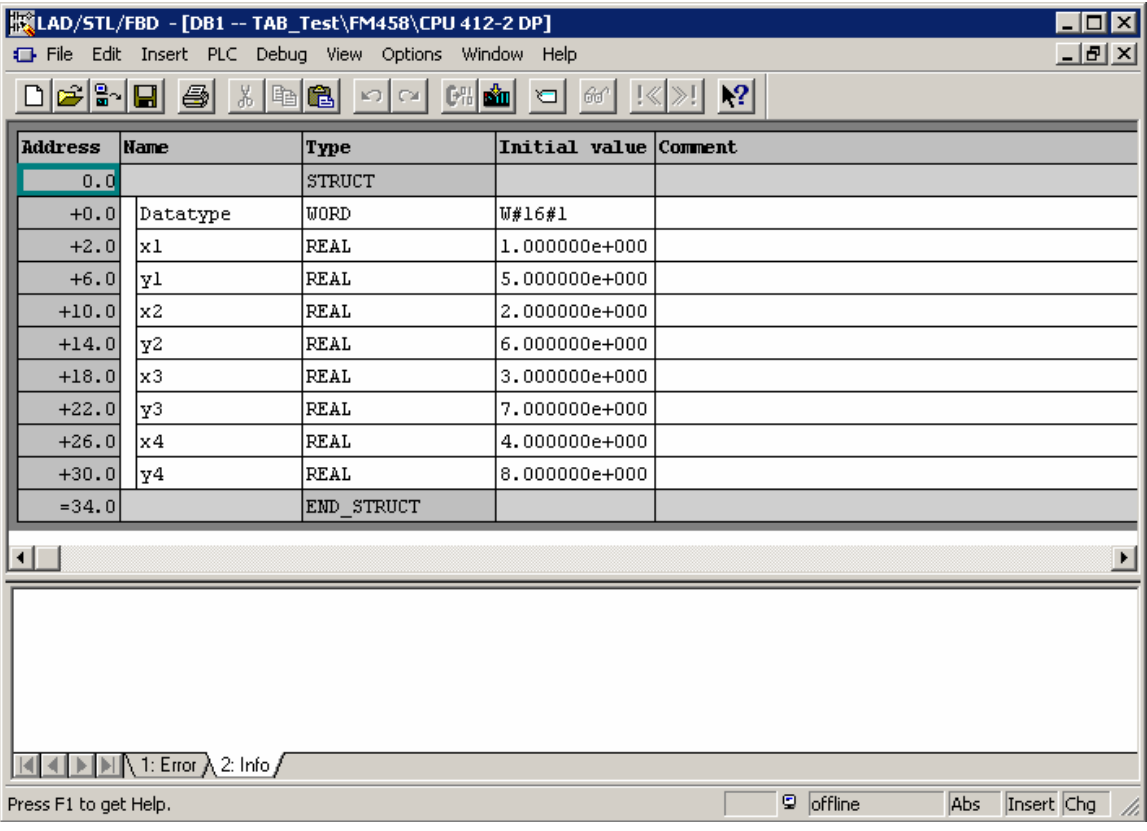

*Fig. 4-35 Manually entered tabular values in the "LAD/STL/CSF" application* 

**HINWEIS** Only values associated with the same data type may be included in a table. For this reason, specifying an ARRAY is an effective way of entering data. This means that the data type doesn't have to be specified each time. Refer to the online help of the application "LAD/STL/CSF" - especially "Help for STL" for the procedure to make entries for an ARRAY type.

#### **(4) Saving the DBs**

After the tabular values have been completely entered, the DB can be saved under "File  $\rightarrow$  Save". The tabular values are then located in the DB for transfer.

#### **4.7.3.3.2 Importing tabular values**

The tabular values, provided in the DB, can also be imported from an external source, e.g. an MS Excel table. However, the following points should be observed for error-free import:

- The source file of the table must have a specific format
- The source file must be linked-in as external source file under STEP7
- A new DB is generated from the external source file
- The necessary points and steps, required for the import operation, will now be explained.

#### In order to import an existing table (e.g. generated using Excel) into the DB, it must be compliant with a specific format syntax: **Table format**

- The table must contain a header, which contains information about the name of the DB and the version.
- Information about the structure and the data type of the tabular values should then be specified.
- The tabular values are then specified (as initial values).
- It should be observed that X and Y values must always be specified, alternating.
- The table should be saved with the \*.AWL extension.
- The table can then be used as external source file.

**HINWEIS** The *initial value* is any value which can be defined for each tabular value. It is only used if an actual value is not specified for the associated tabular value. The tabular values are exclusively defined as *initial values*. *Actual values* are not used. This significantly reduces the file size and in turn, the required memory.

> An example of a table with four X and four Y values, data type REAL is shown in the following diagram:

| $\Box$ o $\Box$<br>  Beispieltabelle_real.txt - Editor                                                                                                    |  |
|----------------------------------------------------------------------------------------------------|--|
| Datei Bearbeiten Suchen ?                                                                                                    |  |
| ⊮ATA BLOCK DB 1<br><b>TITLE =</b><br>UERSION : 0.1                                                                                                    |  |
| STRUCT<br>Datatype : Word := W#16#1 ;<br>x1 : REAL  := 1.000000e+000;<br>$y1$ : REAL := 5.000000e+000;<br>x2 : REAL := 2.000000e+000;<br>$y2$ : REAL := 6.000000e+000;<br>x3 : REAL := 3.000000e+000;<br>$y3$ : REAL := 7.000000e+000;<br>x4 : REAL := 4.000000e+000;<br>$y4$ : REAL := 8.000000e+000;<br><b>END STRUCT;</b><br>BEGIN<br><b>END DATA BLOCK</b> |  |
|                                                                                                    |  |

*Fig. 4-36 An example of a table with values, data type REAL* 

An example of a table with two X and two Y values, data type DINT is shown in the following diagram:

| ■ Beispieltabelle_dint.txt - Editor ■■■ 図                                                                                                    |  |
|----------------------------------------------------------------------------------------------------|--|
| Datei Bearbeiten Suchen ?                                                                                                    |  |
| DATA BLOCK DB 1<br><b>TITLE =</b><br><b>UERSION : 0.1</b>                                                                                                    |  |
| <b>STRUCT</b><br>Datatype := W#16#2 ;<br>x1 : DINT := L#123456;<br>y1 : DINT := L#789012;<br>x2 : DINT := L#654321;<br>$y2 : DINT := L#210987;$<br><b>END STRUCT ;</b><br><b>BEGIN</b><br><b>END DATA BLOCK</b> |  |
|                                                                                                    |  |

*Fig. 4-37 An example of a table with values, data type DINT*

The following sections explain, using examples, how to re-format an Excel table to obtain the required table format. **From Excel to STL** 

> The file example, shown in the following diagram, is formatted step-bystep corresponding to the specifications of the required table format.

|               | Beispieltabelle_01.xls                                                                                                    |        |   |
|---------------|----------------------------------------------------------------------------------------------------|--------|---|
|               | А                                                                                                    | в      | C |
| 1             | x-Wert                                                                                                    | y-Wert |   |
| $\frac{2}{3}$ | 1                                                                                                    | 5      |   |
|               | 2                                                                                                    | 6      |   |
| 4             | 3                                                                                                    | 7      |   |
| 5             | 4                                                                                                    | 8      |   |
| 6             |                                                                                                    |        |   |
|               |                                                                                                    |        |   |
| 8             |                                                                                                    |        |   |
| 9             |                                                                                                    |        |   |
| 10            |                                                                                                    |        |   |
| 11            |                                                                                                    |        |   |
| 12            |                                                                                                    |        |   |
|               | $\overline{\phantom{a}}$ $\blacktriangleright$ $\overline{\phantom{a}}$ $\blacktriangleright$ $\overline{\phantom{a}}$ $\overline{\phantom{a}}$ |        |   |

*Fig. 4-38 An example of a table in MS Excel* 

#### **(1) Header**

Initially, the required header is inserted. To do this, 5 lines are inserted at the beginning and the following data is entered:

- DATA\_BLOCK DB 1 [number of the DB]
- TITLE = [enter as required]
- VERSION : 0.1 [version data]

The Excel table with inserted header is shown in the following diagram:

| <b>Beispieltabelle.xls</b> |                                                                                                    |        | $\overline{\mathbf{x}}$<br>$\Box$ ol |
|----------------------------|----------------------------------------------------------------------------------------------------|--------|--------------------------------------|
|                            | А                                                                                                    | в      | C                                    |
| 1                          | DATA BLOCK DB 1                                                                                                    |        |                                      |
| $\frac{2}{3}$              | $TITLE =$                                                                                                    |        |                                      |
|                            | VERSION: 0.1                                                                                                    |        |                                      |
| 4                          |                                                                                                    |        |                                      |
| 5                          |                                                                                                    |        |                                      |
| 6                          | x-Wert                                                                                                    | y-Wert |                                      |
| 7                          | 1                                                                                                    | 5      |                                      |
| 8                          | 2                                                                                                    | 6      |                                      |
| $\overline{9}$             | 3                                                                                                    | 7      |                                      |
| 10                         | 4                                                                                                    | 8      |                                      |
| 11                         |                                                                                                    |        |                                      |
| 12                         |                                                                                                    |        |                                      |
| 13                         | $\overline{\blacklozenge}$ $\blacktriangleright$ $\ket{\blacktriangleright}$ $\overline{\blacktriangleright}$ $\overline{\blacktriangleright}$ |        |                                      |

*Fig. 4-39 An example of a table in MS Excel with inserted header* 

#### **(2) Insert structure and tabular values**

In a next step, the structure of the tabular values and the values, specifying the data type, are inserted. In this case, two lines plus an initial and end line are inserted for each value pair. Furthermore, a line is inserted at the start to specify the data type used.

The start of the structural data is displayed in the starting line with the "STRUCT" entry. The data type, used in the table, is specified in the following line ("W#16#1" for data type REAL, "W#16#2" for data type DINT).

This is followed by the structural data and tabular values for the individual value pairs, where X and Y values are always entered alternating. The tabular values are specified corresponding to the data type used (in this case REAL). The end of the structural data is displayed in the final line with the "END\_STRUCT;" entry.

Finally, only the data for the data section of the actual values has still to be specified ("BEGIN" and "END\_DATA\_BLOCK"). As the tabular values already have the structural data in the starting (initial) values, it is not necessary to specify the individual actual values.

The Excel table with inserted structural data and tabular values is shown in the following diagram:

|                           | Beispieltabelle_03.xls |                               |   |  |
|---------------------------|------------------------|-------------------------------|---|--|
|                           | A                      | В                             | С |  |
| 1                         | DATA BLOCK DB 1        |                               |   |  |
| $\overline{2}$            | TITLE =                |                               |   |  |
| $\overline{\overline{3}}$ | VERSION: 0.1           |                               |   |  |
| 4                         |                        |                               |   |  |
| 5                         |                        |                               |   |  |
| $\overline{6}$            | <b>STRUCT</b>          |                               |   |  |
| 7                         | Datatype := $W#16#1$ ; |                               |   |  |
| 8                         |                        | x1: REAL := 1.000000e+000;    |   |  |
| 9                         |                        | $y1$ : REAL := 5.000000e+000; |   |  |
| 10 <sup>1</sup>           |                        | $x2$ : REAL := 2.000000e+000; |   |  |
| 11                        |                        | $y2$ : REAL := 6.000000e+000; |   |  |
| 12 <sub>1</sub>           |                        | $x3$ : REAL := 3.000000e+000; |   |  |
| 13 <sup>1</sup>           |                        | $y3$ : REAL := 7.000000e+000; |   |  |
| 14                        |                        | $x4$ : REAL := 4.000000e+000; |   |  |
| 15 <sup>2</sup>           |                        | $y4$ : REAL := 8.000000e+000; |   |  |
| 16                        | END STRUCT;            |                               |   |  |
| 17                        | <b>BEGIN</b>           |                               |   |  |
| 18                        | END DATA BLOCK         |                               |   |  |
| 19                        |                        |                               |   |  |
| 20                        |                        |                               |   |  |
| 21                        |                        |                               |   |  |
|                           |                        |                               |   |  |
|                           |                        | ▶ DI Tabelle1 / Tabelle   ◀   |   |  |

*Fig. 4-40 Example of a table in MS Excel with inserted structural data and tabular values* 

#### **(3) Saving as STL [AWL] file**

Finally, the correctly formatted file only has to be saved as text file with the extension \*.AWL. In this case, the following should be selected in MS Excel "File  $\rightarrow$  Save as...". "Formatted text (separated by blanks) (\*.prn)" file type should be selected and the table example should be saved under a freely selectable name and location.

"Save as" window in MS Excel with the appropriate selection is shown in the following diagram:

| Speichern unter                                               | $\frac{1}{2}$ |
|---------------------------------------------------------------|---------------|
| Johney Bo<br>Daten (E:)<br>Speichern in:                      |               |
| Recycler                                                      | Speichern     |
|                                                               | Abbrechen     |
|                                                               | Optionen      |
|                                                               |               |
|                                                               |               |
|                                                               |               |
| Dateiname: Beispieltabelle.prn<br>$\overline{\phantom{a}}$    |               |
| Formatierter Text (Leerzeichen getrennt) (*.prn)<br>Dateityp: |               |

*Fig. 4-41 An example of a table in MS Excel saved as text file (\*.prn)* 

After the file has been saved, the file type should be changed from \*.prn to \*.awl. This file can then be opened with any text editor.

The following diagram shows the table example as STL [AWL] file, opened in the standard Windows text editor:

| l⊓l xl<br>beispieltabelle.awl - Editor<br>E                                                                                                    |
|----------------------------------------------------------------------------------------------------|
| <u>Datei Bearbeiten Suchen ?</u>                                                                                                    |
| <b>DATA BLOCK DB 1</b><br>ITITIF =<br><b>UERSION : 0.1</b>                                                                                                    |
| STRUCT<br>Datatype : Word := W#16#1 ;<br>x1 : REAL  := 1.000000e+000;<br>y1 : REAL := 5.000000e+000:<br>x2 : REAL := 2.000000e+000;<br>$y2$ : REAL := 6.000000e+000;<br>x3 : REAL := 3.000000e+000;<br>$y3$ : REAL := 7.000000e+000;<br>x4 : REAL := 4.000000e+000;<br>$y4$ : REAL := 8.000000e+000;<br>END STRUCT;<br><b>IBEGIN</b><br>END DATA BLOCK |

*Fig. 4-42 Table example, saved as \*.awl file, opened in the text editor* 

This file can only be used as external source file in STEP7 for a DB.

#### **Incorporating the table as source file**

Using the file example "BEISPIELTABELLE.AWL", generated above, the individual steps to incorporate an externally generated table in a DB will now be explained.

**HINWEIS** In addition to specifying the tabular values, it is especially important to specify the name of the DB. A DB is subsequently generated using the name specified in the file. In the above file example, "DB1" is specified as DB name in the first line. (refer to Fig. 10)

> Now, an external source is inserted in the STEP7 configured software in the S7 program under "Sources". After selecting "Sources", the contextsensitive menu can be called-up by clicking in the righthand partial window with the righthand mouse key. An external source should be inserted here as new object.

The procedure is shown in the following diagram:

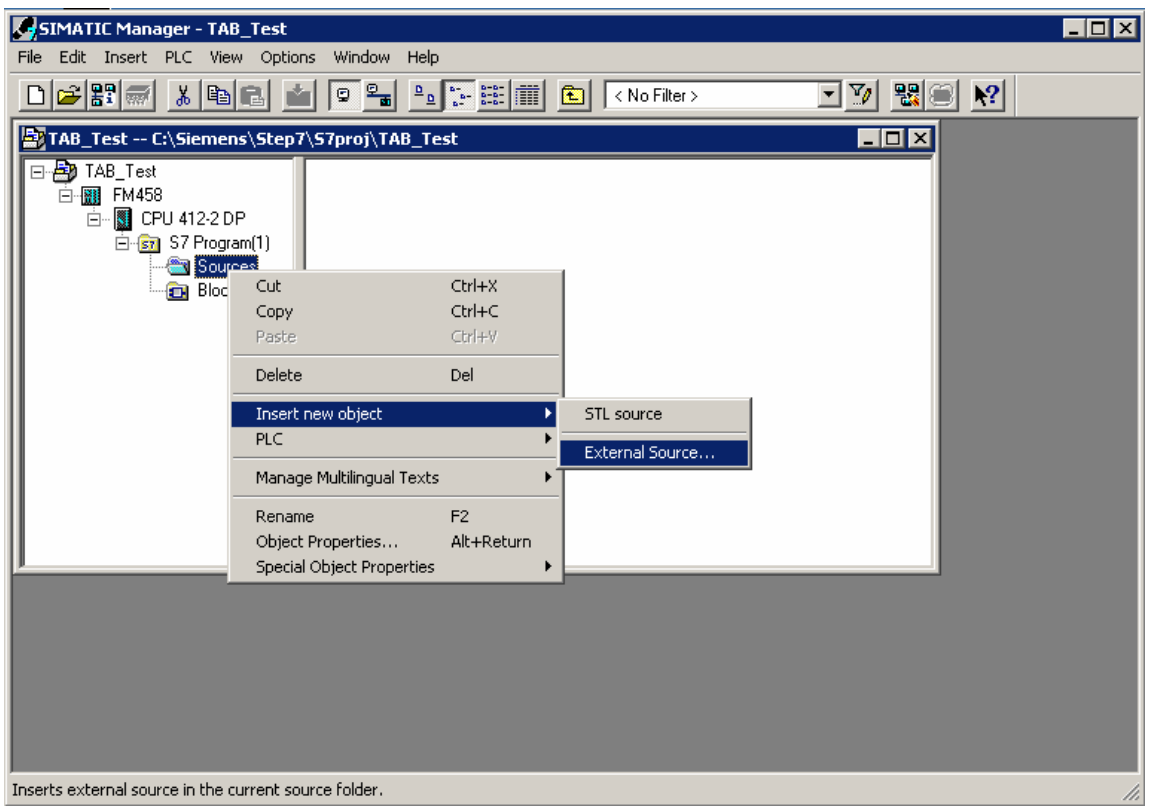

*Fig. 4-43 Inserting an external source in STEP7* 

The STL [AWL] file, generated above, is selected as source file. The following diagram shows the file selection window:

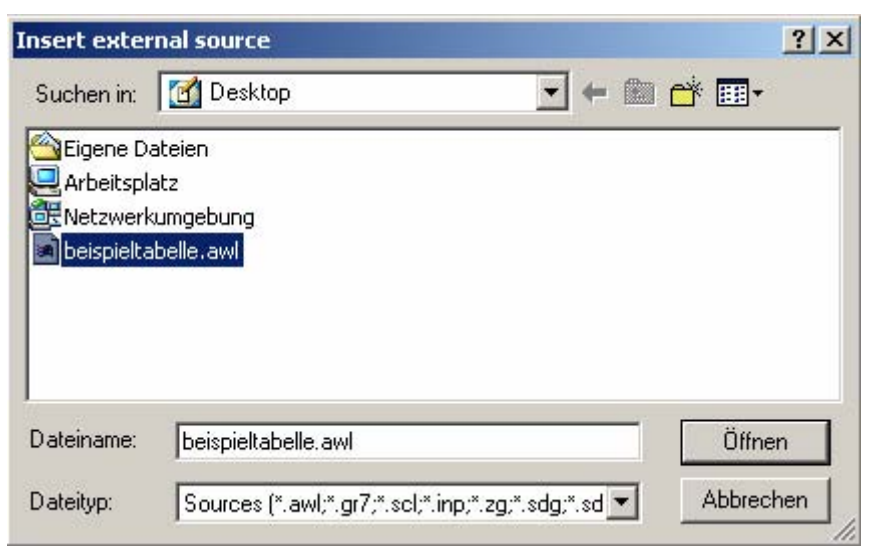

*Fig. 4-44 Selecting the file to be inserted in STEP7 as external source* 

The selected file is opened (in this case: BEISPIELTABELLE.AWL). It now exists as source file in the configured software under "Sources". It is selected there and is opened.

The file example, available under "Sources" and its context-sensitive menu is shown in the following diagram:

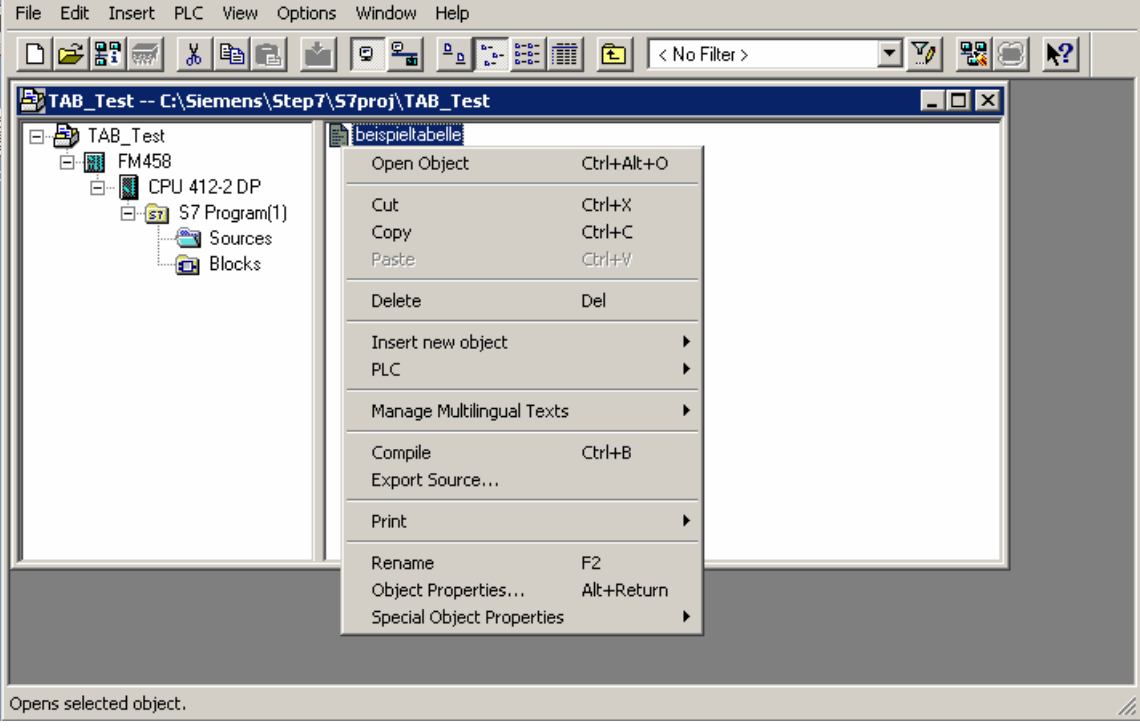

*Fig. 4-45 Generated source file in STEP7* 

After the file has been opened, it can be edited in the "LAD/STL/CSF" program. There it can be compiled via "File / Compile".

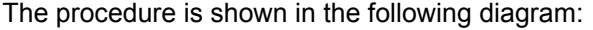

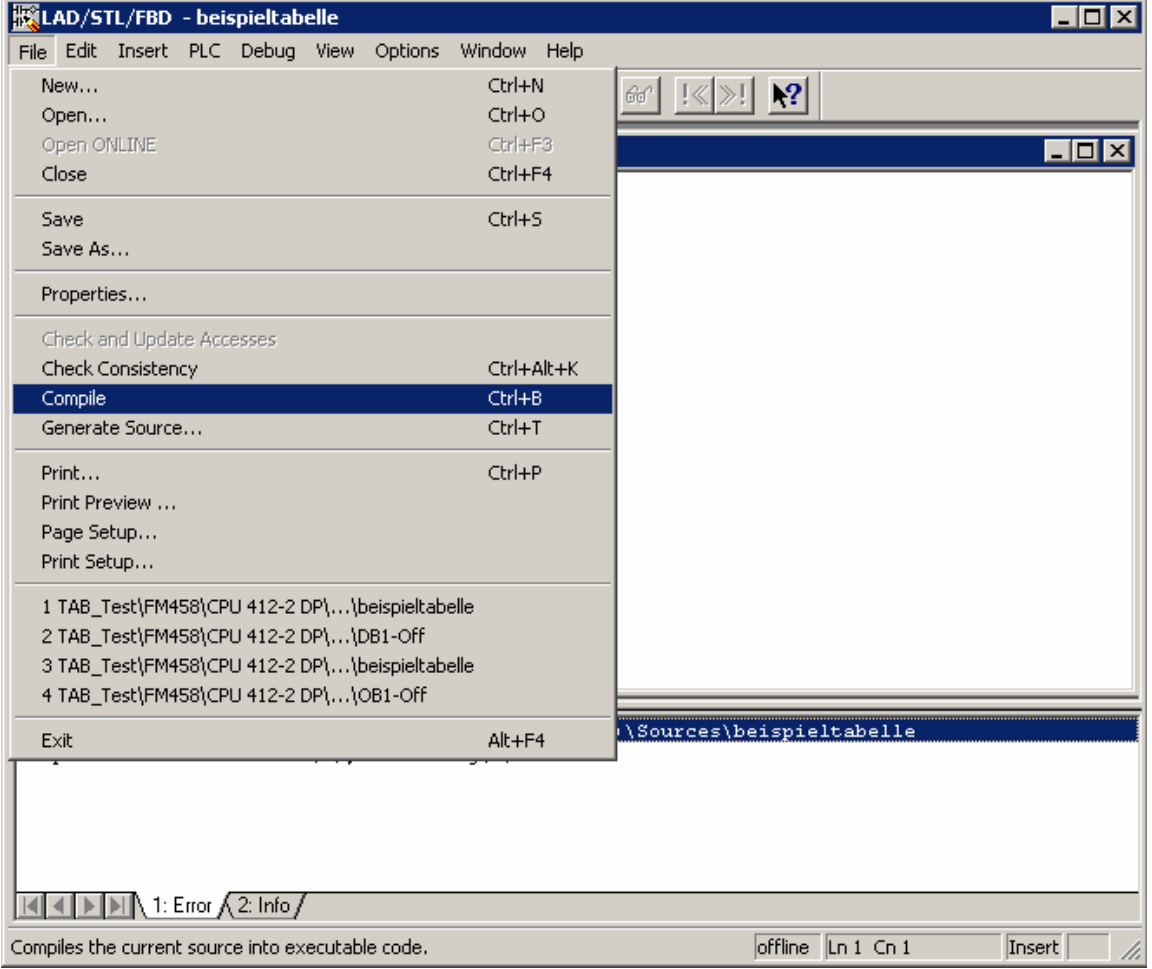

*Fig. 4-46 Compiling the source file in the "LAD/STL/CSF" application* 

After the file has been successfully compiled, a new DB is available in the configured software. The name of the DB corresponds to the name specified in the header line of the file.

The following diagram illustrates the newly generated DB in STEP7 configured software under "Blocks":

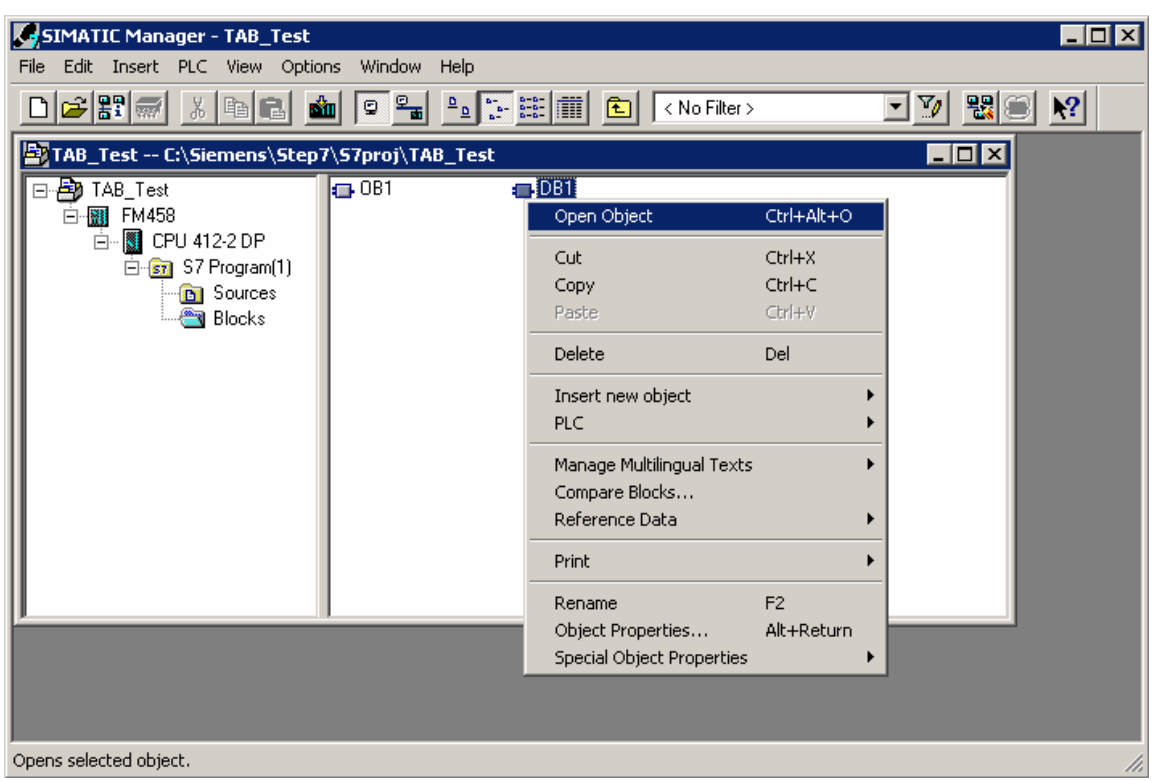

*Fig. 4-47 Newly generated DB after compiling the source file* 

In order to check the contents of the DBs, it can be opened in the "LAD/STL/CSF" program. "Data view" should be selected in the "View" menu to display the initial (starting) values as well as the actual values.

The contents of the opened DB is illustrated in the following diagram:

| [KLAD/STL/FBD - [DB1 -- TAB_Test\FM458\CPU 412-2 DP]<br>$\blacksquare$ o $\blacksquare$ |                                |                                                      |                       |                      |                             |  |  |
|-----------------------------------------------------------------------------------------|--------------------------------|------------------------------------------------------|-----------------------|----------------------|-----------------------------|--|--|
| File Edit Insert PLC Debug View Options Window Help<br>그리지                              |                                |                                                      |                       |                      |                             |  |  |
|                                                                                         | DCCHEGILE SERIO DE MET 60 K) 0 |                                                      |                       |                      |                             |  |  |
| Address                                                                                 | Name                           | Type                                                 | Initial value Comment |                      |                             |  |  |
| 0.0                                                                                     |                                | <b>STRUCT</b>                                        |                       |                      |                             |  |  |
| $+0.0$                                                                                  | Datatype                       | <b>WORD</b>                                          | <b>W#16#1</b>         |                      |                             |  |  |
| $+2.0$                                                                                  | lx1                            | <b>REAL</b>                                          | 1.000000e+000         |                      |                             |  |  |
| $+6.0$                                                                                  | ly1                            | <b>REAL</b>                                          | 5.000000e+000         |                      |                             |  |  |
| $+10.0$                                                                                 | x2                             | <b>REAL</b>                                          | 2.000000e+000         |                      |                             |  |  |
| $+14.0$                                                                                 | ly2                            | <b>REAL</b>                                          | 6.000000e+000         |                      |                             |  |  |
| $+18.0$                                                                                 | lx3.                           | <b>REAL</b>                                          | 3.000000e+000         |                      |                             |  |  |
| $+22.0$                                                                                 | ly3.                           | <b>REAL</b>                                          | 7.000000e+000         |                      |                             |  |  |
| $+26.0$                                                                                 | lx4                            | <b>REAL</b>                                          | 4.000000e+000         |                      |                             |  |  |
| $+30.0$                                                                                 | ly4                            | <b>REAL</b>                                          | 8.000000e+000         |                      |                             |  |  |
| $= 34.0$                                                                                |                                | EMD_STRUCT                                           |                       |                      |                             |  |  |
|                                                                                         |                                |                                                      |                       |                      |                             |  |  |
|                                                                                         |                                |                                                      |                       |                      |                             |  |  |
|                                                                                         |                                |                                                      |                       |                      |                             |  |  |
|                                                                                         |                                |                                                      |                       |                      |                             |  |  |
|                                                                                         |                                | TAB Test\FM458\CPU 412-2 DP\S7 Program(1)\Blocks\DB1 |                       |                      |                             |  |  |
|                                                                                         |                                |                                                      |                       |                      |                             |  |  |
|                                                                                         |                                |                                                      |                       |                      |                             |  |  |
|                                                                                         |                                |                                                      |                       |                      |                             |  |  |
|                                                                                         |                                |                                                      |                       |                      |                             |  |  |
|                                                                                         |                                |                                                      |                       |                      |                             |  |  |
| $\boxed{ \mathbf{A}  \mathbf{A}  \mathbf{b}  \mathbf{b}  }$ 1: Error $\sqrt{2:ln1$      |                                |                                                      |                       |                      |                             |  |  |
| Press F1 to get Help.                                                                   |                                |                                                      |                       | $\mathsf{Q}$ offline | <b>Insert</b><br>Abs<br>/i. |  |  |

*Fig. 4-48 Contents of the newly generated DB in the "LAD/STL/CSF" application* 

## **4.7.3.3.3 Subsequently downloading tabular values into a DB**

If tabular values are to be subsequently downloaded into the DB, because the table is too large and there is not sufficient user memory for several DBs, then the table should be transferred to the SIMATIC FM 458-1 DP application module in several sub-sets of the table. To do this, the table must be split-up into sub-sets of the table. The size of the individual sub-set tables should be selected so that the user memory of the S7-CPU is not exceeded. The individual table sub-sets are then transferred one after another.

**HINWEIS** It is especially important that the individual table sub-sets are transferred in the sequence of the value pairs. If they are transferred in the incorrect sequence, then the tabular values will not be correctly available in the configured software.

There are two possibilities:

- Manually enter the individual tabular parts at the DB in the "LAD/STL/CSF" application and then transfer this part of the table
- Generate individual source files with different names for each table sub-set and after being successfully linked-into the DB one after the other, then transfer
- In order to subsequently download tabular values into a DB manually, the following steps should be carried-out: **Manual entry** 
	- The appropriate DB should be opened by double-clicking in the "LAD/STL/CSF" application.
	- The existing tabular values should be replaced by entering the value of the subsequent tabular section.
	- The DB should be saved.
	- The values of the table sub-sets can now be transferred.

The following steps have to be carried-out when subsequently downloading tabular values into a DB by generating several source files: **Generating several source files** 

- The same DB name should be specified in the header of the individual source files (\*.AWL).
- The individual files may not exceed the memory size of the DB.
- The file names are best numbered in an increasing sequence.
- The individual files are now linked-in as source files as described above. However, they are still not compiled.
- The first source file is compiled and the tabular values, now available in the DB, transferred.
- The second source file is compiled so that its tabular values are now available in the DB. These are now transferred to the S7 control system.
- Analog to this, the other source files are compiled and transferred one after the other.
- After the last table sub-set has been transferred, the LASTDB connection should be set from 0 to 1. This signals that the table has been transferred.

## **4.7.3.4 Structure of the data telegram for TCP/IP or DUST1 connection**

If the communications link involves a TCP/IP or DUST1 coupling, then the data telegram structure must be carefully observed. This is described in the following. The data telegrams are "generated" using the function blocks CTV and CRV.

The data telegram is defined so that all of the tabular values can be transferred in a data block as well as in several data blocks.

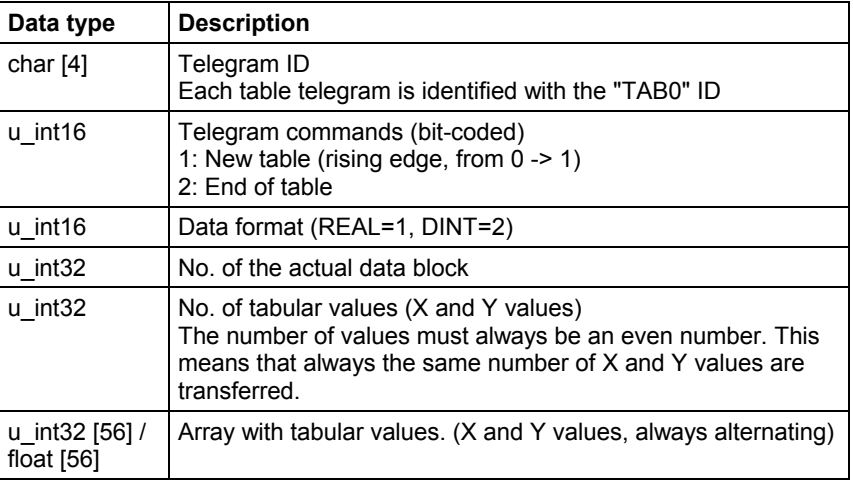

The structure of a data block is shown in the following table:

The TAB or the TAB\_D sends an acknowledgement to the sender for each data block received.

The structure of the acknowledge telegram is shown in the following table:

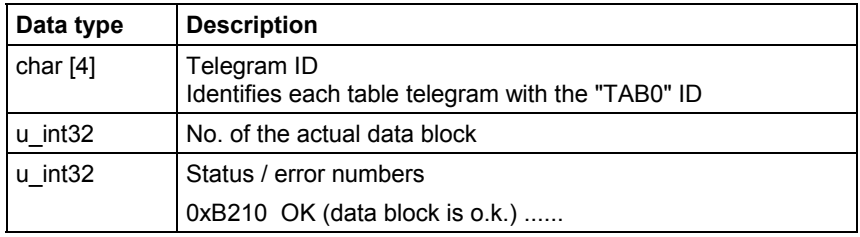

**HINWEIS** New table data is now transferred into the inactive table if the "New table" command is set. After the "End of table" command has been received, all additional table data are rejected until the "New table" command is received.

## **4.7.4 Automatic mode: Memory card**

Table values can be combined to form components using the D7-SYS additionalComponentBuilder (this is included in D7-SYS V5.2 plus SP1). These components can be downloaded as additional objects on the memory card. From there, they are read-out using the TAB or TAB\_D function blocks.

One or several table files are imported in the D7-SYS additionalComponentBuilder, which then combines these files to form a component file (download file), which can then be downloaded onto the memory card.

The D7-SYS additionalComponentBuilder (aCB) does not check the contents of the files. The tables are an exception to this rule. The contents of these table files are checked. If the table file has an erroneous structure, then aCB immediately flags this.

The procedure from generating a table file up to configuring the function blocks is explained in the following sections using an example.

## **4.7.4.1 Generating a table file in the csv format**

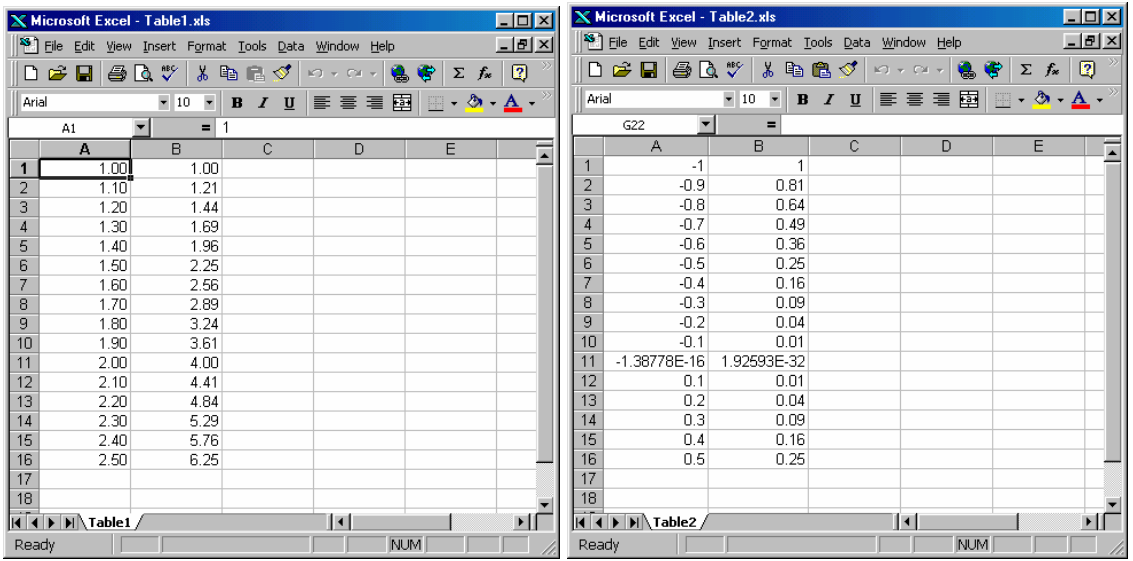

The table values are generated as required using a table calculation program (e.g. Excel).

*Fig. 4-49 Tables values in Excel* 

The table files must fulfill the following conditions:

#### **Conditions**

- A table file may only comprise two columns if additional columns are included in the table, an error message is displayed in a dialog window.
- Both of the columns must contain the same number of values. If this is not the case, then the D7-SYS additionalComponentBuilder displays an error message in a dialog window and the table values are rejected.

The D7-SYS additionalComponentBuilder expects the following data format:

- $[+/$ -] xxx.yyy real value, decimal places are specified using a  $\ldots$  " (e.g. 145.123)
- $[-/$ -] xxx, yyy real value, decimal places are specified using a  $\ldots$  " (e.g. 145,122)
- $\bullet$  [+/-] xxx.yyyE+/-mm real values shown as an exponent, decimal places are specified using a "..." (e.g. 145.122E+12)
- $\bullet$  [+/-] xxx, yyy E +/-mm real values shown as an exponent, decimal places are specified using a "," (e.g. 187,122E+12)

For the "Table DINT" type description:

 $\bullet$  [+/-]xxx – Integer or double integer (e.g. 145)

The following conditions still apply for the table files:

- ASCII files
- The table columns are separated using a semicolon or tab character
- Lines are separated using a line break or semicolon

#### Tables, which are generated using MS Excel and are saved in the \*.csv format or as "Text (Tabs separate)" fulfill these conditions. **Saving tables**

The following diagram shows two example files with table values which were saved in the csv format:

| Table1.csv - Notepad                                                                               | $\Box$ o $\boxtimes$     | Table2.csv - Notepad                                                         | $\Box$ o $\boxtimes$ |
|----------------------------------------------------------------------------------------------------|--------------------------|------------------------------------------------------------------------------|----------------------|
| File Edit Search Help                                                                              |                          | File Edit Search Help                                                        |                      |
| 1,00;1,00<br>$\vert 1, 10; 1, 21 \vert$<br>1, 20, 1, 44<br>1, 30, 1, 69<br>1,40,1,96               |                          | ⊩1;1<br>$-0,9;0,81$<br>$-0,8;0,64$<br>$-0,7;0,49$<br>$-0.6;0.36$             |                      |
| 1, 50, 2, 25<br> 1,60;2,56<br>1,70;2,89<br>1,80;3,24                                               |                          | $-0,5:0,25$<br>$-0,4;0,16$<br>$-0.3:0.09$<br>$-0.2:0.04$<br>$-0, 1, 0, 01$   |                      |
| $\vert 1, 90; 3, 61 \vert$<br>$\vert 2, 00; 4, 00$<br> 2, 10; 4, 41<br> 2, 20; 4, 84<br> 2,30;5,29 |                          | -1,38778E-16;1,92593E-32<br>0, 1; 0, 01<br>0, 2; 0, 04<br>$ 0,3;0,09\rangle$ |                      |
| 2,40,5,76<br> 2, 50; 6, 25                                                                         |                          | 0,4;0,16<br>0, 5; 0, 25                                                      |                      |
| $\vert$ $\vert$                                                                                    | $\overline{\phantom{a}}$ | $\vert \vert$                                                                |                      |

*Fig. 4-50 Table values which were separated using semicolons (\*.csv format)* 

## **4.7.4.2 Working with the D7-SYS additionalComponentBuilder**

After the table files were saved in the csv format, they can be imported in the D7-SYS additionalComponentBuilder.

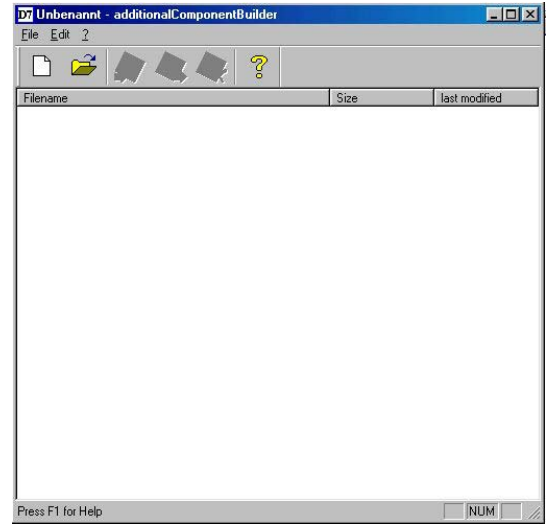

*Fig. 4-51 D7-SYS additionalComponentBuilder* 

In the next step, a new component file is set-up with  $\Box$ . To start, the properties are specified in the following dialog field.
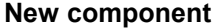

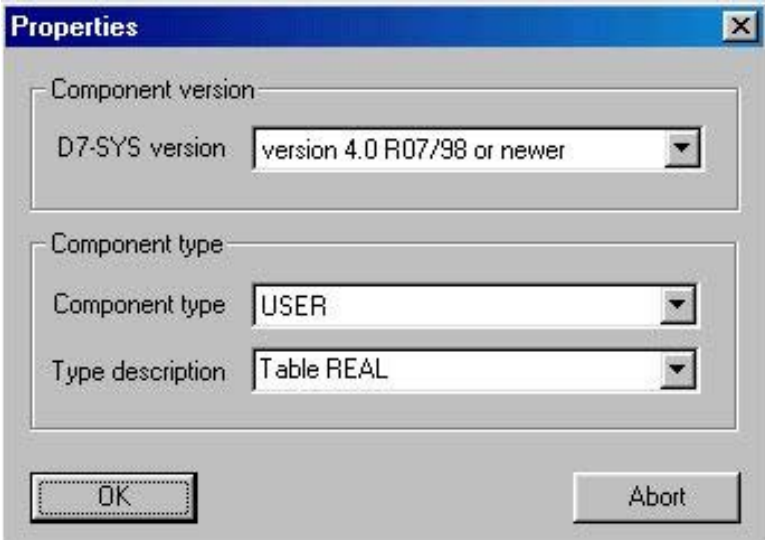

*Fig. 4-52 Setting the properties* 

The following settings should be made:

These properties cannot be changed at a later time and have a gray background.

- **D7-SYS version** List box, in which the version is specified for which the components should be generated
- **Component type**

List box with the fixed entries "USER", "IT1" and "IT2". "USER" is the default value

The entries have the following significance:

- − USER = Component file generated by the user, e.g. table files
- − IT1/IT2 = System component file for ITSP modules

#### • **Type description**

List box with the "Table REAL" and "Table DINT" entries. "Table REAL" is the default value for the "USER" component type. "Table DINT" is used for tables in the DINT format.

The entries have the following significance:

- − REAL table: Table file with REAL data type
- − DINT table: Table file with double integer data type

A new type description can be entered in the list box and acknowledged using RETURN. This new type description is then transferred into the list box and can be selected from the list box the next time.

The new component file can be set-up after the settings have been completed. The new component file is, as standard, set-up in C:\temp. If another memory path is specified, then when the program re-starts, this is used as standard memory path. **Saving** 

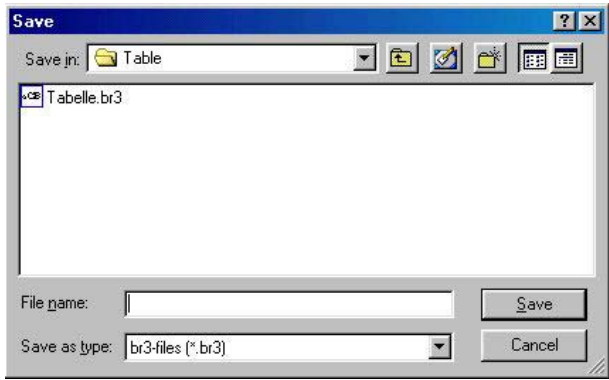

*Fig. 4-53 Saving the new component file* 

Table files can now be added. A file selection window is opened using

with which the required table files can be selected.

**NOTE** Only tables with a uniform value format can be included in a component with the "table" type description! This means that a REAL table only contains tables with REAL values.

> The following diagram shows the contents of the D7-SYS additionalComponentBuilder after importing the two generated table files:

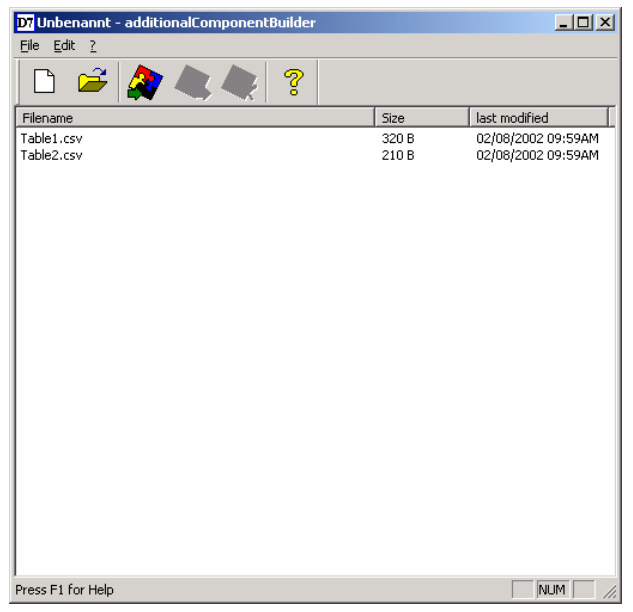

*Fig. 4-54 D7-SYS additionalComponentBuilder with imported table files* 

Additional table files can be added or imported or deleted at any time. The D7-SYS additionalComponentBuilder automatically takes-over the management of the table files and saves the modified component files.

When opening existing components, "C:\temp" is the standard search path of the D7-SYS additionalComponentBuilder. If another path is selected, when the program re-starts, this is used a standard search path. **Opening** 

#### **4.7.4.3 Downloading**

After the component file was set-up with the D7-SYS additionalComponentBuilder, it can be downloaded into the general download dialog box.

#### **(1) Opening the download dialog box in D7-SYS with "target**  system→ Download"

Using this dialog box, the current configuring can download the optional components into a memory card (offline/online).

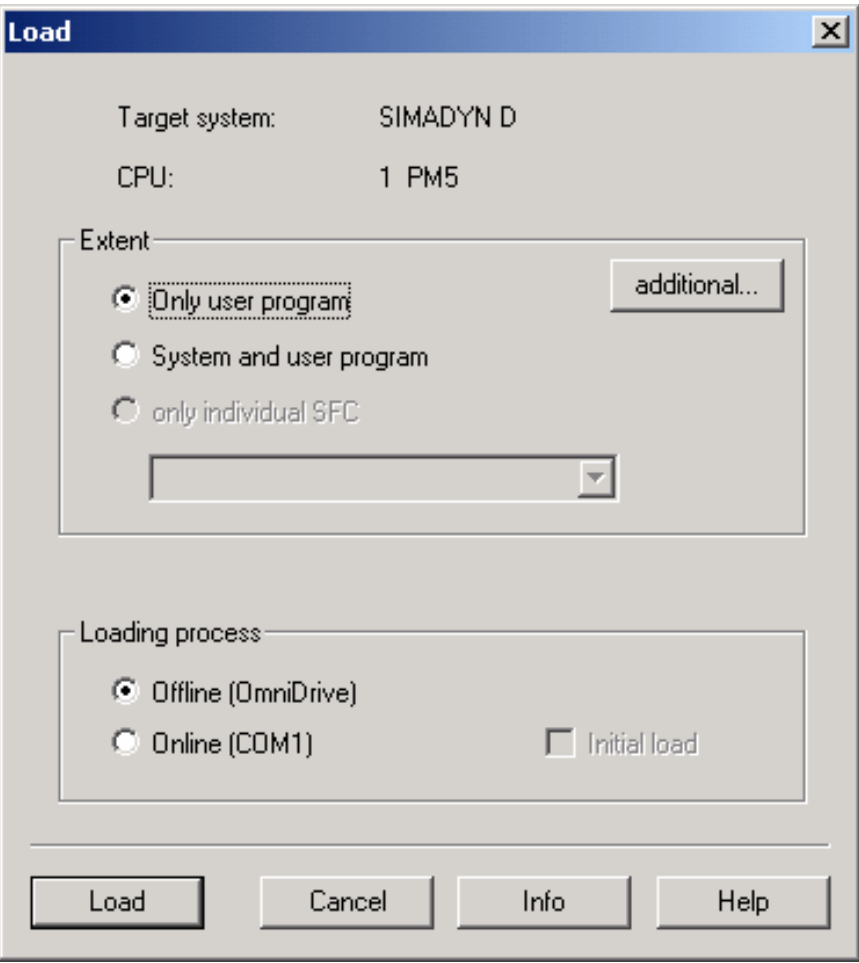

*Fig.* 4-55 Download dialog box via target system → Downloading into D7-SYS

#### **(2) Opening the dialog box for optional components**

A maximum of 2 components can be selected. A file can be selected for the selected components by clicking on the "NEW" button.

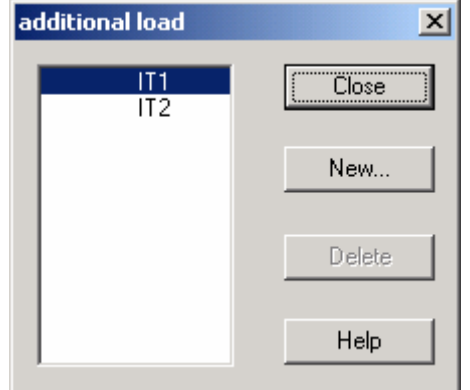

*Fig. 4-56 Selection dialog box for optional components, e.g. table data* 

### **(3) A file selection dialog box opens to select additional components**

The component file, previously created using the D7-SYS additionalComponentBuilder, is now assigned the component IT1 and during the next download operation, is written into the memory card.

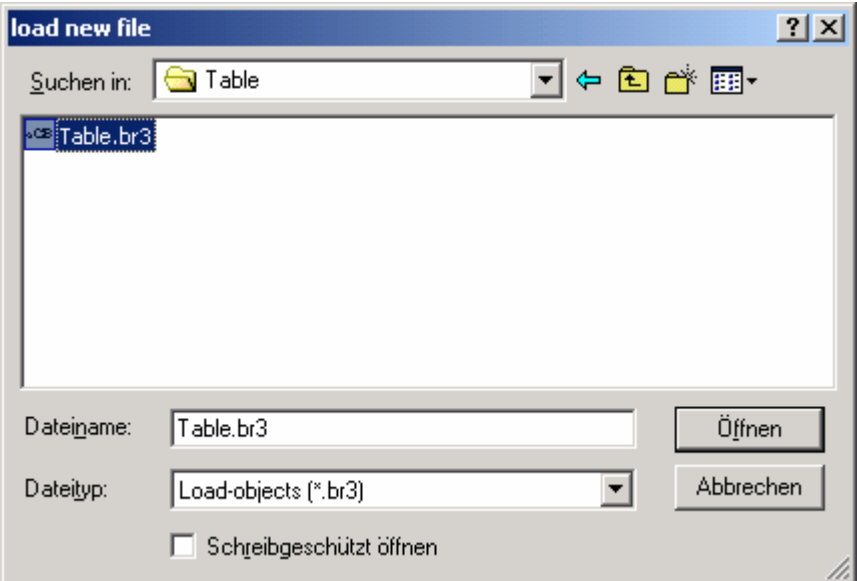

*Fig. 4-57 Downloading a component file* 

# **4.7.4.4 Configuring the function blocks**

For the "automatic mode, memory card" mode, only the TAB and/or TAB\_D function blocks must be configured, depending as to whether table values, REAL data type and/or DINT data type have to be managed. Each table may only contain values of one data type. If several tables are to manage various data types, then a TAB or TAB\_D should be configured for each table.

The TAB and TAB\_D function blocks should be configured in a sampling time greater than or equal to 32ms. The following connection settings are required:

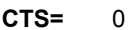

- **US =** Not assigned
- **NAM =** Name of the table file (with file name extension which was defined when "saving", e.g. MS Excel)
- **AUT =** 1 (automatic mode activated)

The configuring is shown in the following diagram:

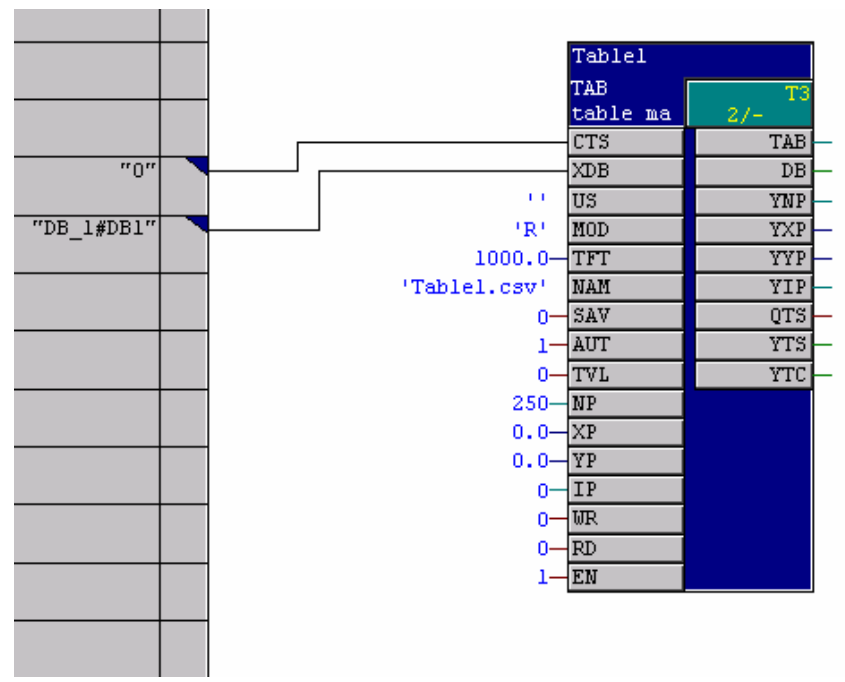

*Fig. 4-58 Configuring the TAB function block* 

The table function blocks for 2 tables are shown in the following diagram. The table values, which are now managed by the function blocks, can now also be used by additional function blocks, e.g. FB TABCAM.

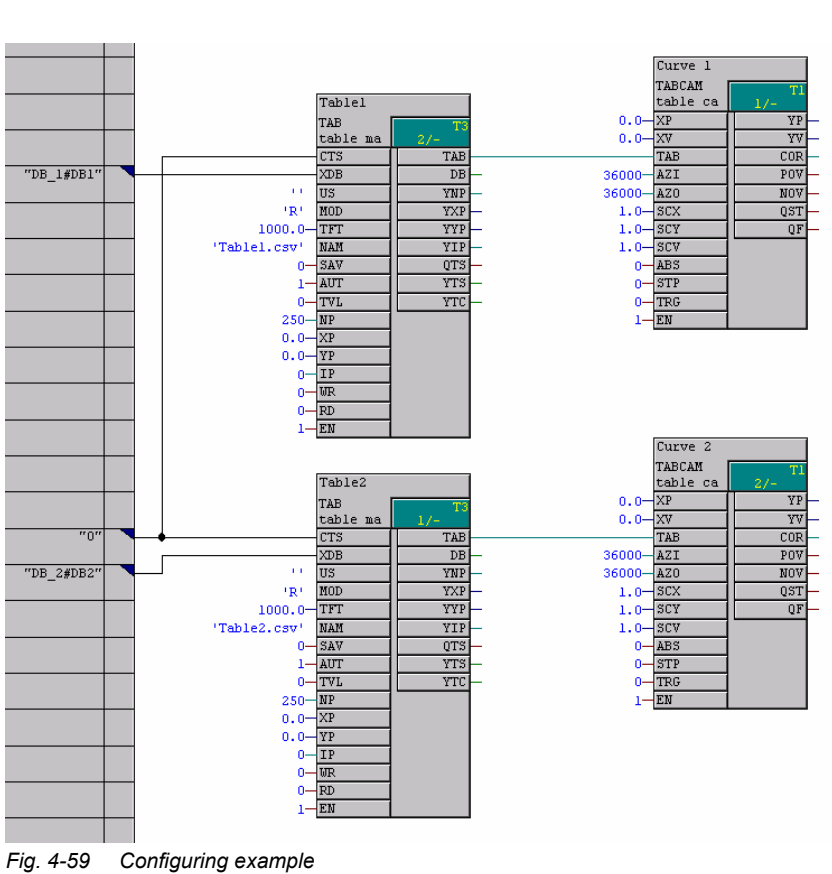

# **4.8 Parameter access technique for D7-SYS**

# **4.8.1 General description of the parameter functionalityinformation**

By appropriately parameterizing using operator control devices for parameters at the block I/O:

- Reading values
- Changing values
- Changing values and saving in the CPU change (cache) memory
- Changing interconnections using BICO technology
- Changing interconnections and saving in the CPU change (cache) memory
- Reading parameter descriptive elements

You can be used for the Parameter access technique following hardware platforms: **Hardware platforms** 

- T400 technology module
- Application module FM 458-1 DP
- SIMADYN D standard CPUs

**NOTE** Masterdrives operator control devices, for example, OP1S or "DRIVE ES"/"DRIVE Monitor" can be used for parameterization.

## **4.8.1.1 Parameters**

When the parameter access technique for D7-SYS you designate block inputs or outputs as parameter.

There are two types of parameters:

#### • **Monitoring parameters**

- − These can be configured at the inputs and outputs of blocks
- Values can only be read.

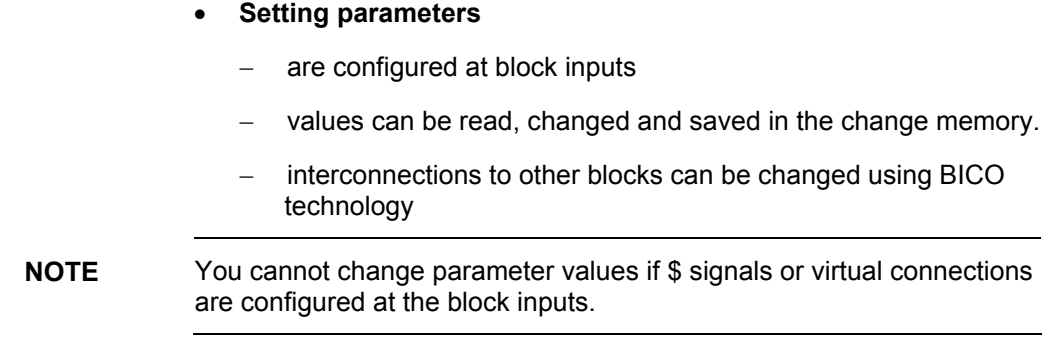

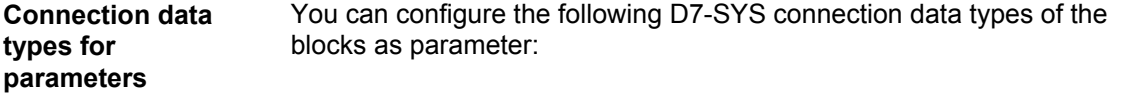

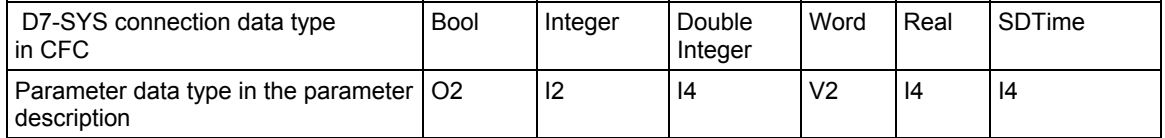

#### A maximum of 2000 different parameters are available. Each parameter may only be assigned once. Parameters are configured in CFC as follows: **Configuring parameters**

Designate the block connection using a pseudo comment @TP\_bnnn, with

- b: range identification "H", "L", "c" or "d"
	- − designates the number range
	- − "H" or "L": I/O can only be read and changed
	- − "c" or "d": Connections can only be read
- nnn: three-digit parameter number
	- − 000 to 999
- **NOTEs** A parameter number may only be assigned once (checked using the CFC). • A pseudo comment may not be configured at a chart interface connection.
	- A pseudo comment may not be configured at a block connection in a chart, which is to be compiled as block type.
	- No more than one parameter may be configured as pseudo comment per block connection.
	- A comment can include several pseudo comments, separated by blanks, followed by a "standard" comments text, e.g. "@TP\_H089 @DATX ...".)

#### You can externally access parameters (e.g. from a higher-level control system such as SIMADYN D) as follows: **Accessing parameters**

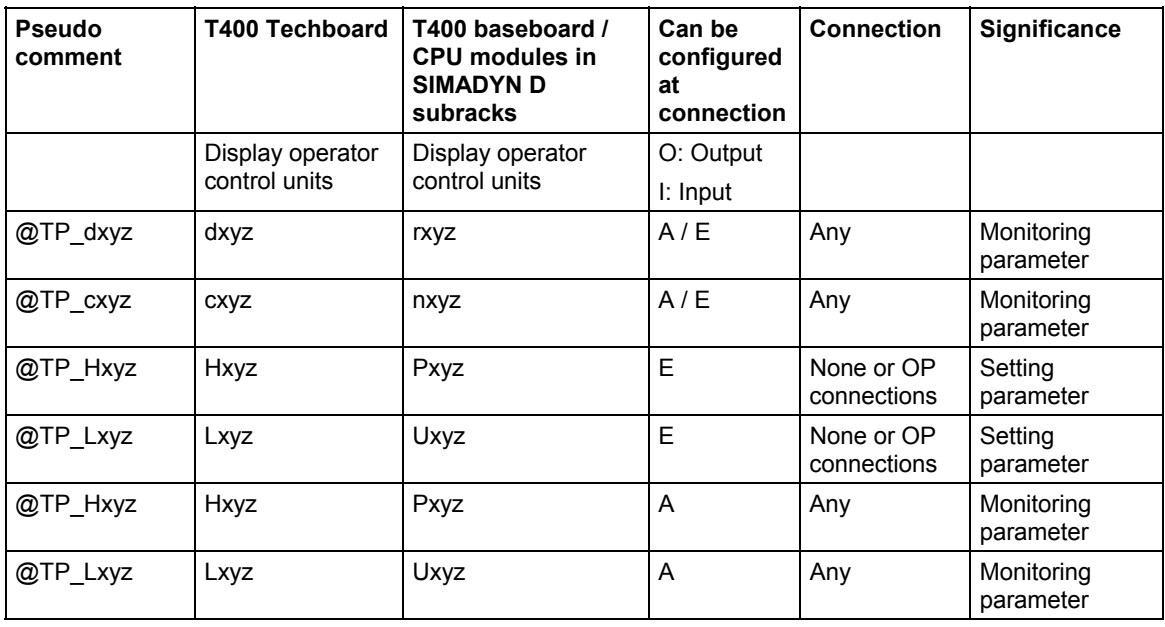

**Legend** 

**xyz:** Parameter number **any:** Interconnected or not interconnected . **OP connection:** Interconnected using global operands.

# **4.8.1.2 BICO technology for SIMADYN D**

With MASTERDRIVES operator control devices, with BICO technology you can change interconnections between blocks. You can change configured software without using the CFC. You can change interconnections on a T400 technology board, Application module FM 458-1 DP or CPU module in a SIMADYN D subrack.

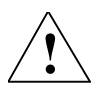

- **DANGER BICO technology and the CFC test mode should not be used simultaneously.** 
	- **If you make online changes in the CFC test mode, then you must first re-compile before you use BICO technology. Changes made in the CFC only become effective on the display of the operator control device after compilation.**
	- **If changes were made using BICO technology without saving them in the CPU change memory, then data consistency between the changes on the CPU and your configured software on the PC/PG are no longer guaranteed, and can no longer be established by updating the project. If you wish to avoid this inconsistent condition, you must first RESET the module before you use CFC in the test mode**

```
NOTE If you have made interconnection changes using BICO technology, and
 then you activate the CFC test mode, a warning is displayed in the form 
 of the "different software release" dialog box.
```
#### You can configure the following D7-SYS connection data types of the blocks as technological connectors: **Data types for technological connectors**

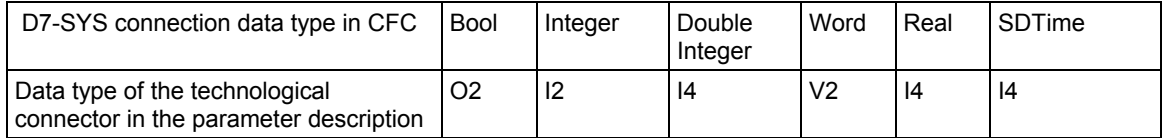

In order that you can change interconnections between blocks using BICO technology, you must, in addition to the parameters, still configure technological connectors at block outputs in the CFC. You can use block outputs with technological connectors to change the interconnection using BICO technology.

Technological connectors are configured as follows:

Designate the block output with a pseudo comment @TC\_nnnn, with nnnn: four-digit technological connector number 0000 to 9999

**Configuring technological connectors** 

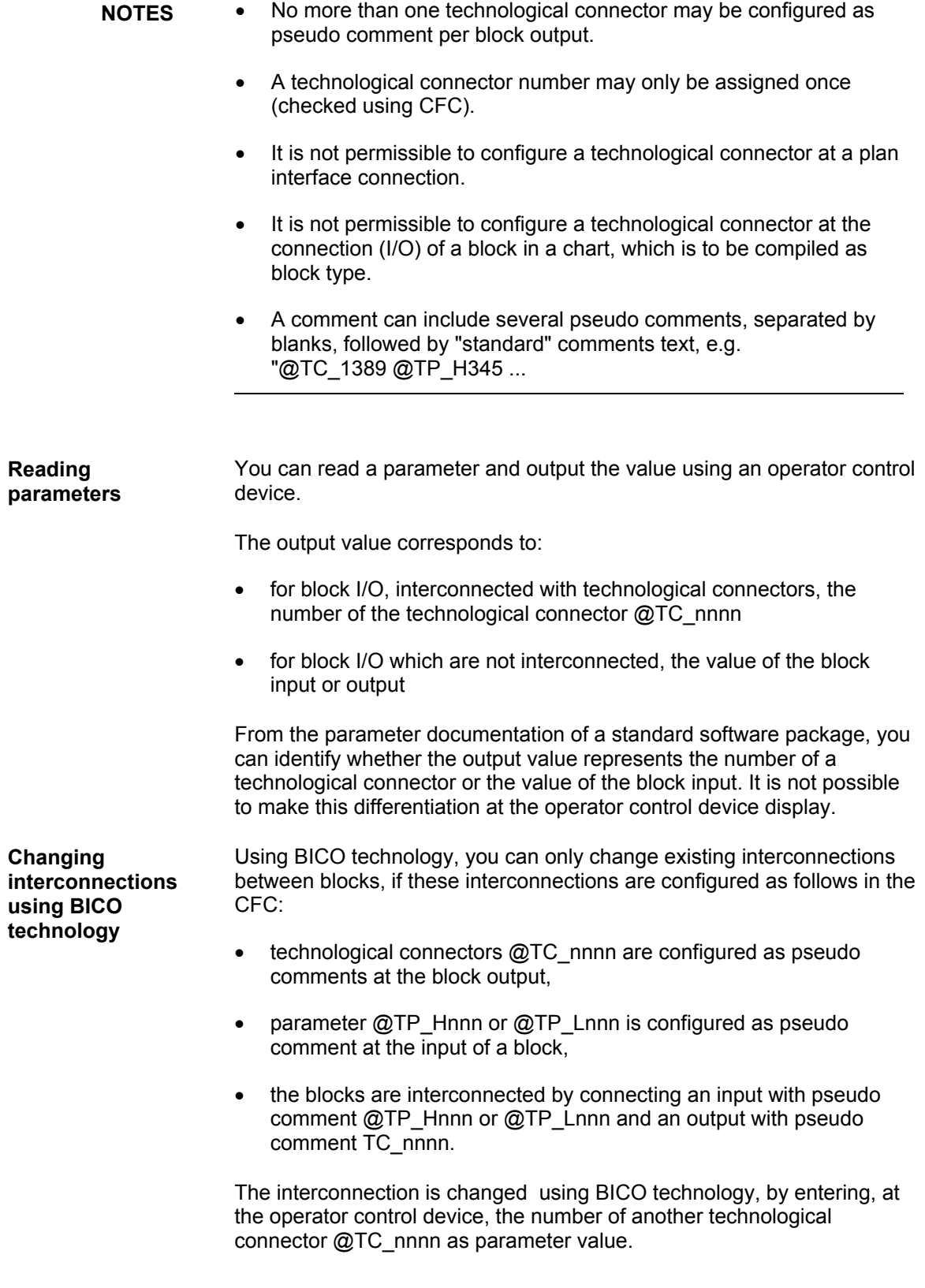

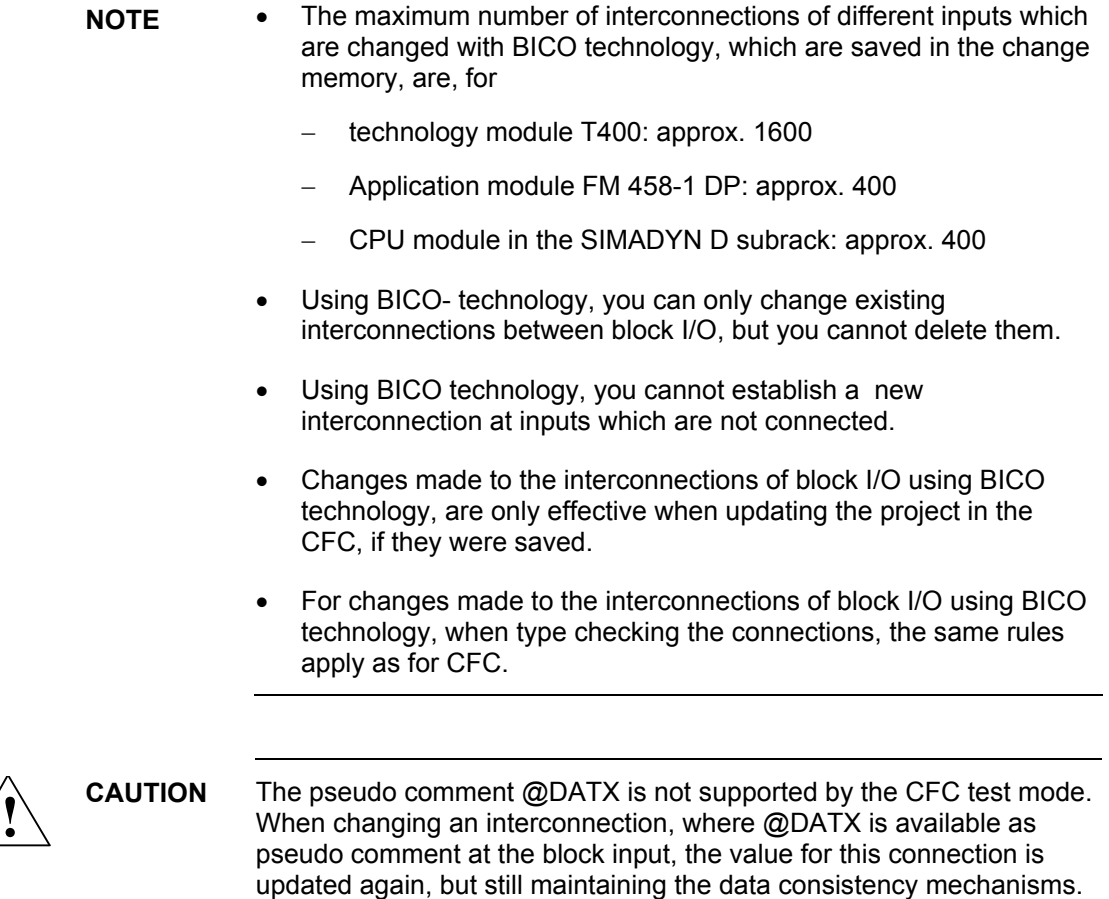

Remedy: Re-compile and re-load the user program.

Thus, the pseudo comment @DATX is no longer valid.

### **Examples**

Interconnection possibilities using BICO technology and their significance:

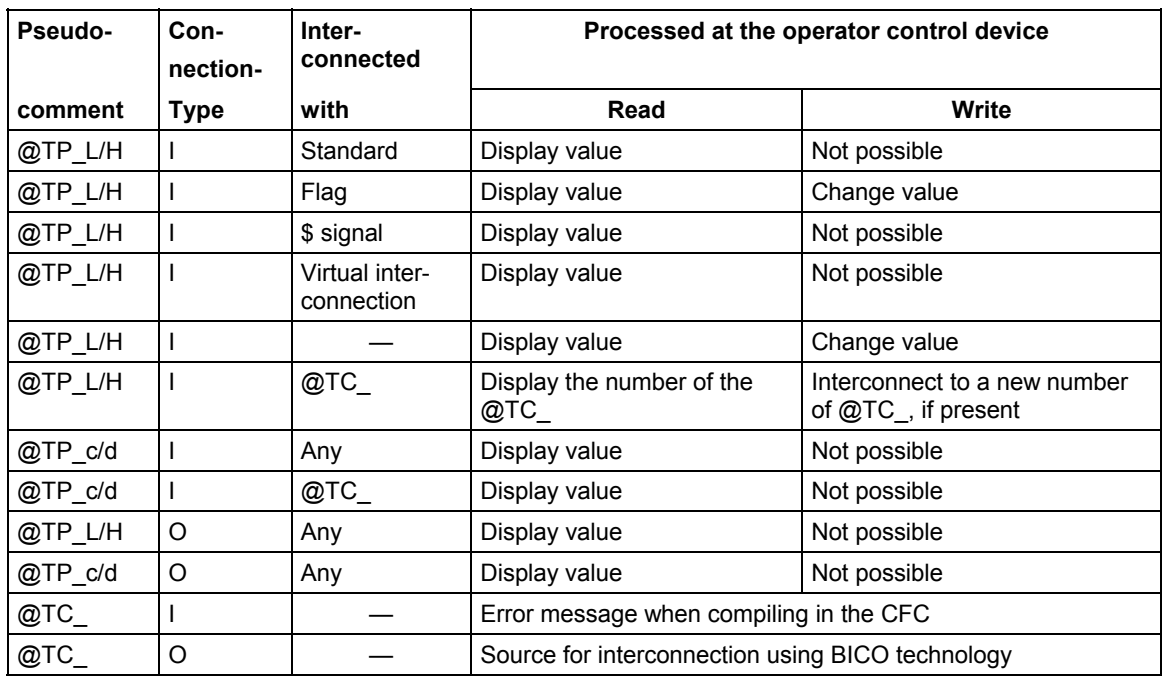

#### **Legend**

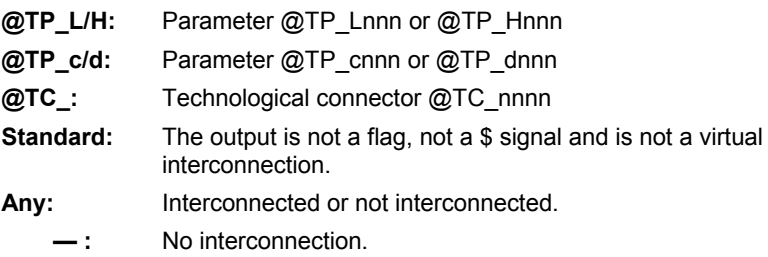

#### **Interconnections extending over different tasks**

The number of newly generated interconnections between different tasks using BICO technology is limited. The largest of the following values applies for your application:

- Value 20
- 20 % of the already configured number of interconnections between tasks
- $\bullet$  0.25 x number of the @TC\_... technological connectors configured in task n.

# **4.8.1.3 Status-dependent parameter changes**

If selected parameters are only to be changed when the system is in specific statuses, then you can configure the following functions blocks:

- Function block PSTAT
	- − to configure a device status
	- − by entering a password with the authorization level enabled
- Function block PLIM
	- − defines the statuses and access levels in which a parameter may be changed

### **Additional information**

on function blocks, refer to the Reference Manual "SIMADYN D Control system, Function Block Library".

## **4.8.1.4 Identifying SIMADYN D components**

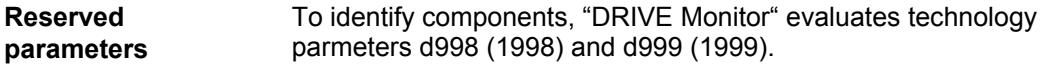

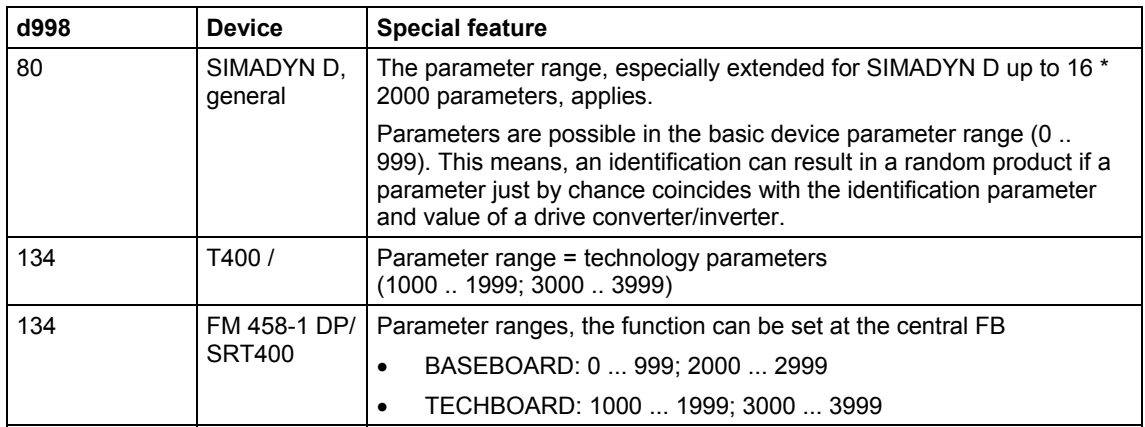

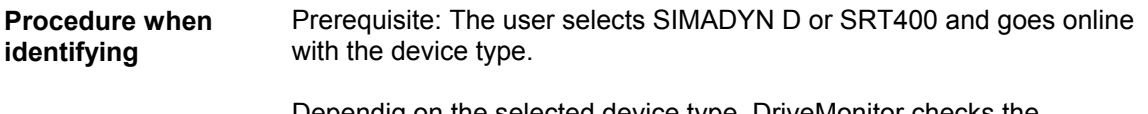

Dependig on the selected device type, DriveMonitor checks the identification parameter d998. If the identification was successful, it is not checked as to whether another device can be recognized.

1. User selects SIMADYN D: If d998 = 80, then the identification routine is considered to have been successful.

2. User selects SRT400: If d998 = 134, then the identification routine is considered to have been successful. This means that the user can only address the technology, also independently of the basic device!

The following is still valid: Parameter d999 is optional to identify the software version and release of standard software packages.

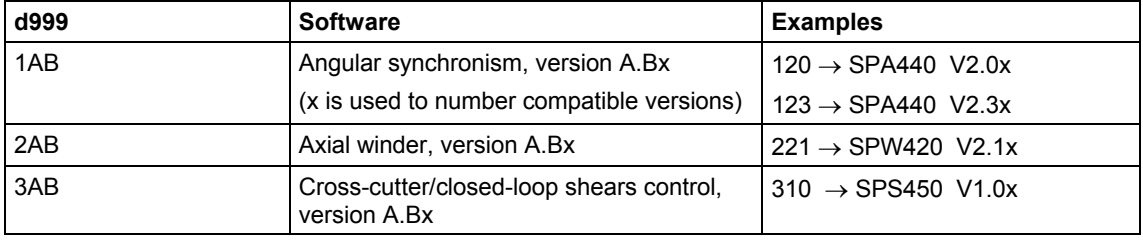

If the device identification is not successful, then an attempt is made to identify the known devices types.

If "DRIVE Monitor" recognizes a different software (d999), the "Create database" option is listed in the "Device identification" dialog box. This means that a specific database can be set-up.

# **4.8.1.5 Units and unit texts**

In order that you can assign *units* (physical quantities) to an input or output, you must configure a text string for the block I/O from the table below.

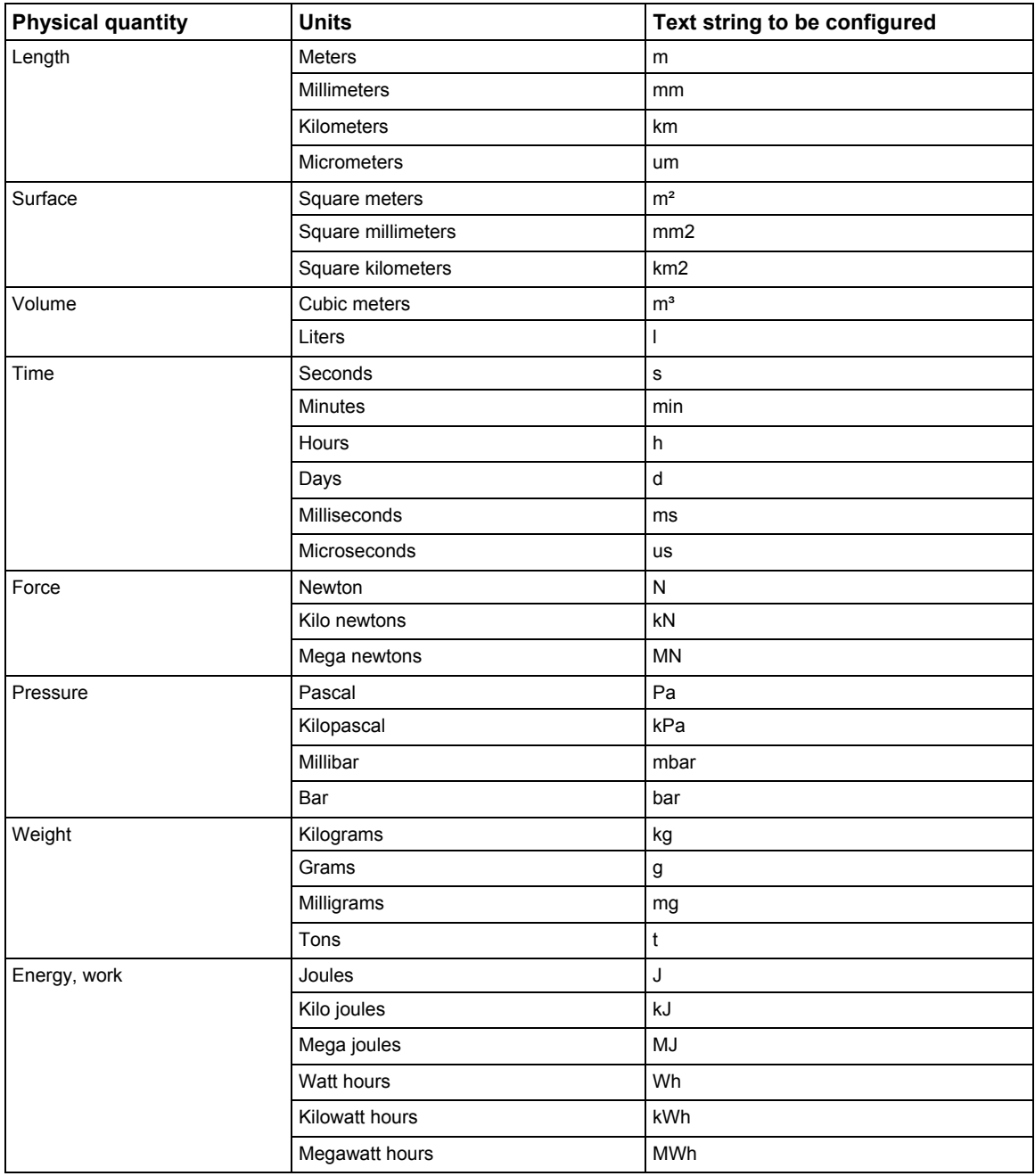

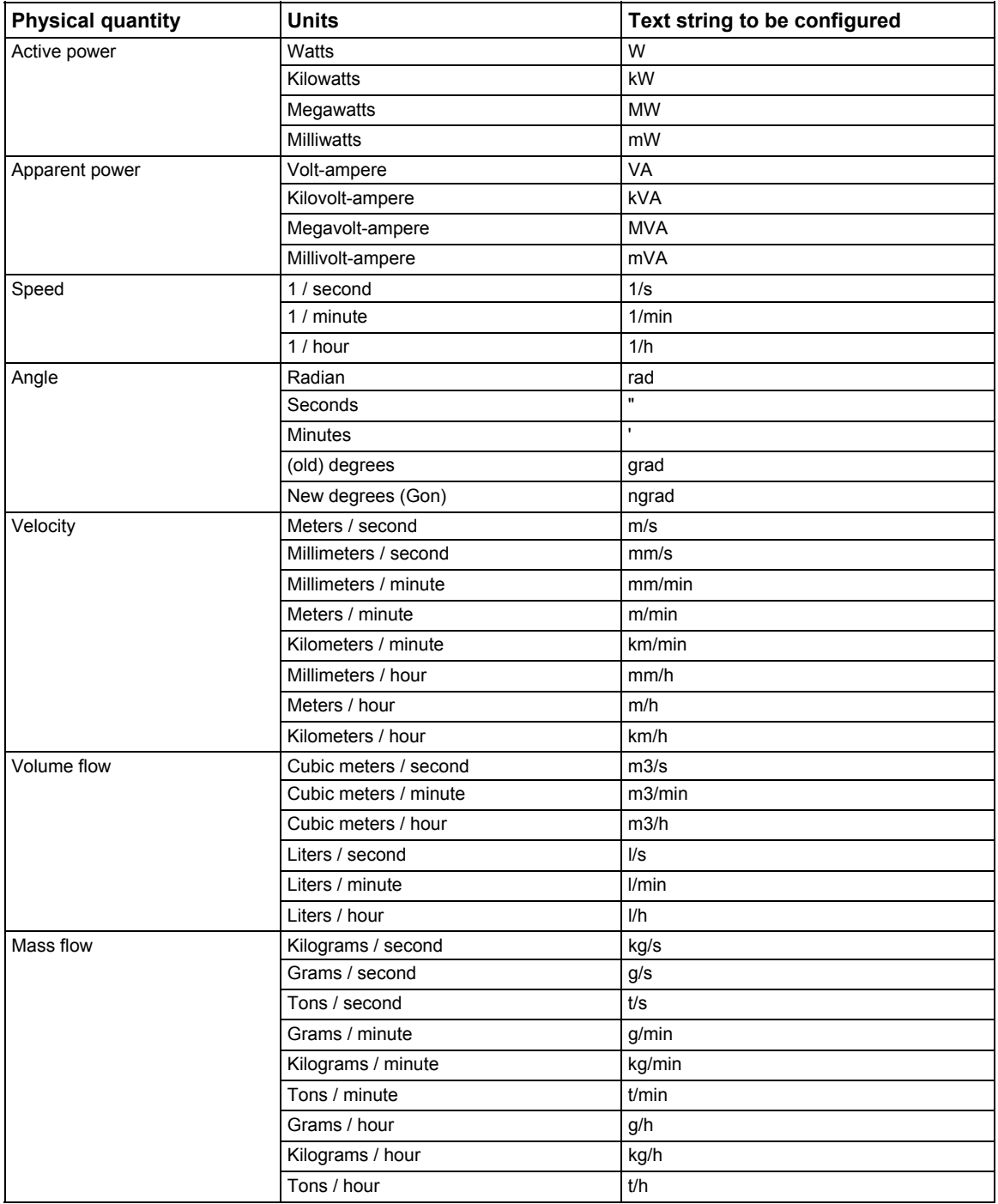

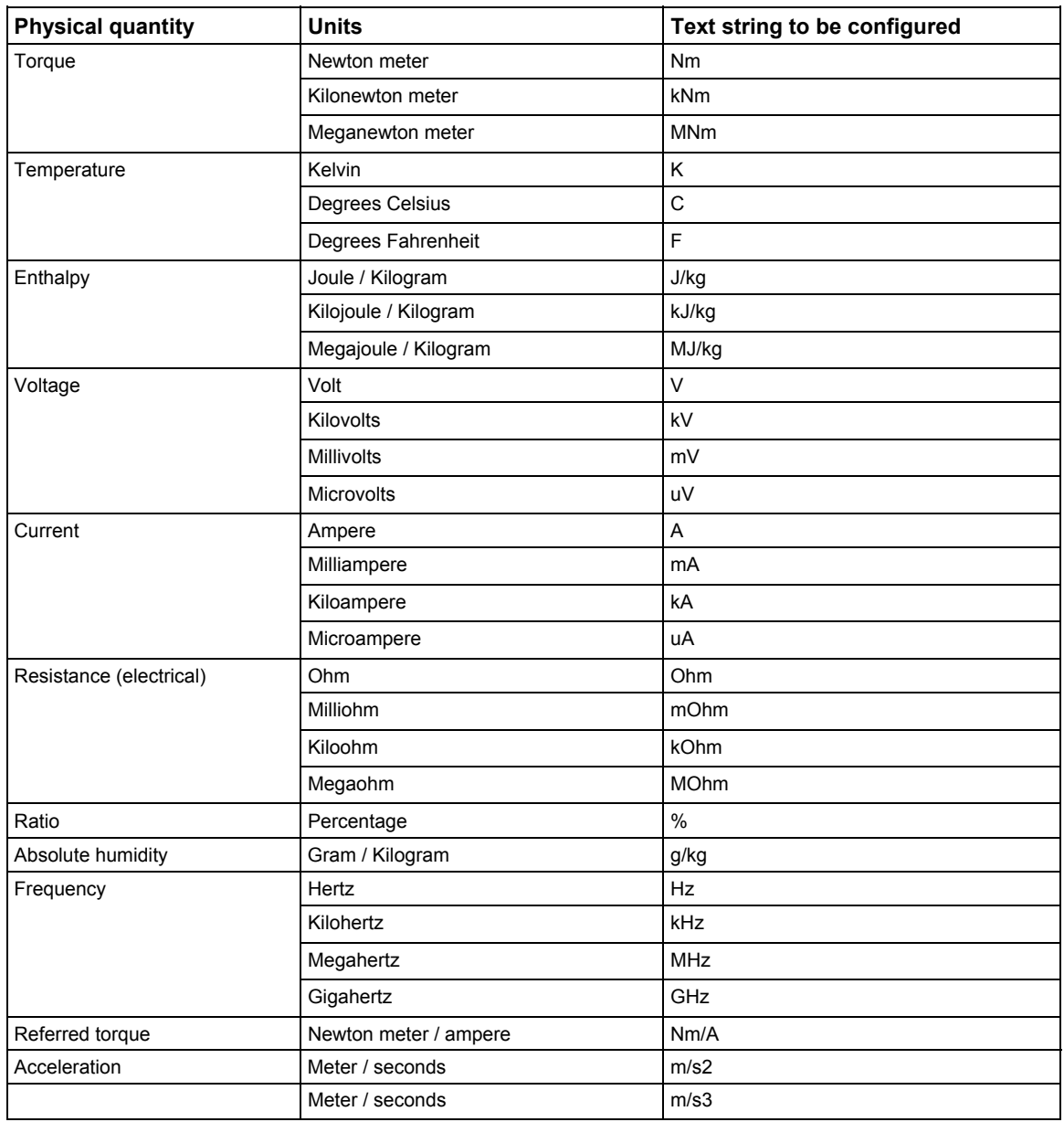

# **4.8.2 Parameterizing on the Application module FM 458-1 DP**

## **4.8.2.1 Terminology**

- EXM448 EXM 448 communications expansion module of the FM 458-1 DP application module
- CBP2 COMBOARD/communications module for PROFIBUS DP
- "DRIVE ES" or "DRIVE Monitor" Configuring software for drives and software for parameterization

## **4.8.2.2 Communications behavior**

The FM 458-1 DP applications module can be configured in a SIMATIC S7-400 rack together with one or two communication expansion modules EXM 448. An option module, e.g. CBP2, can be inserted in the free slot X02. The CBP2 can be used to send and receive parameter tasks.

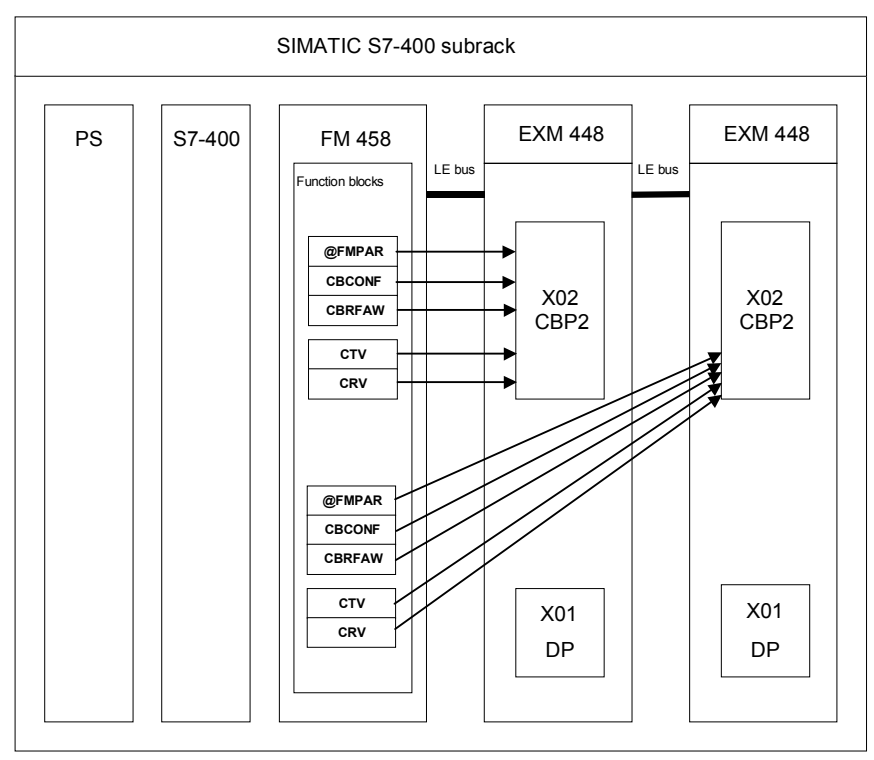

*Fig. 4-60 Schematic diagram of the FM 458-1 DP application module with two EXM 448 communication-expansion modules* 

# **4.8.2.3 Generating the hardware configuration**

You require the following hardware to parameterize the SIMATIC FM 458-1 DP modules:

- Subrack for S7-400
- Power supply module for the S7-400
- Central module (CPU) for S7-400
- FM 458-1 DP application module for SIMATIC S7-400
- EXM 448 communications-expansion module

In HW Config, the "Communications" plug-in module type must be activated for the properties of the EXM 448.

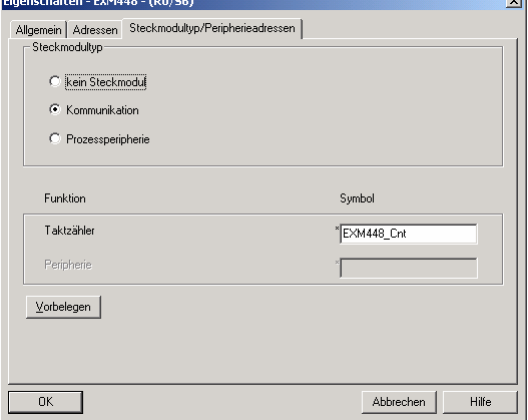

• CBP2 communications module (COMBOARD)

## **4.8.2.4 Functional scope**

You must configure the following function blocks when parameterizing

with "DRIVE Monitor":

- Central block @FMPAR
	- − monitors the COMBOARD
	- − processes the parameter tasks
- Function block CBCONF
	- − used to configure a COMBOARD
	- − used to display the diagnostic data of a COMBOARD

You can configure the following function blocks for additional functions:

• Function block CBRFAW

To receive the alarms from a COMBOARD

• CRV

The receive block distributes values from a data interface to the block inputs of function blocks of the same CPU. Only max. 16 PZD words can be received and sent using a COMBOARD (e.g. CBP2).

• CTV

The function block only acquires and sends block output values from the CPU function blocks, on which it is configured.

### **4.8.2.5 Operator devices which can be connected**

You can use the "DRIVE ES" or "DRIVE Monitor" configuring software to parameterize the FM 458-1 DP application module

# **4.9 WinCC connection to FM458-1 DP channel** (SIMATIC S7 Protocol Suite.CHN)

The chapter describes the procedure when configuring the access using WinCC to process variables (block connections of the SIMATIC S7-400 FM458-1 DP. The various configuring and coupling options are shown in the following diagram.

The coupling via TCP/IP using the FB property "OCM" functions (**O**perator **C**ontrol and **M**onitoring) when creating an address book - is completely described.

The special features of the configuration version with function block "S7DB\_P" that supersedes to create an address book is described in the following chapter.

An explanation is then given on how to use the MPI and PROFIBUS DP coupling types. (When using the PROFIBUS DP coupling for visualization purposes, it should however be taken into account that this coupling generally used as fast drive coupling - is possibly slowed down by the HMI signals.)

The use of the D7-SYS-OS engineering tool (WinCC mapper) is then explained.

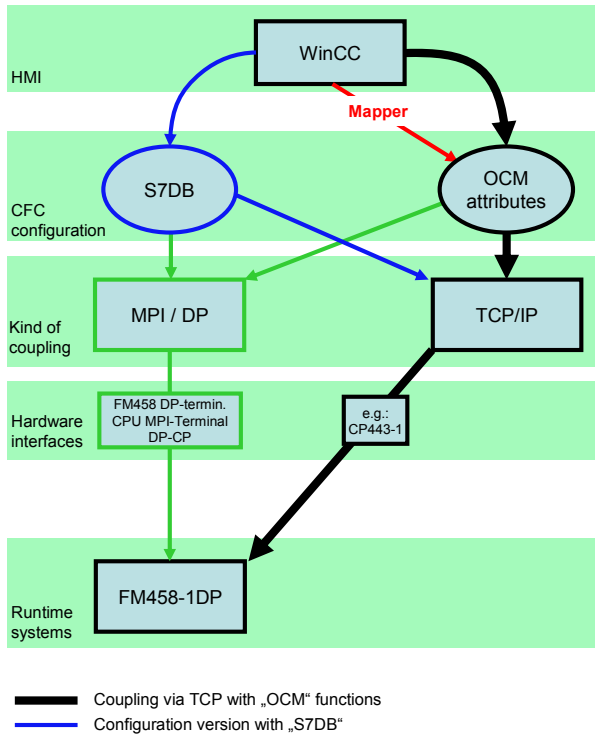

Overview - communication and configuring options **WinCC – FM458-1DP**

Coupling version with MPI/DP Configuration with D7-SYS-OS engineering tool Mapper

# **4.9.1 Coupling via TCP/IP with "OCM" functions**

This chapter describes the procedure when configuring the WinCC access to process variables (block connections) of the SIMATIC S7-400 application module FM458-1 DP.

# **4.9.1.1 Configuring the coupling-relevant S7 hardware**

A CP443-1 ADV can be configured as communication module for the TCP/IP coupling.

To change the IP address, click on the Properties button. The IP address can then be changed in the window that opens.

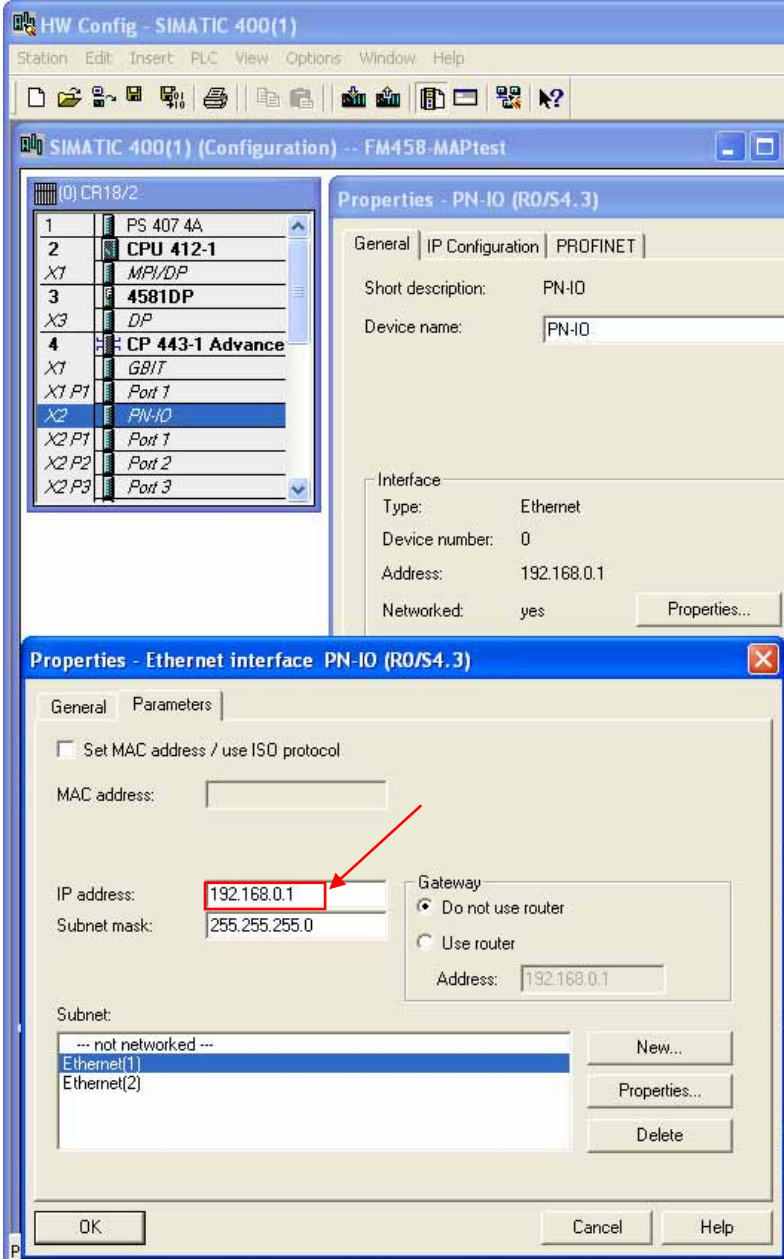

# **4.9.1.2 Configuring the CFC, marking the function block connections and creating the address book**

The block connections, which must be handled and monitored using WinCC must, initially, be marked in the CFC charts as OCM-capable. To do this, you must proceed in the following steps:

1. Open the Properties dialog box of the block, set the checkmark for "OCM possible" and then press the "Operator C and M" button (refer to the following diagram).

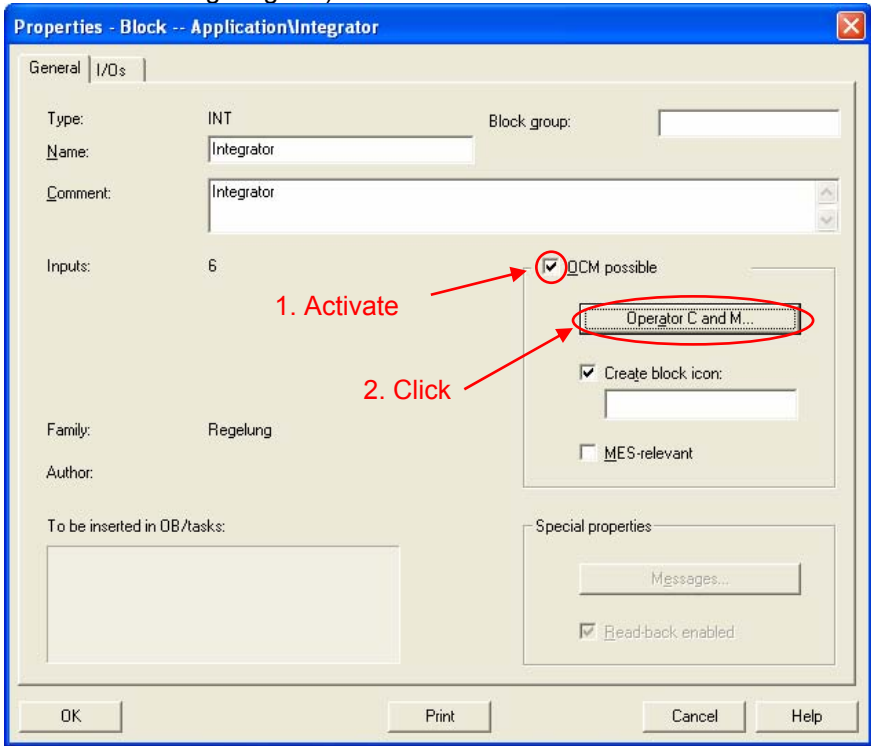

2. In the dialog box that is then displayed, set the checkmark for "Complete block structure", if all connections of the selected block are to be OCM-capable (refer to the following diagram). If only individual connections are to be selected then skip this step and continue with Step 3.

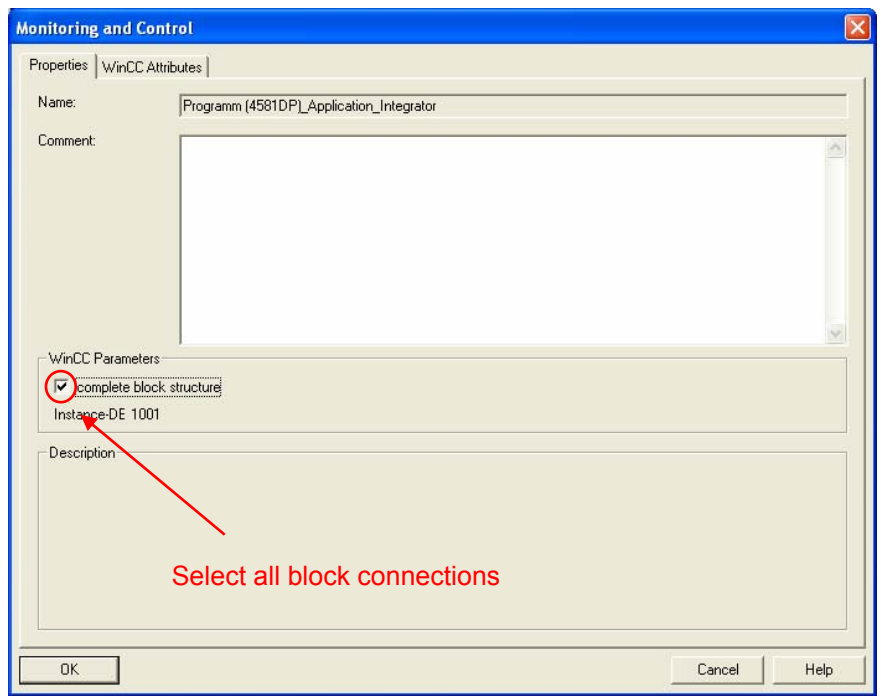

3. Individually mark the OCM-capable connections in the WinCC attribute tab if not all of the connections are to be selected as in Step 2 (refer to the next screenshot).

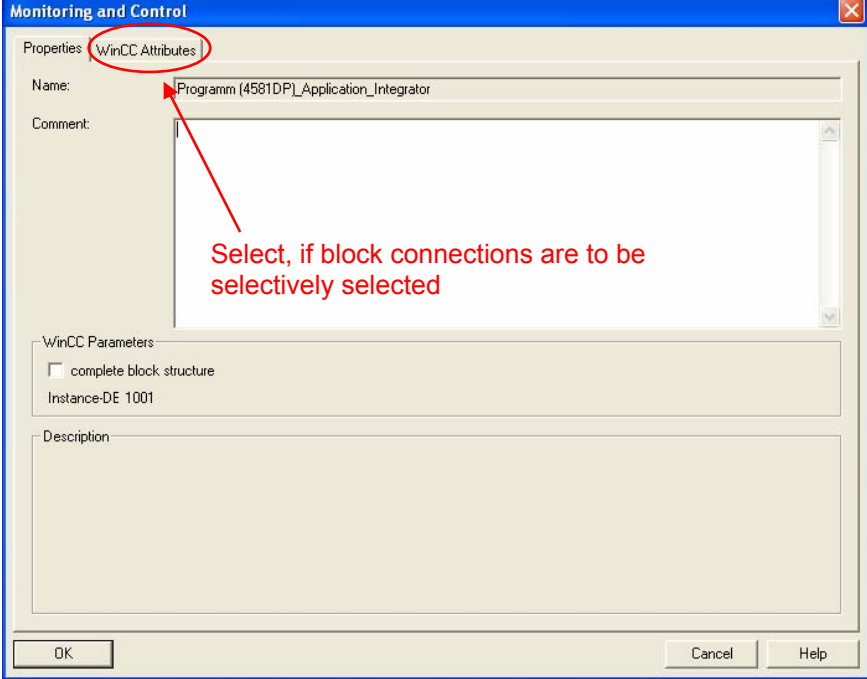

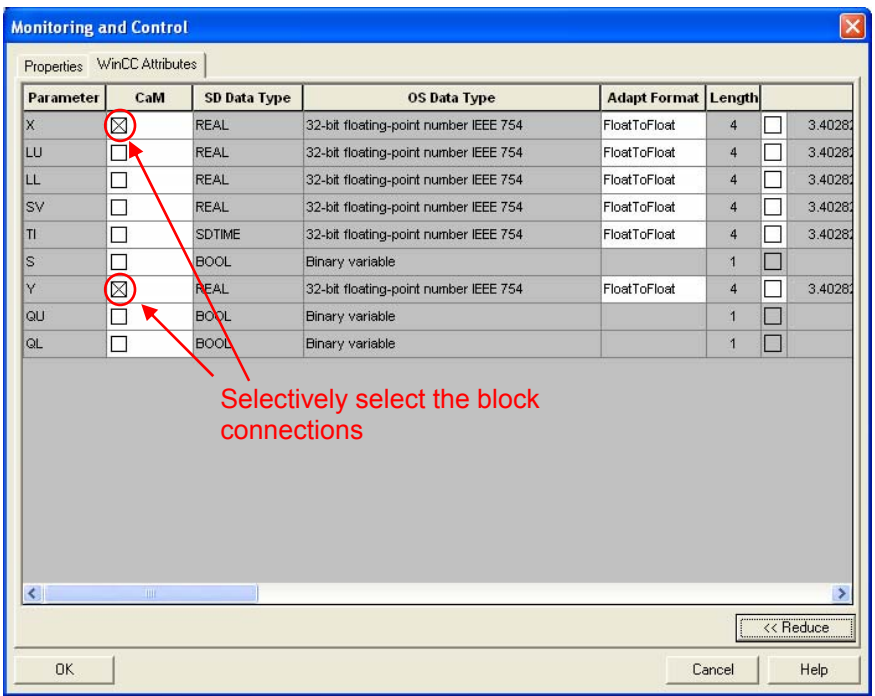

4. Repeat steps 2 and 3 for all of the blocks that are to be controlled and monitored.

5. Select the address book creation in the option dialog box to compile from CFC (Options → Customize → Compile/download) (refer to the next screenshot), in order to obtain the address information for the WinCC configuration.

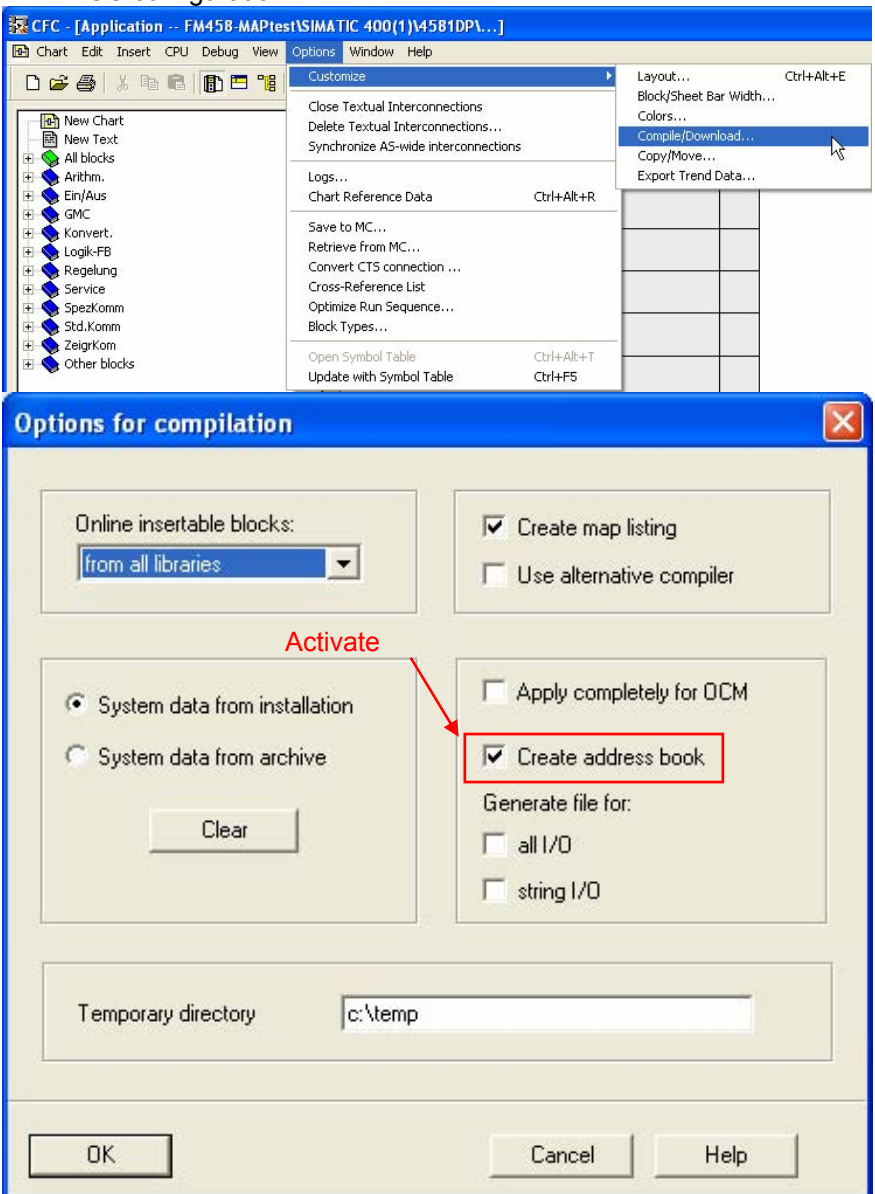

The address book is created when compiling. This then completes all of the activities necessary in the CFC charts. Access using WinCC is possible after it has been downloaded into the target system.

A "D7-SYS-OS engineering tool" – called "Mapper" in the following – is supplied with D7-SYS version 7.1. When run (executed), the tool sets-up a tag (WinCC variable) for each of the function block connectors that was marked.

**If this mapper is used, then the workflow can be exited at this point and the work continued in Section 4.9.4.** 

The DB numbers and offsets of the individual connections, necessary to configure WinCC, can now be taken from the address book. A log can be found under the menu item **"Options>Logs"** in which information is provided as to where the address book has been saved.

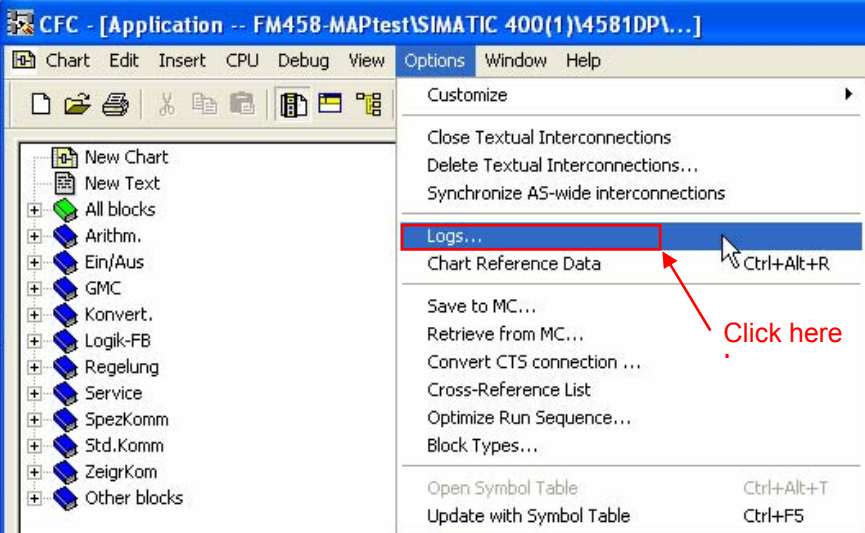

The location where the address book is saved is marked in the following log diagram:

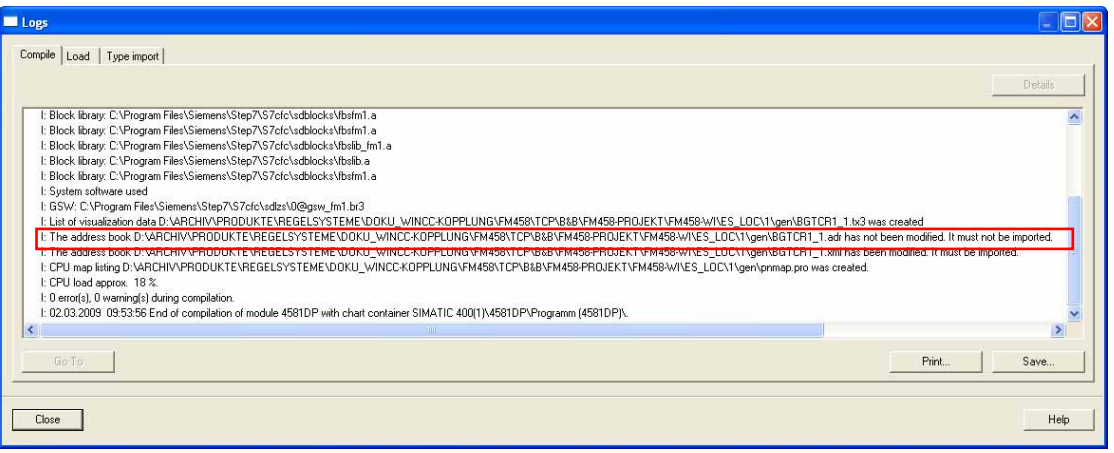

Only the WinCC-relevant information can be taken from the address book: Data block number and offset of the selected function block connections.

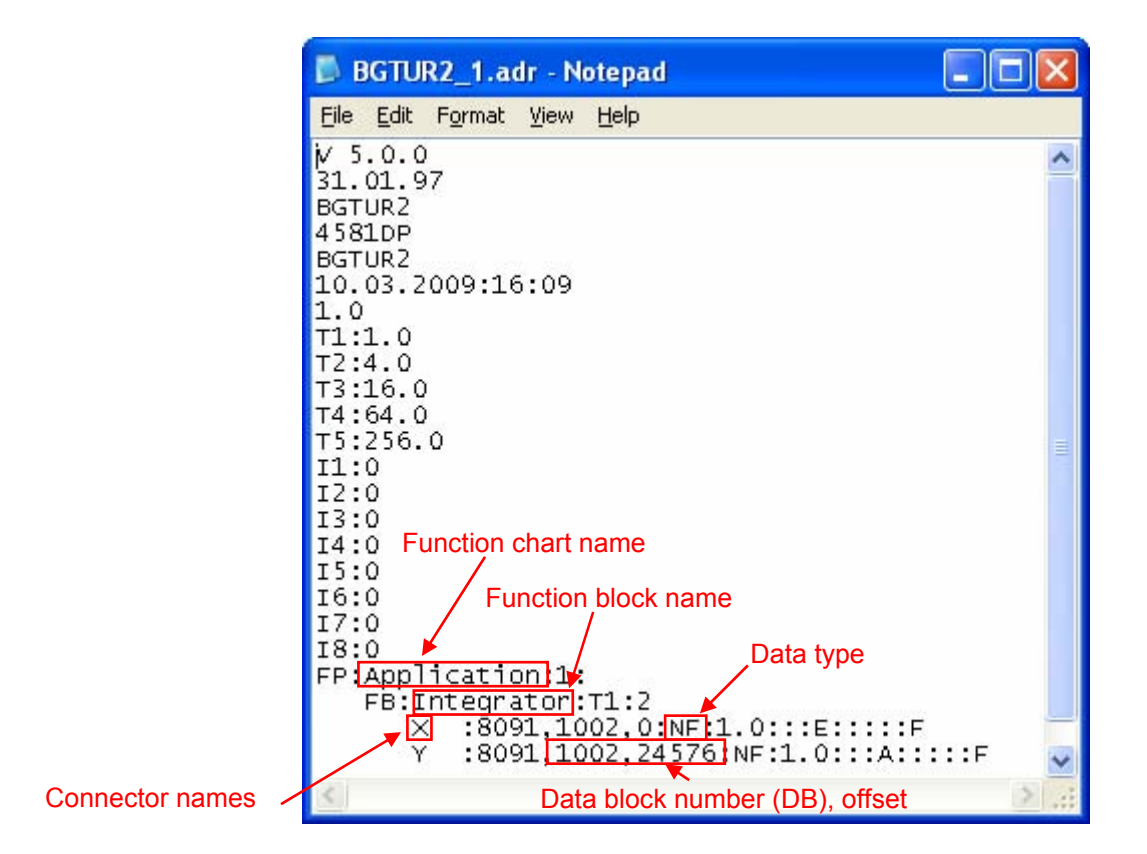

# **4.9.1.3 Configuring WinCC**

When configuring WinCC, proceed in the following steps:

- 1. Start the WinCC Control Center.
- 2. Set-up a new project or open an existing one.
- 3. Set up the new driver by selecting **Tag Management**  $\rightarrow$  **righthand mouse key → Add New Driver → SIMATIC S7 Protocol Suite.CHN**  $\rightarrow$  Open. If this already exists, then continue with the next step.
- 4. Set-up a new connection by selecting TCP/IP  $\rightarrow$  righthand mouse key  $\rightarrow$  New Driver Connection.

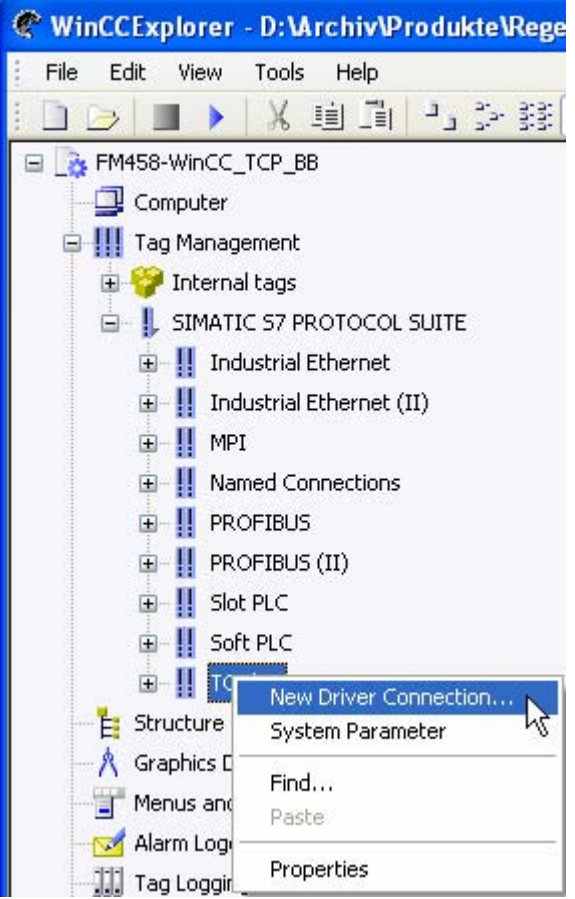

5. To do this, assign a name to the connection in the dialog box, press the properties button and enter the parameter for the connection (TCPI/IP address and slot can be taken from HW Config; refer to the following screenshot).

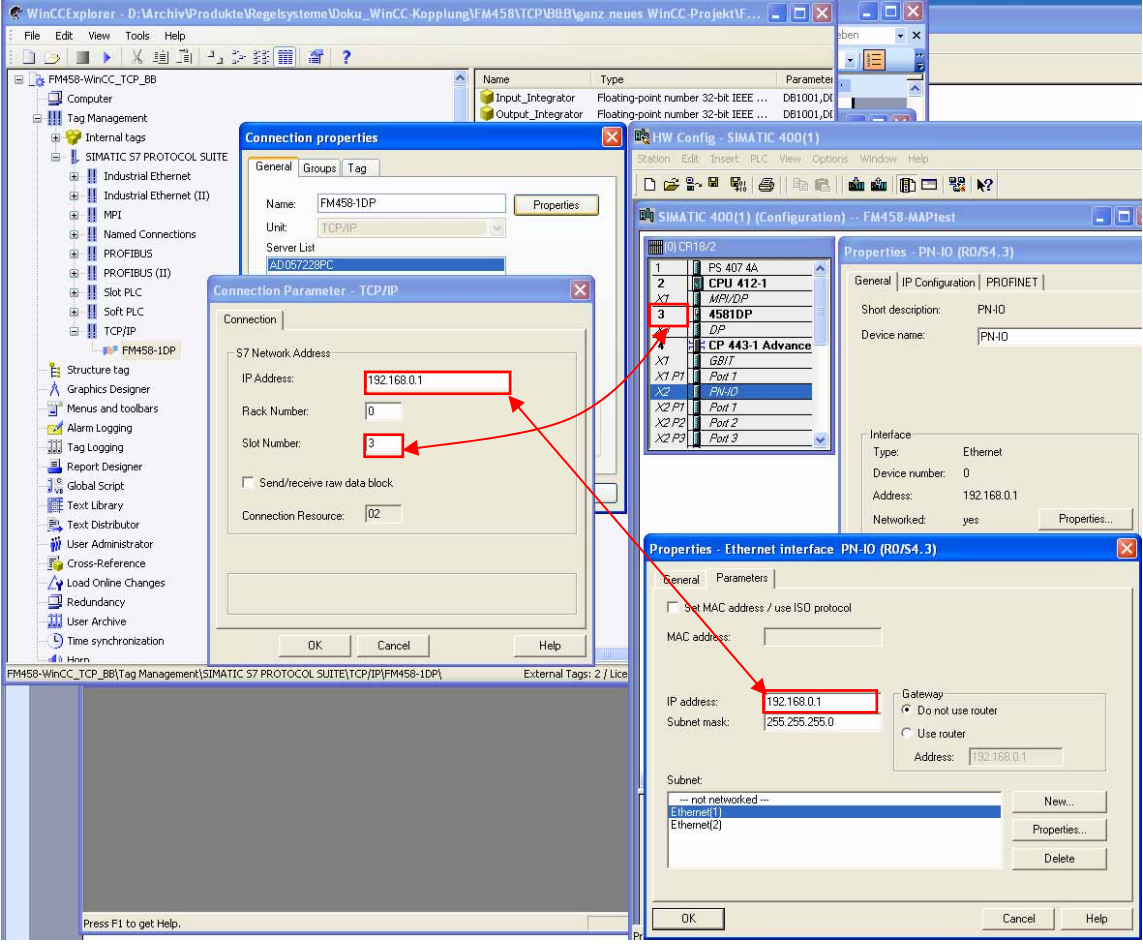

A new TCP/IP connection is created after the dialog box is exited with OK.

6. **Setting-up tags:** Select the connection that has just been set-up using the righthand mouse key and select "New Tag" in the menu that is displayed.

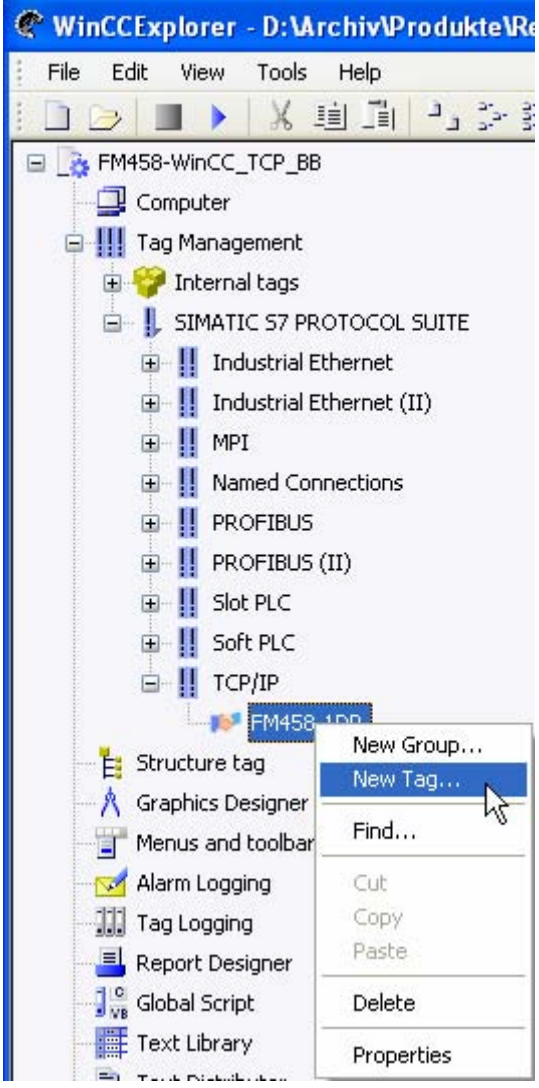

7. In the dialog box that opens, enter a variable name (e.g. function block name\_connection name, however, any other name can also be specified).

The data type of the selected connector, taken from the CFC configuring or - for the CFC compilation - from the address book created, can be set under "Data Type" (a reference table of the various data types can be found later on).

The address dialog box is opened by pressing the "Select" button. The DB number and the offset are specified in this address dialog box. Take this data for the particular connection from the address book created when the CFC was compiled (refer to the next screenshot).

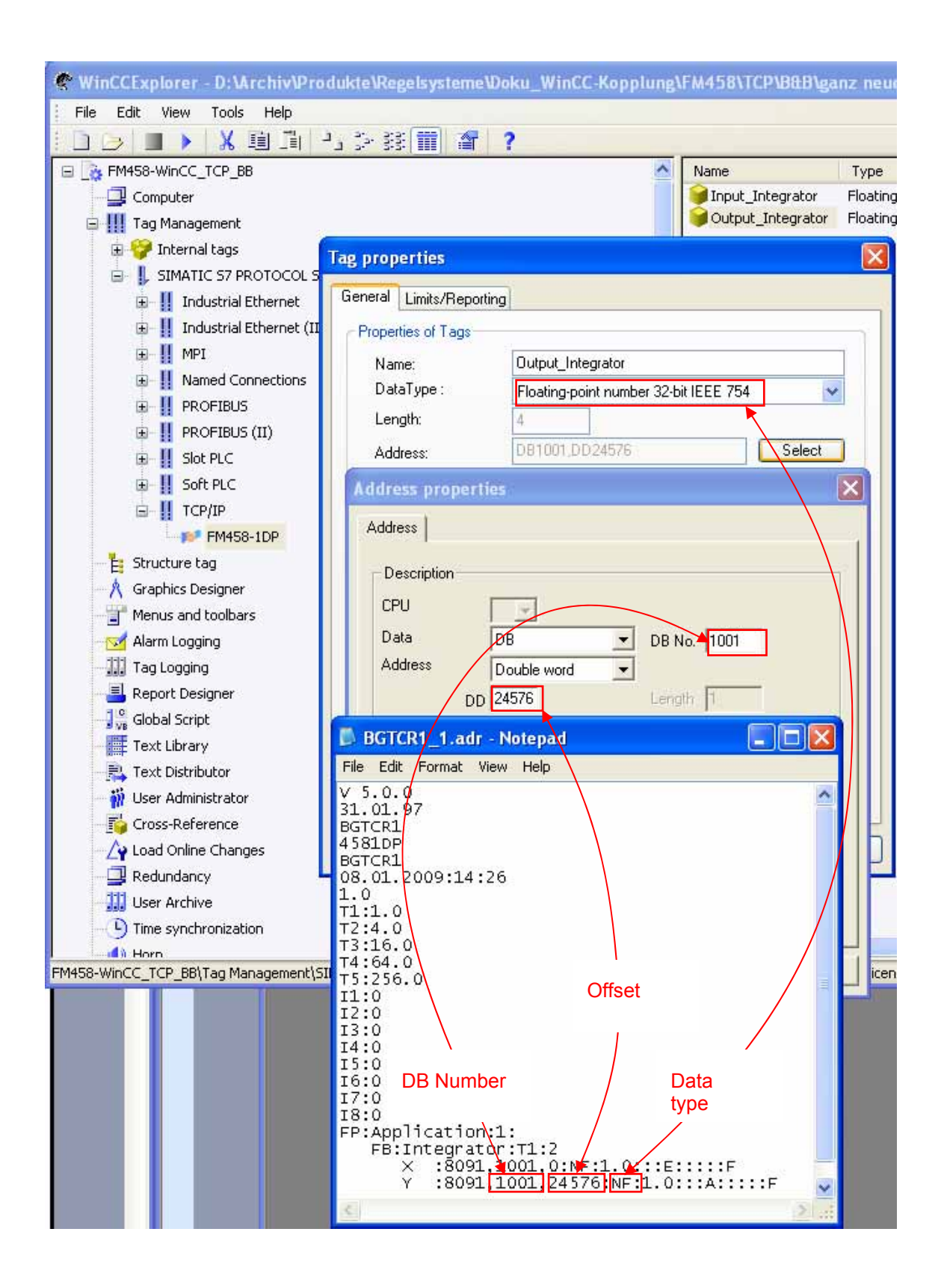

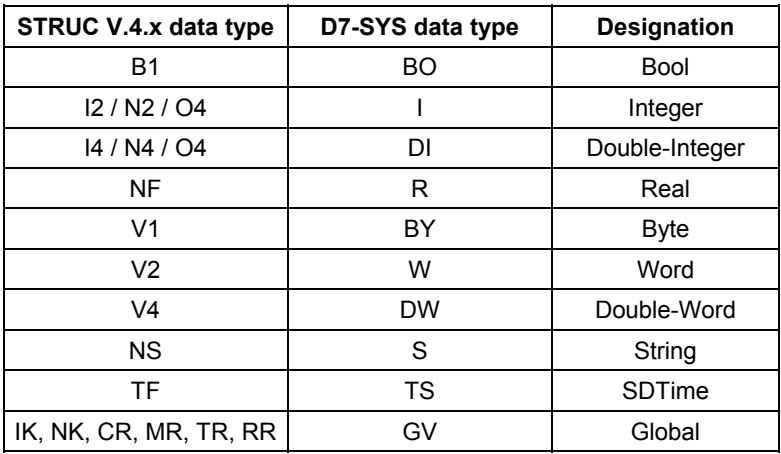

- 8. After entering the appropriate data and exiting the dialog boxes with OK, a variable is set-up in WinCC for the selected block connection.
- 9. For additional block connections required, the procedure from step 6 onwards should be repeated.
- 10. In the input window "System Parameter" the driver (TCP / MPI  $\rightarrow$ righthand mouse key  $\rightarrow$  System Parameter) the checkmark for "Cycle management" must **not** be set (refer to the next screenshot).

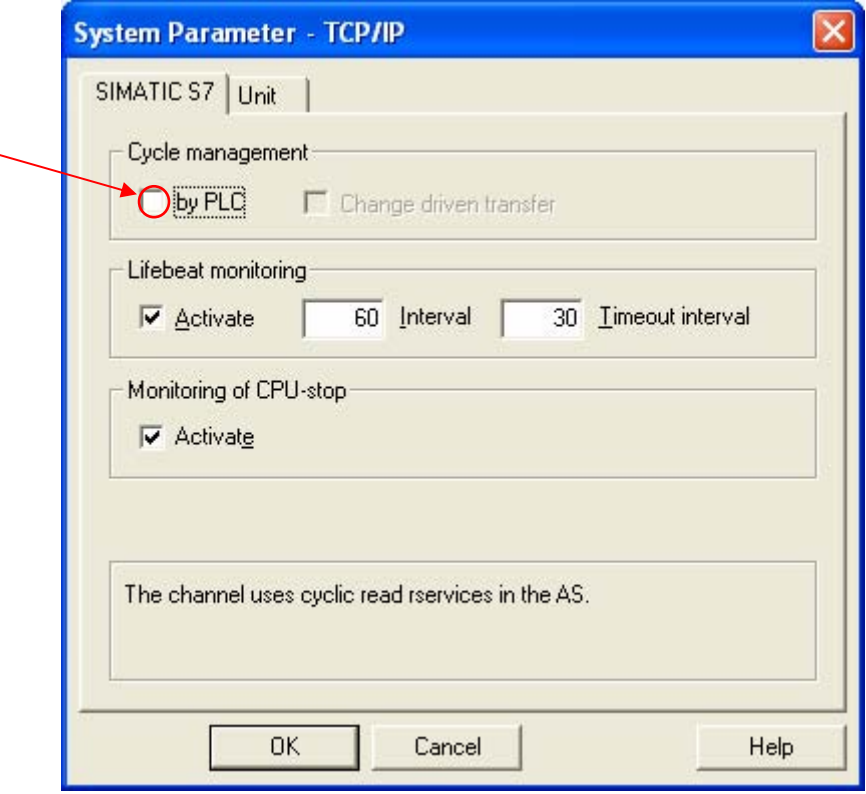

11. The variables thus set-up can now be referenced in the screen configurations in order to be accessed from WinCC in the runtime mode.

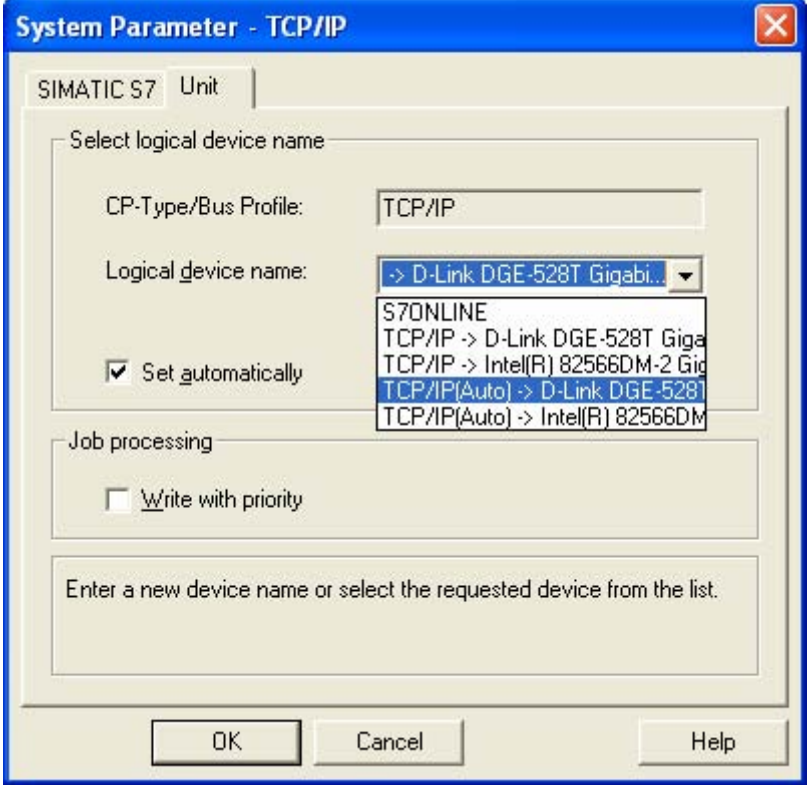

12. Now, a reference can be made in the screen configuring to the tags that have been set-up in this way.

# **4.9.2 "S7DB" configuration version**

When using the "S7DB P" function block, the connection markings in the CFC charts and the creation of the address book are not required.

Instead of this, the "S7DB\_P" function block should be configured with the appropriate pointer-based communication blocks. The block connections, which must be accessed from WinCC, must be connectedup to the S7DB\_P function block using "pointer-based communication blocks". Function block S7DB\_P sets-up a data block for this data. Please proceed in the following steps:

- 1. Configure function block S7DB\_P. With a righthand mouse click in connector "XDB", select "Interconnection to operands" and specify the required DB number.
- 2. Connect each connector to be visualized (e.g. as in the next diagram: Connectors "X" and "Y" of the "Integrator" function block) to a dedicated, pointer-based communication block from the "pointer com" family of function blocks corresponding to the particular connector type (e.g.: "DRD" function block for read real variables).
- 3. Connect connector "PTR" of the S7DB\_P to the "PTR" connectors of all pointer-based communication blocks.
- 4. Take the data block number (e.g.: DB1) from the sheet bar and the offset from the pointer-based communication block connectors (OF1 + OF2) of the CFC configuring, open the address dialog box by pressing the "Select" button, and then specify the DB number and the offset in this address dialog box (refer to the next screenshot). Then close the input window with OK.
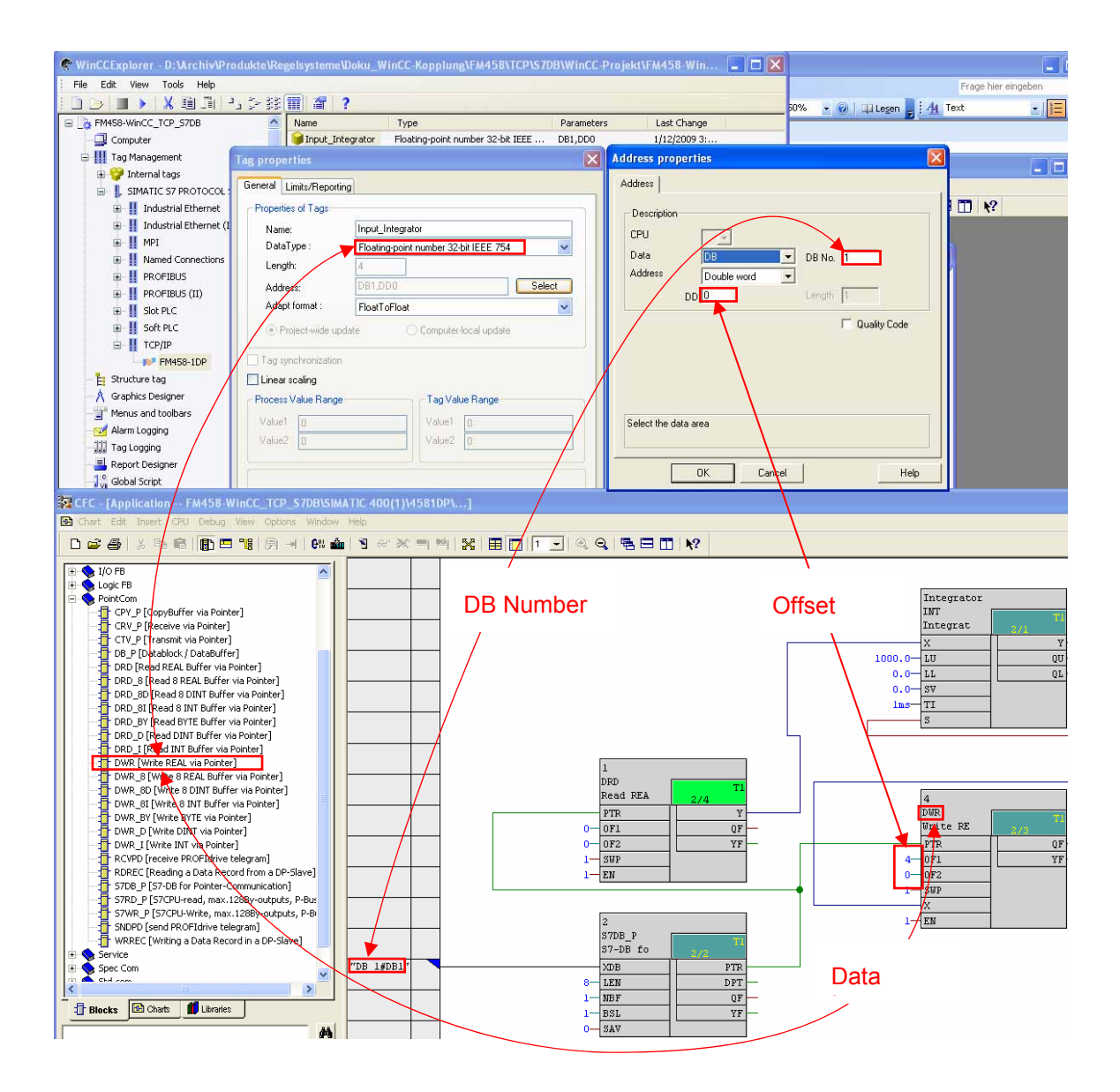

All of the other configuring steps do not differ from the procedure when using OCM functions.

### **4.9.3 MPI and PROFIBUS DP coupling versions**

The deviations relating to either an MPI or DP coupling – that must be taken into account – are described in the following chapter.

#### **4.9.3.1 Hardware configuration**

If the central MPI interface of the CPU is used, no hardware changes are required. If the FM458-1 DP is to be coupled via the DP interface, then the PROFIBUS DP line should be configured at the DP interface as shown in the following.

- 1. Double click on the X3 interface of the FM458 1DP.
- 2. Click on "Properties" under the "General" tab.

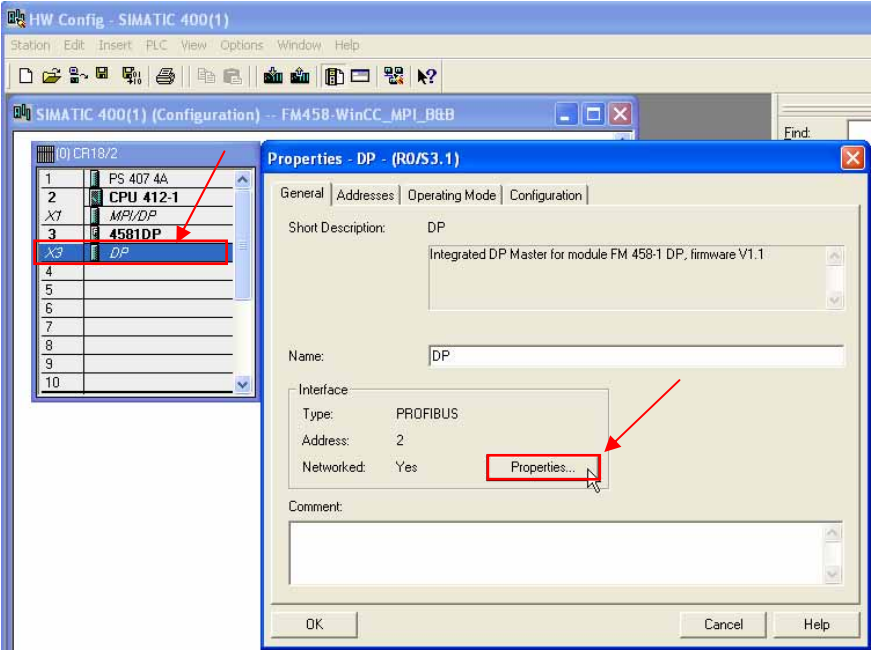

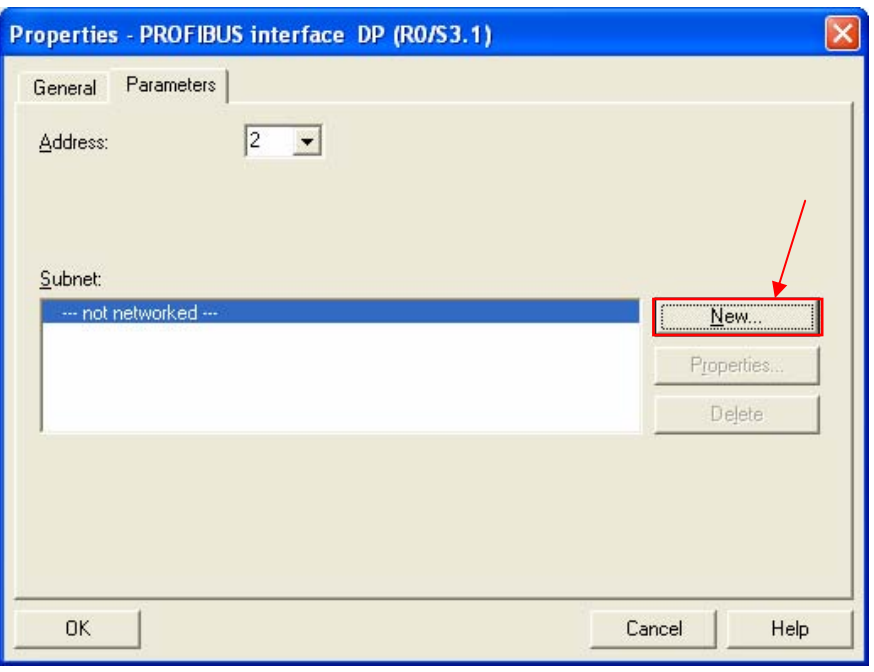

3. In the next window, insert a new "Subnet" by clicking on "New".

4. If required, change the name and open the "Network Settings" tab.

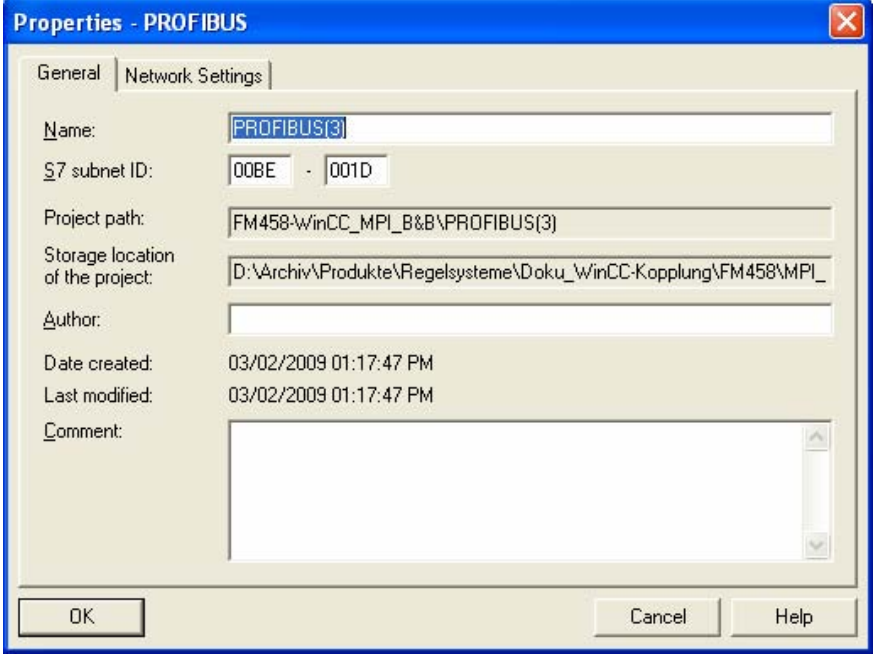

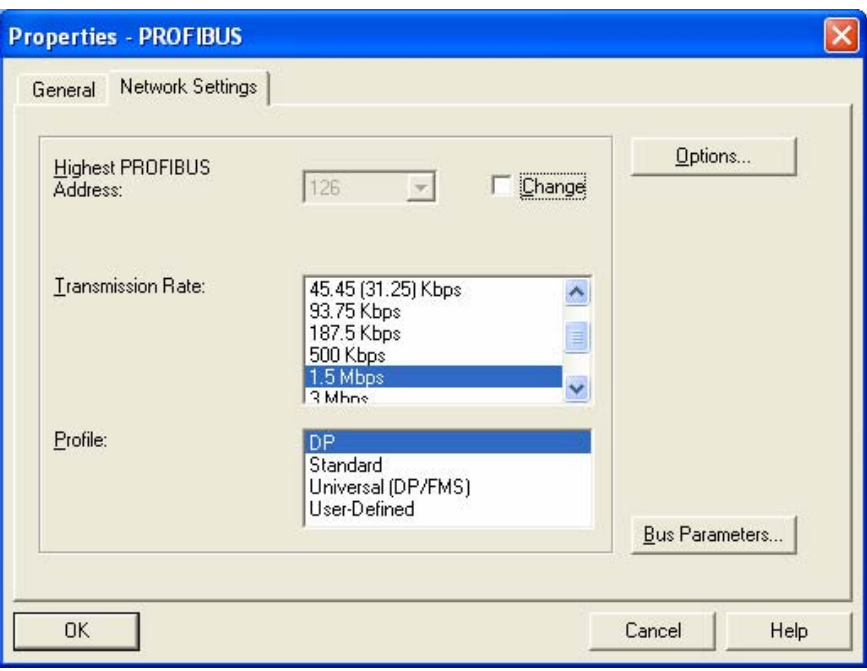

5. Select the required baud rate in the next window.

6. Close this window and set the address in the next window. Then close all of the other windows with "OK".

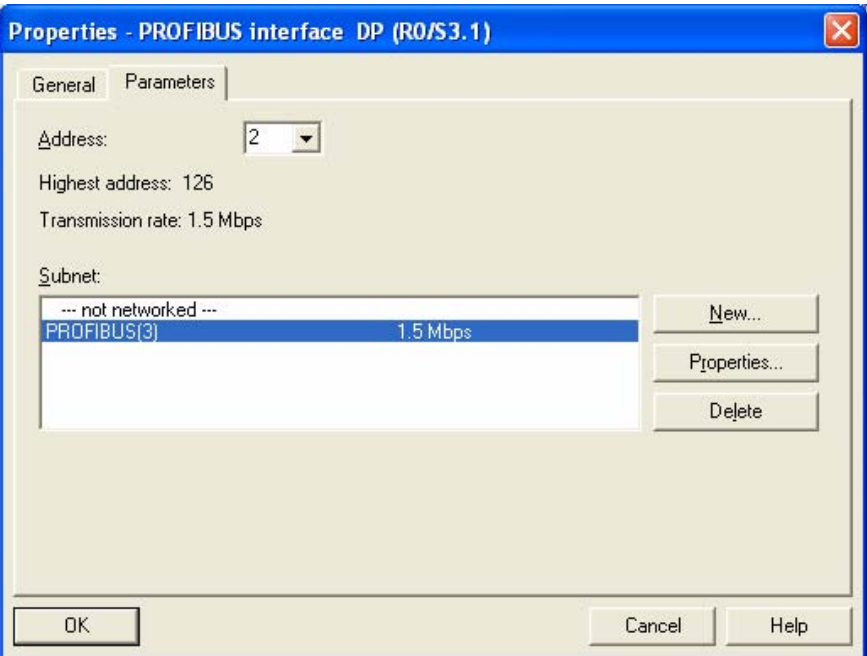

7. This means that the PROFIBUS DP line is configured as shown in the next screenshot.

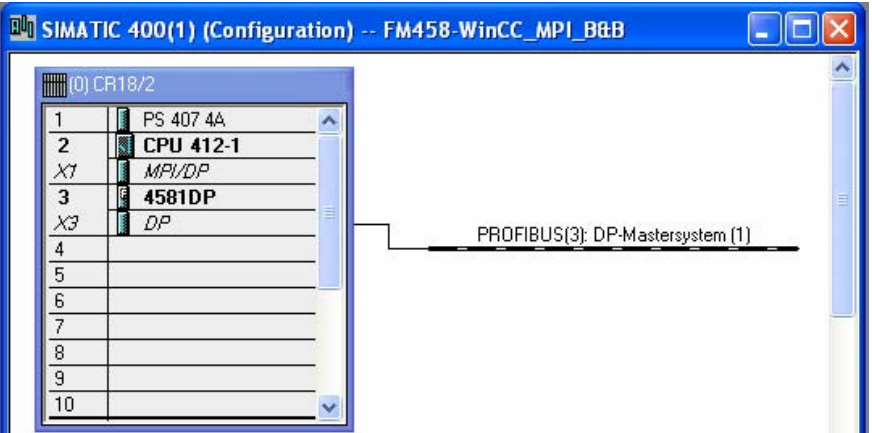

#### **4.9.3.2 Configuring the CFC**

No additional function blocks have to be configured when using the MPI coupling.

If the DP interface of the FM458-1 DP is to be used, then as shown in the following screenshot, function block "@PRODP" should be configured in a task between 32 and 256 ms.

Connector CTS should be connected to interface X3 of the FM458-1 DP (righthand mouse click on the CTS > Connection to operands > NAME of the FM458-1 DP.X3).

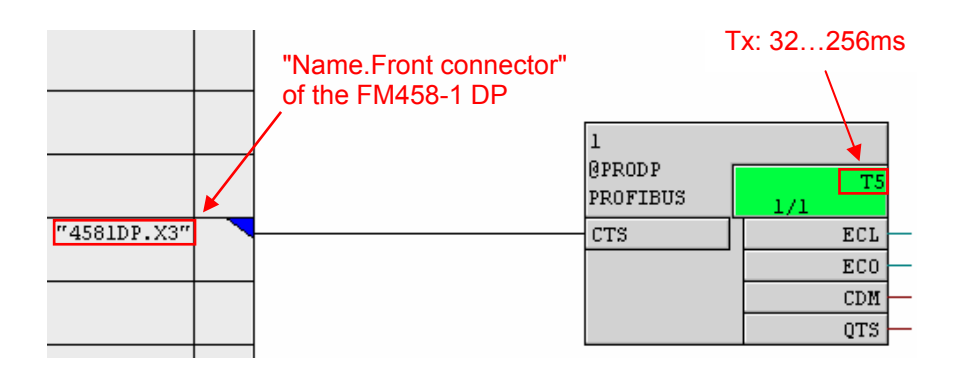

#### **4.9.3.3 Configuring WinCC**

1. Set up the new driver by selecting **Tag Management**  $\rightarrow$  **righthand mouse key → Add New Driver → SIMATIC S7 Protocol Suite.CHN** → Open.

If this already exists, then continue with the next step.

2. Set-up a new connection by selecting  $MPI \rightarrow right$  righthand mouse key  $→$  **New Driver Connection.** 

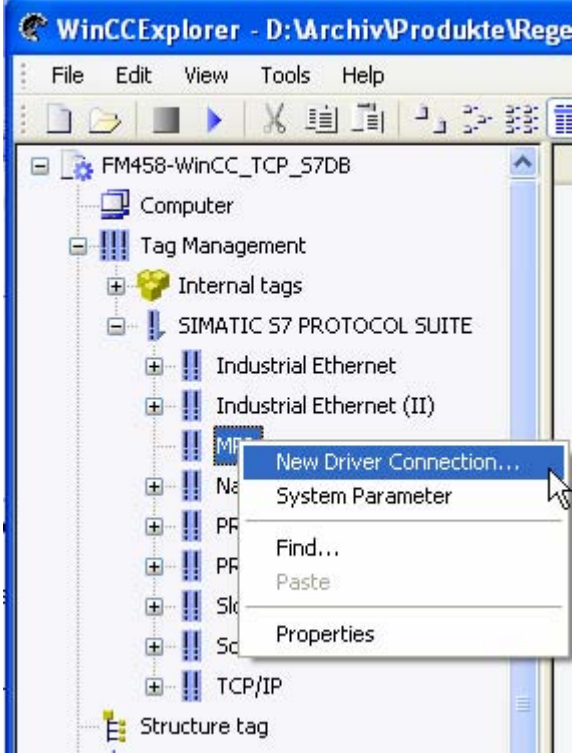

- 3. Assign a name in the dialog box, press the Properties button and enter the parameters for the connection.
- 4. In the WinCC input screen "Connection Parameter" the station address and the slot number - as shown in the following diagram should be taken from the HW configuration.

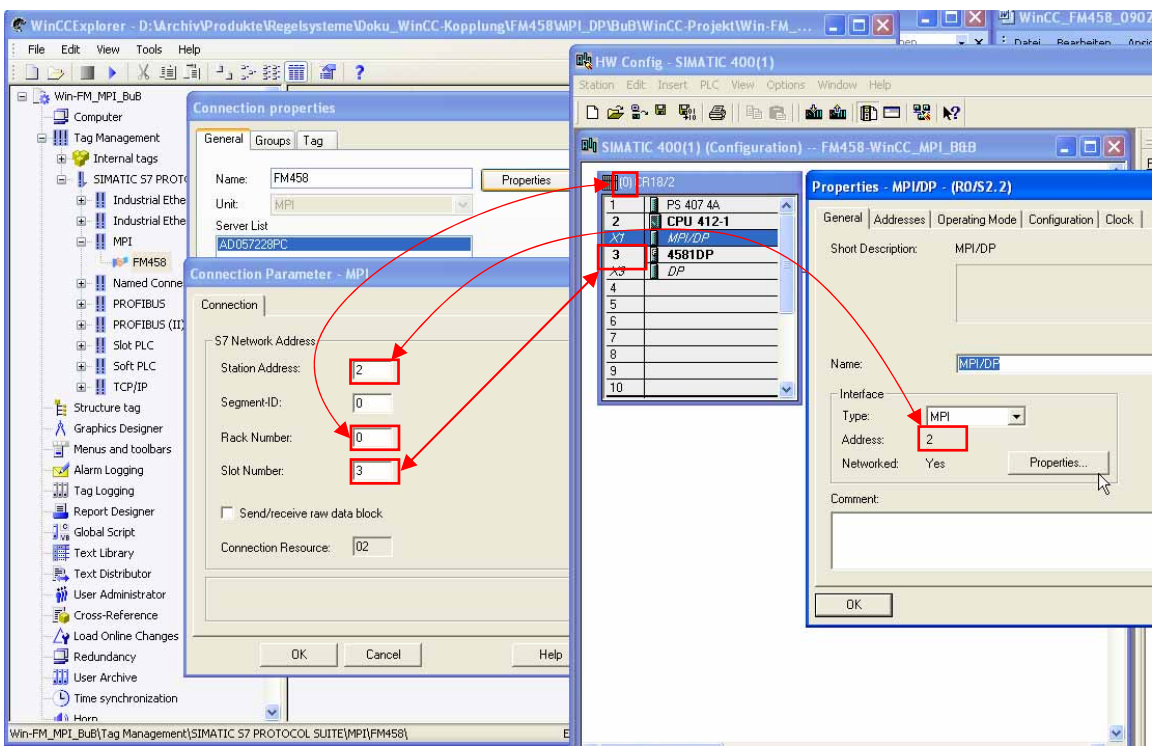

The remaining configuring steps do not differ from those associated with a TCP/IP coupling, and should therefore be taken from the previous chapter.

### **4.9.4 Configuring using the D7-SYS-OS engineering tool "Mapper"**

The "D7-SYS engineering tool" - also called "Mapper" in the following text - sets-up tags for the selected connectors of the CFC function blocks. These tags can then be further processed by WinCC. The following chapter describes how to use this tool.

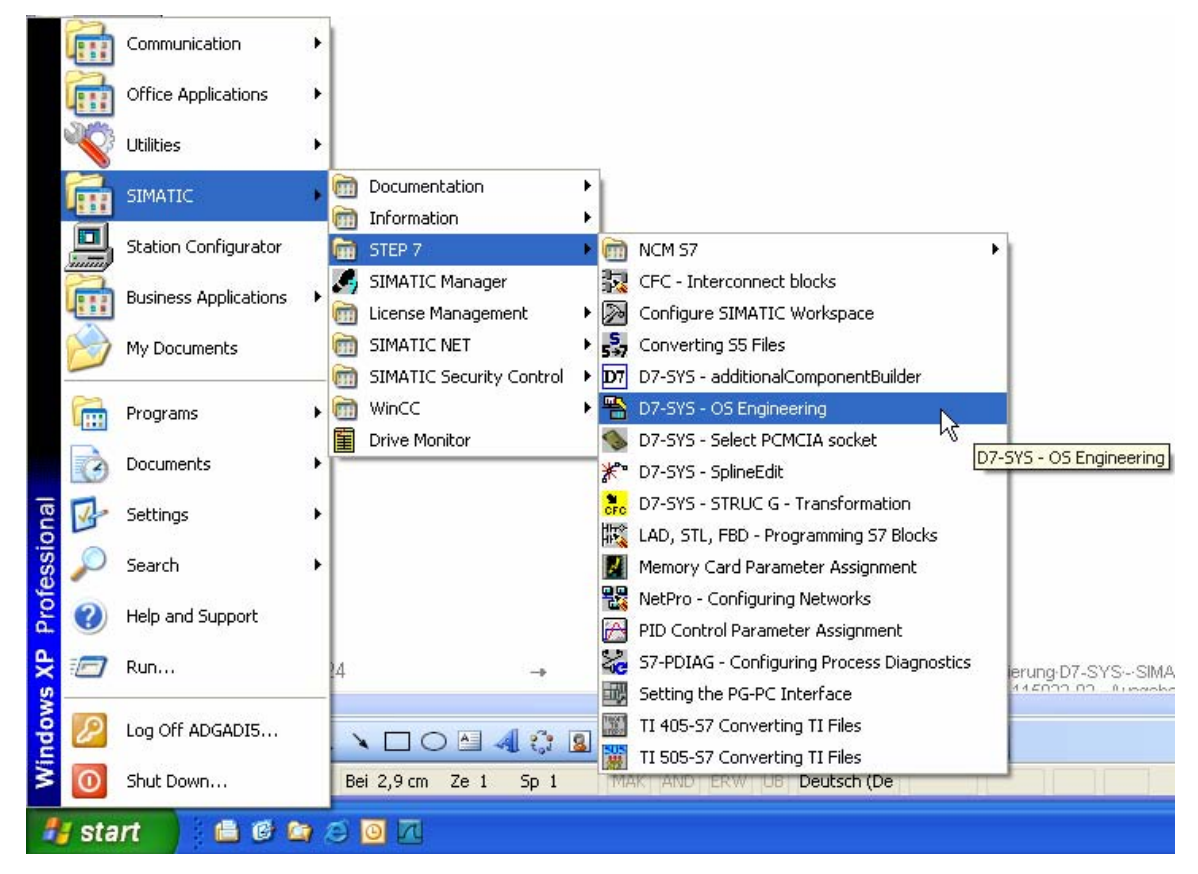

Calling the mapper:

Prerequisites for mapping operation:

- Select the CFC function block connectors and then compile with the "Create address book" option activated, as described in the previous chapter.
- Inserted PC station with communication module and WinCC application.
- The "NetPro" configuration should be checked as to whether all stations are connected with one another via the required coupling types; for example, in this case, via TCP/IP. The same procedure should be used for MPI or DP couplings.

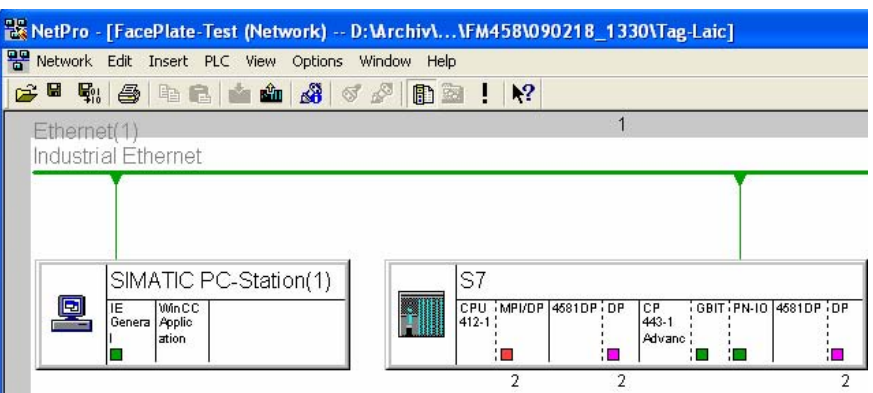

After the call, the target project should be selected using the lefthand "Open" icon:

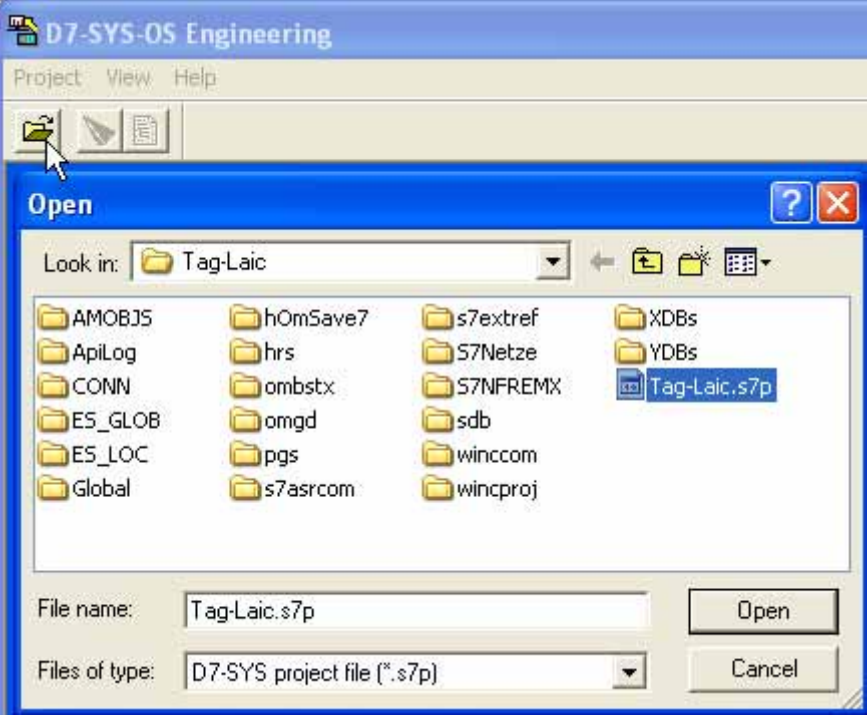

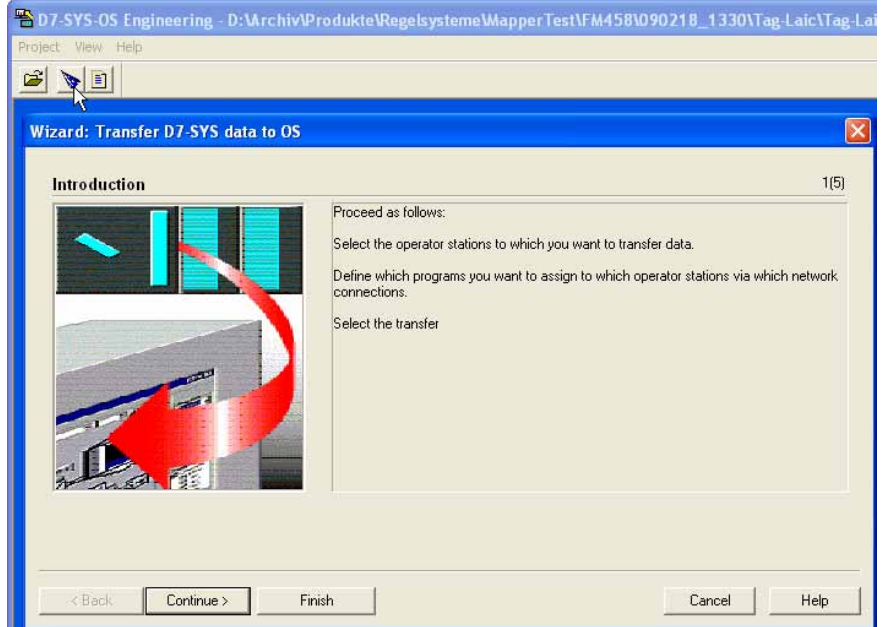

A Wizard is started by clicking twice on the 2nd icon (Wizard's hat):

Then click on "Continue":

The operator station is then selected as shown in the next screenshot:

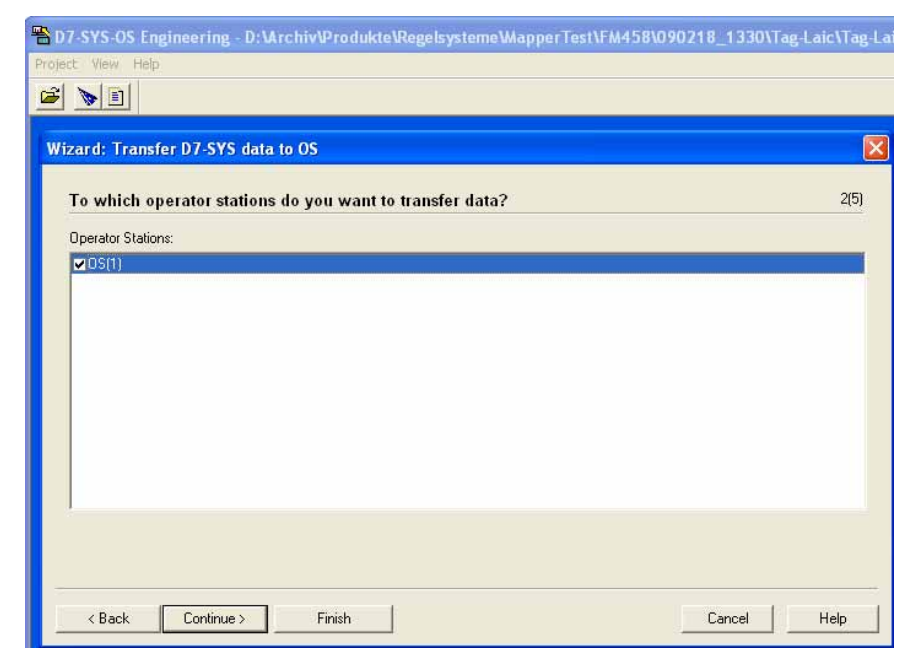

Then click on "Continue":

The selection and assignment of the programs to the operator stations is then realized in the next step:

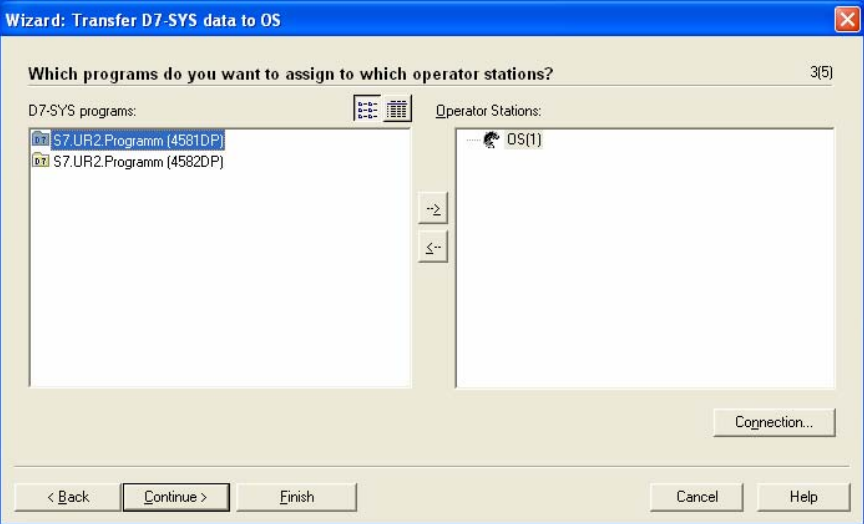

Displaying the selected programs:

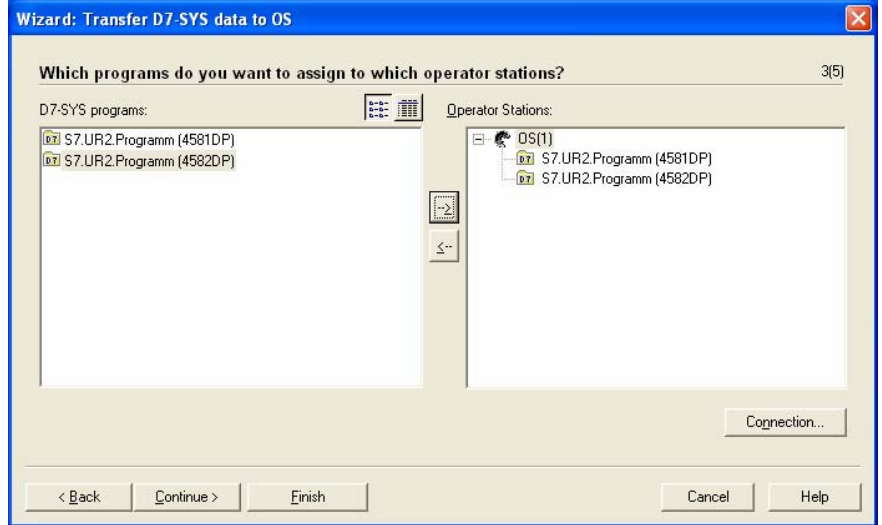

If the connection parameters are to be checked, then click on "Connection". This is not absolutely necessary if "NetPro" has been correctly configured. However, if various couplings are used (TCP/IP, MPI or DP) then the required connection should be selected.

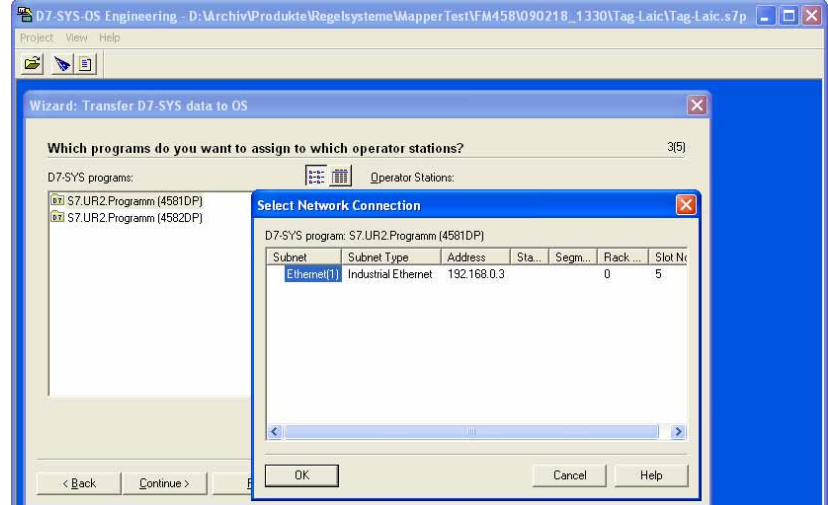

Then click on "Continue":

For smaller projects, "All" can be transferred each time. However, for larger projects, this would involve significant delays and it is recommended that "Changes Only" are mapped (transferred).

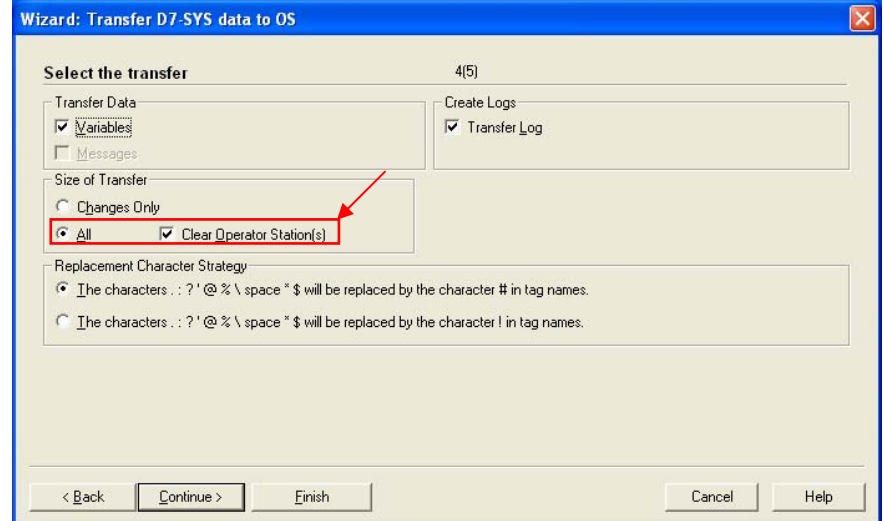

Then click on "Continue":

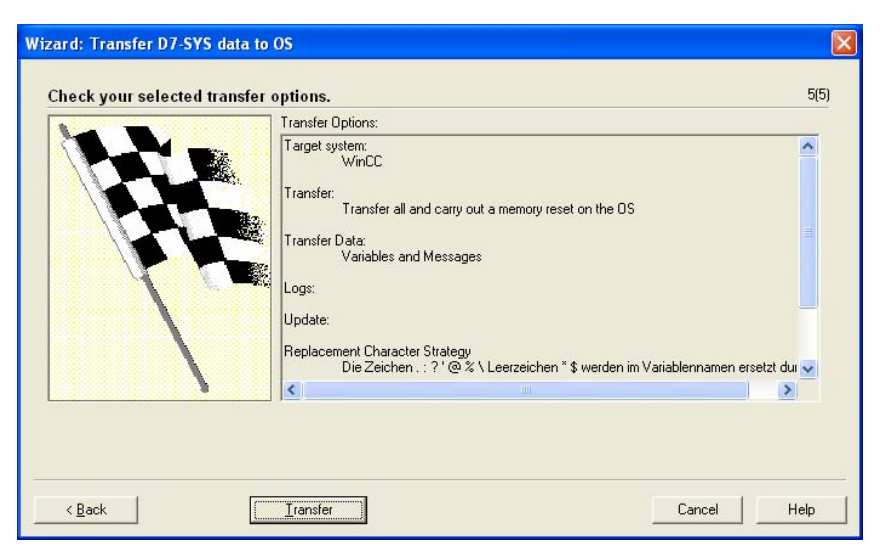

Then, start the actual mapping (transfer) process by clicking on "Transfer".

Transferring (mapping) then runs:

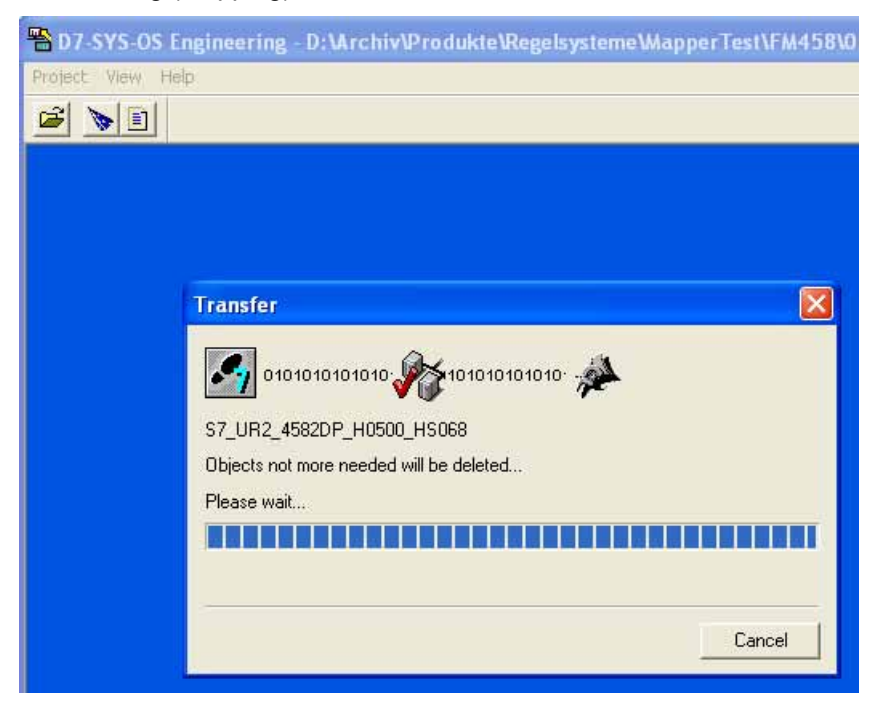

This therefore completes data transfer:

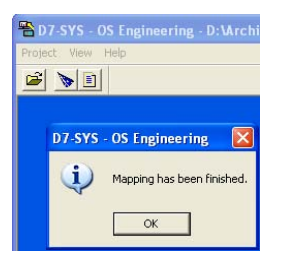

End by clicking on "OK"

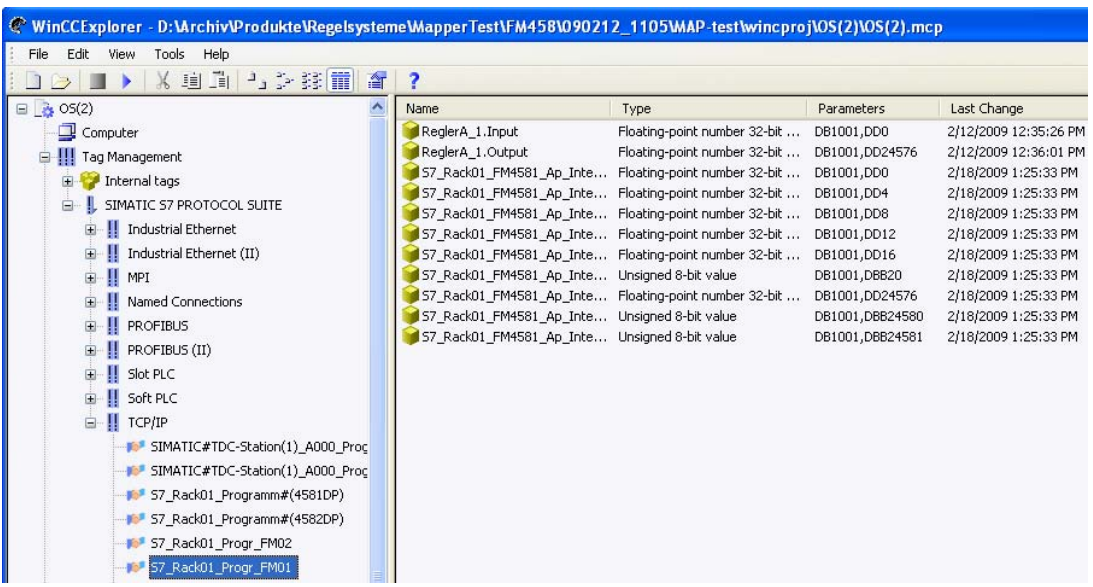

The tags that have been created are listed in WinCC Explorer:

The system parameters of the coupling, shown in the following diagrams, now have to be checked:

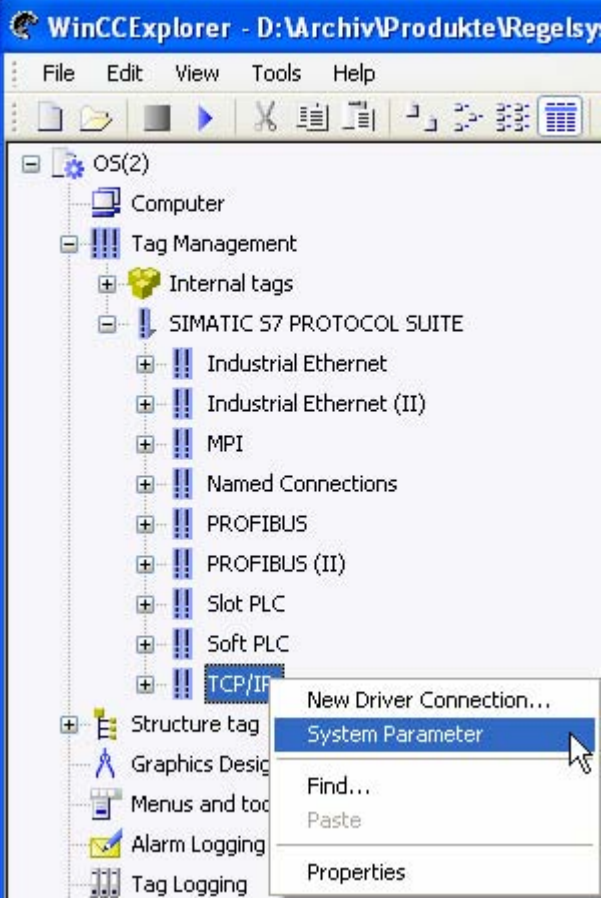

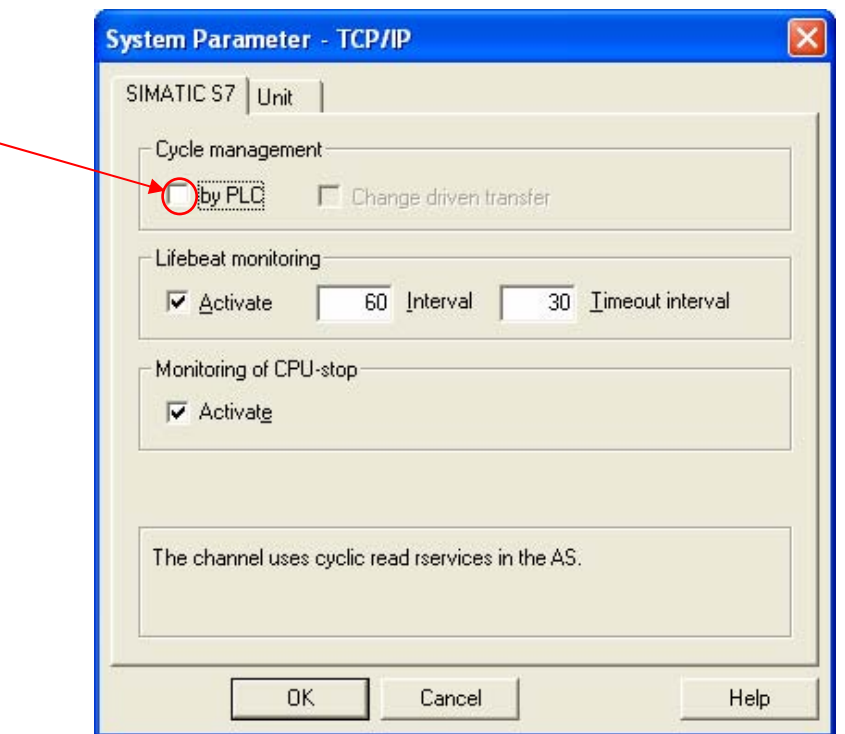

Deactivate cycle management by the automation system:

Select the device name:

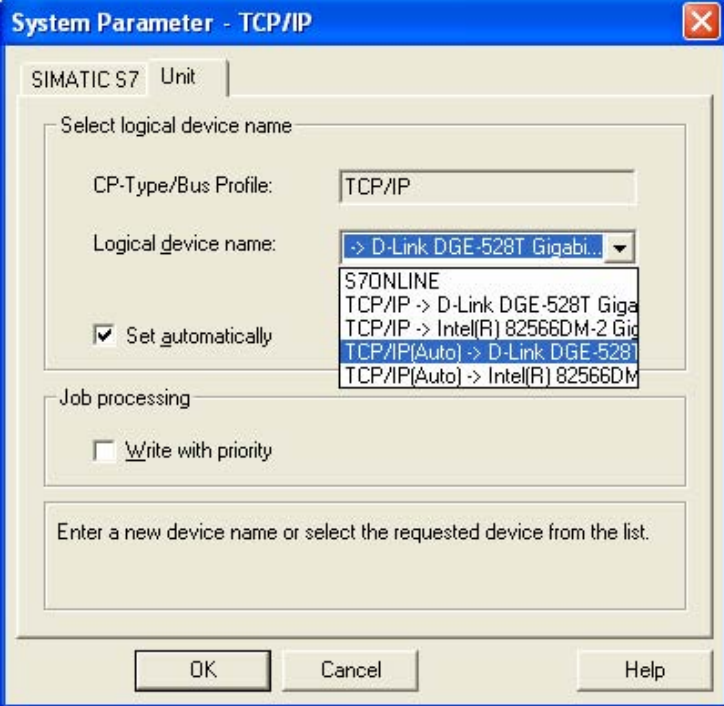

After changing the system parameters WinCC has to be restarted. It will be possible to access the configured variables once this has been completed.

# <span id="page-196-0"></span>**5 Assembly guidelines**

### **5.1 Installation and EMC guidelines**

**NOTE** The information in this Manual does not purport to cover all details or variations in equipment, nor to provide for every possible contingency to be met in connection with installation, operation or maintenance.

> Should further information be desired or should particular problems arise which are not covered sufficiently for the purchaser's purposes, please contact your local Siemens office.

> Further, the contents of this Manual shall not become a part of or modify any prior or existing agreement, commitment or relationship. The sales contract contains the entire obligation of Siemens. The warranty contained in the contract between the parties is the sole warranty of Siemens. Any statements contained herein do not create new warranties nor modify the existing warranty.

#### **5.1.1 Definitions**

#### **5.1.1.1 Qualified personnel**

For the purpose of this Manual and product labels, a "Qualified person" is someone who is familiar with the installation, mounting, start-up and operation of the equipment and the hazards involved. He or she must have the following qualifications, for example:

- 1. Trained and authorized to energize, de-energize, clear, ground and tag circuits and equipment in accordance with established safety procedures.
- 2. Trained in the proper care and use of protective equipment in accordance with established safety procedures.
- 3. Trained in rendering first aid

### <span id="page-197-0"></span>**5.1.1.2 Danger and warning information**

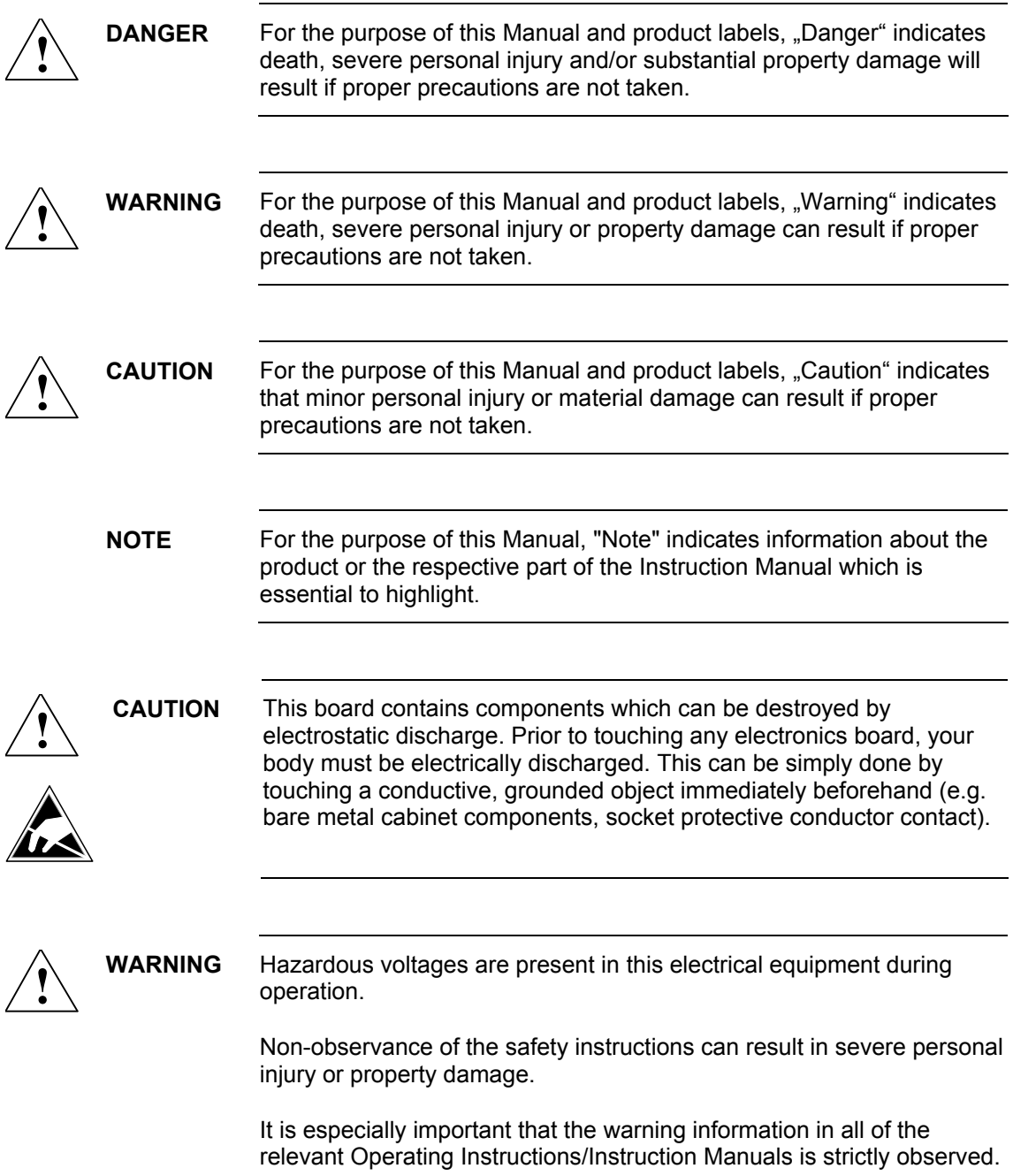

### <span id="page-198-0"></span>**5.1.2 Introduction**

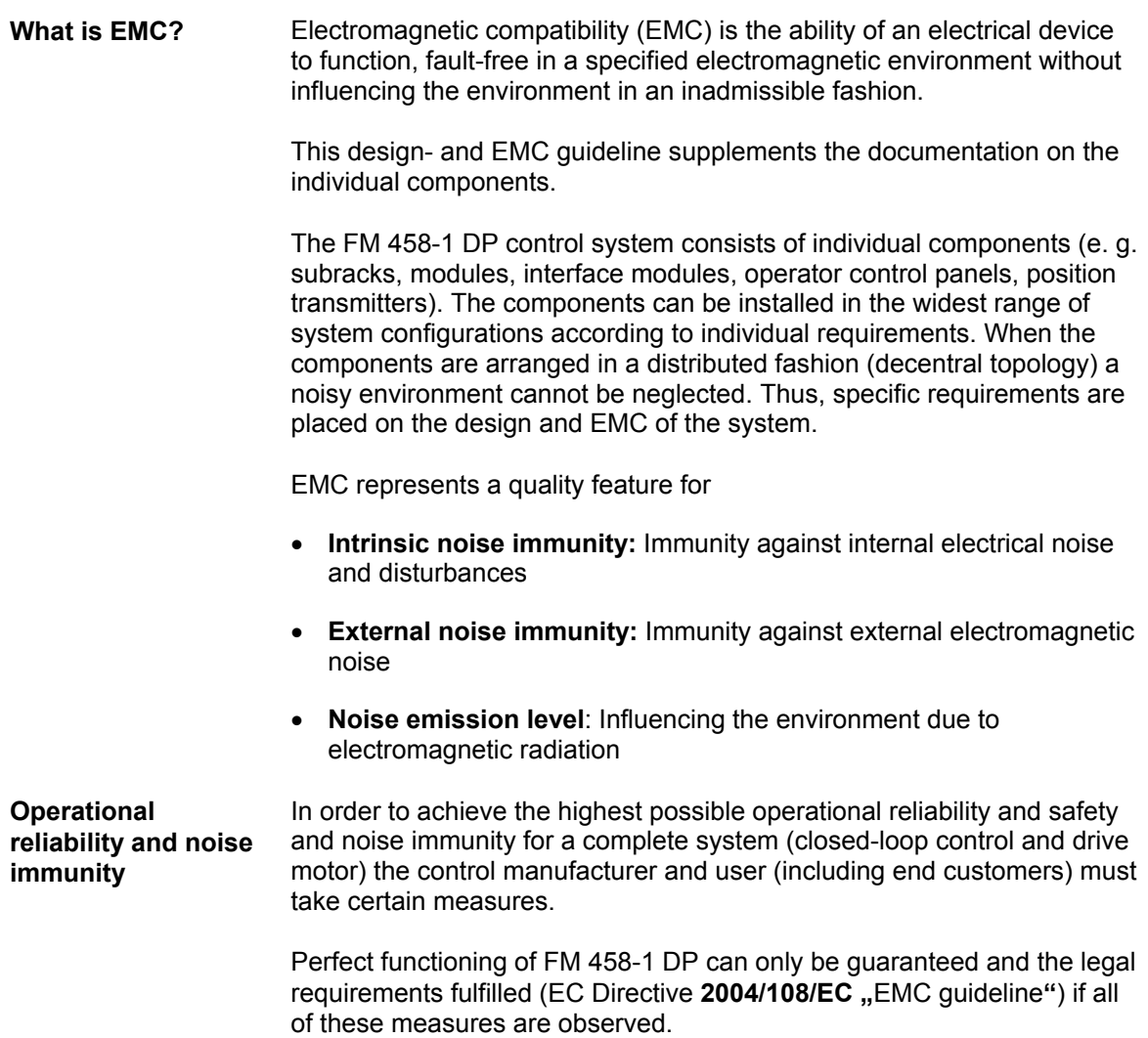

#### <span id="page-199-0"></span>**5.1.3 Standards and certifications**

**NOTE** You find detailed information to the standards and certifications in the reference manual "SIMATIC S7-400 Automation System Module Data, chapter 1, section: Standards, certificates and approvals".

#### **5.1.3.1 FM 458-1 DP outputs**

**! DANGER When the equipment is powered-up or powered -on, the outputs have undefined statuses while the power supply voltages are running-up. This fact must be taken into account when designing the system.** 

#### **5.1.3.2 Professionally-trained and knowledgeable personnel**

Only professionally-trained, knowledgeable personnel may configure, install, commission and operate FM 458-1 DP.

#### **5.1.3.3 Connecting external voltages**

If external voltages (e. g. pulse encoders) are connected to FM 458-1 DP inputs, which are supplied from an external power supply, then this external supply must also be shutdown when the FM 458-1 DP power supply is shutdown or fails.

#### **5.1.4 Mounting and operation**

The subracks for the S7-400 are designed for wall mounting, mounting on frames and for installation in racks and cabinets. The retaining dimensions are in conformance with DIN 41 494.

In the validity area of UL/CSA and the EC Directive 2006/95/EC (Low Voltage Directive), it is necessary to install the subrack in a cabinet, an enclosure or an enclosed operating room so that the regulations for electrical safety are fulfilled (refer to the SIMATIC S7-400 Automation System/M7-400 Module Data Reference Manual, Chapter 1).

The subrack must be installed so that the ventilation slots of the module point up and down.

All of the modules must be inserted in the subrack left-justified in order to obtain the optimum EMC-compliant design. It is not permissible that there are gaps between the individual modules.

The terminal blocks must be inserted so that the ventilation slots point up and down.

### <span id="page-200-0"></span>**5.1.5 Subrack**

- The subrack must be connected to the ground/potential bonding rail through the shortest possible connection using a cable with min.  $10mm^2$ .
- All of the modules must be tightly screwed into the subrack. This is also true during the commissioning phase!
- If modules are inserted in adapters during the commissioning phase, the front panel must be connected to the housing using the shortest possible connection.
- Modules may neither be withdrawn nor inserted under voltage.
- The connectors for serial interfaces must be tightly screwed to the front panel.

#### **5.1.6 Cables**

All signal cables, which are connected to FM components, must be shielded.

The shield braiding of incoming and outgoing signal cables must be connected as close as possible at the terminal block or at the FM components on the shield rail.

The shield braiding of cables between the terminal blocks and the FM components must be connected to the shield rail at both ends.

Cables entering from outside (e.g. cables to the terminal modules) may not be routed together with internal cables in a cable duct.

Serial connecting cables must be shielded. The shield must be connected to a metalic connector housing. In addition, it must also be connected to the shield rail. The cable shield may not be connected to pin 1 of the connector.

A shield using the front panel of the modules is not effective.

Analog signal cables must be shielded, both inside and outside the cabinet.

**Shielding, permissible cable lengths** 

All signal cables must have a cable shield.

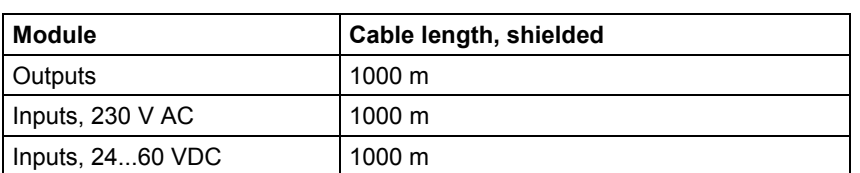

A minimum clearance of > 10 cm must be maintained between signal cables and power cables below 500 V AC; a clearance > 30 cm must be maintained between signal cables and power cables above 1 kV AC.

<span id="page-201-0"></span>The following should be carefully observed when mounting/installing in a cabinet:

For incoming shielded cables (analog and binary signals), the shield must be connected to the shield rail where the cable enters the cabinet. The cable must then still be shielded up to the terminal module/board. Shields are not connected to the terminal modules/boards.

For additional information refer to the following documentation "S7-400 and M7-400 Programmable Controllers Hardware and Installation", Installation Manual (Order No. C79000-G7000-C14).

### **5.1.7 Potential bonding**

In order to ensure disturbance-free operation, the components which are connected and communicate with one another may not be at different potentials. This means that all components must be connected with one another through potential bonding cables.

For additional information refer to Installation Manual "S7-400 and M7-400 Programmable Controllers Hardware and Installation".

#### **5.1.8 Principle when connecting components**

All of the components (subracks, power supplies etc.), which are connected using signal cables, must also be connected with potential bonding cables (exception: Components with fiber-optic cable connections).

For additional information refer to Installation Manual "S7-400 and M7-400 Programmable Controllers Hardware and Installation".

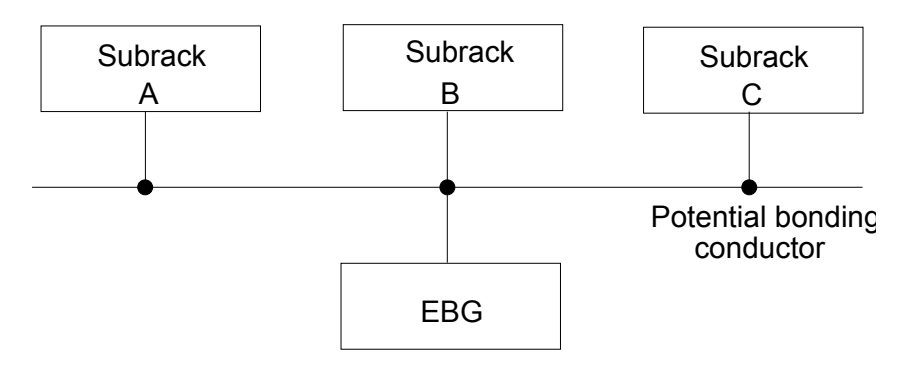

#### **5.1.9 Potential bonding rail**

There should be a potential bonding and grounding rail below the subrack.

All of the internal and external components must be connected to this potential bonding- and grounding rail.

The shields of all cables must be connected to this grounding rail.

For additional information refer to Installation Manual "S7-400 and M7-400 Programmable Controllers Hardware and Installation".

<span id="page-202-0"></span>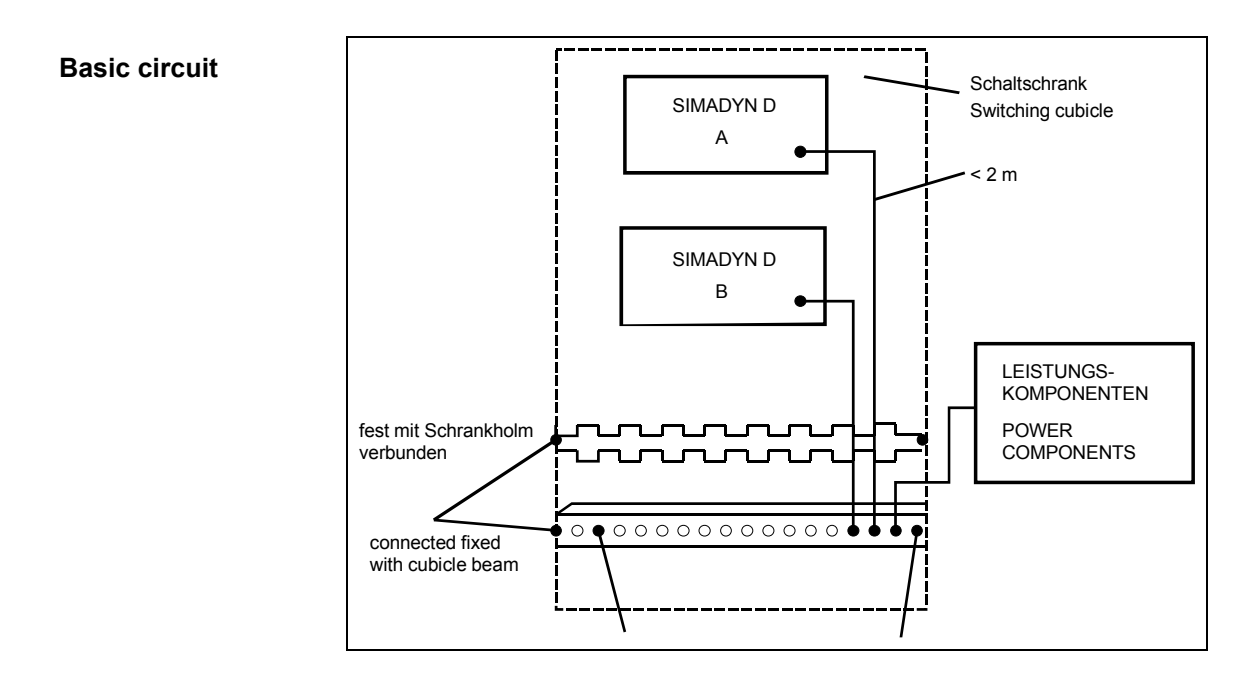

#### **5.1.10 Protective grounding**

The protective ground is connected via the protective conductor (PE) at the cabinets and components. For S7-400, the potential bonding conductor/cable does not have a protective conductor function. For S7-400, it is required for reliable operation and noise suppression.

The protective conductor must be routed in accordance with DIN VDE 0100 and DIN VDE 0160.

For subracks, the protective conductor cross-section must be  $\geq 10$  mm<sup>2</sup>.

For additional information refer to Installation Manual "S7-400 and M7-400 Programmable Controllers Hardware and Installation".

#### **5.1.11 Cabinet**

- If the S7-400 components are installed in an electrical cabinet, then this must be implemented as follows:
- Each cabinet must have a ground/potential bonding rail, which is connected to the cabinet frame at both ends.
- All S7-400 subracks must be connected to the grounding/potential bonding rail through a 10 mm<sup>2</sup> cable which should be as short as possible. The connection via the PE connection of the power supply is not sufficient.
- <span id="page-203-0"></span>• Non-damped contactors may not be used in a cabinet with FM components.
- If non-damped contactors are used in a cabinet then adjacent cabinets must be separated by a metal partition.
- Each cabinet in which S7-400 components are installed/mounted must have a screen rail. Serrated rails are suitable. The screen rail must be connected directly to the cabinet frame.
- No gas discharge lamps may be used in the cabinet.
- The screens of incoming cables must be connected directly to the screen rail.
- The cabinets must be designed so that air can circulate freely within them.

For additional information refer to Installation Manual "S7-400 and M7-400 Programmable Controllers Hardware and Installation".

#### **5.1.12 Mounting clearances**

For additional information refer to Installation Manual "S7-400 and M7-400 Programmable Controllers Hardware and Installation".

#### **5.1.13 Ground connection for configurations which are not isolated**

For additional information refer to Installation Manual . S7-400 and M7-400 Programmable Controllers Hardware and Installation".

#### **5.1.14 Air guidance**

For additional information refer to Installation Manual "S7-400 and M7-400 Programmable Controllers Hardware and Installation".

#### **5.1.15 Power loss in the cabinet**

For additional information refer to Installation Manual "S7-400 and M7-400 Programmable Controllers Hardware and Installation".

#### **5.1.16 Power supply**

In order to diminish the effects of noise and disturbances, a line filter should be provided for the 24V DC power supply of the binary inputs and outputs (e.g. line filter SIFI-B, Order No. B84112-B-.... from Epcos/line filter NF 1-1 from Phönix Contact). This should be located as close as possible to the terminal block. The shield connection of the line filter must be connected to ground through the shortest possible distance.

Additional an element for lightning protection/overvoltage protection should be provided for the 24V DC power supply.

For more additional information refer to Installation Manual "S7-400 and M7-400 Programmable Controllers Hardware and Installation".

### <span id="page-205-0"></span>**5.2 ESD guidelines**

**NOTE** You find informations to the electrostatic sensitive modules in the reference manual "SIMATIC S7-400 Automation System Module Data, chapter 1, section: Standards, certificates and approvals".

### **5.3 Ambient conditions**

**NOTE** You find information to the ambient conditions in the reference manual "SIMATIC S7-400 Automation System Module Data, chapter 1, section: Standards, certificates and approvals".

#### **NOTE Air intake temperature** for self- cooling

see product description of the single FM components

# Index

# $\mathbf{A}$

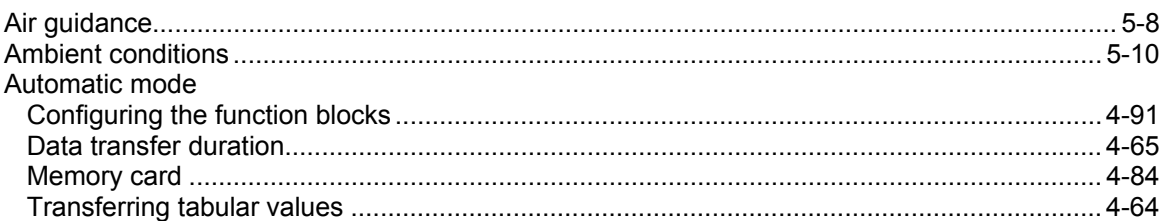

### $\overline{B}$

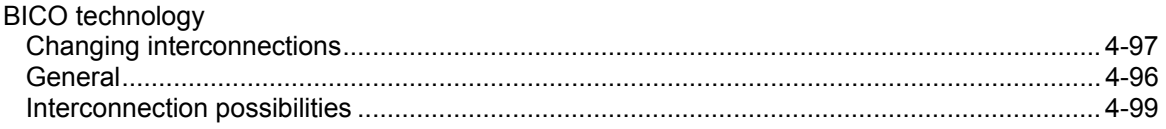

### $\mathbf C$

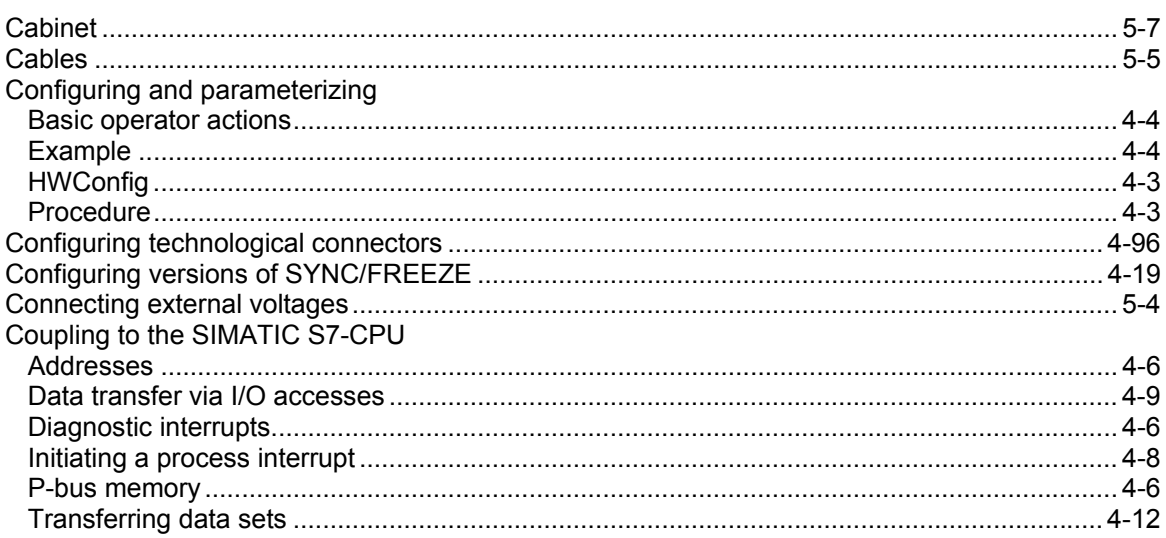

# $\mathsf{D}$

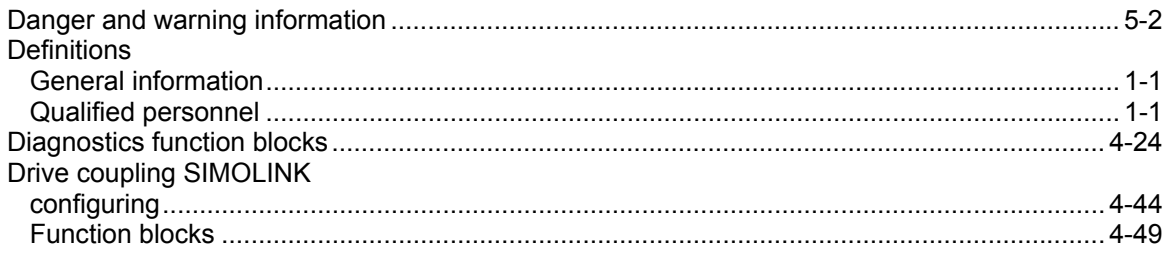

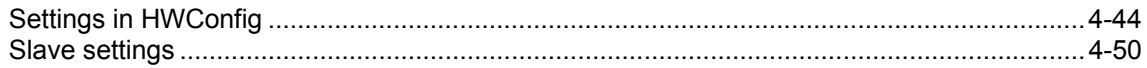

# $\mathsf{E}$

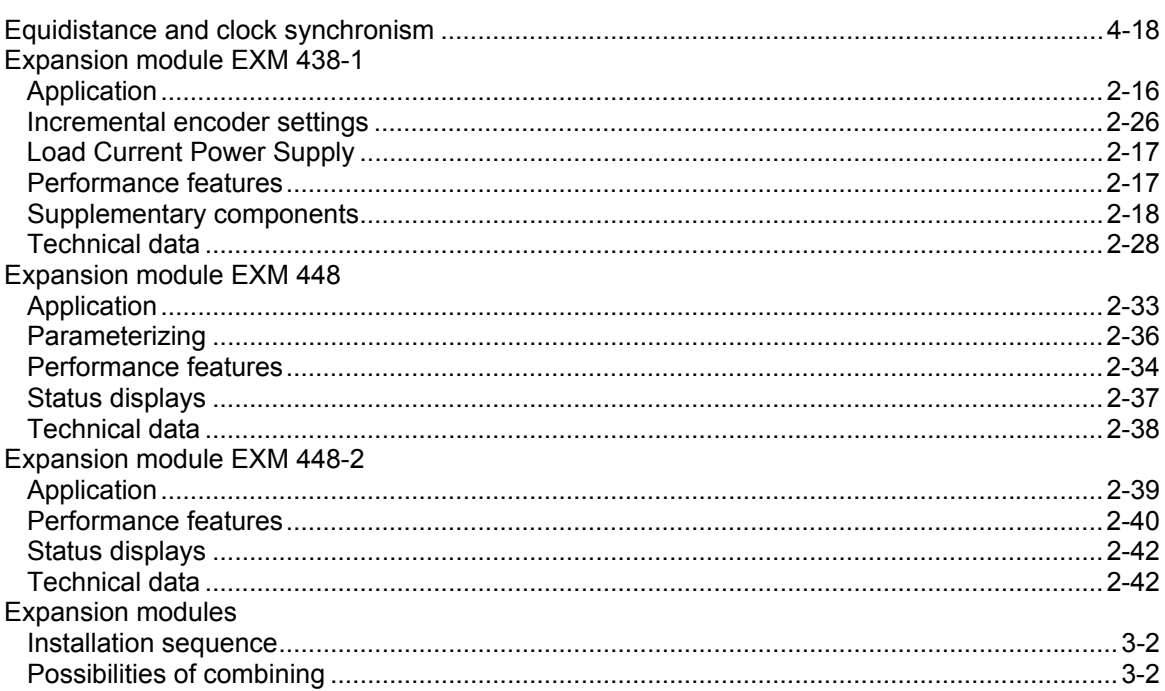

### $\overline{F}$

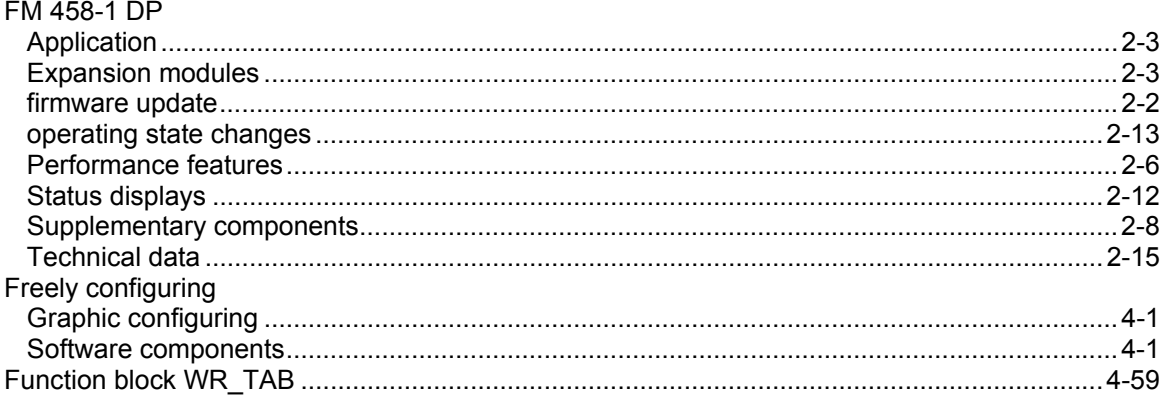

# G

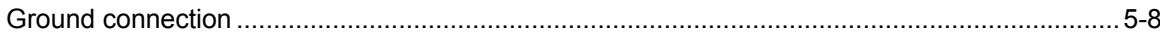

# $\overline{1}$

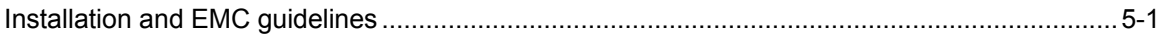

# $\mathbf{L}$

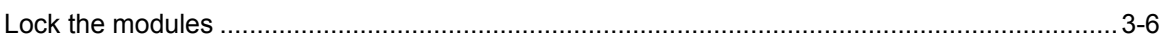

### M

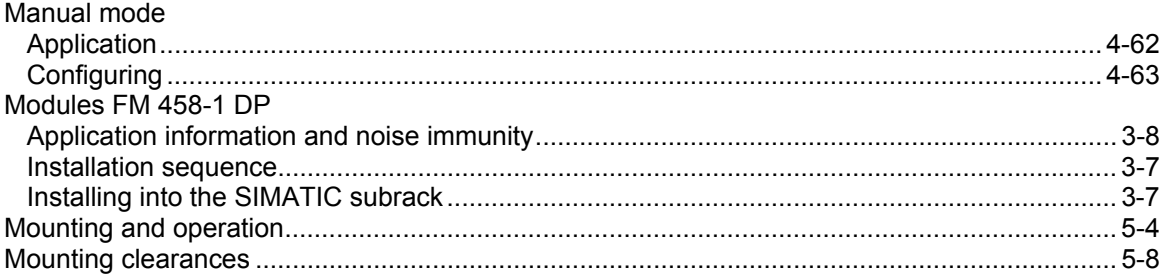

### $\mathbf{o}$

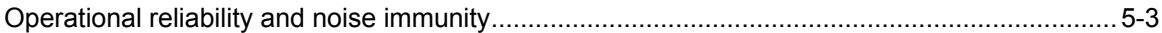

### $\overline{P}$

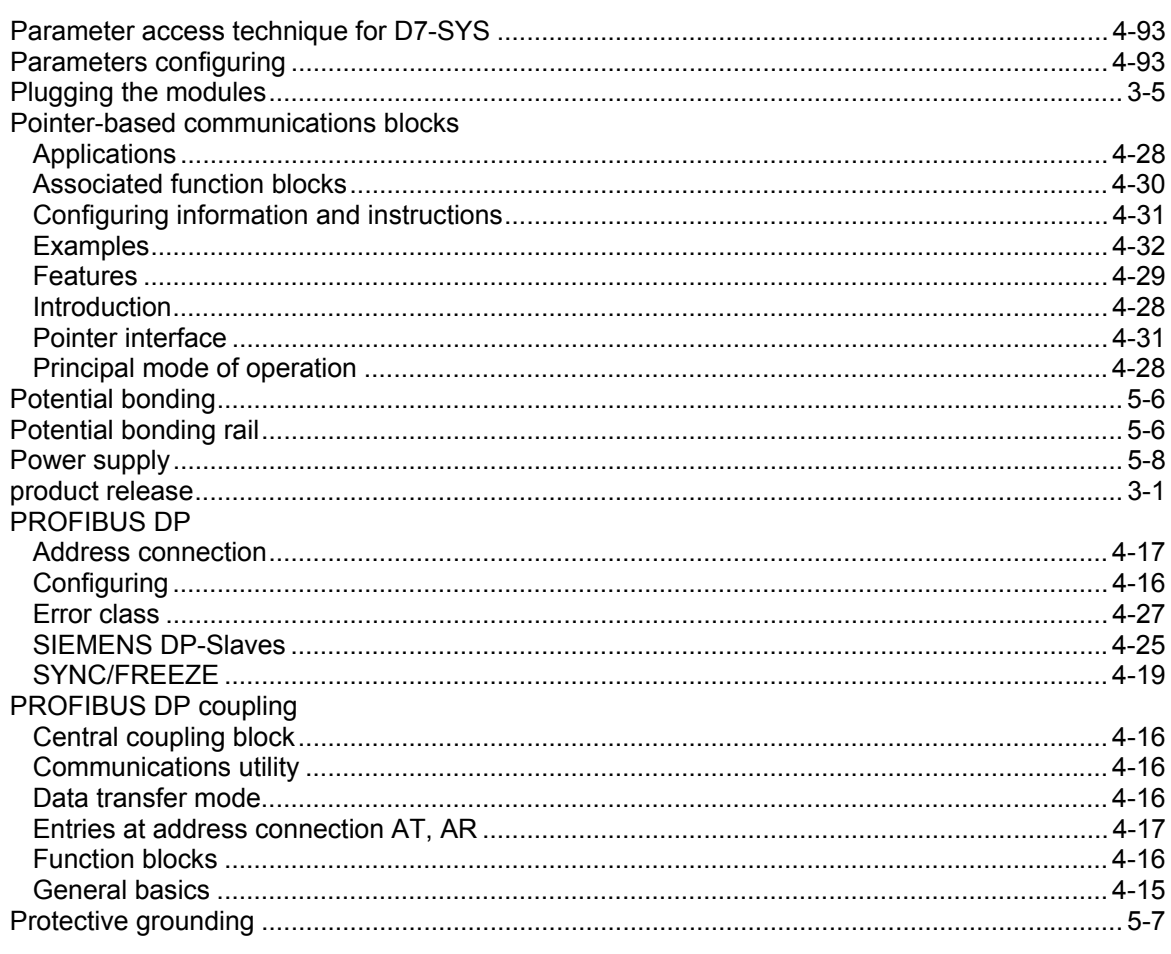

# $\mathbf Q$

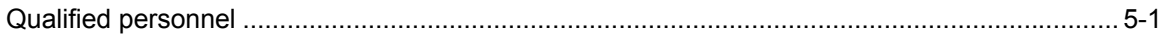

# $\overline{\mathsf{R}}$

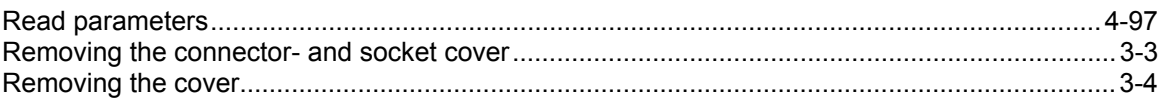

# $\mathbf S$

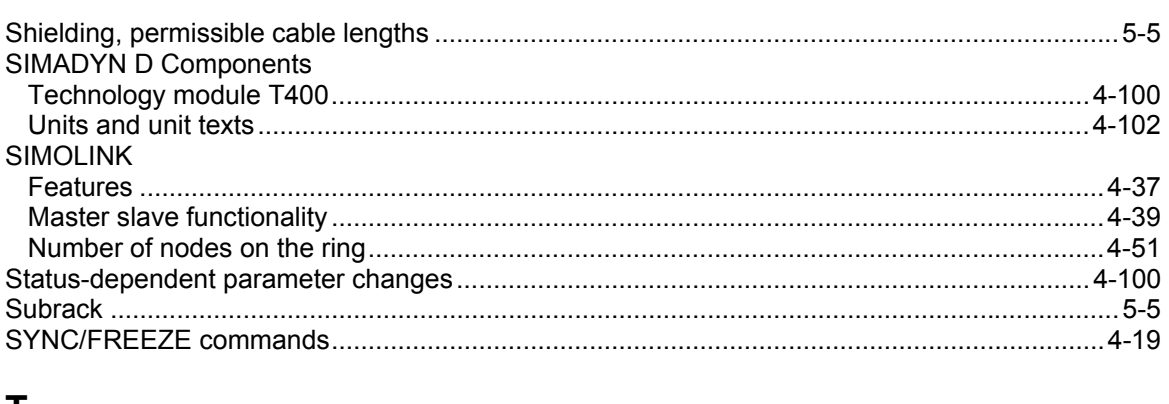

### T

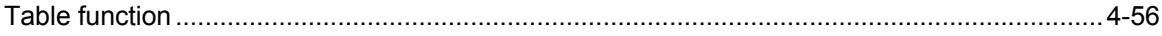

### W

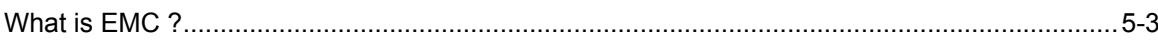